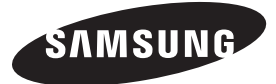

#### **Contact SAMSUNG WORLDWIDE**

If you have any questions or comments relating to Samsung products, please contact the SAMSUNG customer care centre.

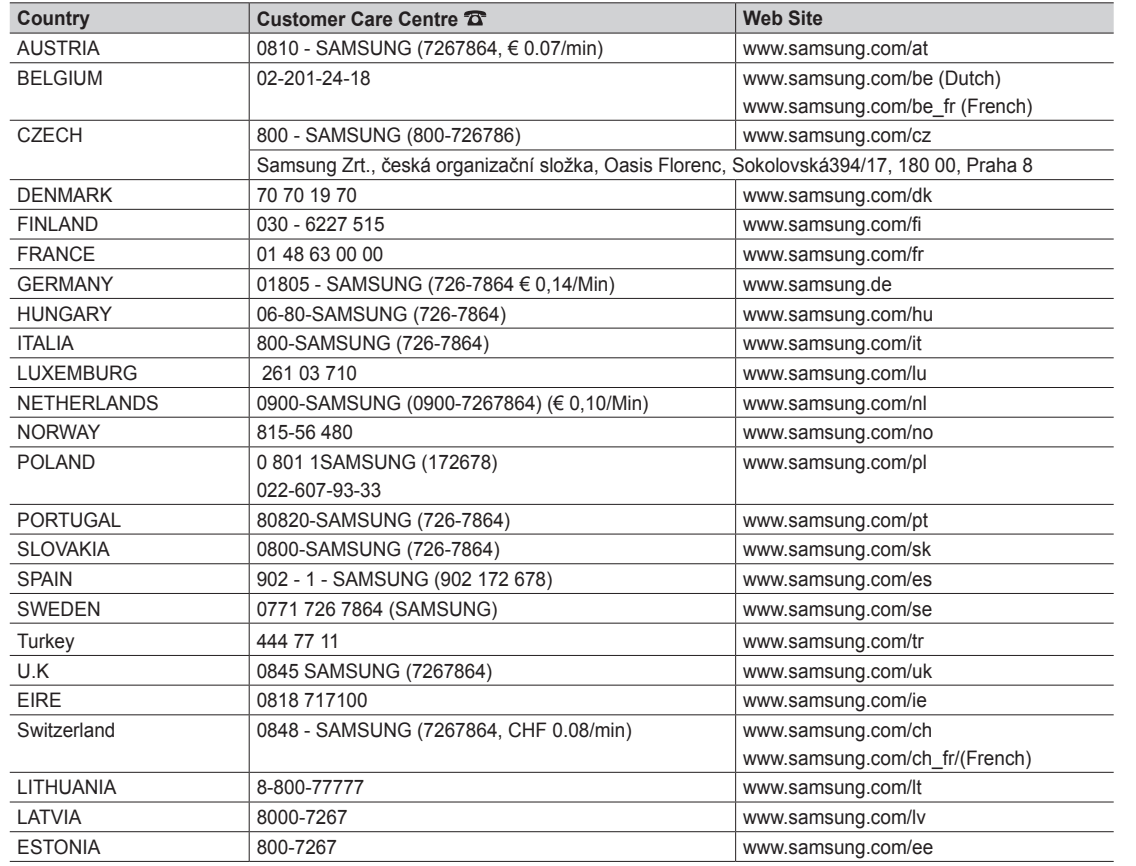

 $\overline{5}$ **LED TV user manual** TV user manual

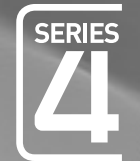

# $L$   $\Box$ user manual

## imagine the possibilities

Thank you for purchasing this Samsung product. To receive more complete service, please register your product at www.samsung.com/register

Model **Serial No.** 

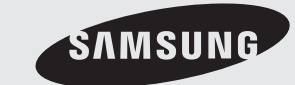

SAMSUNG

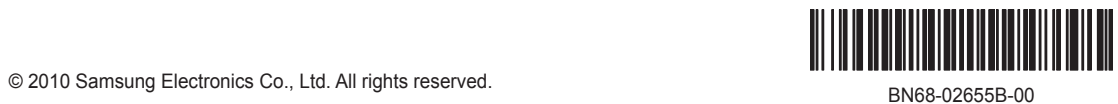

Figures and illustrations in this User Manual are provided for reference only and may differ from actual product appearance. Product design and specifications may be changed without notice.

#### Digital TV notice

- 1. Functionalities related to Digital TV (DVB) are only available in countries/areas where DVB-T (MPEG2 and MPEG4 AVC) digital terrestrial signals are broadcasted or where you are able to access to a compatible DVB-C (MPEG2 and MPEG4 AAC) cable-TV service. Please check with your local dealer the possibility to receive DVB-T or DVB-C signal.
- 2. DVB-T is the DVB European consortium standard for the broadcast transmission of digital terrestrial television and DVB-C is that for the broadcast transmission of digital TV over cable. However, some differentiated features like EPG (Electric Programme Guide), VOD (Video On Demand) and so on, are not included in this specification. So, they cannot be workable at this moment.
- 3. Although this TV set meets the latest DVB-T and DVB-C standards, as of [August, 2008], the compatibility with future DVB-T digital terrestrial and DVB-C digital cable broadcasts cannot be guaranteed.
- 4. Depending on the countries/areas where this TV set is used some cable-TV providers may charge an additional fee for such a service and you may be required to agree to terms and conditions of their business.
- 5. Some Digital TV functions might be unavailable in some countries or regions and DVB-C might not work correctly with some cable service providers. 6. For more information, please contact your local Samsung customer care centre.
	- ✎ The reception quality of TV may be affected due to differences in broadcasting method between the countries. Please check the TV performance in the local SAMSUNG Authorized Dealer, or the Samsung Call Centre whether it can be improved by reconfiguring TV setting or not.

#### Still image warning

Avoid displaying still images (like jpeg picture files) or still image element (like TV programme logo, panorama or 4:3 image format, stock or news bar at screen bottom etc.) on the screen. Constant displaying of still picture can cause ghosting of LED screen, which will affect image quality. To reduce risk of this effect, please follow below recommendations:

- Avoid displaying the same TV channel for long periods.
- Always try do display any image on full screen, use TV set picture format menu for best possible match.
- Reduce brightness and contrast values to minimum required to achieve desired picture quality, exceeded values may speed up the burnout process.
- Frequently use all TV features designed to reduce image retention and screen burnout, refer to proper user manual section for details.

#### Securing the Installation Space

Keep the required distances between the product and other objects (e.g. walls) to ensure proper ventilation. Failing to do so may result in fire or a problem with the product due to an increase in the internal temperature of the product.

✎ When using a stand or wall-mount, use parts provided by Samsung Electronics only.

Correct disposal of batteries in this product

x If you use parts provided by another manufacturer, it may result in a problem with the product or an injury due to the product falling.

#### **Secure 2** The appearance may differ depending on the product.

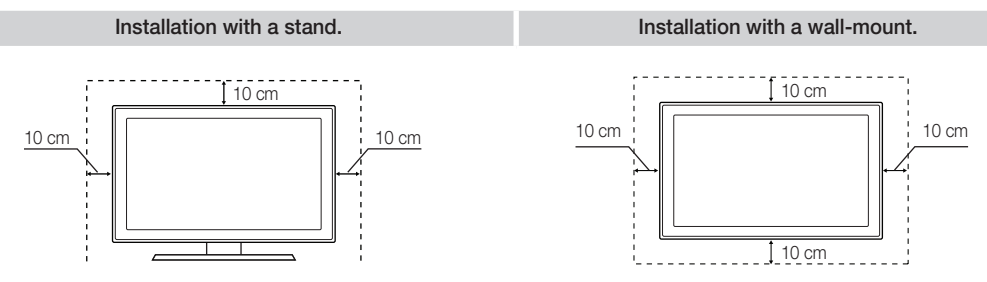

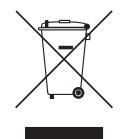

#### Correct Disposal of This Product (Waste Electrical & Electronic Equipment) (Applicable in the European Union and other European countries with separate collection systems)

This marking on the product, accessories or literature indicates that the product and its electronic accessories (e.g. charger, headset, USB cable) should not be disposed of with other household waste at the end of their working life. To prevent possible harm to the environment or human health from uncontrolled waste disposal, please separate these items from other types of waste and recycle them responsibly to promote the sustainable reuse of material resources. Household users should contact either the retailer where they purchased this product, or their local government office, for details of where and how they can take these items for environmentally safe recycling. Business users should contact their supplier and check the terms and conditions of the purchase contract. This product and its electronic accessories should not be mixed with other commercial wastes for disposal.

#### (Applicable in the European Union and other European countries with separate battery return systems)

This marking on the battery, manual or packaging indicates that the batteries in this product should not be disposed of with other household waste at the end of their working life. Where marked, the chemical symbols Hg, Cd or Pb indicate that the battery contains mercury, cadmium or lead above the reference levels in EC Directive 2006/66. If batteries are not properly disposed of, these substances can cause harm to human health or the environment. To protect natural resources and to promote material reuse, please separate batteries from other types of waste and recycle them through your local, free battery return system.

## **Contents**

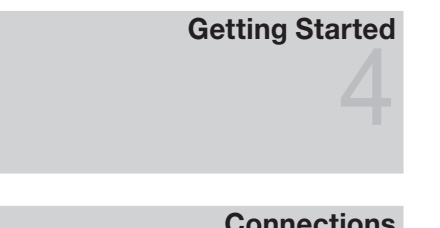

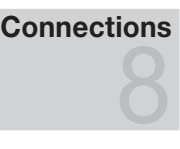

## Basic Features

## Advanced Features

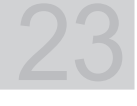

## Other Information

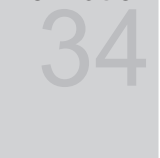

- Accessories
- Viewing the Control Panel
- Viewing the Remote Control
- Connecting to an Antenna
- Plug & Play (Initial Setup)
- Connecting to an AV Device
- Connecting to an Audio Device
- Changing the Input Source
- How to Navigate Menus
- Using the INFO button (Now & Next guide)
- Planning Your Viewing
- Channel Menu
- Picture Menu
- Sound Menu
- Setup Menu
- Support Menu
- Connecting to a PC
- Media Play
- Anynet+
- Analogue Channel Teletext Feature
- Assembling the Cables
- Installing the Wall Mount
- Anti-theft Kensington Lock
- Securing the TV to the wall
- Troubleshooting
- Specifications
- Index

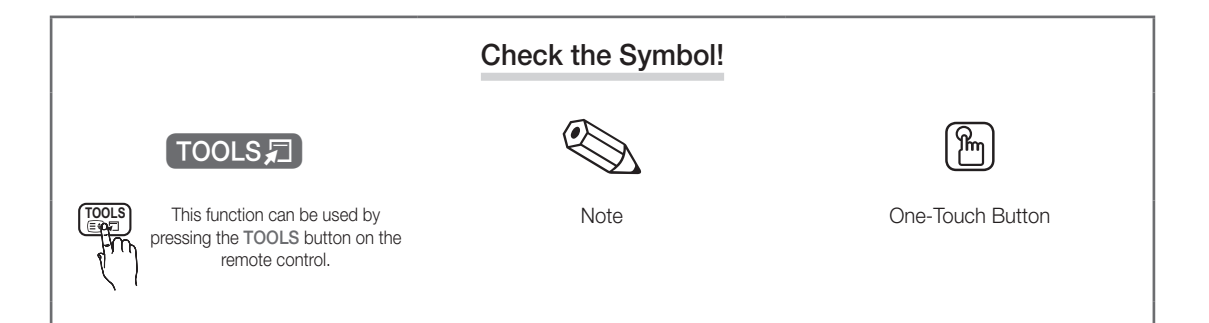

## Getting Started

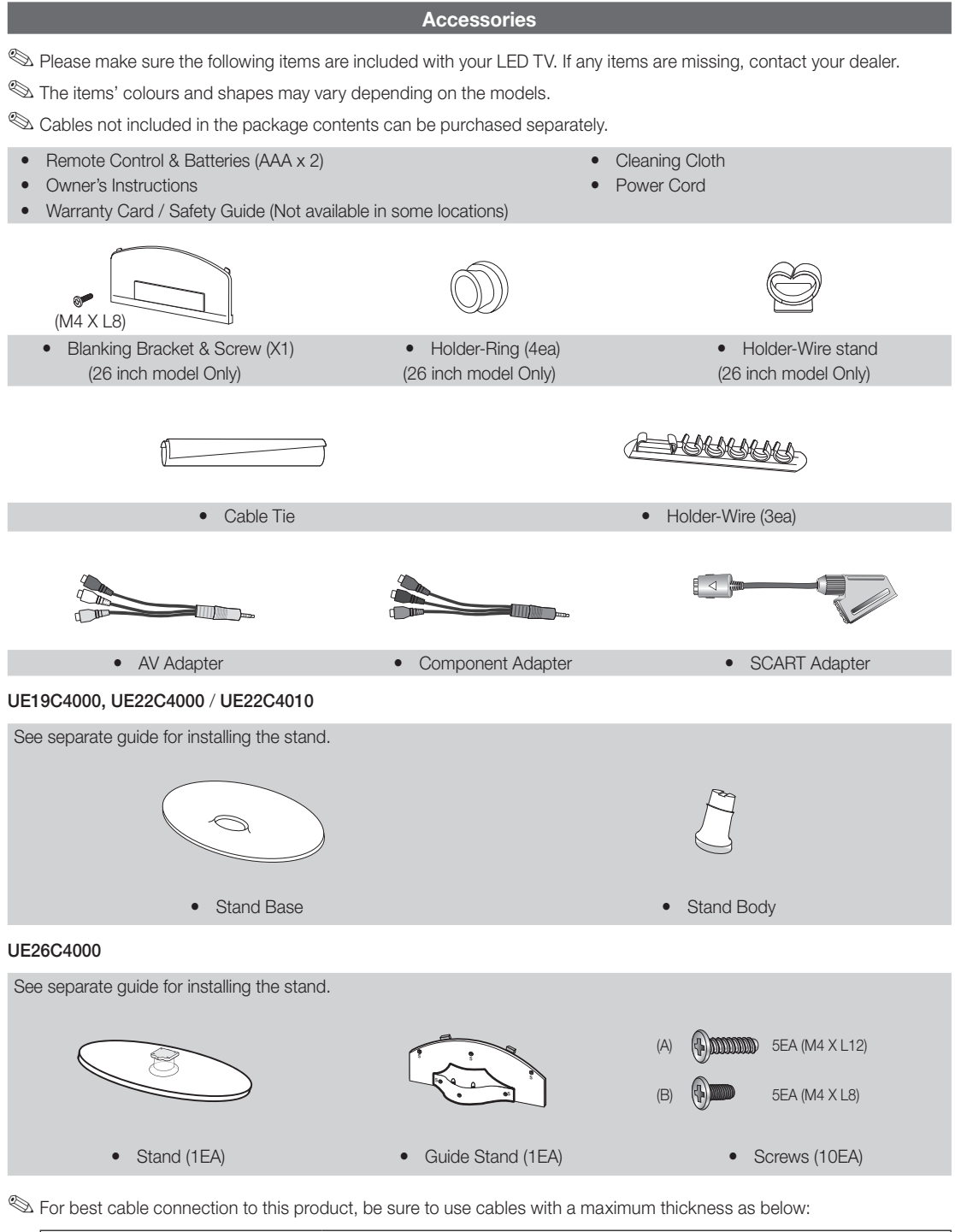

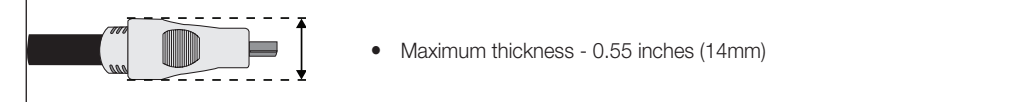

01 Getting Started

#### Viewing the Control Panel

**Som** The product colour and shape may vary depending on the model.

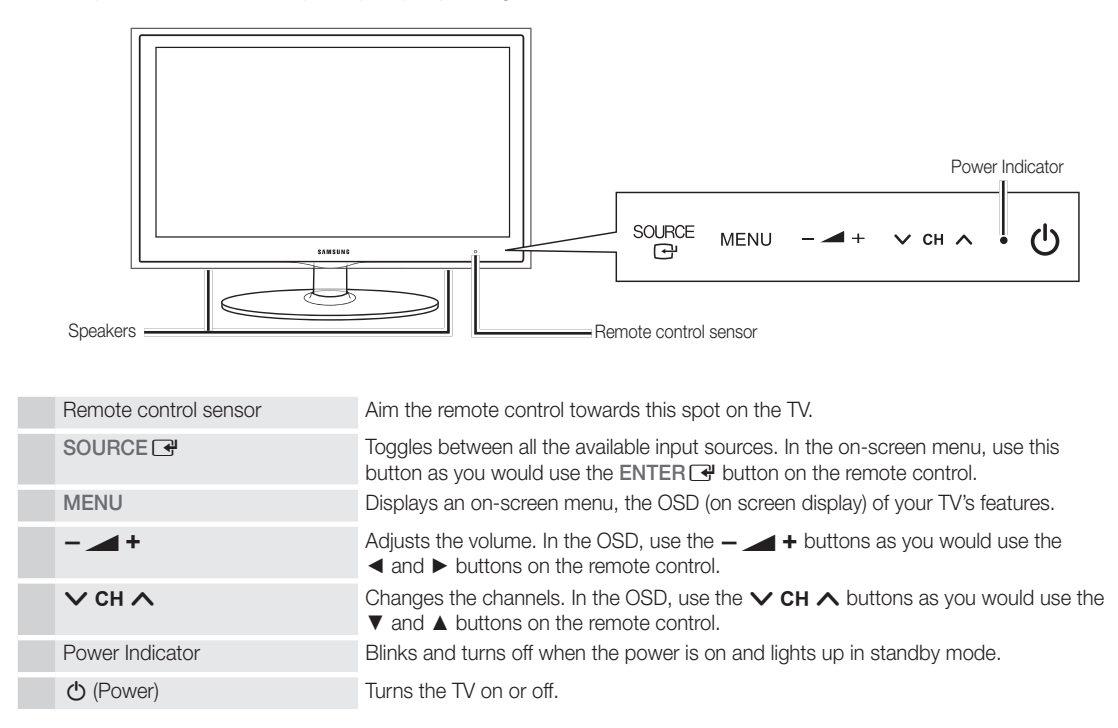

#### Standby mode

Do not leave your TV in standby mode for long periods of time (when you are away on a holiday, for example). A small amount of electric power is still consumed even when the power button is turned off. It is best to unplug the power cord.

## Getting Started

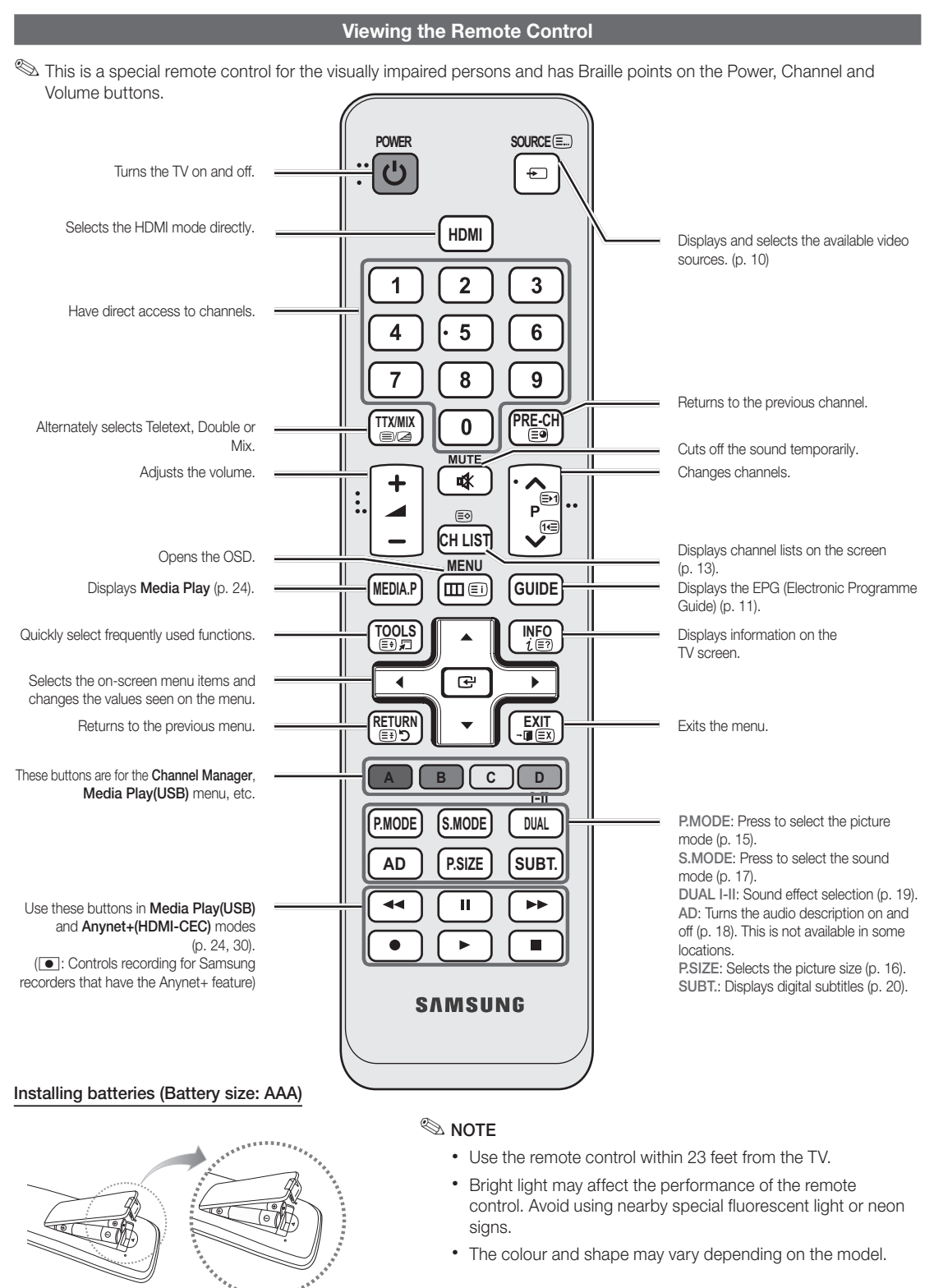

**6**

01Getting Started Getting Started

#### Connecting to an Antenna

When the TV is initially powered on, basic settings proceed automatically.

**Sect:** Connecting the mains and antenna.

✎ If the size of the cable mold part was an abnormal shape, the part may not be connected to the input port properly.

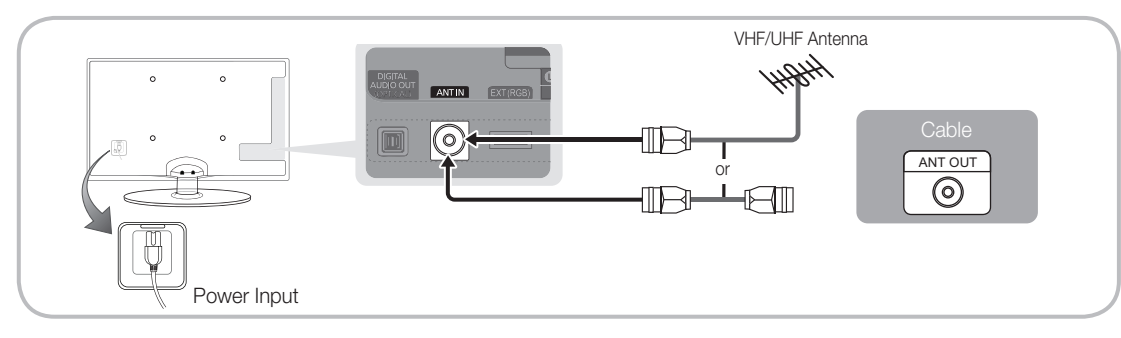

## Plug & Play (Initial Setup)

When the TV is initially powered on, a sequence of on-screen prompts will assist in configuring basic settings. Press the POWER  $\circlearrowright$  button. Plug & Play is available only when the Input source is set to TV.

 $\qquad \qquad \text{So}$  To return to the previous step, press the Red button.

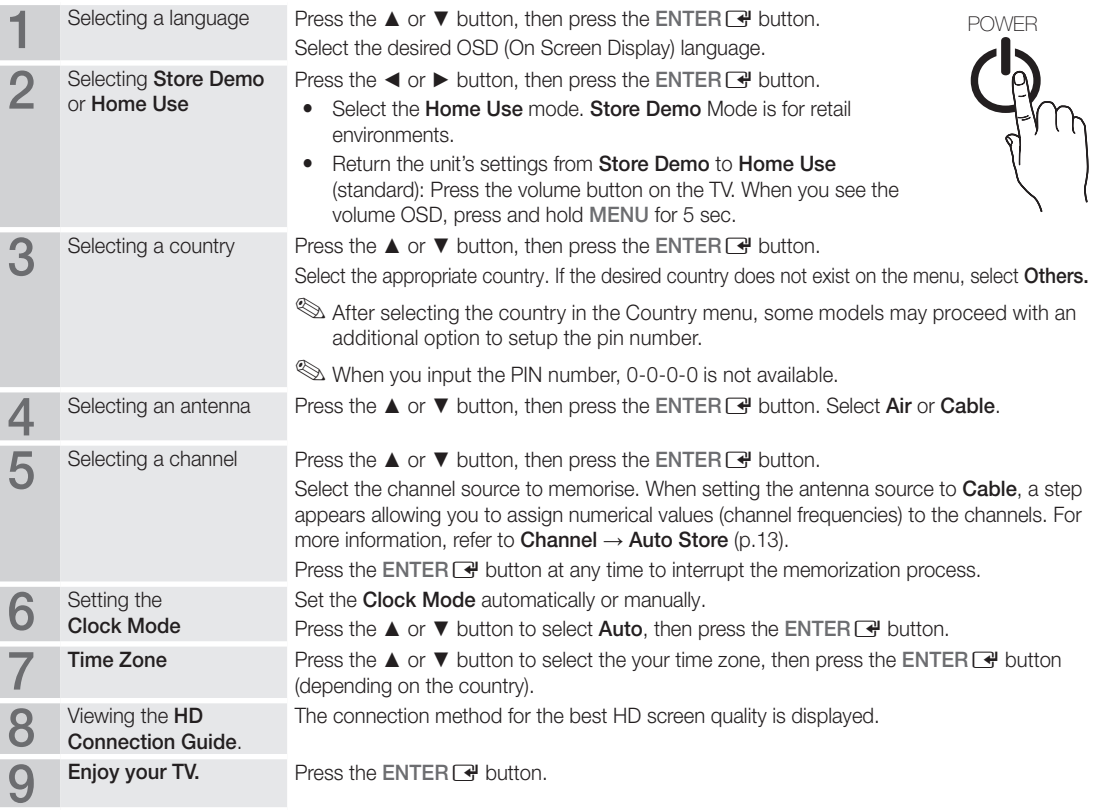

#### If You Want to Reset This Feature...

Select Setup - Plug & Play (Initial Setup). Enter your 4 digit PIN number. The default PIN number is "0-0-0-0." If you want to change the PIN number, use the Change PIN function.

English

**7**

## Connections

#### Connecting to an AV Device

#### Using an HDMI or HDMI/DVI Cable: HD connection (up to 720p/1080i)

Available devices: DVD, Blu-ray player, HD cable box, HD STB (Set-Top-Box) satellite receiver, cable box, satellite receiver (STB)

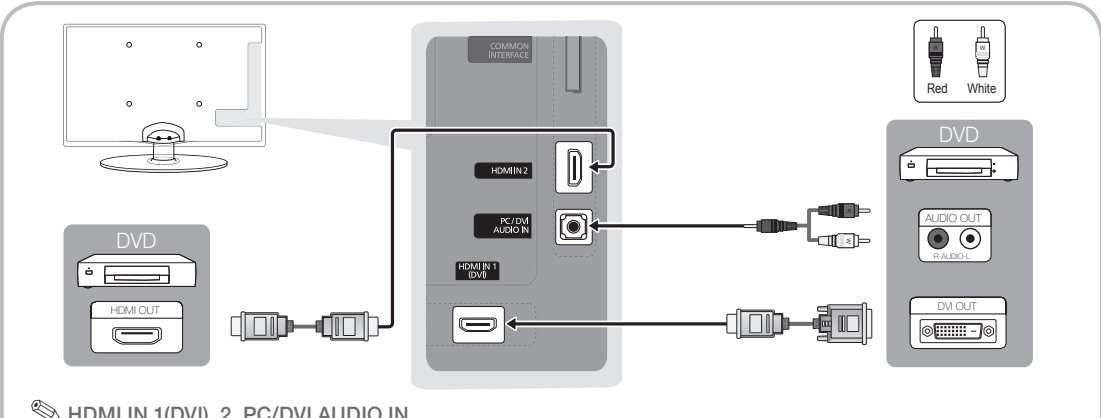

## $\otimes$  HDMI IN 1(DVI), 2, PC/DVI AUDIO IN

- When using an HDMI/DVI cable connection, you must use the HDMI IN 1(DVI) jack. For the DVI cable connection, use a DVI to HDMI cable or DVI-HDMI (DVI to HDMI) adapter for video connection and the PC/DVI AUDIO IN jacks for audio.
- x If an external device such as a DVD / Blu-ray player / cable box / STB satellite receiver supporting a HDMI versions older than 1.3 is connected, the TV may operate abnormally (e.g. no screen display / no sound / annoying flicker / abnormal Colour).
- x If there is no sound after connecting an HDMI cable, check the HDMI version of the external device. If you suspect the version is older than 1.3, contact the provider of the device to confirm the HDMI version and request an upgrade.
- It is recommended you purchase an HDMI-certified cable. Otherwise, the screen may appear blank or a connection error may occur.

#### Using a Component (up to 720p/1080i) or Audio/Video (480i only) and Scart Cable

Available devices: DVD, Blu-ray player, cable box, STB satellite receiver, VCR

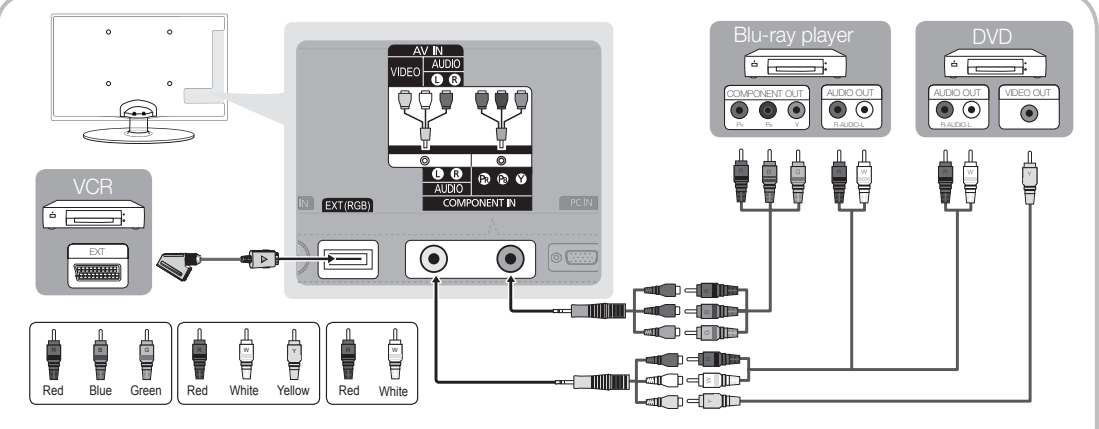

 $\otimes$  In Ext. mode, DTV Out supports MPEG SD Video and Audio only.

✎ To obtain the best picture quality, the Component connection is recommended over the A/V connection.

✎ If the size of the cable mold part was an abnormal shape, the part may not be connected to the input port properly.

## $\overline{5}$ Connections Connections

#### Connecting to an Audio Device

#### Using an Optical (Digital) or Headphone Connection

Available devices: digital audio system, amplifier, DVD home theatre

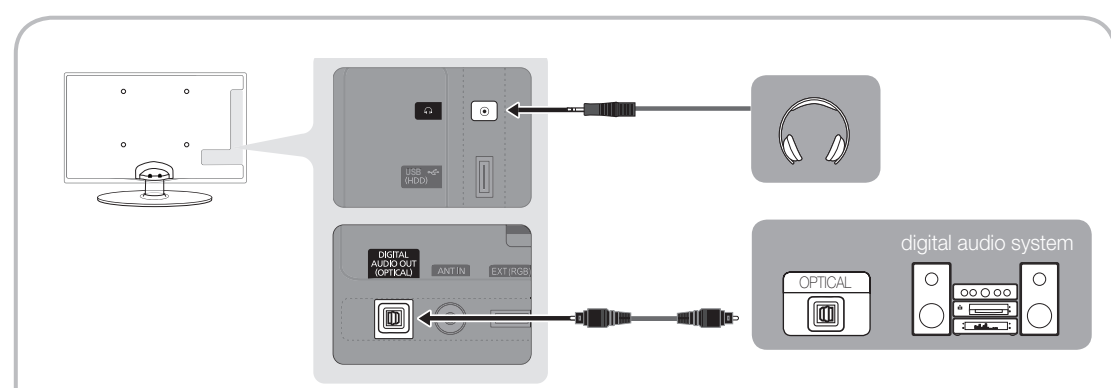

#### ✎ DIGITAL AUDIO OUT (OPTICAL)

- When a Digital Audio System is connected to the DIGITAL AUDIO OUT (OPTICAL) jack, decrease the volume of both the TV and the system.
- x 5.1 CH (channel) audio is available when the TV is connected to an external device supporting 5.1 CH.
- When the receiver (home theatre) is set to on, you can hear sound output from the TV's optical jack. When the TV is receiving a DTV signal, the TV will send 5.1 CH sound to the home theatre receiver. When the source is a digital component such as a DVD / Blu-ray player / cable box / STB (Set-Top-Box) satellite receiver and is connected to the TV via HDMI, only 2 CH audio will be heard from the home theatre receiver. If you want to hear 5.1 CH audio, connect the digital audio out jack from your DVD / Blu-ray player / cable box / STB satellite receiver directly to an amplifier or home theatre.

#### **Extending to Headphones**  $\cap$ : You can connect your headphones to the headphones output on your set. While the headphones are connected, the sound from the built-in speakers will be disabled.

- Sound function may be restricted when connecting headphones to the TV.
- x Headphone volume and TV volume are adjusted separately.

## Connections

#### CONNECTIONS COMMON INTERFACE Slot

To watch paid channels, the "CI or CI+ CARD" must be inserted.

- If you don't insert the "CI or CI+ CARD," some channels will display the message "Scrambled Signal".
- The pairing information containing a telephone number, the "CI or CI+ CARD" ID the Host ID and other information will be displayed in about 2~3 minutes. If an error message is displayed, please contact your service provider.
- When the configuration of channel information has finished, the message "Updating Completed" is displayed, indicating the channel list is updated.

### ✎ NOTE

- You must obtain a "CI or CI+ CARD" from a local cable service provider.
- When removing the "CI or CI+ CARD", carefully pull it out with your hands since dropping the "CI or CI+ CARD" may cause damage to it.
- Insert the "CI or CI+ CARD" in the direction marked on the card.
- The location of the COMMON INTERFACE slot may be different depending on the model.
- "CI or CI+ CARD" is not supported in some countries and regions; check with your authorized dealer.
- If you have any problems, please contact a service provider.
- Insert the "CI or CI+ CARD" that supports the current antenna settings. The screen will be distorted or will not be seen.

#### Changing the Input Source

## Source List

Use to select TV or an external input sources such as a DVD / Blu-ray player / cable box / STB satellite receiver.

- TV / Ext. / PC / AV / Component / HDMI1/DVI / HDMI2 / USB
	- **Source List**, connected inputs will be highlighted.
	- **Ext.** and PC always stay activated.

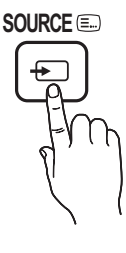

## Edit Name

- VCR / DVD / Cable STB / Satellite STB / PVR STB / AV Receiver / Game / Camcorder / PC / DVI PC / DVI Devices / TV / IPTV / Blu-ray / HD DVD / DMA: Name the device connected to the input jacks to make your input source selection easier.
	- ✎ When connecting an HDMI/DVI cable to the HDMI IN 1(DVI) port, you should set to DVI PC or DVI Devices mode under Edit Name.

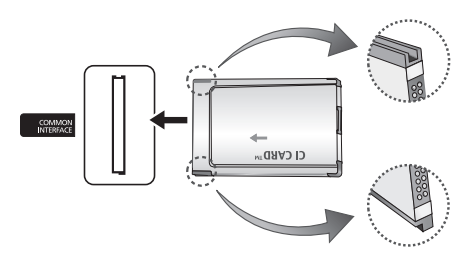

#### Basic Features  $\sim$

#### **How to Navigate Menus**

Before using the TV, follow the steps below to learn how to navigate the menu and select and adjust different functions.

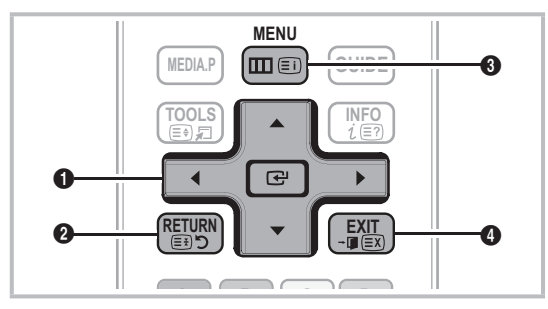

- select an item. Confirm the setting.  $\bullet$  ENTER  $\rightarrow$  / Direction button: Move the cursor and
- **2 RETURN** button: Returns to the previous menu.
- **3** MENU button: Displays the main on-screen menu.
- **4** EXIT button: Exits the on-screen menu.

### How to Operate the OSD (On Screen Display)

The access step may differ depending on the selected menu.

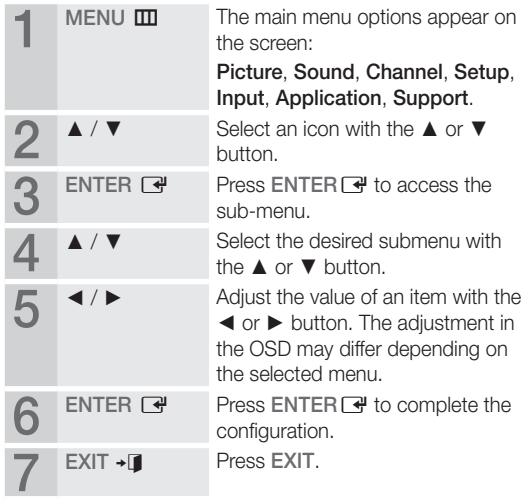

### Using the INFO button (Now & Next guide)

The display identifies the current channel and the status of certain audio-video settings.

The Now & Next guide shows daily TV programme information for each channel according to the broadcasting time.

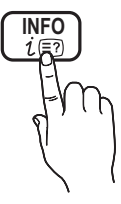

- Scroll <, ► to view information for a desired programme while watching the current channel.
- Scroll **▲**, ▼ to view information for other channels. If you want to move to the currently selected channel, press the ENTERE button.

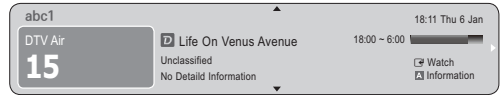

### Planning Your Viewing

### Guide

The EPG (Electronic Programme Guide) information is provided by broadcasters. Using programme schedules provided by broadcasters, you can specify programmes you want to watch in advance so that the channel automatically changes to the selected programme channel at the specified time. Programme entries

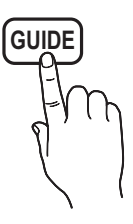

may appear blank or out of date depending on a channel status.

## Basic Features

#### Using Channel View

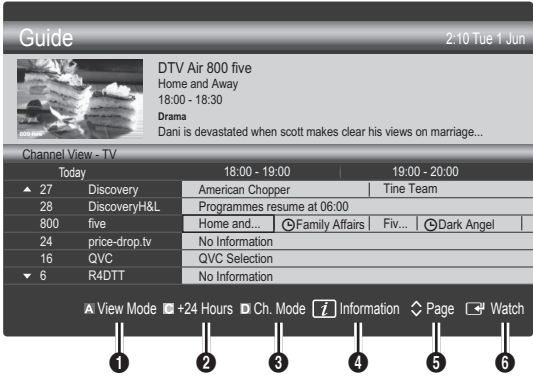

#### Using Scheduled View

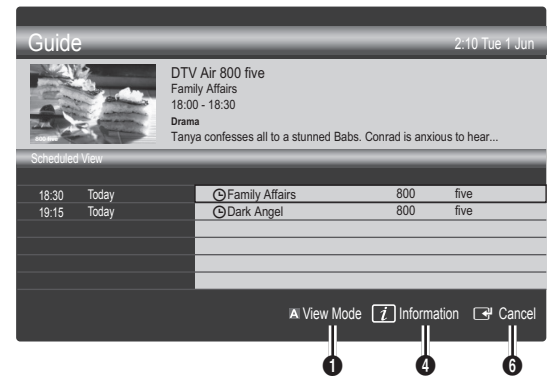

- $\bigoplus$   $\Box$  Red (View Mode): View the list of programmes that are playing now or coming up.
- **2** E Yellow (+24 Hours): Viewing the list of programmes to be broadcasted after 24 hours.
- **3 E** Blue (Ch. Mode): Select the type of channels you want to display on the Channel View window. (All, TV, Radio, Data/Other, My Channel 1~4)
- **4** Information: Displays details of the selected programme.
- $\bullet$   $\diamond$  (Page): Move to next or previous page.
- **6** ENTER<sub>[4</sub><sup>d</sup> button]
	- − When selecting the current programme, you can watch the selected programme.
	- − When selecting the future programme, you can reserve to watch the selected programme. To cancel the schedule, press the  $ENTER$  button again and select Cancel Schedules.

## Channel Manager

Delete or set favourites channels and use the programme guide for digital broadcasts. Select a channel in the Channels, My Channels or Scheduled screen.

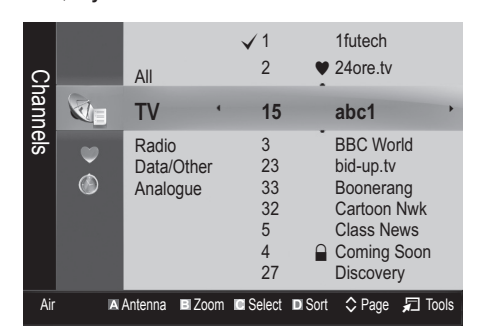

- Channels: Shows the channel list according to channel type.
- \* My Channels: Shows the group of the channel.
- **Scheduled:** Shows all the currently reserved programmes.

**We Using the colour buttons with the Channel Manager** 

- **El Red (Antenna): Toggle among Air or Cable.**
- **B** Green (**Zoom**): Enlarges or shrinks a channel number.
- **E** Yellow (Select): Select desired channels and press the Yellow button to set all the selected channels at the same time. The  $\checkmark$  mark appears to the left of the selected channels.
- **E** Blue (Sort): Change the list ordered by channel name or channel number.
- $\cdot$   $\Diamond$  (Page): Move to next or previous page.
- 月 (Tools): Displays the Channel Manager option menu. (The options menus may differ depending on the situation.)

#### Channel Status Display Icons

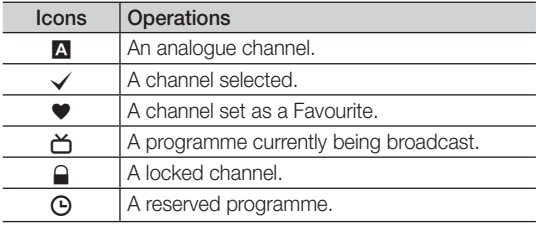

## Using Favourite Channels

## **♥ My Channels**

#### (in Channel Manager)

Shows all favourite channels.

- **Edit My Channels TOOLS月**: You can set the selected channels to desired my channels group.
- **Somark The "** $\bullet$ **"** symbol will be displayed and the channel will be set as a my channel.
	- 1. Select a channel and press the TOOLS button.
	- 2. Add or delete a channel in the my channel groups you want among 1, 2, 3 and 4.
		- One or more groups can be selected.
	- **3.** After you have changed the settings, the channel list for each group can be viewed in my channels.

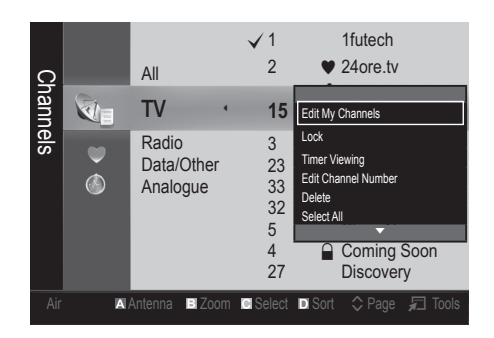

## Channel List

You can see all the channels searched.

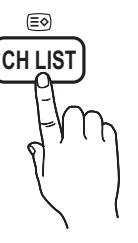

#### Channel Menu

## **Retuning Channels**

## Antenna (Air / Cable)

Before your television can begin memorizing the available channels, you must specify the type of signal source that is connected to the TV (i.e. an Air or a Cable system).

## **Country**

The PIN input screen appears. Enter your 4 digit PIN number.

- Digital Channel: Change the country for digital channels
- Analogue Channel: Change the country for analogue channels.

## Auto Store

Scans for a channel automatically and stores in the TV.

- ✎ Automatically allocated programme numbers may not correspond to actual or desired programme numbers. If a channel is locked using the Child Lock function, the PIN input window appears.
- Antenna Source (Air / Cable): Select the antenna source to memorise.
- Channel Source (Digital & Analogue / Digital / Analoque): Select the channel source to memorise.

When selecting Cable → Digital & Analogue or Digital: Provide a value to scan for cable channels.

Search Mode (Full / Network / Quick): Scans for all channels with active broadcast stations and stores them in the TV.

**Section** If you select Quick, you can set up the Network, Network ID, Frequency, Modulation and Symbol Rate manually by pressing the button on the remote control.

Network (Auto / Manual): Selects the Network ID setting mode among Auto or Manual.

Network ID: When Network is Manual, you can set up Network ID using the numeric buttons.

Frequency: Displays the frequency for the channel. (differs in each country)

**Modulation**: Displays available modulation values. Symbol Rate: Displays available symbol rates.

## Manual Store

Scans for a channel manually and stores in the TV.

- If a channel is locked using the **Child Lock** function, the PIN input window appears.
	- Digital Channel: When scanning has finished, channels are updated in the channel list.
		- $\mathcal{L}$  When selecting Antenna  $\rightarrow$  Air: Channel, Frequency, Bandwidth
		- ✎ When selecting Antenna <sup>→</sup> Cable: Frequency, Modulation, Symbol Rate
- Analogue Channel (Programme, Colour System, Sound System, Channel, Search): If there is abnormal sound or no sound, reselect the sound standard required.

## Basic Features

✎ Channel mode

- P (programme mode): When tuning is complete, the broadcasting stations in your area have been assigned to position numbers from P0 to P99. You can select a channel by entering the position number in this mode.
- C (aerial channel mode) / S (cable channel mode): These two modes allow you to select a channel by entering the assigned number for each aerial broadcasting station or cable channel.

## **Editing Channels**

#### Channel Manager Option Menu

#### (in Channel Manager)

- 1. Select a channel and press the TOOLS button.
- 2. Edit the channel name or number using the Edit Channel Name or Edit Channel Number menu.
- Edit Channel Name (analogue channels only): Assign your own channel name.
- Edit Channel Number (digital channels only): Edit the number by pressing the number buttons desired.

## ¦ Other Features

## Cable Search Option

(depending on the country)

Sets additional search options such as the frequency and symbol rate for a cable network search.

- Freq.Start / Freq.Stop: Set the start or stop frequency (differs in each country)
- Symbol Rate: Displays available symbol rates.
- **Modulation:** Displays available modulation values.

## Channel Manager

#### Channel Manager Option Menu

Set each channel using the **Channel Manager** menu options (Lock / Unlock, Timer Viewing, Sort, Delete, Select All / Deselect All). Option menu items may differ depending on the channel status.

- 1. Select a channel and press the TOOLS button.
- 2. Select a function and change its settings.
- **Lock / Unlock:** Lock a channel so that the channel cannot be selected and viewed.

## **SOME**

- This function is available only when the Child Lock is set to On.
- The PIN input screen appears. Enter your 4-digit PIN, the default of which is "0-0-0-0". Change the PIN using the **Change PIN** option.
- **Timer Viewing:** You can set a desired channel to be displayed automatically at the reserved time. Set the current time first to use this function.
	- ✎ When a digital channel is selected, press the ► button to view the digital Programme.
- Sort: (analogue channels only): This operation allows you to change the programme numbers of the stored channels. This operation may be necessary after using the auto store.
- Delete: You can delete a channel to display the channels you want.
- Select All / Deselect All: Select all the channels or deselect all the selected channels in the channel manager.

## Channel List Transfer

The PIN input screen appears. Enter your 4 digit PIN number. Imports or exports the channel map. You should connect a USB storage to use this function.

- **Import from USB:** Import channel list from USB.
- Export to USB: Export channel list to USB, this function is available when USB is connected.

## **Scheduled**

#### (in Channel Manager)

You can view, modify or delete a show you have reserved to watch.

- **Change Info:** Change a show you have reserved to watch.
- **Cancel Schedules:** Cancel a show you have reserved to watch.
- **Information:** Display a show you have reserved to watch. (You can also change the reservation information.)
- Select All / Deselect All: Select or deselect all reserved programmes.

## Fine Tune

(analogue channels only)

If the signal is weak or distorted, fine tune the channel manually.

✎ Fine tuned channels are marked with an asterisk "\*".

**S** To reset the fine-tuning, select Reset.

#### Picture Menu

### ¦ Changing the Preset Picture Mode

#### **Mode**

Select your preferred picture type.

- **Dynamic:** Suitable for a bright room.
- Standard: Suitable for a normal environment.

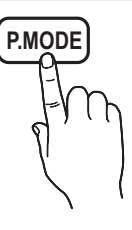

**Movie:** Suitable for watching movies in a dark room.

## ¦ Adjusting Picture Settings

### Backlight / Contrast / Brightness / Sharpness / Colour / Tint (G/R)

Your television has several setting options for picture quality control.

### ✎ NOTE

- In analogue TV, Ext., AV modes of the PAL system, the Tint (G/R) function is not available.
- In PC mode, you can only make changes to Backlight, Contrast and Brightness.
- Settings can be adjusted and stored for each external device connected to the TV.

### **Economical Solutions**

## Eco Solution

- Energy Saving (Off / Low / Medium / High / Picture Off / Auto) TOOLS月: This adjusts the brightness of the TV in order to reduce power consumption. If you select Picture Off, the screen is turned off, but the sound remains on. Press any button except volume button to turn on the screen.
- No-Signal Power Off (Off / 15 min / 30 min / 60 min): To avoid unnecessary energy consumption, set how long you want the TV to remain on if it's not receiving a signal. ✎ Disabled when the PC is in power saving mode.

## ¦ Changing the Picture Options

### Advanced Settings

#### (available in Standard / Movie mode)

You can adjust the detailed setting for the screen including colour and contrast.

In PC mode, you can only make changes to Dynamic Contrast, Gamma and White Balance.

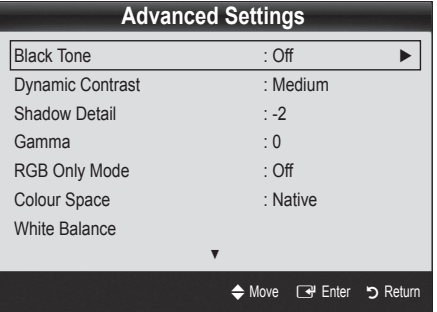

- Black Tone (Off / Dark / Darker / Darkest): Select the black level to adjust the screen depth.
- Dynamic Contrast (Off / Low / Medium / High): Adjust the screen contrast.
- **Shadow Detail (-2~+2):** Increase the brightness of dark images.
- Gamma: Adjust the primary colour intensity.
- RGB Only Mode (Off / Red / Green / Blue): You can adjust Colour or Tint (G/R) of Red, Green or Blue for the picture from an external device (DVD player, home theatre, etc.).
- Colour Space (Auto / Native): Adjust the range of colours available to create the image.
- White Balance: Adjust the colour temperature for a more natural picture.

R-Offset / G-Offset / B-Offset: Adjust each colour's (red, green, blue) darkness.

R-Gain / G-Gain / B-Gain: Adjust each colour's (red, green, blue) brightness.

- Reset: Resets the White Balance to it's default settings.
- Flesh Tone: Emphasize pink "Flesh Tone."
- Edge Enhancement (Off / On): Emphasize object boundaries.

## Basic Features

## Picture Options

In PC mode, you can only make changes to the Colour Tone, Size and Auto Protection Time.

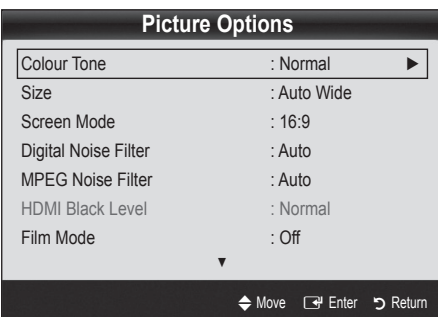

- Colour Tone (Cool / Normal / Warm1 / Warm2)
	- **Warm1** or **Warm2** will be deactivated when the picture mode is Dynamic.
	- Settings can be adjusted and stored for each external device connected to an input on the TV.
- Size: Your cable box/satellite receiver may have its own set of screen sizes as well. However, we highly recommend you use 16:9 mode most of the time.

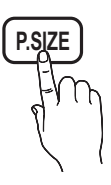

Auto Wide: Automatically adjusts the picture size to the 16:9 aspect ratio.

16:9 : Adjusts the picture size to 16:9 for DVDs or wide broadcasting.

Wide Zoom: Magnifies the picture size more than 4:3. ✎ Adjusts the Position by using ▲, ▼ buttons.

Zoom: Magnifies the 16:9 wide pictures vertically to fit the screen size.

- ✎ Adjusts the Position or Size by using ▲, ▼ button.
- 4:3 : The default setting for a movie or normal broadcasting.
- ✎ Do not watch in 4:3 format for a long time. Traces of borders displayed on the left, right and centre of the screen may cause image retention(screen burn) which are not covered by the warranty.

Screen Fit: Displays the full image without any cut-off when HDMI (720p / 1080i / 1080p) or Component (1080i / 1080p) signals are inputted.

## ✎ NOTE

- Depending on the input source, the picture size options may vary.
- The available items may differ depending on the selected mode.
- In PC mode, only 16:9 and 4:3 modes can be adiusted.
- Settings can be adjusted and stored for each external device connected to an input on the TV.
- After selecting Screen Fit in HDMI (1080i / 1080p) or Component (1080i / 1080p) mode: Adjusts the Position or Size by using **A**,  $\Psi$ ,  $\blacktriangleleft$ ,  $\blacktriangleright$  button.
- If you use the Screen Fit function with HDMI 720p input, 1 line will be cut at the top, bottom, left and right as in the overscan function.
- Screen Mode (16:9 / Wide Zoom / Zoom / 4:3): Available only when picture size is set to Auto Wide. You can determine the desired picture size at the 4:3 WSS (Wide Screen Service) size or the original size. Each European country requires different picture size.

✎ Not available in PC, Component or HDMI mode.

■ Digital Noise Filter (Off / Low / Medium / High / Auto / Auto Visualisation): When the broadcast signal is weak, some static and ghosting may appear. Select one of the options until the best picture is displayed.

Auto Visualisation: When changing analogue channels, displays the intensity of the current signal and defines the screen noise filter.

✎ Only available for analogue channels.

- MPEG Noise Filter (Off / Low / Medium / High / Auto): Reduces MPEG noise to provide improved picture quality.
- HDMI Black Level (Normal / Low): Selects the black level on the screen to adjust the screen depth. ✎ Available only in HDMI mode (RGB signals).
- Film Mode (Off / Auto1 / Auto2): Sets the TV to automatically sense and process film signals from all sources and adjust the picture for optimum quality.
	- ✎ Available in TV, AV, COMPONENT (480i / 1080i) and HDMI (480i / 1080i).
- Auto Protection Time (2 hours / 4 hours / 8 hours / 10 hours / Off): If the screen remains idle with a still image for a certain period of time defined by the user, the screen saver is activated to prevent the formation of ghost images on the screen.

## Picture Reset (OK / Cancel)

Resets your current picture mode to its default settings.

## Setting up the TV with Your PC

Set the input source to PC.

## Auto Adjustmentt

Adjust frequency values/positions and fine tune the settings automatically.

✎ Not available when connecting with an HDMI/DVI cable.

### Screen

- **Coarse / Fine:** Removes or reduces picture noise. If the noise is not removed by Fine-tuning alone, then adjust the frequency as best as possible (Coarse) and Finetune again. After the noise has been reduced, readjust the picture so that it is aligned to the centre of screen.
- Position: Adjust the PC screen position with direction button ( $\blacktriangle$  /  $\nabla$  /  $\blacktriangleleft$  / $\blacktriangleright$ ).
- Image Reset: Resets the image to default settings.

#### Using Your TV as a Computer (PC) Display

Setting Up Your PC Software (Based on Windows XP) Depending on the version of Windows and the video card, the actual screens on your PC may differ in which case the same basic set-up information will almost always be applied. (If not, contact your computer manufacturer or Samsung Dealer.)

- 1. Click on "Control Panel" on the Windows start menu.
- 2. Click on "Appearance and Themes" in the "Control Panel" window and a display dialog-box will appear.
- 3. Click on "Display" and a display dialog box will appear.
- 4. Navigate to the "Settings" tab on the display dialog-box.
- The correct size setting (resolution) [Optimum: 1360 x 768 pixels]
- If a vertical-frequency option exists on your display settings dialog box, the correct value is "60" or "60 Hz". Otherwise, just click "OK" and exit the dialog box.

#### Sound Menu

## ¦ Changing the Preset Sound Mode

### Mode

- **Standard: Selects the normal** sound mode.
- **Music:** Emphasizes music over voices.

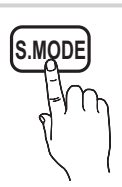

- Movie: Provides the best sound for movies.
- Clear Voice: Emphasizes voices over other sounds.
- Amplify: Increase the intensity of high-frequency sound to allow a better listening experience for the hearing impaired.

## ¦ Adjusting Sound Settings

#### **Equalizer**

Adjusts the sound mode (standard sound mode only).

- **Balance L/R:** Adjusts the balance between the right and left speaker.
- 100Hz / 300Hz / 1kHz / 3kHz / 10kHz (Bandwidth Adjustment): Adjusts the level of specific bandwidth frequencies.
- Reset: Resets the equalizer to its default settings.

### Sound Systems, Etc.

## Virtual Surround (Off / On)

(standard sound mode only)

This function provides a virtual 5.1 channel surround sound experience through a pair of speakers or headphones using HRTF (Head Related Transfer Function) technology.

## Dialog Clarity (Off / On)

(standard sound mode only)

This function allows you to increase the intensity of a voice over background music or sound effects so that dialog can be heard more clearly.

## Basic Features

## Audio Language

(digital channels only)

Change the default value for audio languages.

**Section** The available language may differ depending on the broadcast.

## Audio Format

#### (digital channels only)

When sound is emitted from both the main speaker and the audio receiver, a sound echo may occur due to the decoding speed difference between the main speaker and the audio receiver. In this case, use the TV Speaker function.

**EXAudio Format** option may differ depending on the broadcast. 5.1ch Dolby digital sound is only available when connecting an external speaker through an optical cable.

## Audio Description

(not available in all locations) (digital channels only)

This function handles the Audio Stream for the AD (Audio Description) which is sent along with the Main audio from the broadcaster.

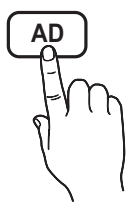

- **Audio Description (Off / On): Turn** the audio description function on or off.
- Volume: Adjust the audio description volume.

## Auto Volume (Off / Normal / Night)

To equalize the volume level on each channel, set to Normal.

Night: This mode provides an improved sound experience compared to **Normal** mode, making almost no noise. It is useful at night.

## Speaker Select (External Speaker / TV Speaker)

A sound echo may occur due to a difference in decoding speed between the main speaker and the audio receiver. In this case, set the TV to External Speaker.

**When Speaker Select** is set to External Speaker, the volume and MUTE buttons will not operate and the sound settings will be limited.

**When Speaker Select** is set to External Speaker

x TV Speaker: Off, External Speaker: On

#### **When Speaker Select** is set to TV Speaker

#### x TV Speaker: On, External Speaker: On

✎ If there is no video signal, both speakers will be mute.

## Additional Setting

(digital channels only)

- DTV Audio Level (MPEG / HE-AAC): This function allows you to reduce the disparity of a voice signal (which is one of the signals received during a digital TV broadcast) to a desired level.
	- **EX** According to the type of broadcast signal, MPEG / HE-AAC can be adjusted between -10dB and 0dB.
	- **S** To increase or decrease the volume, adjust between the range 0 and -10 respectively.
- **SPDIF Output: SPDIF (Sony Philips Digital InterFace)** is used to provide digital sound, reducing interference going to speakers and various digital devices such as a DVD player.

Audio Format: During the reception of a digital TV broadcast, you can select the Digital Audio output (SPDIF) format from the options PCM or Dolby Digital.

✎ By connecting to 5.1ch speakers in a Dolby Digital setup, maximize your interactive 3D sound experience.

Audio Delay: Correct audio-video sync problems, when watching TV or video, and when listening to digital audio output using an external device such as an AV receiver (0ms ~ 250ms).

- **Dolby Digital Comp (Line / RF):** This function minimizes signal disparity between a dolby digital signal and a voice signal (i.e. MPEG Audio, HE-AAC, ATV Sound).
	- $\otimes$  Select Line to obtain dynamic sound, and RF to reduce the difference between loud and soft sounds at night time.

Line: Set the output level for signals greater or less than -31dB (reference) to either -20dB or -31dB.

RF: Set the output level for signals greater or less than -20dB (reference) to either -10dB or -20dB.

## Sound Reset (OK / Cancel)

Reset all sound settings to the factory defaults.

## Selecting the Sound Mode

When you set to **Dual**  $I - I$ , the current sound mode is displayed on the screen.

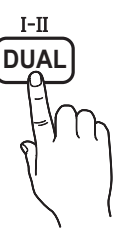

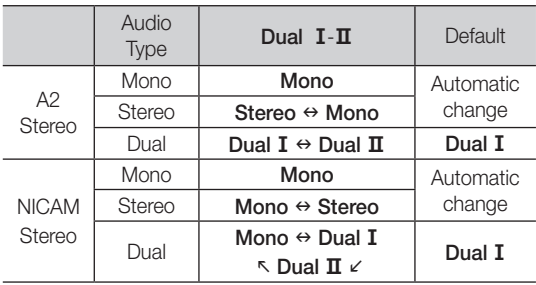

✎ If the stereo signal is weak and an automatic switching occurs, then switch to the mono.

**Soluk** Only activated in stereo sound signal.

**S** Only available when the lnput source is set to TV.

#### Setup Menu

## Setting the Time

## Time

- **Clock:** Setting the clock is for using various timer features of the TV.
	- $\lceil \frac{Gm}{T} \rceil$  The current time will appear every time you press the INFO button.
	- **Secure 15** If you disconnect the power cord, you have to set the clock again.

#### Clock Mode (Auto / Manual)

- $\mathbb{S}$  Depending on the broadcast station and signal, the auto time set up may not be correct. In this case, set the time manually.
- **S** The antenna must be connected in order to set the time automatically.

#### Clock Set: Set the Day, Month, Year, Hour and Minute manually.

**EX** Available only when **Clock Mode** is set to Manual.

Time Zone (depending on the country): Select your time zone.

- **When Country** is set to Others, you can use this function.
- **S** This function is only available when the Clock Mode is set to Auto.

## Using the Sleep Timer

**Sleep Timer** TOOLS月: Automatically shuts off the TV after a preset period of time. (30, 60, 90, 120, 150 and 180 minutes).

**Secure 5 Sleep Timer, select Off.** 

## Setting the On / Off Timer

Timer 1 / Timer 2 / Timer 3: Three different on / off timer settings can be made. You must set the clock first.

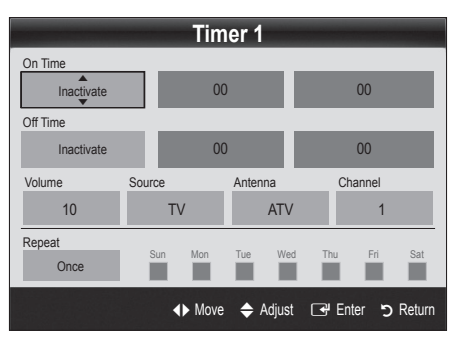

On Time / Off Time: Set the hour, minute, and activate / inactivate. (To activate timer with the setting you've chosen, set to Activate.)

Volume: Set the desired volume level.

Source: Select TV or USB content to be played when the TV is turned on automatically. (USB can be selected only when a USB device is connected to the TV)

Antenna (when the Source is set to TV): Select ATV or DTV.

Channel (when the Source is set to TV): Select the desired channel.

Contents (when the Source is set to USB): Select a folder in the USB device containing music or photo files to be played when the TV is turned on automatically.

### ✎ NOTE

- If there is no music file on the USB device or the folder containing a music file is not selected, the Timer function does not operate correctly.
- When there is only one photo file in the USB device, the Slide Show will not play.
- If a folder name is too long, the folder cannot be selected.
- Each USB you use is assigned its own folder. When using more than one of the same type of USB, make sure the folders assigned to each USB have different names.

## Basic Features

Repeat: Select Once, Everyday, Mon~Fri, Mon~Sat, Sat~Sun or Manual to set at you convenience. If you select Manual, you can set up the day you want to activate the timer.

 $\mathbb{S}$  The  $\checkmark$  mark indicates the day is selected.

✎ Auto Power Off (available only when the TV is turned on by Timer): The TV will be automatically turned off after 3 hours of being left idle to prevent overheating.

## ¦ Locking Programmes

## **Security**

**Section** The PIN input screen appears before the setup screen.

- ✎ Enter your 4-digit PIN, the default of which is "0-0-0-0". Change the PIN using the Change PIN option.
- Child Lock (Off / On): Lock channels in Channel Manager, to prevent unauthorized users, such as children, from watching unsuitable programme.

 $\otimes$  Available only when the Input source is set to TV.

Parental Lock (depending on the country): Prevent unauthorized users, such as children, from watching unsuitable programme with a user-defined 4-digit PIN code. If the selected channel is locked, the " $\cap$ " symbol will be displayed.

Allow All: Unlock All TV ratings (Not supported in France).

- **When Parental Lock** is set to 18, the PIN input screen appears before changing the channels (France only).
- **Change PIN:** Change your personal ID number required to set up the TV.
	- ✎ If you forget the PIN code, press the remote control buttons in the following sequence, which resets the PIN to "0-0-0-0": POWER (off) →  $MUTE \rightarrow 8 \rightarrow 2 \rightarrow 4 \rightarrow POWER$  (on).

## **Other Features**

## Language

- Menu Language: Set the menu language.
- Teletext Language: Set a desired language for teletext. **English is the default in cases where the selected** language is unavailable in the broadcast.

■ Preference (Primary Audio Language / Secondary Audio Language / Primary Subtitle Language / Secondary Subtitle Language / Primary Teletext Language / Secondary Teletext Language): Select a language, which will be the default language when a channel is selected.

## Subtitle

Use this menu to set the Subtitle mode.

- Subtitle (Off / On): Switches subtitles on or off.
- Mode (Normal / Hearing Impaired): Sets the subtitle mode.
- Subtitle Language: Sets the subtitle language.
	- ✎ If the programme you are watching does not support the Hearing Impaired function, Normal automatically activates even if the Hearing Impaired mode is selected.
	- **English is the default in cases where the selected** language is unavailable in the broadcast.

## Digital Text (Disable / Enable)

#### (UK only)

If the programme broadcasts with digital text, this feature is enabled.

## Auto Run Data Service

Sets whether or not to automatically run data service. Auto Run Data Service automatically runs data service without user intervention.

If any other secondary function is under way, Auto Run Data Service may not work.

## General

Game Mode (Off / On): When connecting to a game console such as PlayStation™ or Xbox™, you can enjoy a more realistic gaming experience by selecting game mode.

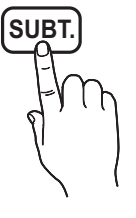

## ✎ NOTE

- Precautions and limitations for game mode
	- − To disconnect the game console and connect another external device, set Game Mode to Off in the setup menu.
	- − If you display the TV menu in Game Mode, the screen shakes slightly.
- Game Mode is not available when the input source is set to TV or PC.
- After connecting the game console, set Game Mode to On. Unfortunately, you may notice reduced picture quality.
- x If Game Mode is On:
	- − Picture mode is set to Standard and Sound mode is set to Movie.
	- − Equalizer is not available.
- Menu Transparency (Bright / Dark): Se t the Transparency of the menu.
- Melody (Off / Low / Medium / High): Set so that a melody plays when the TV is turned on or off.

## Common Interface

- **CI Menu:** This enables the user to select from the CAMprovided menu. Select the CI Menu based on the menu PC Card.
- Application Info: View information on the CAM inserted into the CI slot and on the "CI or CI+ CARD" which is inserted into the CAM. You can install the CAM anytime whether the TV is on or off.
- 1. Purchase a CI CAM module at your nearest dealer or by phone.
- 2. Firmly insert the "CI or CI+ CARD" into the CAM in the direction of the arrow.
- 3. Insert the CAM with the "CI or CI+ CARD" into the common interface slot, in the direction of the arrow so that it aligns parallel with the slot.
- 4. Check if you can see a picture on a scrambled signal channel.

## ¦ Picture In Picture (PIP)

## PIP [TOOLS, T]

You can watch the TV tuner and one external video source simultaneously. PIP (Picture-in-Picture) does not function in the same mode.

### ✎ NOTE

- For PIP sound, refer to the Sound Select instructions.
- If you turn the TV off while watching in PIP mode, the PIP window will disappear.
- You may notice that the picture in the PIP window becomes slightly unnatural when you use the main screen to view a game or karaoke.
- PIP settings

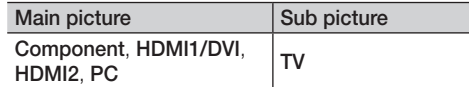

- PIP (Off / On): Activate or deactivate the PIP function.
- **Channel:** Select the channel for the sub-screen.
- $Size \n\pi / \n\pi$ : Select a size for the sub-picture.
- **Position (** $\Box$  /  $\Box$  /  $\Box$  ): Select a position for the sub-picture.
- Sound Select (Main / Sub): You can choose the desired sound (Main / Sub) in PIP mode.

#### Support Menu

## Self Diagnosis

- **Self Diagnostic might take few seconds, this is part of** the normal operation of the TV
- Picture Test (Yes / No): Use to check for picture problems.
- Sound Test (Yes / No): Use the built-in melody sound to check for sound problems.
	- **Secution** If you hear no sound from the TV's speakers, before performing the sound test, make sure Speaker Select is set to TV Speaker in the Sound menu.
	- $\mathbb S$  The melody will be heard during the test even if Speaker Select is set to External Speaker or the sound is muted by pressing the MUTE button.
- Signal Information: (digital channels only) HDTV channel's reception quality is either perfect or the channels are unavailable. Adjust your antenna to increase signal strength.
- Troubleshooting: If the TV seems to have a problem, refer to this description.
	- ✎ If none of these troubleshooting tips apply, contact the Samsung customer service centre.

## Basic Features

## Software Upgrade

Software Upgrade can be performed via a broadcasting signal or downloading the latest firmware from "www. samsung.com," to a USB memory device.

Current Version the software already installed in the TV.

✎ Software is represented as "Year/Month/Day\_Version".

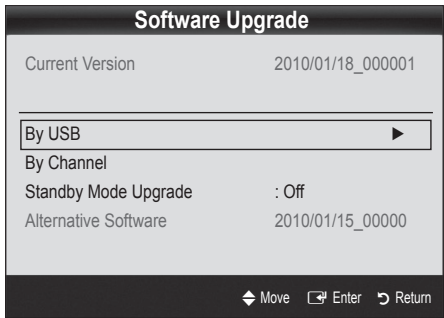

#### Installing the Latest Version

By USB: Insert a USB drive containing the firmware upgrade file, downloaded from "www.samsung.com," into the TV. Please be careful not to disconnect the power or remove the USB

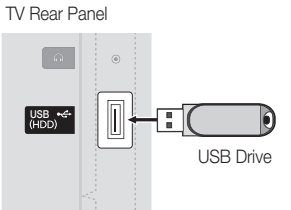

drive until upgrades are complete. The TV will be turned off and on automatically after completing the firmware upgrade. When software is upgraded, video and audio settings you have made will return to their default settings. We advise you to to write down your settings so that you can easily reset them after the upgrade.

- By Channel: Upgrade the software using the broadcasting signal.
	- ✎ If the function is selected during the software transmission period, software will be automatically searched and downloaded.
	- ✎ The time required to download the software is determined by the signal status.
- Standby Mode Upgrade: A manual upgrade will be automatically performed at selected time. Since the power of the unit is turned on internally, the screen may be turned on slightly for the LED product. This phenomenon may continue for more than 1 hour until the software upgrade is complete.
- Alternative Software (backup): If there is an issue with the new firmware and it is affecting operation, you can change the software to the previous version.
	- ✎ If the software was changed, existing software is displayed.

## HD Connection Guide

Refer to this information when connecting external devices to the TV.

## Contact Samsung

View this information when your TV does not work properly or when you want to upgrade the software. You can find information regarding our call centres, and how to download products and software.

## Connecting to a PC

#### Using an HDMI/DVI Cable or a D-sub Cable

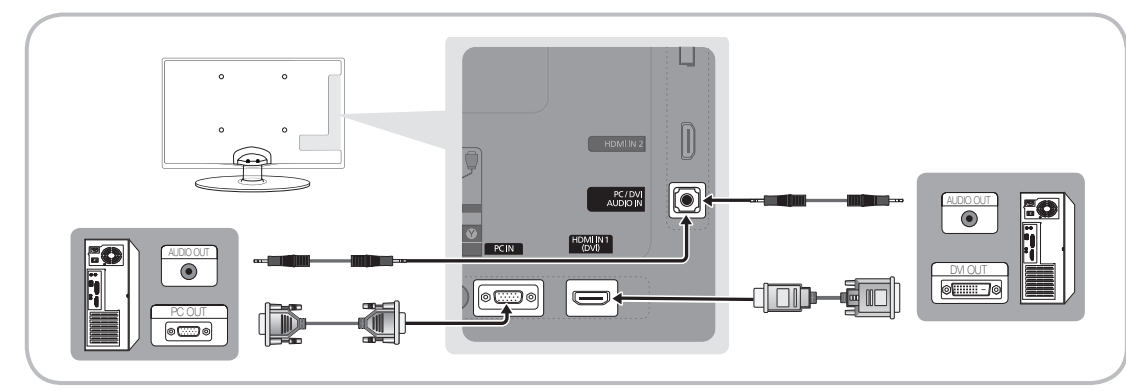

#### Display Modes (D-Sub and HDMI/DVI Input)

Optimal resolution is 1360 x 768 @ 60 Hz.

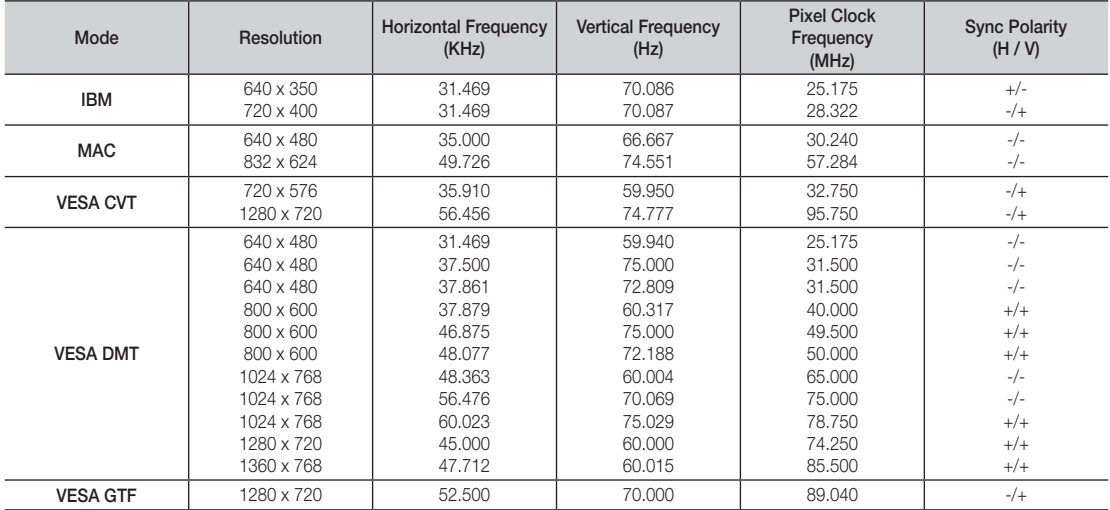

## ✎ NOTE

- For HDMI/DVI cable connection, you must use the HDMI IN 1(DVI) jack.
- The interlace mode is not supported.
- The set might operate abnormally if a non-standard video format is selected.
- Separate and Composite modes are supported. SOG(Sync On Green) is not supported.

## Advanced Features

### Media Play

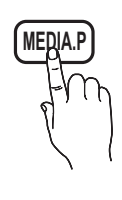

Enjoy photos, music and/or movie files saved on a USB Mass Storage Class (MSC) device.

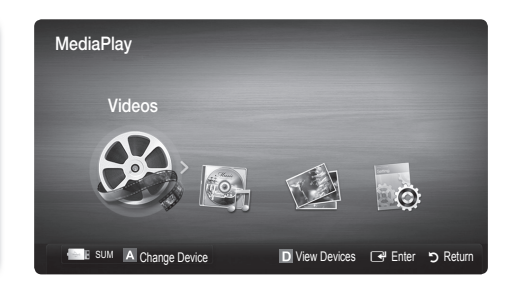

## Connecting a USB Device

- 1. Turn on your TV.
- 2. Connect a USB device containing photo, music and/or movie files to the USB (HDD)
- 3. When USB is connected to the TV, popup window appears. Then you can select Media Plav.

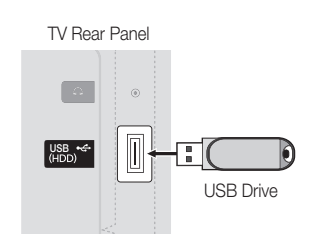

**We It might not work properly with unlicenced multimedia files.** 

### **S** Need-to-Know List before using Media Play (USB)

- MTP (Media Transfer Protocol) is not supported.
- The file system supports FAT16, FAT32 and NTFS.
- x Certain types of USB Digital camera and audio devices may not be compatible with this TV.
- Media Play only supports USB Mass Storage Class (MSC) devices. MSC is a Mass Storage Class Bulk-Only Transport device. Examples of MSC are Thumb drives, Flash Card Readers and USB HDD (USB HUB are not supported). Devices should be connected directly to the TV's USB port.
- Before connecting your device to the TV, please back up your files to prevent them from damage or loss of data. SAMSUNG is not responsible for any data file damage or data loss.
- Connect a USB HDD to the dedicated port, USB (HDD) port.
- Do not disconnect the USB device while it is loading.
- The higher the resolution of the image, the longer it takes to display on the screen.
- The maximum supported JPEG resolution is 15360X8640 pixels.
- x For unsupported or corrupted files, the "Not Supported File Format" message is displayed.
- If the files are sorted by Basic View, up to 1000 files can be displayed in each folder.
- MP3 files with DRM that have been downloaded from a non-free site cannot be played. Digital Rights Management (DRM) is a technology that supports the creation of content, the distribution and management of the content in an integrated and comprehensive way, including the protection of the rights and interests of the content providers, the prevention of the illegal copying of contents, as well as managing billings and settlements.
- If more than 2 PTP devices are connected, you can only use one at a time.
- If more than two MSC devices are connected, some of them may not be recognized. A USB device that requires high power (more than 500mA or 5V) may not be supported.
- If an over-power warning message is displayed while you are connecting or using a USB device, the device may not be recognized or may malfunction.
- If the TV has been no input during time set in Auto Protection Time, the Screensaver will run.
- The power-saving mode of some external hard disk drives may be released automatically when connected to the TV.
- If a USB extension cable is used, the USB device may not be recognized or the files on the device may not be read.
- If a USB device connected to the TV is not recognized, the list of files on the device is corrupted or a file in the list is not played, connect the USB device to the PC, format the device and check the connection.
- x If a file deleted from the PC is still found when Media Play is run, use the "Empty the Recycle Bin" function on the PC to permanently delete the file.

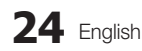

## 04 Advanced Features Advanced Features

### **Screen Display**

Move to the file you desired using the up/down/right/left buttons and then press the ENTER  $\blacksquare$  or  $\blacksquare$  (Play) button. The file is played.

**Supports the View Devices and Home in Media Play homepage.** 

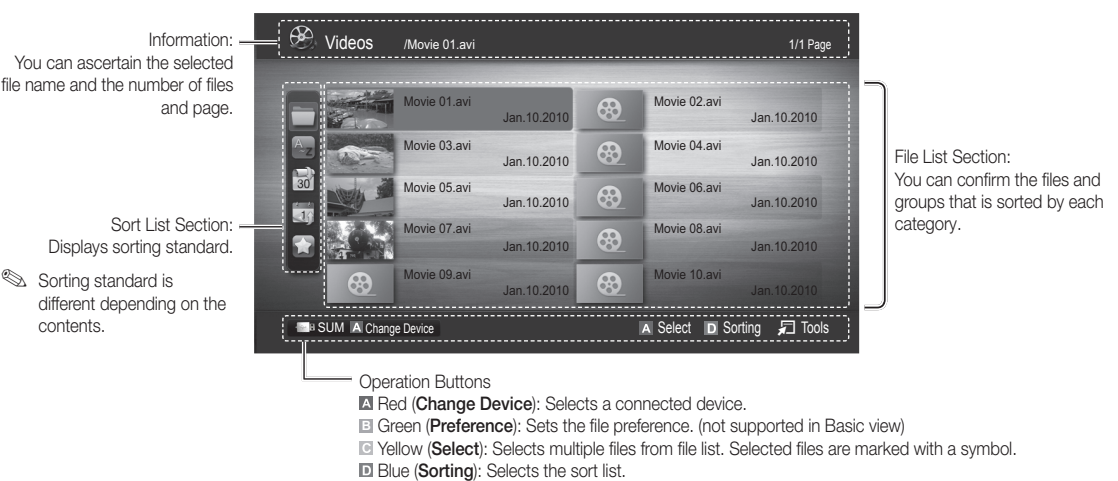

 $\Box$  **Tools:** Displays the option menu.

**S** Using the  $\overline{44}$  (REW) or  $\overline{P}$  (FF) button, file list can move to next or previous page.

### Videos

#### Playing Video

- 1. Press the ◀ or ► button to select Videos, then press the ENTER → button in the Media Play menu.
- 2. Press the ◀/▶/▲/▼ button to select the desired file in the file list.
- 3. Press the ENTER  $\rightarrow$  button or  $\rightarrow$  (Play) button.
	- − The selected file is displayed on the top with its playing time.
	- − If video time information is unknown, play time and progress bar are not displayed.
	- − During playing the video, you can search using the ◄ and ► button.

**S** In this mode, you can enjoy movie clips contained on a Game, but you cannot play the Game itself.

• Supported Subtitle Formats

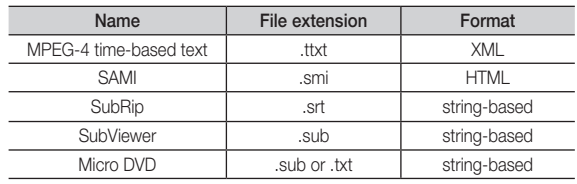

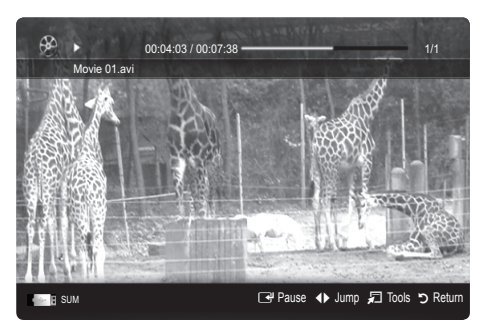

## Advanced Features

• Supported Video Formats

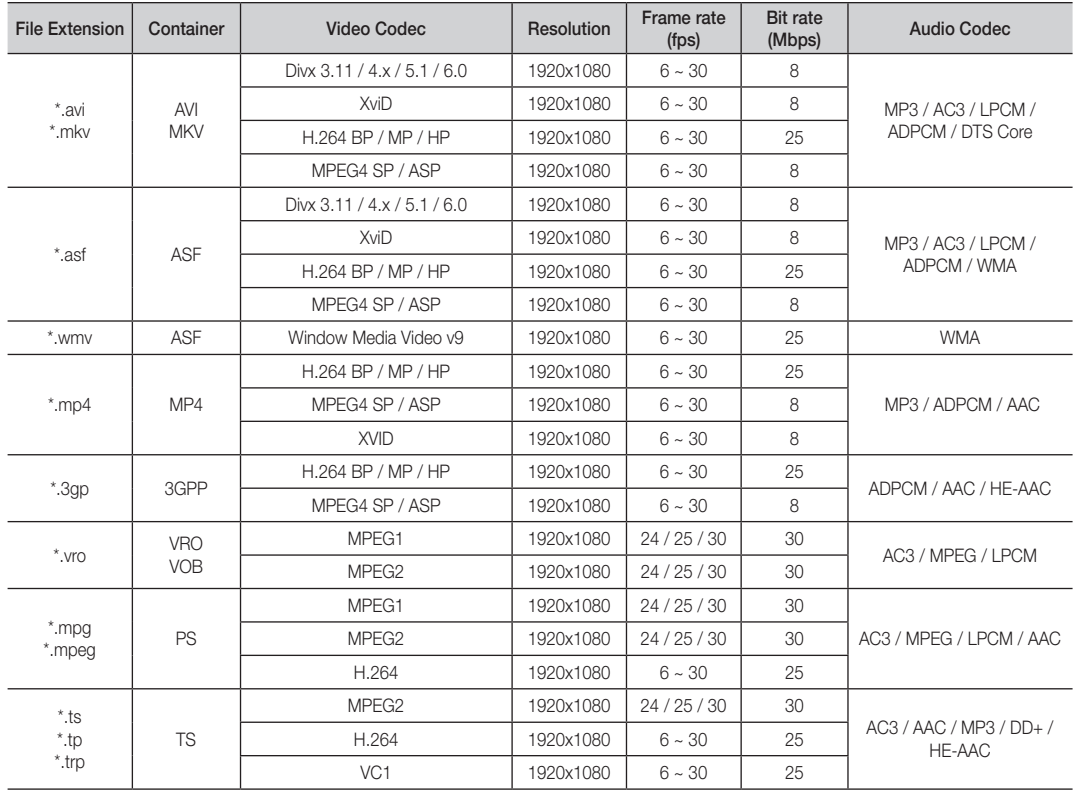

### Other Restrictions

**WOTE** 

- If there are problems with the contents of a codec, the codec will not be supported.
- x If the information for a Container is incorrect and the file is in error, the Container will not be able to play correctly.
- x Sound or video may not work if the contents have a standard bitrate/frame rate above the compatible Frame/sec listed in the table above.
- If the Index Table is in error, the Seek (Jump) function is not supported.

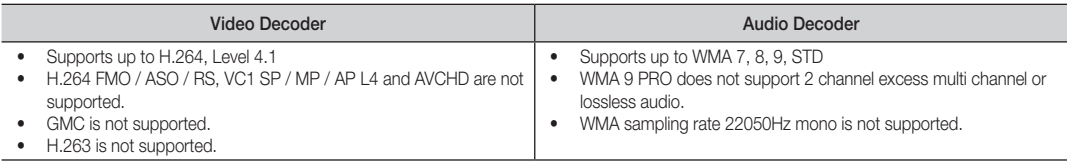

#### Playing movie file continuously (Resume Play)

If you exit the playing Videos function, it can be played later from the point where it was stopped.

- 1. Select the movie file you want to play continuously by pressing the ◄ or ► button to select it from the file list section.
- 2. Press the  $\boxed{\blacktriangleright}$  (Play) / ENTER  $\boxed{\blacktriangleright}$  button.
- 3. Select Play Continuously (Resume Play) by pressing the Blue button. The Movie will begin to play from where it was stopped.
	- ✎ The Blue button is available when resuming play.
	- $\mathbb S$  If the Cont. movie play help function is set to On in the Settings menu, a pop-up message will appear when you resume play a movie file.

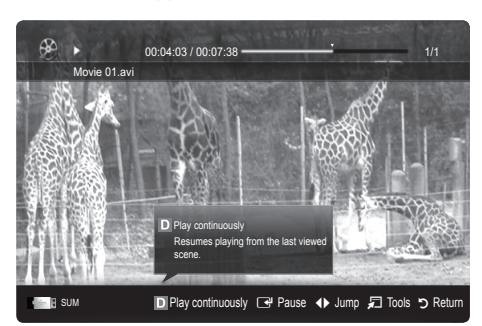

#### **Music**

#### Playing Music

- 1. Press the ◀ or ► button to select Music, then press the ENTER **+** button in the **Media Play** menu.
- 2. Press the ◄/►/▲/▼ button to select the desired file in the file list.
- 3. Press the ENTER  $\vec{F}$  button or  $\vec{F}$  (Play) button.
	- − During playing the music, you can search using the ◄ and ► button.
	- −  $\overline{44}$  (REW) and  $\overline{>}$  (FF) buttons do not function during play.
- ✎ Only displays the files with MP3 and PCM file extension. Other file extensions are not displayed, even if they are saved on the same USB device.
- **S** If the sound is strange when playing MP3 files, adjust the Equalizer in the Sound menu. (An over-modulated MP3 file may cause a sound problem.)

#### Photos

#### Viewing a Photo (or Slide Show)

- 1. Press the ◀ or ► button to select Photos, then press the  $ENTER \rightarrow$  button in the Media Play menu.
- 2. Press the ◄/►/▲/▼ button to select the desired file in the file list.
- 3. Press the ENTER  $\rightarrow$  button or  $\rightarrow$  (Play) button.
	- − While a photo list is displayed, press the � (Play) /  $ENTER$  button on the remote control to start slide show.
	- − All files in the file list section will be displayed in the slide show.
	- − During the slide show, files are displayed in order from currently being shown.
- ✎ Music files can be automatically played during the Slide Show if the **Background Music** is set to On.
- **Ine BGM Mode** cannot be changed until the BGM has finished loading.

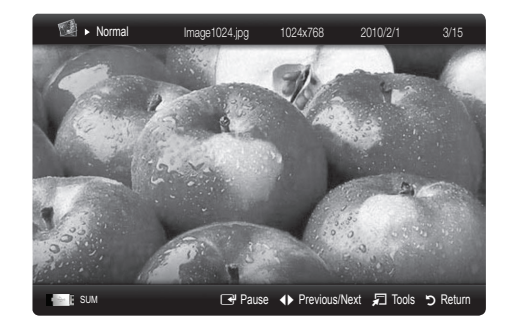

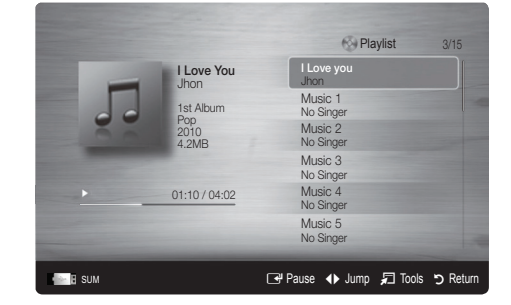

## Advanced Features

## Playing the Multiple Files

#### Playing the selected video/music/photo files

- 1. Press the Yellow button in the file list to select the desired file.
- 2. Repeat the above operation to select multiple files.
	- ✎ NOTE
		- $\cdot$  The  $\checkmark$  mark appears to the left of the selected files.
		- To cancel a selection, press the Yellow button again.
		- x To deselect all selected files, press the TOOLS button and select Deselect All.
- 3. Press the TOOLS button and select Play Selected Contents.

#### Playing the video/music/photo file group

- 1. While a file list is displayed, move to the any file in desired group.
- 2. Press the TOOLS button and select Play Current Group.

## **Media Play Additional Function**

#### Sorting the file list

Press the Blue button in the file list to sort the files.

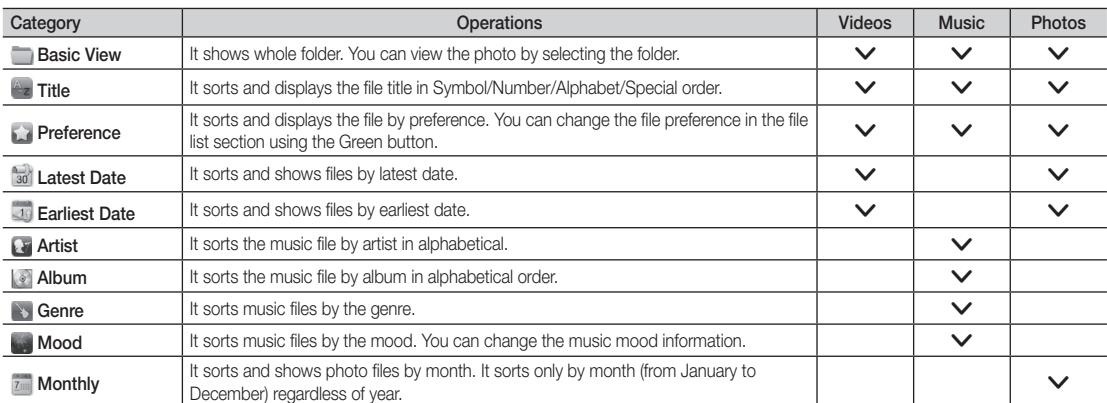

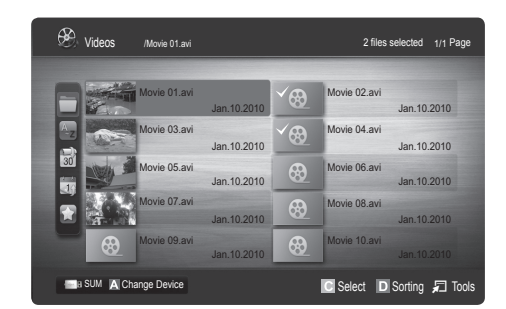

#### Videos/Music/Photos Play Option menu

During playing a file, press the TOOLS button.

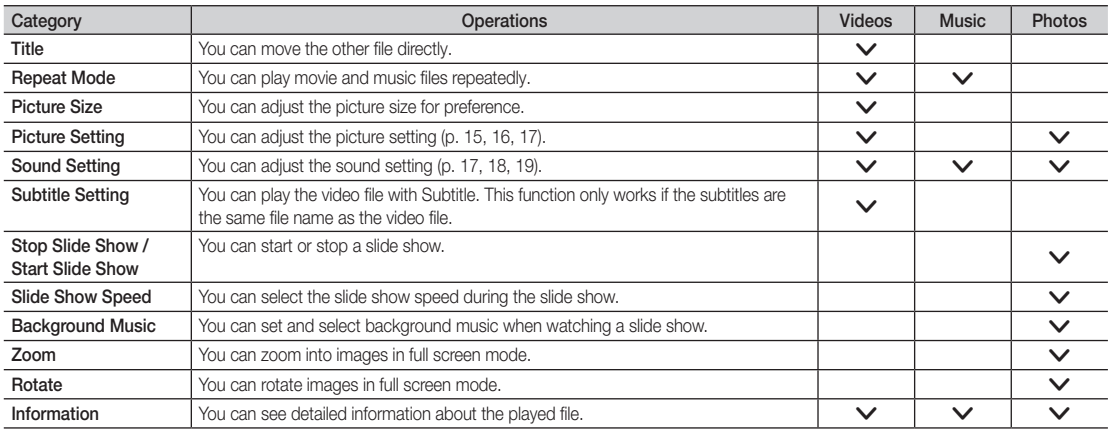

## Settings

#### Using the Setup Menu

- Cont. movie play help (Resume Play) (On / Off): Select to display the help pop-up message for continuous movie playback.
- Get the DivX® VOD registration code: Shows the registration code authorized for the TV. If you connect to the DivX web site and register the registration code with a personal account, you can download VOD registration file. If you play the VOD registration using Media Play, the registration is completed.

✎ For more information on DivX® VOD, visit "www.DivX.com."

- Get the DivX® VOD deactivation code: When DivX® VOD is not registered, the registration deactivation code is displayed. If you execute this function when DivX® VOD is registered, the current DivX® VOD registration is deactivated.
- Information: Select to view information about the connected device.

## Advanced Features

#### Anynet+

#### What is Anynet+? [TOOLS日]

Anynet+ is a function that enables you to control all connected Samsung devices that support Anynet+ with your Samsung TV's remote. The Anynet+ system can be used only with Samsung devices that have the Anynet+ feature. To be sure your Samsung device has this feature, check if there is an Anynet+ logo on it.

#### To connect to Home Theatre

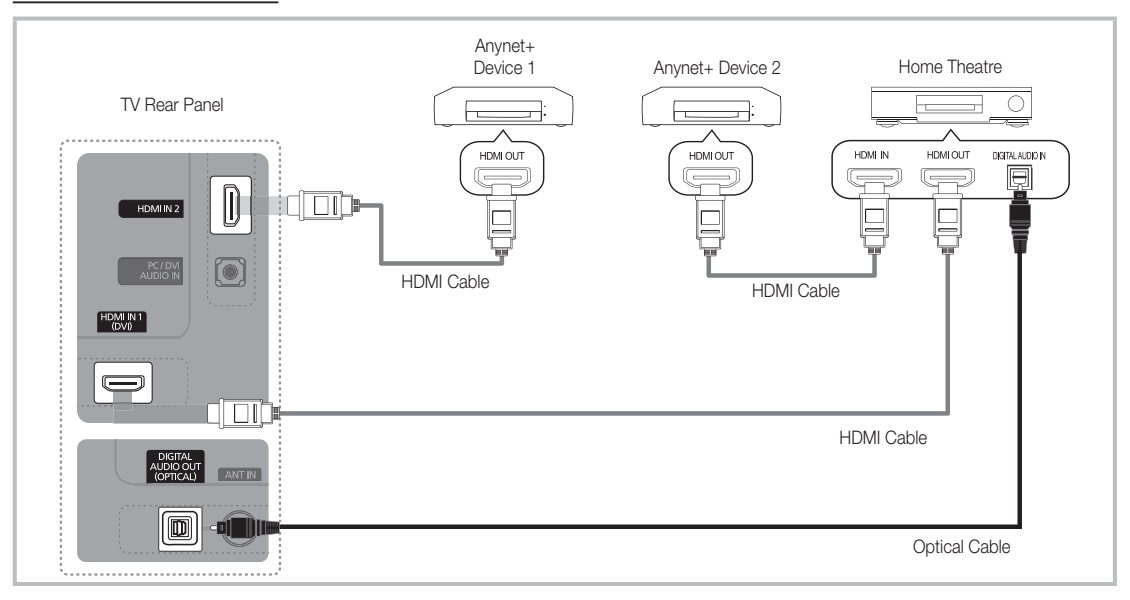

- 1. Connect the HDMI IN (1(DVI) or 2) jack on the TV and the HDMI OUT jack of the corresponding Anynet+ device using an HDMI cable.
- 2. Connect the HDMI IN jack of the home theatre and the HDMI OUT jack of the corresponding Anynet+ device using an HDMI cable.

### ✎ NOTE

- Connect the Optical cable between the DIGITAL AUDIO OUT (OPTICAL) jack on your TV and the Digital Audio Input on the Home Theatre.
- When following the connection above, the Optical jack only outputs 2 channel audio. You will only hear sound from the Home Theatre's Front, Left and Right speakers and the subwoofer. If you want to hear 5.1 channel audio, connect the DIGITAL AUDIO OUT (OPTICAL) jack on the DVD / Satellite Box (i.e. Anynet Device 1 or 2) directly to the Amplifier or Home Theatre, not the TV.
- Connect only one Home Theatre.
- You can connect an Anynet+ device using the HDMI cable. Some HDMI cables may not support Anynet+ functions.
- Anynet+ works when the AV device supporting Anynet+ is in the standby or on status.
- Anynet+ supports up to 12 AV devices in total. Note that you can connect up to 3 devices of the same type.

#### Anynet+ Menu

The Anynet+ menu changes depending on the type and status of the Anynet+ devices connected to the TV.

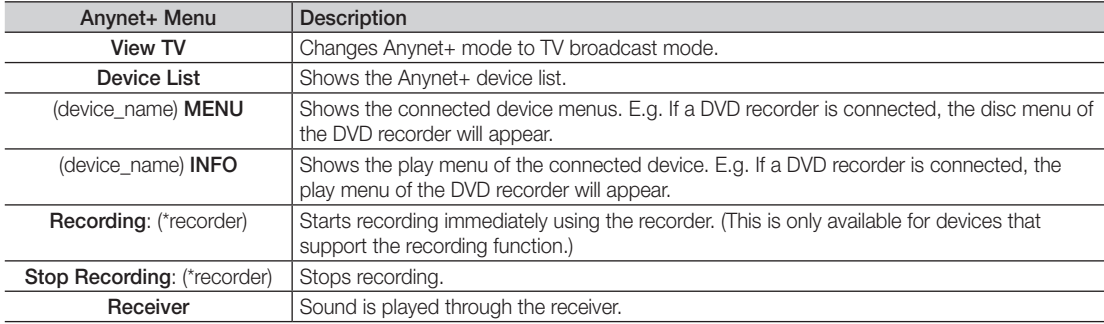

If more than one recording device is connected, they are displayed as (\*recorder) and if only one recording device is connected, it will be represented as (\*device\_name).

#### ¦ Setting Up Anynet+

#### **Setup**

Anynet+ (HDMI-CEC) (Off / On): To use the Anynet+ Function, Anynet+ (HDMI-CEC) must be set to On. ✎ When the Anynet+ (HDMI-CEC) function is disabled, all the Anynet+ related operations are deactivated.

Auto Turn Off (No / Yes): Setting an Anynet+ Device to turn off automatically when the TV is turned off.

✎ The active source on the TV must be set to TV to use the Anynet+ function.

✎ Even if an external device is still recording, it may turn off.

#### ¦ Switching between Anynet+ Devices

1. Anynet+ devices connected to the TV are listed.

✎ If you cannot find a device you want, press the Red button to refresh the list.

2. Select a device and press the ENTER  $\rightarrow$  button. You can switch to the selected device.

**Soluty when you set Anynet+ (HDMI-CEC) to On in the Application menu, the Device List menu appears.** 

- Switching to the selected device may take up to 2 minutes. You cannot cancel the operation during the switching operation.
- x If you have selected external input mode by pressing the SOURCE button, you cannot use the Anynet+ function. Make sure to switch to an Anynet+ device by using the Device List.

## Advanced Features

## **Recording**

You can make a recording of a TV Programme using a Samsung recorder.

- 1. Select Recording.
	- ✎ When there are more than two recording devices
		- When multiple recording devices are connected, the recording devices are listed. Select one recording device in the Device List.
	- When the recording device is not displayed, select Device List and press the Red button to search devices.
- 2. Press the EXIT button to exit.
	- $\qquad \qquad \otimes$  You can record the source streams by selecting **Recording**: (device\_name).
	- ✎ Pressing the � (REC) button will record whatever you are currently watching. If you are watching video from another device, the video from the device is recorded.
	- ✎ Before recording, check whether the antenna jack is properly connected to the recording device. To properly connect an antenna to a recording device, refer to the recording device's users manual.

## Listening through a Receiver

You can listen to sound through a receiver (i.e Home Theatre) instead of the TV Speaker.

- 1. Select Receiver and set to On.
- 2. Press the EXIT button to exit.
	- ✎ If your receiver supports audio only, it may not appear in the device list.
	- **S** The receiver will work when you have properly connected the optical in jack of the receiver to the DIGITAL AUDIO OUT (OPTICAL) jack of the TV.
	- ✎ When the receiver (i.e Home Theatre) is set to On, you can hear sound output from the TV's Optical jack. When the TV is displaying a DTV (aerial) signal, the TV will send out 5.1 channel sound to the receiver. When the source is a digital component such as a DVD and is connected to the TV via HDMI, only 2 channel sound will be heard from the receiver.

## ✎ NOTE

- You can only control Anynet+ devices using the TV remote control, not the buttons on the TV.
- The TV remote control may not work under certain conditions. If this occurs, reselect the Anynet+ device.
- The Anynet+ functions do not operate with other manufacturers' products.

05 Other Information Information

## ■ Troubleshooting for Anynet+

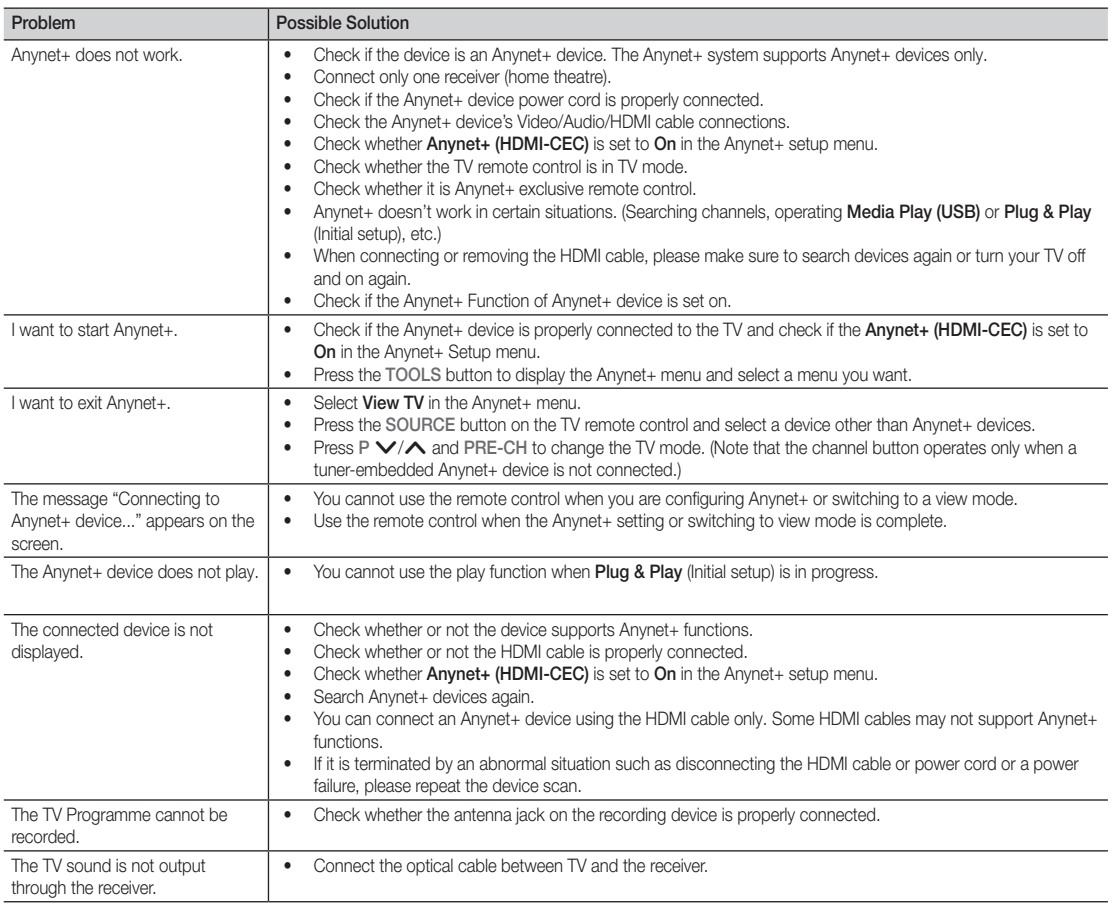

## Other Information

#### Analogue Channel Teletext Feature

The index page of the Teletext service gives you information on how to use the service. For Teletext information to be displayed correctly, channel reception must be stable. Otherwise, information may be missing or some pages may not be displayed.

✎ You can change Teletext pages by pressing the numeric buttons on the remote control.

- $\bigcirc$   $\textcircled{1}\n\textcircled{2}$  (Teletext on/mix): Activates the Teletext mode for the current channel. Press it twice to overlap the Teletext display onto the current broadcasting screen.
- **2**  $\blacksquare$  (store): Stores the Teletext pages.
- **3**  $\bigoplus$  (size): Displays the teletext on the upper half of the screen in double-size. To move the text to the lower half of the screen, press it again. For normal display, press it once again.
- $\bigoplus$   $\bigoplus$  (hold): Holds the display at the current page, in the case that there are several secondary pages that follow automaticially. To undo, press it again.
- **6** Colour buttons (red, green, yellow, blue): If the FASTEXT system is used by the broadcasting company, the different topics on a Teletext page are colour-coded and can be selected by pressing the coloured buttons. Press the colour corresponding to the topic of your choice. A new colourcoded page is displayed. Items can be selected in the same way. To display the previous or next page, press the corresponding coloured button.
- **6**  $\Box$  (mode): Selects the Teletext mode (LIST/ FLOF). If pressed during LIST mode, switches the mode to List save mode. In List save mode, you can save a Teletext page into a list using the  $\textcircled{\text{}}$  (store) button.
- $\bigcirc$   $\bigcirc$  (sub-page): Displays the available sub-page.

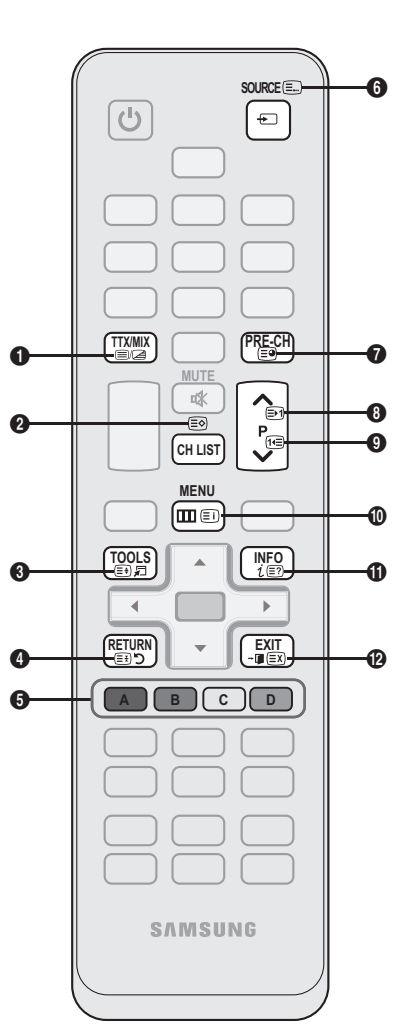

- 2 (page up): Displays the next 8 Teletext page.
	- **<sup>1</sup>** (page down): Displays the previous Teletext page.
- $\Box$  (index): Displays the index  $\Box$ (contents) page at any time while you are viewing Teletext.
- $\equiv$  (reveal): Displays the hidden  $\Box$ text (answers to quiz games, for example). To display the normal screen, press it again.
- **EX** (cancel): Shrinks the Teletext **@** display to overlap with the current broadcast.

#### Typical Teletext page

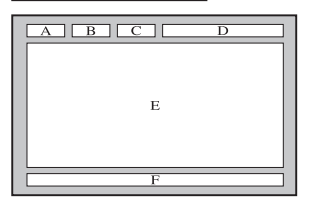

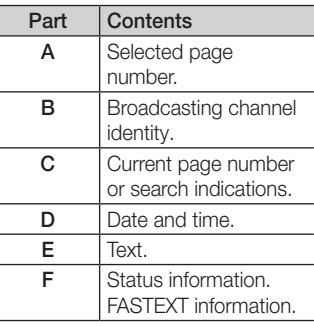

05 Other Information Information

**SALI** 

Y

## Assembling the Cables

#### Stand Type

Enclose the cables in the Cable Tie so that the cables are not visible through the transparent stand.

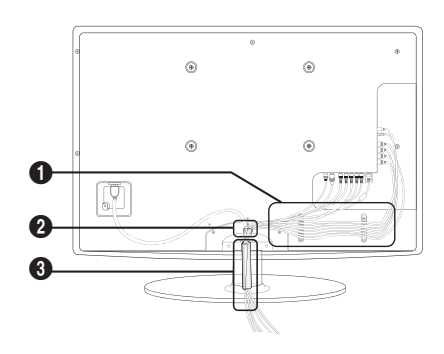

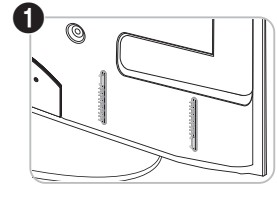

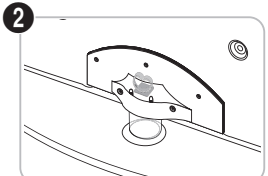

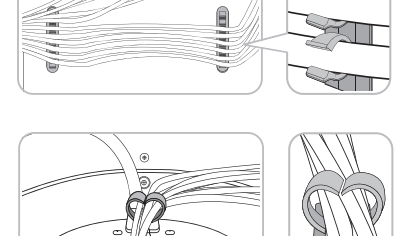

 $\circ$ 

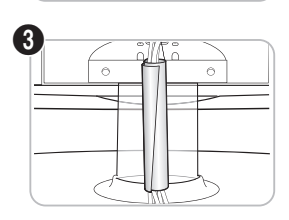

#### Wall-Mount Type

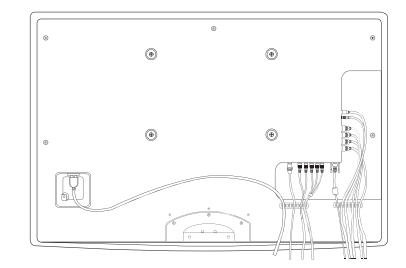

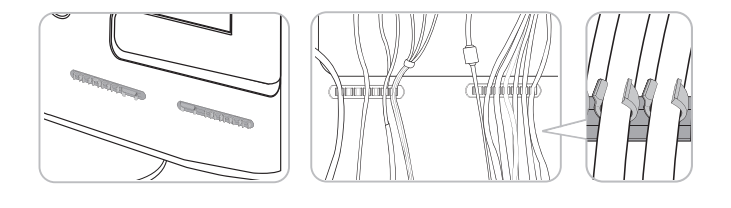

 $\circ$ 

✎ Do not pull the cables too hard when arranging them. This may cause damage to the product's connection terminals.

## Installing the Wall Mount

#### Assembling the Blanking Bracket

When installing the TV onto a wall, attach the Blanking Bracket as shown.

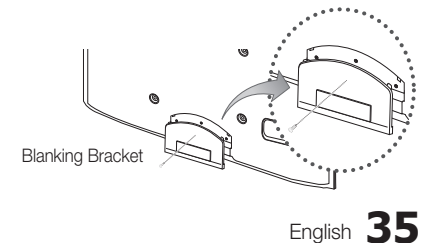

## Other Information

#### Preparing before installing Wall-Mount

To install a wall-mount, use the Holder-Ring  $\mathbf{0}$ .

#### Case A. Installing the SAMSUNG Wall-Mount Case B. Installing another company's Wall-Mount

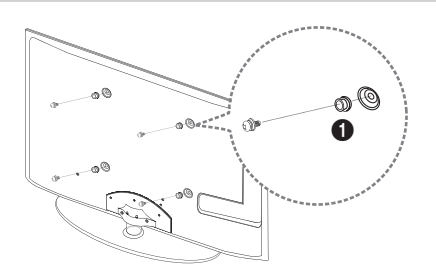

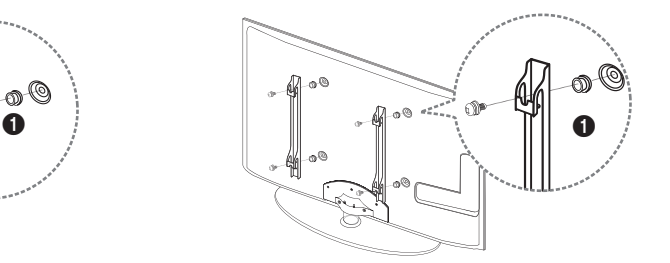

#### Installing the Wall Mount Kit

The wall mount kit (sold separately) allows you to mount the TV on the wall.

For detailed information on installing the wall mount, see the instructions provided with the wall mount. Contact a technician for assistance when installing the wall mount bracket.

Samsung Electronics is not responsible for any damage to the product or injury to yourself or others if you elect to install the TV on your own.

#### Wall Mount Kit Specifications (VESA)

**S** The wall mount kit is not supplied, but sold separately.

Install your wall mount on a solid wall perpendicular to the floor. When attaching to other building materials, please contact your nearest dealer. If installed on a ceiling or slanted wall, it may fall and result in severe personal injury.

#### ✎ NOTE

- Standard dimensions for wall mount kits are shown in the table below.
- When purchasing our wall mount kit, a detailed installation manual and all parts necessary for assembly are provided.
- Do not use screws that do not comply with the VESA standard screw specifications.
- Do not use screws that are longer than the standard dimension or do not comply with the VESA standard screw specifications. Screws that are too long may cause damage to the inside of the TV set.
- For wall mounts that do not comply with the VESA standard screw specifications, the length of the screws may differ depending on the wall mount specifications.
- x Do not fasten the screws that are too strongly; this may damage the product or cause the product to fall, leading to personal injury. Samsung is not liable for these kinds of accidents.
- Samsung is not liable for product damage or personal injury when a non-VESA or non-specified wall mount is used or the consumer fails to follow the product installation instructions.
- Do not mount the TV at more than a 15 degree tilt.

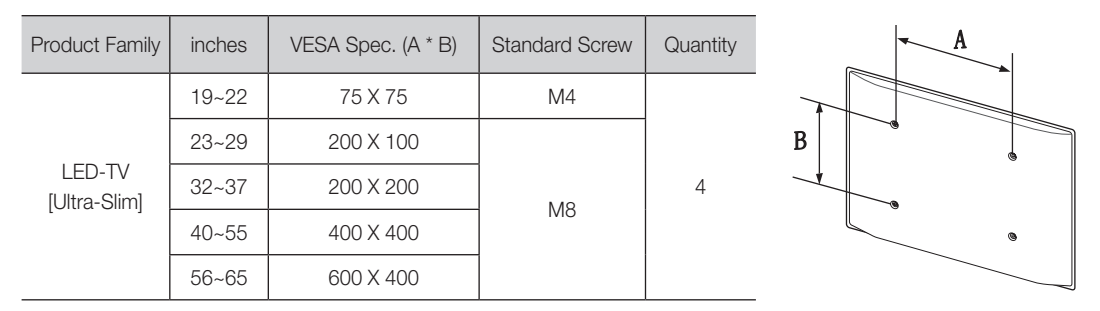

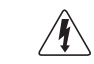

Do not install your Wall Mount Kit while your TV is turned on. It may result in personal injury due to electric shock.
Anti-theft Kensington Lock

The Kensington Lock is not supplied by Samsung. It is a device used to physically fix the system when using it in a public place. The appearance and locking method may differ from the illustration depending on the manufacturer. Refer to the manual provided with the Kensington Lock for additional information on proper use.

- $\otimes$  Please find a " $\otimes$ " icon on the rear of the TV. A kensington slot is beside the "R<sup>"</sup> icon.
- 1. Insert the locking device into the Kensington slot  $\bigcirc$  on the LED TV and turn it as shown  $\mathbf{Q}$ .
- 2. Connect the Kensington Lock cable  $\bigotimes$ .
- **3.** Fix the Kensington Lock to a desk or a heavy stationary object.

**S** The locking device has to be purchased separately.

✎ The location of the Kensington slot may be different depending on the TV model.

#### Securing the TV to the wall

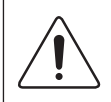

Caution: Pulling, pushing, or climbing on the TV may cause the TV to fall. In particular, ensure your children do not hang over or destabilize the TV; doing so may cause the TV to tip over, causing serious injuries or death. Follow all safety precautions provided on the included Safety Flyer. For added stability, install the anti-fall device for safety purposes, as follows.

## To Avoid the TV from Falling

- **1.** Put the screws into the clamps and firmly fasten them onto the wall. Confirm that the screws have been firmly installed onto the wall.
	- ✎ You may need additional material such as an anchor depending on the type of wall.
	- Since the necessary clamps, screws, and string are not supplied, please purchase these additionally.
- 2. Remove the scres from the back centre of the TV, put the screws into the clamps, and then fasten the screws onto the TV again.
	- Screws may not be supplied with the product. In this case, please purchase the screws of the following specifications.
		- For a  $19 \sim 22$  inch: M4
		- For a  $23 \sim 65$  inch : M8
- 3. Connect the clamps fixed onto the TV and the clamps fixed onto the wall with a strong cable and then tie the string tightly.
	- ✎ NOTE
		- Install the TV near to the wall so that it does not fall backwards.
		- It is safe to connect the string so that the clamps fixed on the wall are equal to or lower than the clamps fixed on the TV.
		- Untie the string before moving the TV.
- 4. Verify all connections are properly secured. Periodically check connections for any sign of fatigue for failure. If you have any doubt about the security of your connections, contact a professional installer

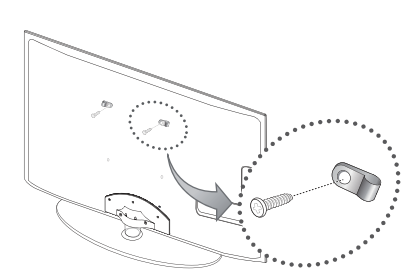

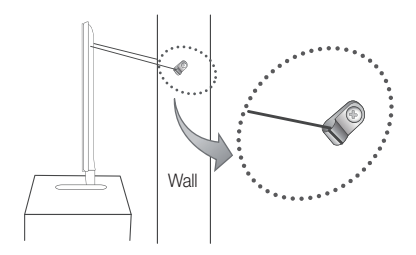

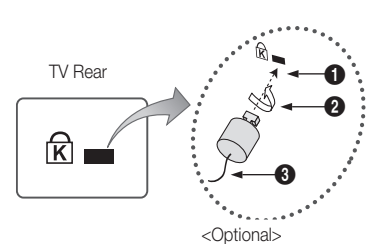

## Troubleshooting

If you have any questions about the TV, first refer to this list. If none of these troubleshooting tips apply, please visit "www. samsung.com," then click on Support, or contact the call centre listed on the back-cover of this manual.

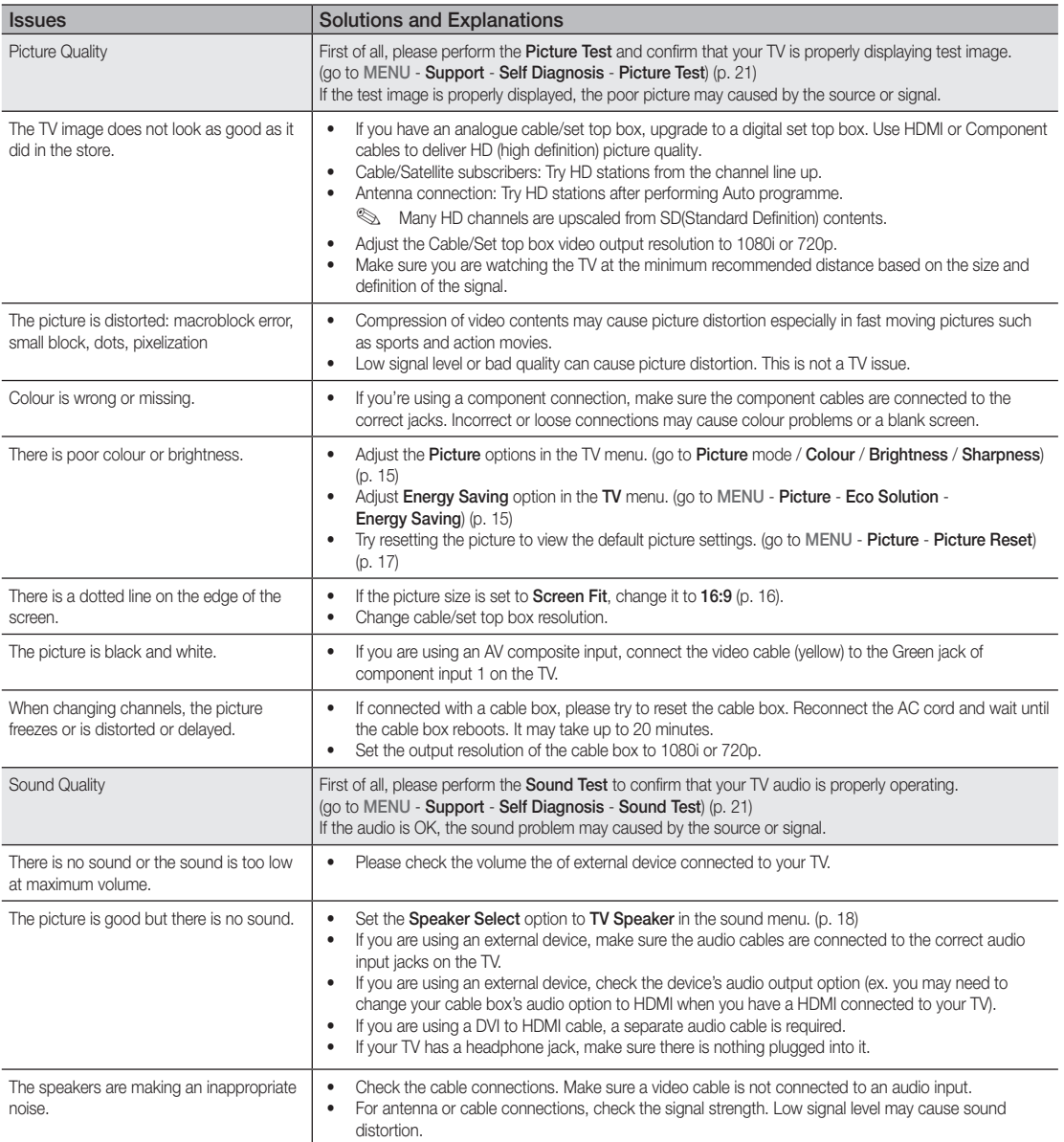

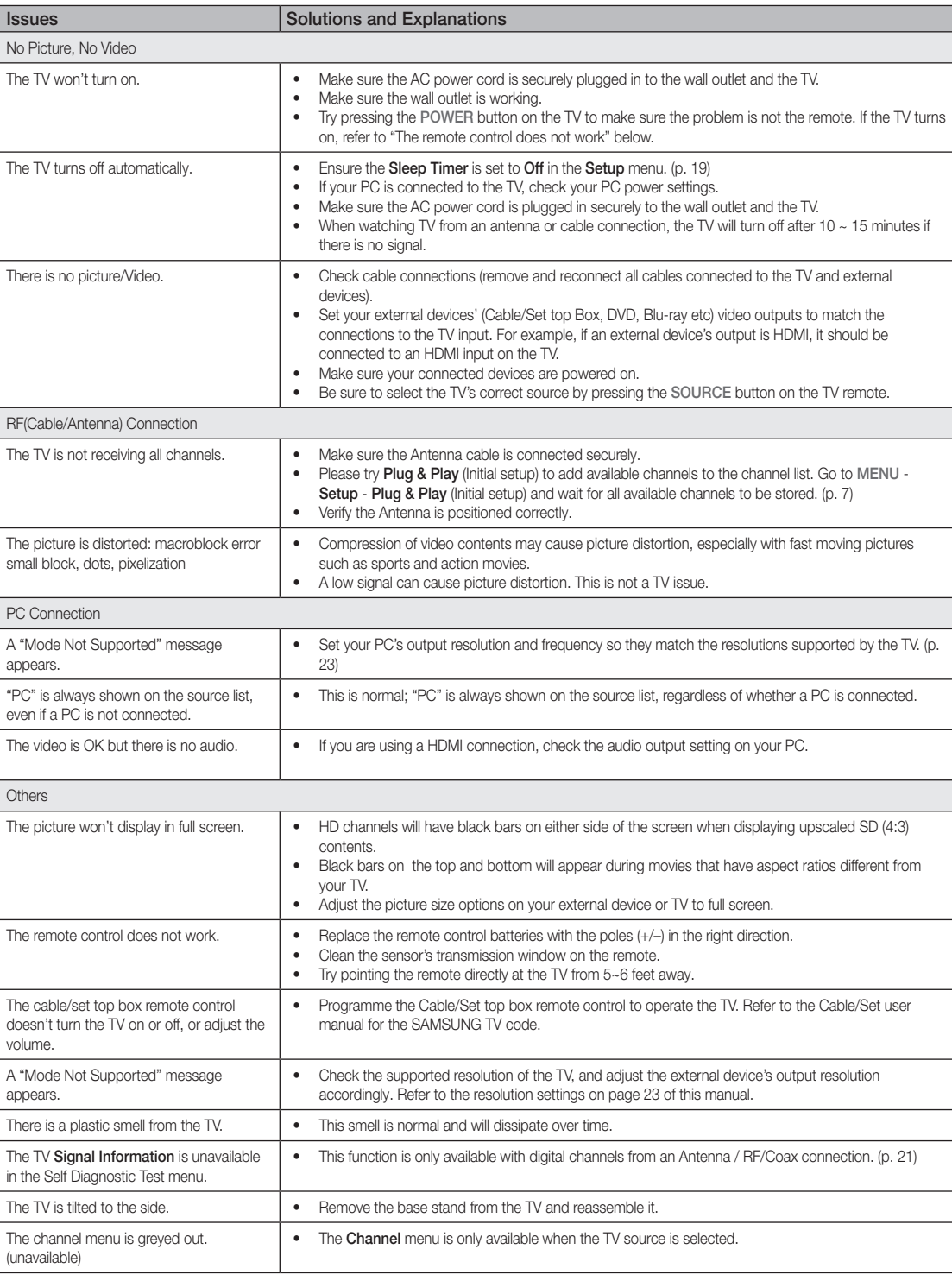

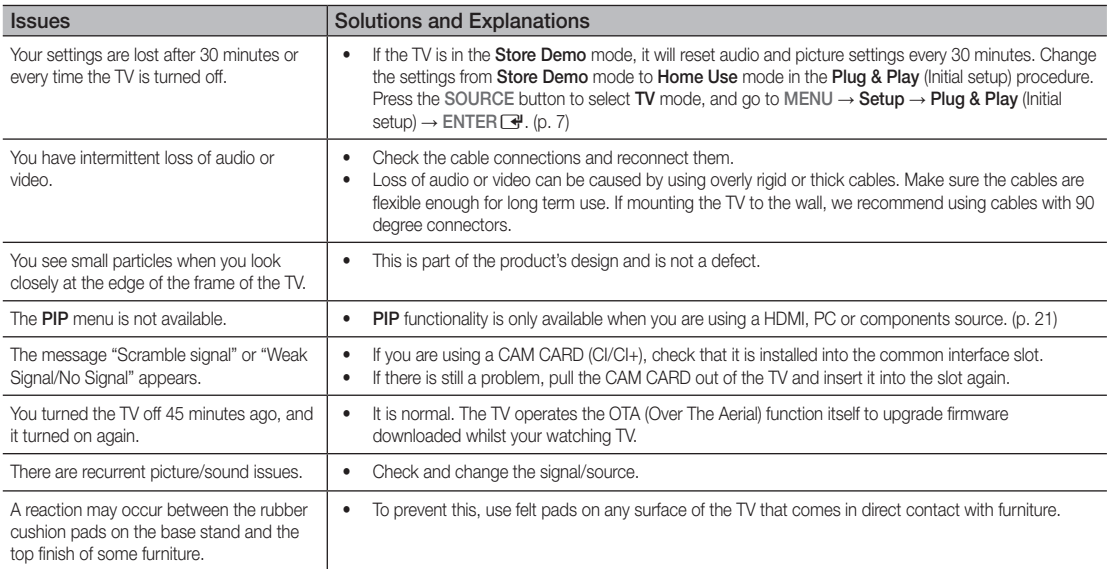

✎ This TFT LED panel uses a panel consisting of sub pixels which require sophisticated technology to produce. However, there may be a few bright or dark pixels on the screen. These pixels will have no impact on the performance of the product.

#### **Licence**

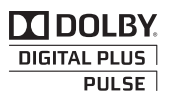

Manufactured under licence from Dolby Laboratories. Dolby and the double-D symbol are trademarks of Dolby Laboratories.

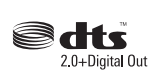

Manufactured under licence under U.S. Patent #'s: 5,451,942; 5,956,674; 5,974,380; 5,978,762; 6,487,535 & other U.S. and worldwide patents issued & pending. DTS and the Symbol are registered trademarks. & DTS 2.0+ Digital Out and the DTS logos are trademarks of DTS, Inc. Product Includes software. © DTS, Inc. All Rights Reserved.

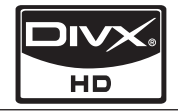

DivX Certified to play DivX video up to HD 1080p, including premium content.

ABOUT DIVX VIDEO: DivX® is a digital video format created by DivX,Inc. This is an official DivX Certified device that plays DivX video. Visit www.divx.com for more information and software tools to convert your files into DivX video. ABOUT DIVX VIDEO-ON-DEMAND: This DivX Certified® device must be registered in order to play DivX Video-on-Demand (VOD) content. To generate the registration code, locate the DivX VOD section in the device setup menu. Go to vod.divx.com with this code to complete the registration process and learn more about DivX VOD. Pat. 7,295,673; 7,460,688; 7,519,274

#### Open Source Licence Notice

In the case of using open source software, Open Source Licences are available on the product menu.

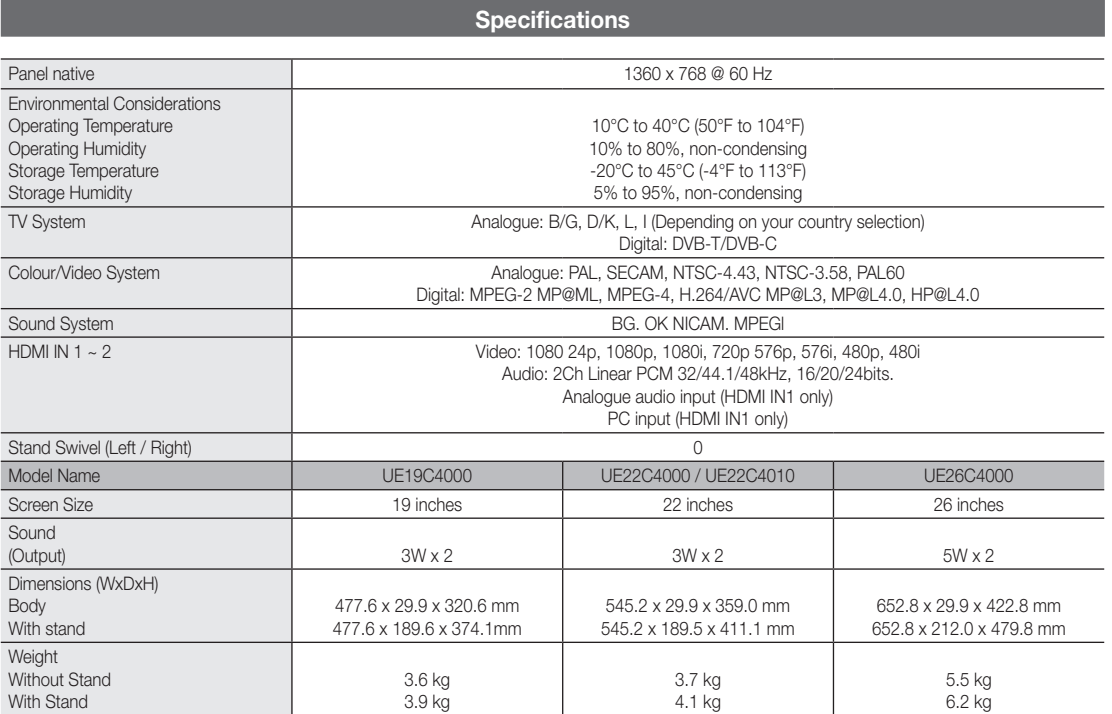

✎ Design and specifications are subject to change without prior notice.

 $\overline{\phantom{a}}$  $\overline{\phantom{a}}$ 

 $\overline{\phantom{a}}$ 

✎ For information about power supply, and more about power consumption, refer to the label attached to the product.

# A

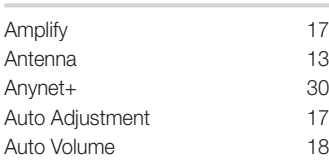

# B

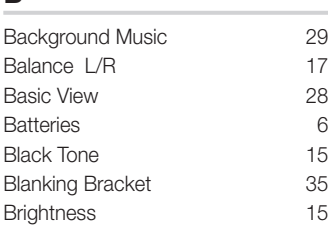

# C

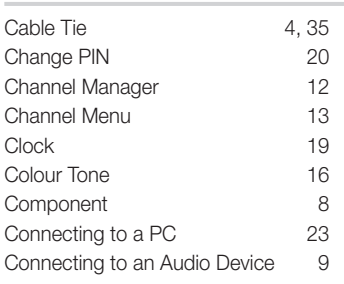

# D

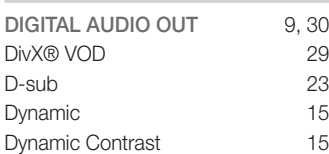

# E

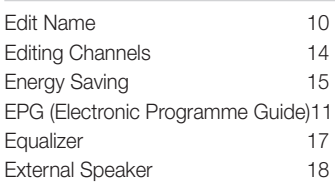

# **Index**

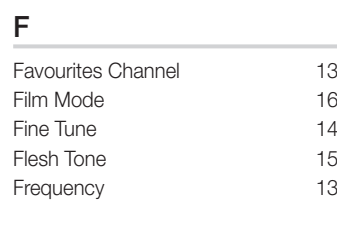

# H

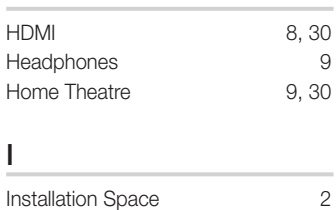

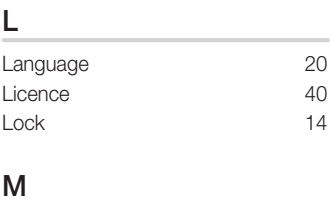

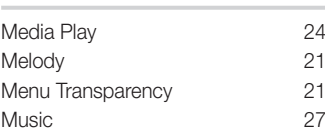

# N

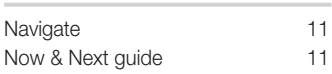

# $\frac{O}{Op}$

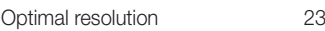

## P

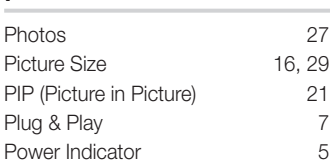

# R

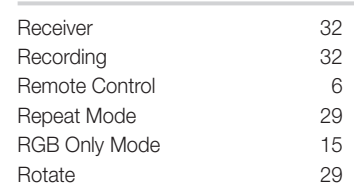

# S

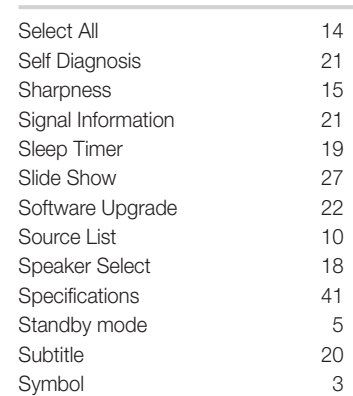

# T

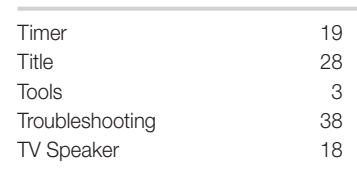

# U

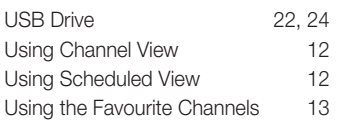

# V

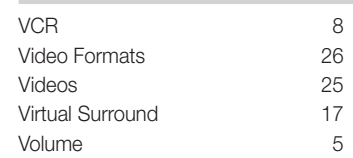

## W

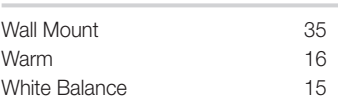

# *This page is intentionally left blank.*

Die Abbildungen und Illustrationen in diesem Handbuch dienen nur zur Information und können vom tatsächlichen Aussehen des Geräts abweichen. Änderungen an Ausführung und technischen Daten vorbehalten.

#### Hinweis zu Digitalfernsehen

- 1. Die Funktionalitäten für Digitalfernsehen (DVB) stehen nur in Ländern/Regionen zur Verfügung, in denen digitale terrestrische DVB-T-Signale (MPEG2 und MPEG4 AVC) gesendet werden oder in denen Sie Zugang zu einem kompatiblen Kabelfernsehdienst mit DVB-C (MPEG2 und MPEG4 AAC) haben können. Fragen Sie Ihren örtlichen Händler, wenn Sie Informationen über die Verfügbarkeit von DVB-T oder DVB-C in Ihrer Gegend benötigen.
- 2. DVB-T ist der Standard des europäischen DVB-Konsortiums für die terrestrische Versorgung mit digitalem terrestrischem Fernsehen, und DVB-C ist das Konsortium für die Versorgung mit digitalem Kabelfernsehen. Allerdings werden manche Unterscheidungsmerkmale wie EPG (elektrische Programmzeitschrift), VOD (Video on Demand) usw. in dieser Spezifikation nicht berücksichtigt. Deshalb können sie zum jetzigen Zeitpunkt noch nicht eingesetzt werden.
- 3. Zwar hält dieses Fernsehgerät die aktuellen Standards der DVB-T- und DVB-C-Spezifikationen [Version August 2008] ein, aber es kann nicht garantiert werden, dass die Kompatibilität mit zukünftigen digitalen terrestrischen DVB-T und DBV-C-Signalen gewahrt bleibt.
- 4. In Abhängigkeit von den Ländern/Regionen, in denen dieses Fernsehgerät eingesetzt wird, verlangen manche Kabelfernsehanbieter zusätzliche Gebühren für solch einen Dienst, und möglicherweise wird verlangt, dass Sie den Vertragsbedingungen des Unternehmens zustimmen.
- 5. Manche Digitalfernsehfunktionen sind in einigen Ländern oder Regionen möglicherweise nicht verfügbar, und DVB-C-Signale kann das Gerät bei manchen Kabelfernsehanbietern möglicherweise nicht fehlerfrei verarbeiten.
- 6. Für weitere Informationen setzen Sie sich bitte mit dem Samsung-Kundendienstzentrum in Verbindung.
	- ✎ Die Empfangsqualität des Fernsehgeräts kann durch Unterschiede bei den Sendeverfahren in verschiedenen Ländern beeinträchtigt werden. Kontrollieren Sie die Leistung des Fernsehgeräts bei Ihrem örtlichen SAMSUNG-Händler oder wenden Sie sich an das Samsung-Callcenter um festzustellen, ob sich die Empfangsqualität durch Ändern der Fernseheinstellungen verbessern lässt.

#### Warnung bei Standbildern

Vermeiden Sie die Anzeige von Standbildern (wie z. B. JPEG-Bilddateien) oder Standbildelementen (wie z. B. Senderlogos, Panorama- oder 4:3-Bilder, Aktien- oder Laufschriften mit Nachrichten am unteren Bildschirmrand usw.) auf dem Bildschirm. Durch lang anhaltende Anzeige von Standbildern kann es zur Entstehung von Schattenbildern auf dem LED-Bildschirm kommen, wodurch die Bildqualität beeinträchtigt wird. Um die Gefahr dieses Effekts zu vermindern, befolgen Sie bitte die nachfolgenden Empfehlungen:

- 
- Vermeiden Sie es, für lange Zeit denselben Fernsehsender anzuzeigen.
- Versuchen Sie, Abbildungen immer als Vollbild anzuzeigen. Verwenden Sie das Bildformatmenü des Fernsehgeräts, um die beste Anzeigemöglichkeit zu finden.
- Reduzieren Sie die Helligkeits- und Kontrastwerte soweit wie möglich, um immer noch die gewünschte Bildqualität zu erreichen. Zu hohe Werte können das Ausbrennen beschleunigen.
- Verwenden Sie regelmäßig alle Funktionen Ihres Fernsehgeräts, die dazu dienen, das Einbrennen von Bildern und das Ausbrennen des Bildschirms zu reduzieren. Weitere Informationen hierzu finden Sie in den entsprechenden Abschnitten des Benutzerhandbuchs.

#### Absichern des Aufstellbereichs

Halten Sie die erforderlichen Abstände zwischen dem Gerät und anderen Objekten (z.B. Wänden) ein, um ausreichende Lüftung sicherzustellen. Wenn Sie dies nicht tun, besteht die Gefahr, dass aufgrund eines Anstiegs der Temperatur im Innern des Geräts ein Brand ausbricht oder andere Probleme mit dem Gerät auftreten.

- ✎ Wenn Sie einen Standfuß oder eine Wandhalterung einsetzen, verwenden Sie ausschließlich Teile von Samsung Electronics.
- x Wenn Sie Teile eines anderen Herstellers verwenden, kann es zu Problemen mit dem Gerät oder zu Verletzungen kommen, weil das Gerät herunterfällt.

✎ Das Aussehen kann sich je nach Gerät unterscheiden.

#### Aufstellen des Geräts mit dem Standfuß Installation des Geräts mit der Wandhalterung

10 cm

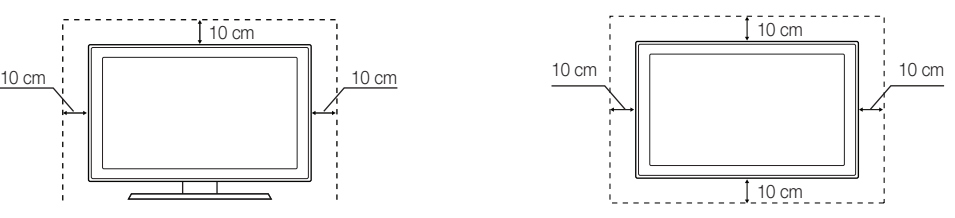

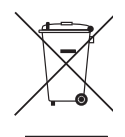

#### Korrekte Entsorgung von Altgeräten (Elektroschrott)

(In den Ländern der Europäischen Union und anderen europäischen Ländern mit einem separaten Sammelsystem) Die Kennzeichnung auf dem Produkt, Zubehörteilen bzw. auf der dazugehörigen Dokumentation gibt an, dass das Produkt und Zubehörteile (z. B. Ladegerät, Kopfhörer, USB-Kabel) nach ihrer Lebensdauer nicht zusammen mit dem normalen Haushaltsmüll entsorgt werden dürfen. Entsorgen Sie dieses Gerät und Zubehörteile bitte getrennt von anderen Abfällen, um der Umwelt bzw. der menschlichen Gesundheit nicht durch unkontrollierte Müllbeseitigung zu schaden. Helfen Sie mit, das Altgerät und Zubehörteile fachgerecht zu entsorgen, um die nachhaltige Wiederverwertung von stofflichen Ressourcen zu fördern. Private Nutzer wenden sich an den Händler, bei dem das Produkt gekauft wurde, oder kontaktieren die zuständigen Behörden, um in Erfahrung zu bringen, wo Sie das Altgerät bzw. Zubehörteile für eine umweltfreundliche Entsorgung abgeben können. Gewerbliche Nutzer wenden sich an ihren Lieferanten und gehen nach den Bedingungen des Verkaufsvertrags vor. Dieses Produkt und elektronische Zubehörteile dürfen nicht zusammen mit anderem Gewerbemüll entsorgt werden.

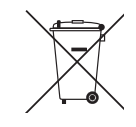

#### Korrekte Entsorgung der Batterien dieses Produkts

(In den Ländern der Europäischen Union und anderen europäischen Ländern mit einem separaten Altbatterie-Rücknahmesystem) Die Kennzeichnung auf der Batterie bzw. auf der dazugehörigen Dokumentation oder Verpackung gibt an, dass die Batterie zu diesem Produkt nach seiner Lebensdauer nicht zusammen mit dem normalen Haushaltsmüll entsorgt werden darf. Wenn die Batterie mit den chemischen Symbolen Hg, Cd oder Pb gekennzeichnet ist, liegt der Quecksilber-, Cadmiumoder Blei-Gehalt der Batterie über den in der EG-Richtlinie 2006/66 festgelegten Referenzwerten. Wenn Batterien nicht ordnungsgemäß entsorgt werden, können sie der menschlichen Gesundheit bzw. der Umwelt schaden. Bitte helfen Sie, die natürlichen Ressourcen zu schützen und die nachhaltige Wiederverwertung von stofflichen Ressourcen zu fördern, indem Sie die Batterien von anderen Abfällen getrennt über Ihr örtliches kostenloses Altbatterie- Rücknahmesystem entsorgen.

# Inhalt

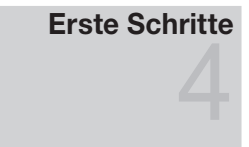

# Anschlüsse

## Grundfunktionen

# Erweiterte Funktionen

# Zubehör

- Bedienfeld
- Fernbedienung
- Verbinden mit einer Antenne
- Plug & Play (Anfangseinstellung)
- Anschließen an ein AV-Gerät
- Anschließen an ein Audiogerät
- Signalquellen wählen
- Navigieren in den Menüs
- Verwenden der INFO Taste (Elektronische Programmzeitschrift)
- Fernsehplanung
- Kanalmenü
- Bildmenü
- Tonmenü
- Einstellungsmenü
- Unterstützungsmenü
- Anschließen an einen PC
- Media Play
- Anynet+
- Videotext für Analogkanäle
- Verlegen der Kabel
- 35 Anbringen der Wandhalterung
- Kensington-Schloss als Diebstahlsicherung
- Befestigen des Fernsehgeräts an der Wand
- Fehlerbehebung
- Technische Daten
- Index

# Achten Sie auf das Symbol! TOOLS 日 JKm **Diese Funktion können Sie durch Toolson in der Hinweis († 1888).**<br>Einholder Drücken der Taste TOOLS auf der Fernbedienung aufrufen.

# **DEUTSCH** DEUTSCH

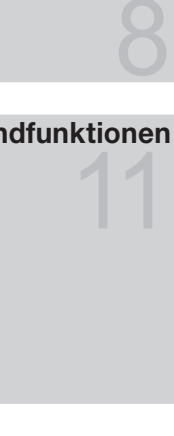

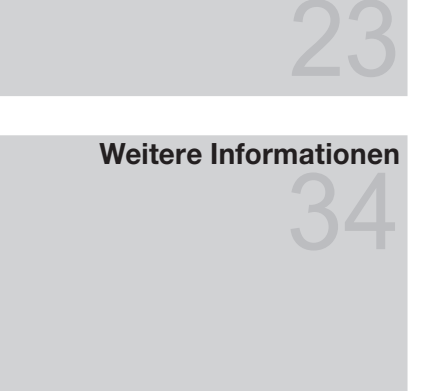

# Erste Schritte

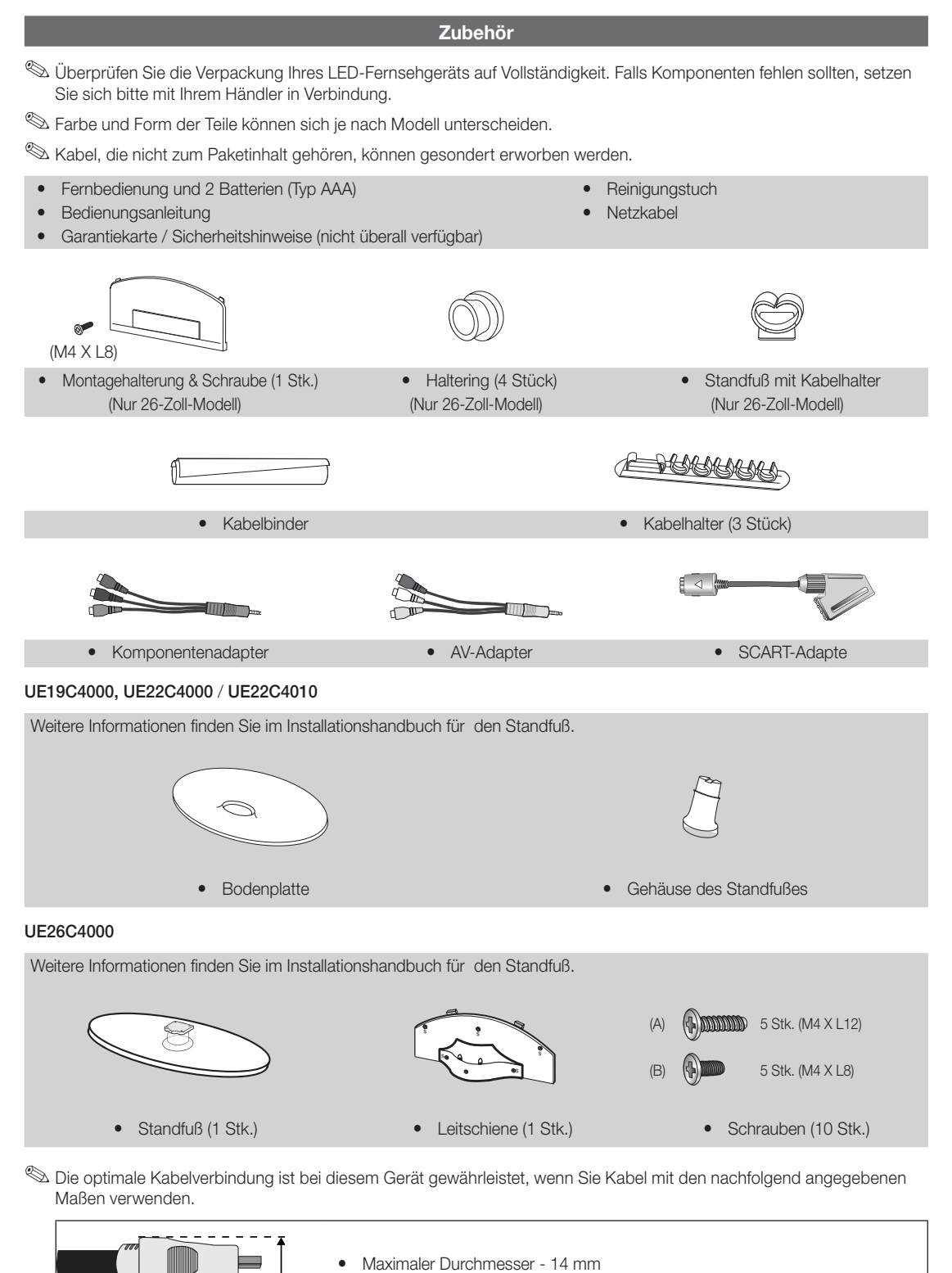

01 Erste Schritte

#### Bedienfeld

✎ Form und Farbe des Geräts können sich je nach Modell unterscheiden.

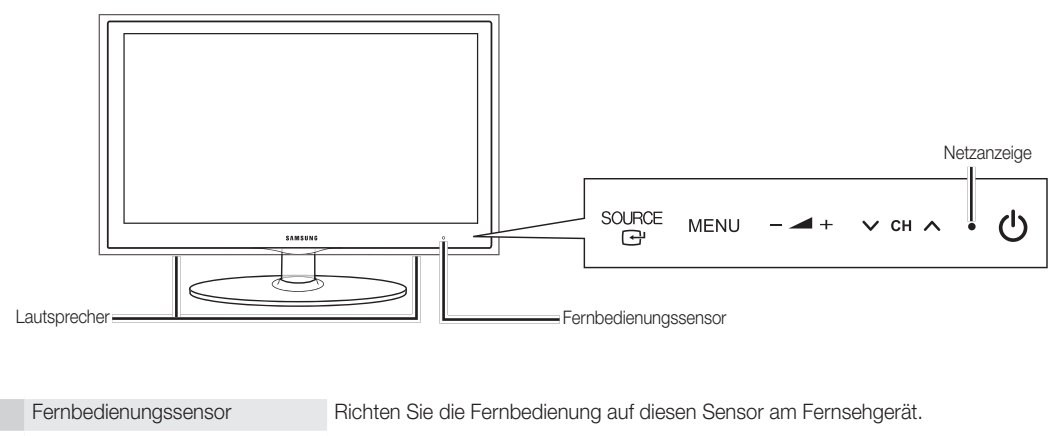

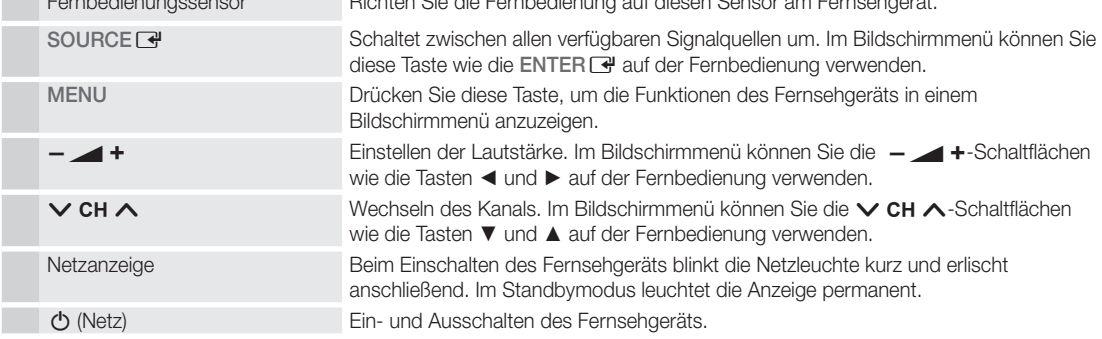

#### Standby-Modus

Der Standby-Modus ist nicht für längere Phasen der Abwesenheit gedacht (z. B. wenn Sie verreist sind). Eine kleine Menge Strom wird auch dann noch verbraucht, wenn das Gerät mit dem Netzschalter ausgeschaltet wurde. Es ist am besten, das Netzkabel aus der Steckdose zu ziehen.

# Erste Schritte

#### Fernbedienung

✎ Dies ist eine spezielle Fernbedienung für Personen mit eingeschränktem Sehvermögen. Die Netztaste sowie die Tasten zum Einstellen des Senders und der Lautstärke sind in Braille beschriftet.

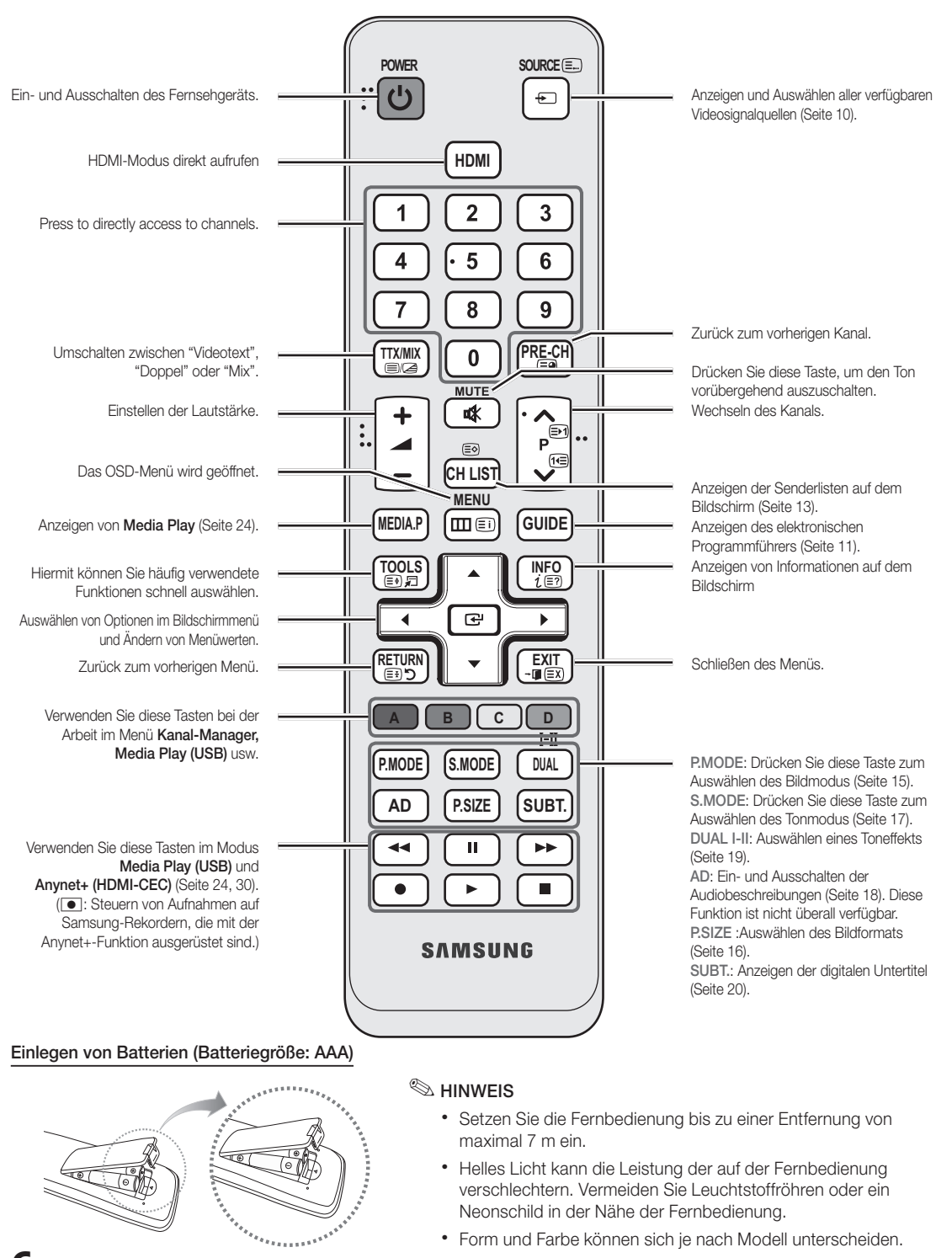

#### Verbinden mit einer Antenne

Wenn das Fernsehgerät zum ersten Mal eingeschaltet wird, werden automatisch die Grundeinstellungen vorgenommen.

✎ Voreinstellung: Anschließen von Netzkabel und Antenne.

✎ Wenn der Gußstecker des Kabels nicht richtig geformt ist, kann das Kabel möglicherweise nicht richtig mit dem Anschluss verbunden werden.

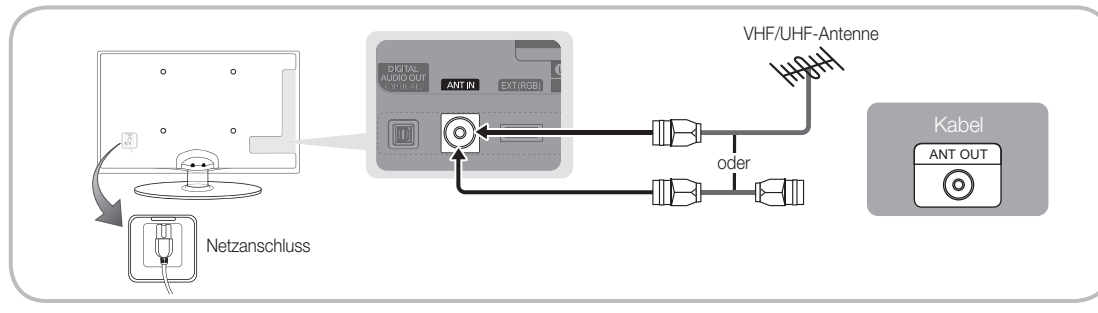

### Plug & Play (Anfangseinstellung)

Wenn das Fernsehgerät erstmals eingeschaltet wird, helfen eine Reihe aufeinanderfolgender Abfragen beim Durchführen der Grundeinstellungen. Drücken Sie die Taste POWER (D. Plug & Play ist nur verfügbar, wenn die Eingang squelle auf TV eingestellt ist. ✎ Um zum vorherigen Schritt zurückzukehren, drücken Sie die rote Taste.

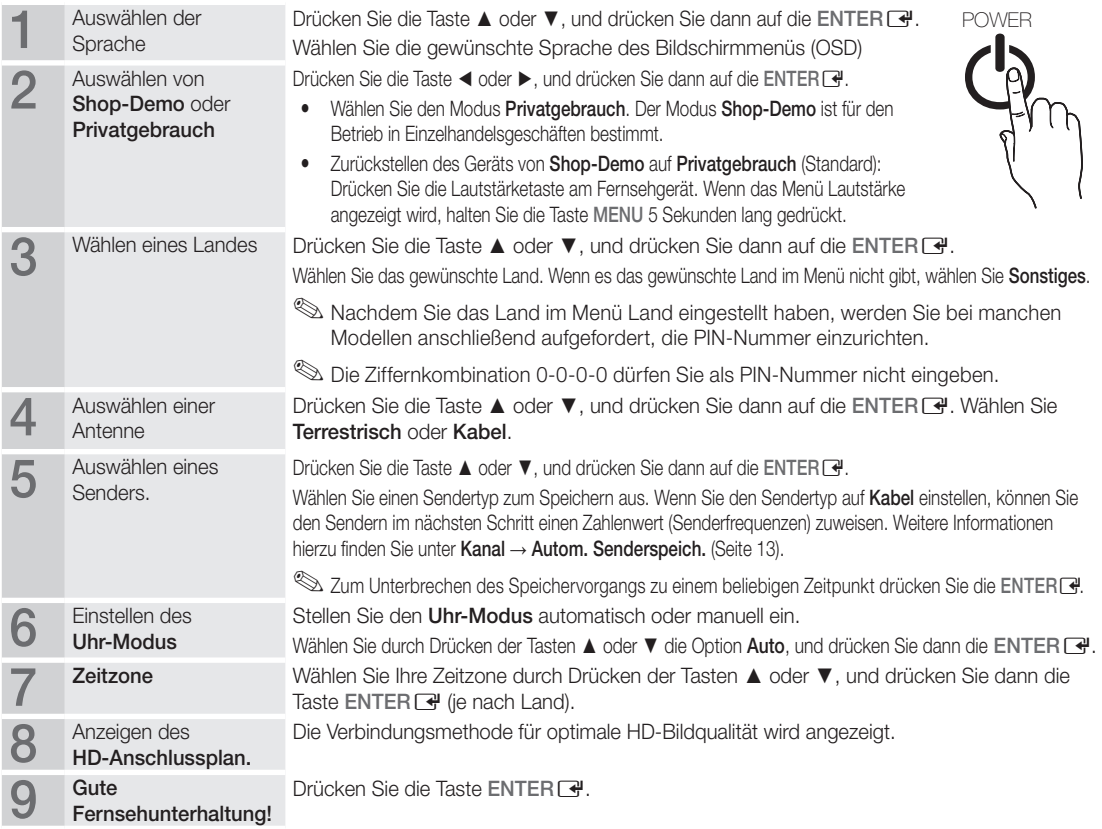

#### So setzen Sie diese Funktion zurück:

Wählen Sie Einstell. - Plug & Play (Anfangseinstellung). Geben Sie nun Ihre vierstellige PIN ein. Die Standard-PIN lautet "0-0-0-0". Wenn Sie die PIN ändern möchten, verwenden Sie die Funktion PIN ändern.

#### Anschließen an ein AV-Gerät

#### Mit Hilfe eines HDMI oder HDMI/DVI-Kabels: HD-Anschluss (max. 720p/1080i)

Verfügbare Geräte: DVD, Blu-ray-Player, HD-Kabelreceiver, HD-Satellitenreceiver, Kabelreceiver, Satellitenreceiver

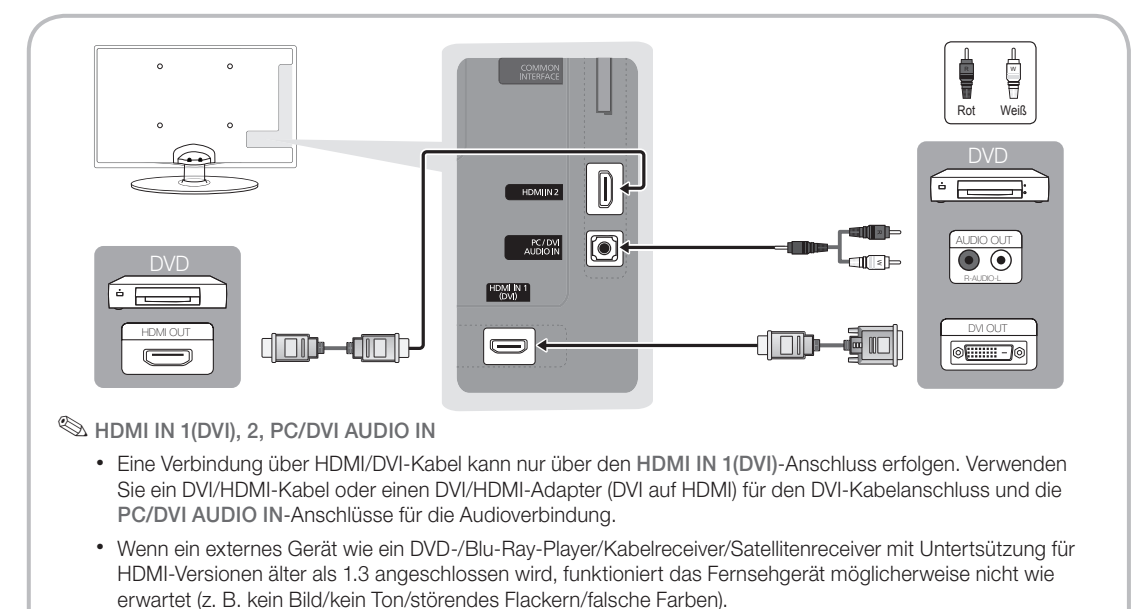

- x Wenn nach dem Anschließen eines HDMI-Kabels keine Tonausgabe erfolgt, überprüfen Sie die HDMI-Version des externen Geräts. Wenn Sie vermuten, dass die Version älter als 1,3 ist, wenden Sie sich an den Lieferanten des Geräts, um die HDMI-Version zu bestätigen und ein Upgrade anzufordern.
- Es wird empfohlen, ein zertifiziertes HDMI-Kabel zu erwerben. Andernfalls kann es passieren, dass der Bildschirm leer bleibt oder ein Verbindungsfehler auftritt.

Mit Hilfe eines Komponentenkabels (bis 720p/1080i) oder eines Audio/Video-Kabels (nur 480i) und eines Scartkabels

Verfügbare Geräte: DVD-Player, Blu-ray-Player, Kabelreceiver, Satellitenreceiver, Videorekorder

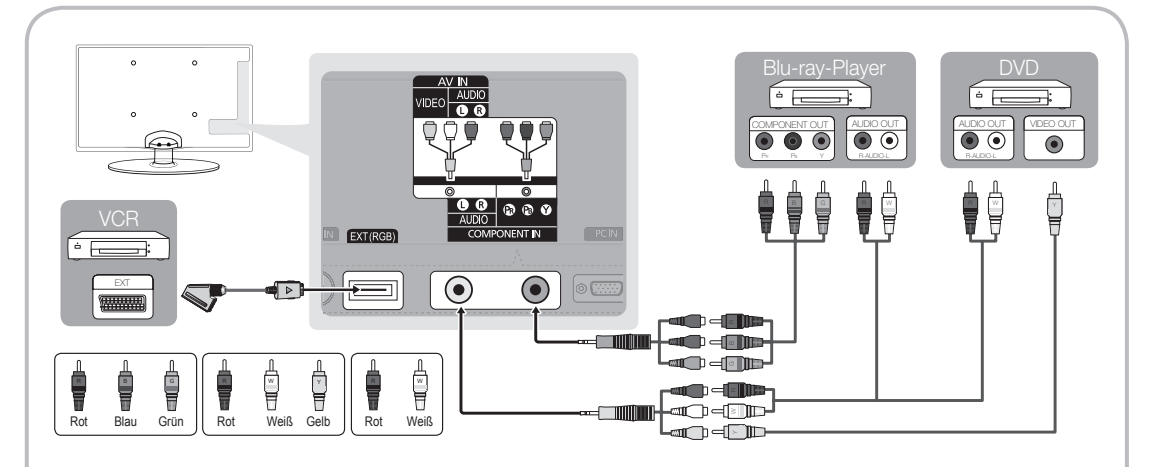

**S** Im Ext-Modus unterstützt DTV Out nur MPEG SD-Video und -Audio.

- ✎ Um die beste Bildqualität zu erhalten, wird einen Komponentenverbindung über den A/V-Anschluss empfohlen.
- ✎ Wenn der Gußstecker des Kabels nicht richtig geformt ist, kann das Kabel möglicherweise nicht richtig mit dem Anschluss verbunden werden.
- **8** Deutsch

 $\overline{5}$ Anschlüsse Anschlüsse

#### Anschließen an ein Audiogerät

#### Mit Hilfe des optischen Anschlusses (digital) oder des Kopfhöreranschlusses

Verfügbare Geräte: Digital-Audiosystem, Verstärker, Heimkino

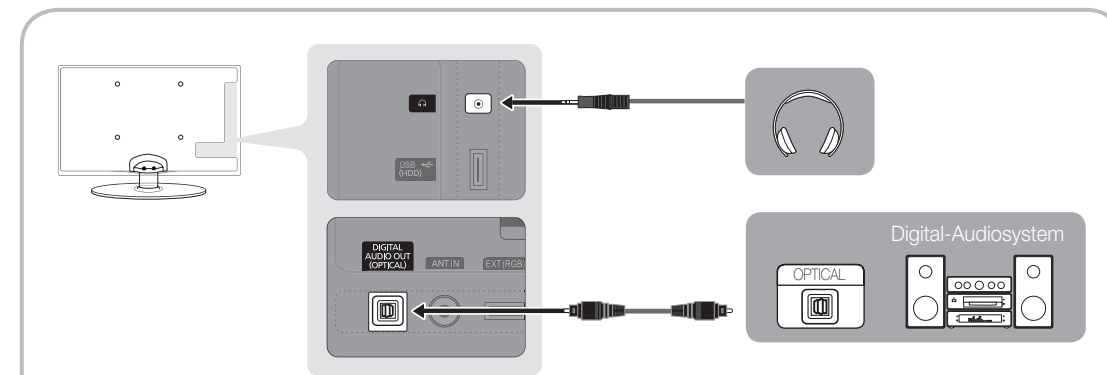

#### ✎ DIGITAL AUDIO OUT (OPTICAL)

- x Wenn ein Digital Audio-System mit dem DIGITAL AUDIO OUT (OPTICAL)-Anschluss verbunden ist, reduzieren Sie die Lautstärke von Fernsehgerät und System.
- x 5.1-Kanalton ist möglich, wenn das Fernsehgerät an ein externes Gerät angeschlossen ist, das 5.1-Kanalton unterstützt.
- Wenn der Receiver (Heimkinosystem) angeschaltet ist, können Sie den Ton hören, der vom optischen Ausgang der Fernsehgeräts zur Verfügung gestellt wird. Wenn das Fernsehgerät ein (terrestrisches) DTV-Signal empfängt, überträgt das Fernsehgerät 5.1-Kanalton an den Verstärker oder das Heimkinosystem. Wenn es sich bei der Signalquelle um eine digitale Komponente wie beispielsweise einen DVD-Player/Blu-Ray-Player/Kabel- / Satellitenreceiver (Set-Top-Box) handelt, der über HDMI an das Fernsehgerät angeschlossen ist, können der Verstärker oder das Heimkinosystem nur Zweikanalton wiedergeben. Wenn Sie 5.1-Kanalton wünschen, müssen Sie den digitalen Ausdioausgang am DVD-/Blu-Ray-Player / Kabel- / Satellitenreceiver (Set-Top-Box) direkt an einen Verstärker oder ein Heimkinosystem anschließen.
- ✎ Kopfhörer <sup>H</sup> : Sie können Ihre Kopfhörer an den Kopfhörer-Ausgang Ihres Fernsehgeräts anschließen. Wenn Kopfhörer angeschlossen sind, ist die Tonwiedergabe über die eingebauten Lautsprecher abgeschaltet.
	- Wenn Sie Kopfhörer an das Fernsehgerät anschließen, ist die Tonfunktion eingeschränkt.
	- Die Lautstärke der Kopfhörer und des Fernsehgeräts werden getrennt geregelt.

# Anschlüsse

### ANSCHLÜSSE COMMON INTERFACE-STECKPLATZ

Um Bezahlsender zu sehen, müssen Sie eine "CI" oder "CI+"-Karte einsetzen.

- Wenn Sie keine "CI" oder "CI+"-Karte einsetzen, wird bei einigen Kanälen die Meldung "Gestörtes Signal" angezeigt.
- Die Verbindungsinformationen mit Telefonnummer, Kennung der "CI" oder "CI+"-Karte, Hostkennung und anderen Angaben wird nach ungefähr 2 bis 3 Minuten angezeigt. Wenn eine Fehlermeldung angezeigt wird, wenden Sie sich bitte an Ihren Dienstanbieter.
- Wenn die Kanalinformationskonfiguration abgeschlossen ist, wird die Meldung "Udating Completed" Aktualisierung abgeschlossen) angezeigt. Dies bedeutet, dass die Kanalliste aktualisiert ist.

## **SHINWEIS**

- x Sie können die "CI" oder "CI+"-Karte bei einem der örtlichen Kabelnetzbetreiber erwerben.
- x Ziehen Sie die "CI" oder "CI+"-Karte vorsichtig mit den Händen heraus. Sie könnte beim Herunterfallen ansonsten beschädigt werden.
- Die Richtung, in der Sie die "Cl" oder "Cl+"-Karte einsetzen müssen, ist auf der Karte markiert.
- Die Position des COMMON INTERFACE-Steckplatzes ist modellabhängig.
- x "CI" oder "CI+"-Karten werden in einigen Ländern und Regionen nicht unterstützt. Fragen Sie diesbezüglich Ihren offiziellen Händler.
- x Bei Problemen wenden Sie sich an den Dienstanbieter.
- x Setzen Sie eine "CI" oder "CI+"-Karte ein, die für die aktuellen Antenneneinstellungen geeignet ist. Andernfalls ist das Bild gestört oder es fällt aus.
- Setzen Sie eine "CI" oder "CI+"-Karte ein, die für die aktuellen Antenneneinstellungen geeignet ist. Andernfalls ist das Bild gestört oder es fällt aus.

#### Signalquellen wählen

## Quellen

Hiermit wählen Sie, ob das Fernsehgerät mit einem Fernsehsignal versorgt wird oder an externe Signaleingänge wie z. B. DVD- / Blu-Ray-Player / Kabelreceiver / Satellitenreceiver (Set-Top Box) angeschlossen ist.

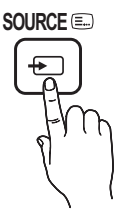

- TV / Ext. / PC / AV / Component / HDMI1/DVI / HDMI2 / USB
	- **S** Bei Quellen werden die angeschlossenen Signalquellen hervorgehoben.
	- **Ext.** und PC bleiben immer aktiviert.

## Name bearb.

- Videorekorder / DVD / Kabelreceiver / Satellitenreceiver / PVR-Receiver / AV-Receiver / Spiel / Camcorder / PC / DVI PC / DVI-Geräte / TV / IPTV / Blu-Ray / HD DVD / DMA: Vergeben Sie Namen für die an die Eingangsbuchsen angeschlossenen Geräte, um die Auswahl der Signalquelle zu vereinfachen.
	- ✎ Wenn Sie ein HDMI/DVI-Kabel mit dem HDMI IN 1(DVI)-Anschluss verbinden, stellen Sie den Anschluss unter Name bearb. auf den Modus DVI PC oder DVI-Geräte ein.

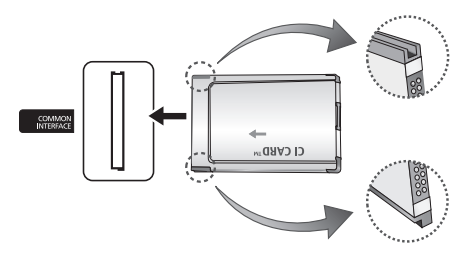

# Grundfunktionen

## **Navigieren in den Menüs**

Vor dem ersten Einsatz des Fernsehgeräts führen Sie die folgenden Schritte aus, um zu erfahren, wie Sie im Menü navigieren und verschiedene Funktionen auswählen und einstellen.

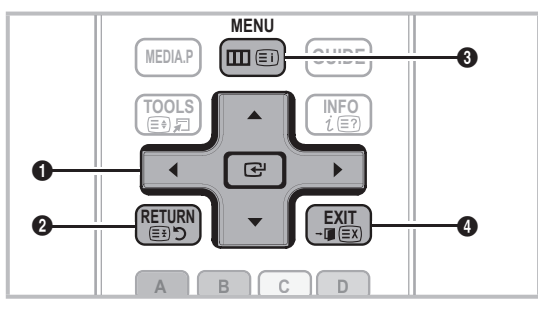

- **INTER & / Richtungstaste: Cursor bewegen und MEDIA.P DUAL @** Elemente auswählen. Einstellungen bestätigen.
- **2** Taste RETURN: Zurück zum vorherigen Menü.
- **3** Taste MENU: Bildschirmmenü anzeigen.
- **4** Taste EXIT: Bildschirmmenü schließen.

#### Bedienung des Bildschirmmenüs (OSD)

Die Zugriffsmethoden können in Abhängigkeit vom jeweiligen Menü variieren.

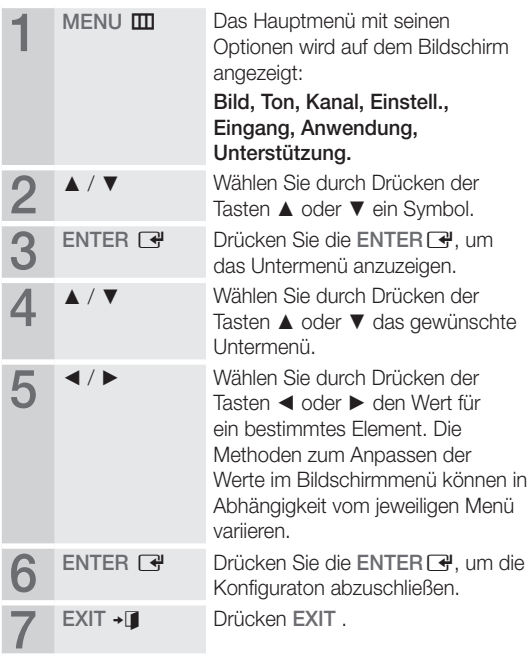

#### Verwenden der INFO Taste (Elektronische Programmzeitschrift)

Auf dem Bildschirm werden der aktuelle Kanal und bestimmte Audio/Video-Einstellungen angezeigt.

Die elektronische Programmführer zeigt entsprechend der Sendezeit für jeden Kanal tagesaktuelle Fernsehprogramminformation an.

- y Blättern Sie mit ◄ , ►, um Informationen zu einem gewünschten Programm anzuzeigen, während Sie einen anderen Sender anzeigen.
- Blättern Sie mit ▲, ▼, um Informationen für andere Kanäle anzuzeigen. Wenn Sie zum ausgewählten Sender wechseln möchten, drücken Sie auf die ENTERE-Taste.

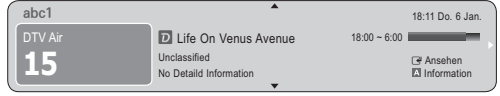

### Fernsehplanung

## TV-Programm

Die Informationen des elektronischen Programmführers werden von den Sendern zur Verfügung gestellt. Mit Hilfe der von den Sendern zur Verfügung gestellten Programmpläne können Sie im Voraus Programme angeben, die Sie sehen möchten, so dass das Fernsehgerät zur angegebenen Zeit automatisch zum Kanal des gewählten Programms wechselt. Je nach Aktualität der Senderinformationen können Programmplätze leer oder veraltet sein. **GUIDE**

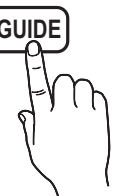

Deutsch **11**

**INFO**

# Grundfunktionen

#### Verwenden der Kanalansicht

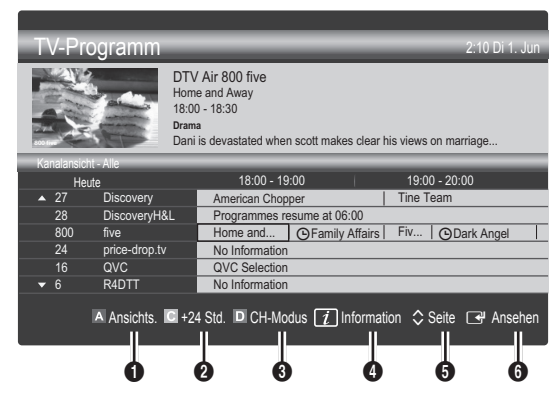

#### Verwenden der Programmieransicht

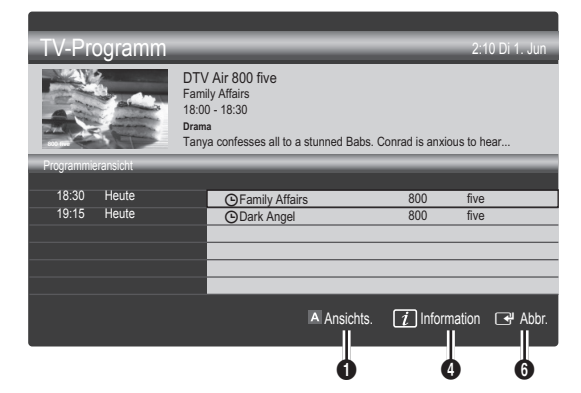

- **1 Rot (Ansichts.):** Anzeigen der Programme, die gerade laufen oder demnächst anfangen.
- **2 E** Gelb (+24 Std.): Anzeigen der Programme, die nach 24 Stunden gesendet werden.
- **3 E** Blau (CH-Modus): Wählen Sie die Art der Kanäle aus, die Sie im Fenster Kanalansicht anzeigen möchten. (Alle, TV, Radio, Daten/And., Eigener Kanal 1–4)
- **Information**: Anzeigen von Details zum ausgewählten Programm.
- **6**  $\diamondsuit$  (Seite): Weiter zur nächsten oder vorherigen Seite.
- **6** Taste ENTER<sub>[4]</sub>.
	- Wenn Sie ein laufende Programm auswählen, können Sie es ansehen.
	- Wenn Sie ein zukünftiges Programm auswählen, können Sie es vormerken. Um die Programmierung abzubrechen, drücken Sie erneut auf die ENTER und wählen Sie Programm. abbr..

## Kanal-Manager

Mit diesem Menü können Sie Favoriten löschen oder einstellen und den Programmführer für digitale Sendungen verwenden. Wählen Sie im Fenster Sender, Eigene Kanäle oder Vorgemerkt einen Sender.

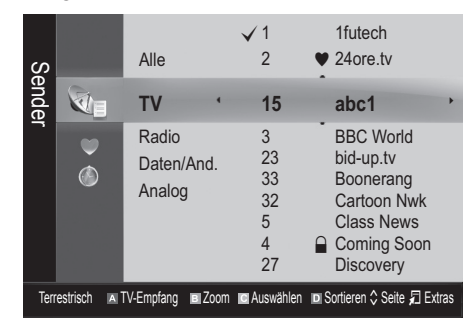

- Sender: Anzeigen der Senderliste anhand des Sendertyps.
- Eigene Kanäle: Anzeigen der Gruppe des Senders.
- **Scheduled**: Anzeigen aller vorgemerkten Programme.
- ✎ Verwenden der Farbtasten in Verbindung mit dem Kanal-Manager
	- x Rot (TV-Empfang): Wählen Sie abwechselnd Terrestrisch oder Kabel.
	- **B** Grün (Zoom): Hiermit vergrößern oder verkleinern Sie die Sendernummer.
	- **Gelb (Auswählen): Markieren Sie die gewünschten** Kanäle und drücken Sie die gelbe Taste, um alle markierten Kanäle zugleich einzustellen. Links neben dem Namen der gewählten Kanäle wird das Zeichen  $\checkmark$  angezeigt.
	- **E** Blau (Sortieren): Ändern der Sortierung in der Kanalliste (nach Kanalnamen oder Kanalnummer).
	- $\Diamond$  (Seite): Weiter zur nächsten oder vorherigen Seite.
	- 月 (Extras): Hiermit zeigen Sie das Optionsmenü Kanal-Manager an. (Der Inhalt des Menüs "Optionen" hängt von der jeweiligen Situation ab.)

#### Symbole zur Anzeige des Kanalstatus

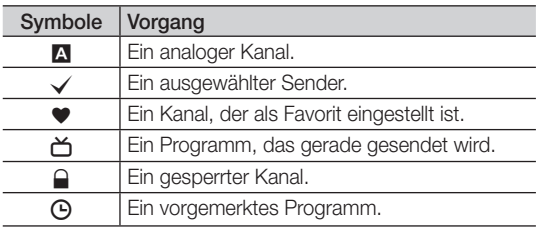

## ¦ Verwenden von Favoriten

### **\*** Eigene Kanäle

#### (im Kanal-Manager)

Hiermit zeigen Sie alle Favoritenkanäle an.

- **Eigene Kanäle bearbeiten [TOOLS月]:** Sie können die gewählten Sender zu der gewünschten Gruppe eigener Sender hinzufügen.
- ✎ Das Symbol "\*" wird angezeigt, und der Sender wird als Eigene Kanäle festgelegt.
	- 1. Wählen Sie einen Kanal und drücken Sie die Taste TOOLS.
	- 2. Sie können einen Kanal der Gruppen 1, 2, 3 und 4 der eigenen Kanäle hinzufügen oder löschen.
		- Sie können eine oder mehrere Gruppen auswählen.
	- 3. Nachdem Sie die Einstellungen geändert haben. kann die Senderliste für jede Gruppe in Eigene Kanäle angezeigt werden.

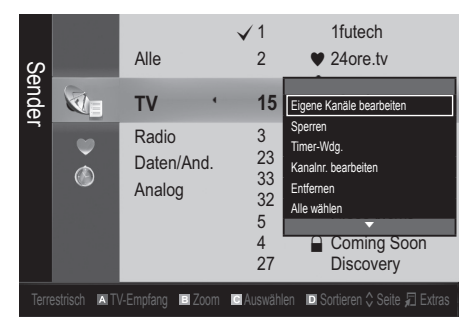

# **Senderliste**

Sie können alle gesuchten Kanäle anzeigen.

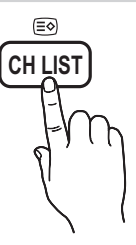

#### Kanalmenü

### ¦ Kanäle neu einstellen

## Antennentyp (Terrestrisch / Kabel)

Ehe Ihr Fernseher beginnen kann, die verfügbaren Kanäle zu speichern, müssen Sie die Art der Signalquelle angeben, die an das Fernsehgerät angeschlossen ist (z. B.: Terrestrisch oder Kabel).

### Land

Der Eingabefenster für die PIN wird geöffnet. Geben Sie nun Ihre vierstellige PIN ein.

- Digitaler Sender: Sie können das Land für die digitalen Sender ändern.
- Analogsender: Sie können das Land für die analogen Sender ändern.

### Autom. Senderspeich.

Automatisches Suchen nach einem Kanal und Speichern im Fernsehgerät.

- ✎ Die automatisch zugewiesenen Programmplätze entsprechen unter Umständen nicht den gewünschten Programmplätzen. Wenn ein Kanal mit der Funktion Kindersicherung gesperrt wurde, wird das Eingabefenster für die PIN geöffnet.
- Antennentyp (Terrestrisch / Kabel): Wählen Sie einen Antennentyp zum Speichern aus.
- Sendertyp (Digital und Analog / Digital / Analog): Wählen Sie einen Sendertyp zum Speichern aus. Bei Auswahl von Kabel → Digital und Analog oder Digital: Wert für die Suche nach Kabelkanälen eingeben.

Suchlaufmodus (Voll / Netzwerk / Schnell): Das Fernsehgerät durchsucht automatisch alle Kanäle mit aktiven Sendern und speichert sie im Fernsehgerät.

**Wenn Sie Schnell** wählen, können Sie Netzwerk, Netzwerkkennung, Frequenz, Modulation und Symbolrate durch Drücken der Taste auf der auf der Fernbedienung manuell einstellen.

Netzwerk (Auto / Manuell): Auswählen der Einstellmethode für die Netzwerkkennung zwischen Auto oder Manuell.

Netzwerkkennung: Wenn das Netzwerk auf Manuell eingestellt ist, können Sie die Netzwerkkennung mit den Zifferntasten eingeben.

Frequenz: Hiermit zeigen Sie die Frequenz des Kanals an. (Je nach Land unterschiedlich)

Modulation: Hiermit zeigen Sie die verfügbaren Modulationswerte an.

Symbolrate: Hiermit zeigen Sie die verfügbaren Symbolraten an.

## Sender manuell speichern

Manuelles Suchen nach einem Kanal und Speichern im Fernsehgerät.

- **Wenn ein Kanal mit der Funktion Kindersicherung** gesperrt wurde, wird das Eingabefenster für die PIN geöffnet.
- Digitaler Sender: Nach Abschluss des Suchlaufs werden die Kanäle in der Kanalliste aktualisiert.
	- $\mathbb{S}$  Bei Auswahl von TV-Empfang  $\rightarrow$  Terrestrisch: Kanal, Frequenz, Bandbreite
	- **S** Bei Auswahl von TV-Empfang → Kabel: Frequenz, Modulation, Symbolrate
- Analogsender (Programm, Fernsehnorm, Tonsystem, Kanal, Suchen): Falls kein oder nur schlechter Ton zu hören sein sollte, wählen Sie einen anderen Audiostandard aus.

# Grundfunktionen

✎ Kanalmodus

- P (Programm-Modus): Nach Abschluss der Einstellungen sind die Sender lhrer Region unter den Programmplätzen P0 bis maximal P99 gespeichert. In diesem Modus können Sie Sender durch Eingabe des Programmplatzes auswählen.
- x <sup>C</sup> (Terrestrische Kanäle) / S (Kabelkanäle): In diesen beiden Modi können Sie Sender durch Eingabe der Nummer anwählen, die dem terrestischen Sender oder dem Kabelkanal zugeordnet ist.

### ¦ Bearbeiten von Kanälen

#### Optionsmenü Kanal-Manager

#### (im Kanal-Manager)

- 1. Wählen Sie einen Kanal und drücken Sie die Taste TOOLS.
- 2. Bearbeiten Sie den Namen oder die Nummer des Kanals mit den Menübefehlen Sendernamen bearbeiten oder Kanalnr. bearbeiten.
- Sendernamen bearbeiten (nur Analogkanäle): Weisen Sie einen Kanalnamen Ihrer Wahl zu.
- Kanalnr. bearbeiten (nur Digitalkanäle): Bearbeiten Sie die Nummer durch Drücken der gewünschten Zifferntasten.

## ¦ Weitere Funktionen

## Suchoptionen für Kabel

#### (je nach Land)

Einstellen weiterer Suchoptionen für die Kanalsuche im Kabelnetz (z. B. Frequenz oder Symbolrate).

- Startfrequenz / Stoppfrequenz: Einstellen der Startund Stoppfrequenz (je nach Land unterschiedlich)
- Symbolrate: Hiermit zeigen Sie die verfügbaren Symbolraten an.
- Modulation: Hiermit zeigen Sie die verfügbaren Modulationswerte an.

## Kanal-Manager

#### Optionsmenü Kanal-Manager

Stellen Sie den Kanal mit den Menübefehlen im Kanal-Manager ein (Sperren / Freigabe, Timer-Wdg., Sortieren, Entfernen, Alle wählen / Alle abwählen). Der Inhalt des Optionsmenüs hängt vom jeweiligen Kanalstatus ab.

- 1. Wählen Sie einen Kanal und drücken Sie die Taste TOOLS.
- 2. Wählen Sie eine Funktion aus, und ändern Sie deren Einstellungen.
- Sperren / Freigabe: Sie können einen Kanal sperren, sodass er nicht ausgewählt und angezeigt werden kann.

#### **SHINWEIS**

- x Diese Funktion ist nur verfügbar, wenn die Kindersicherung aktiviert ist Ein.
- Der Eingabefenster für die PIN wird geöffnet. Geben Sie die vierstellige Standard-PIN ein: "0-0-0-0". Ändern Sie die PIN mit der Option PIN ändern.
- Timer-Wdg.: Sie können einen Kanal einstellen, der bei Erreichen einer bestimmten Zeit automatisch angezeigt wird. Um diese Funktion verwenden zu können, müssen Sie zuerst die aktuelle Uhrzeit einstellen.
	- ✎ Wenn Sie einen digitalen Kanal gewählt haben und die Taste ► drücken, wird das digitale Programm angezeigt.
- Sortieren : (nur analoge Kanäle): Mit diesem Vorgang können Sie die Programmnummern gespeicherter Sender ändern. Das ist möglicherweise nach dem automatischen Speichern von Sendern erforderlich.
- Entfernen: Sie können Kanäle löschen, damit nur die gewünschten Kanäle angezeigt werden.
- Alle wählen / Alle abwählen: Wählen Sie alle Kanäle aus oder deaktivieren Sie alle im Kanal-Manager ausgewählten Kanäle.

## Listenübertr. abbrechen

Der Eingabefenster für die PIN wird geöffnet. Geben Sie nun Ihre vierstellige PIN ein. Importieren oder Exportieren der Kanaltabelle. Schließen Sie einen USB-Speicher an, um diese Funktion zu verwenden.

- Von USB importieren: Importieren der Kanalliste vom USB-Speicher:
- Auf USB exportieren: Exportieren der Kanalliste auf den USB-Speicher: Diese Funktion ist verfügbar, wenn ein USB-Speicher angeschlossen ist.

## **S** Programmiert

#### (im Kanal-Manager)

Mit dieser Menüoption können Sie eine vorgemerkte Sendung anzeigen, ändern oder löschen.

- Info ändern: Mit dieser Menüoption können Sie die Vormerkung einer Sendung ändern.
- Programmierung abbrechen: Mit dieser Menüoption können Sie die Vormerkrung einer Sendung stornieren.
- Information: Anzeigen einer vorgemerkten Sendung. (Sie können auch die Vormerkinformationen auswählen).
- Alle wählen / Alle abwählen: Wählen oder Abwählen aller vorgemerkten Programme.

# Feinabstimmung

#### (nur analoge Kanäle)

Wenn das Signal schwach oder gestört ist, können Sie die Feinabstimmung manuell vornehmen.

- **Sein abgestimmte Kanäle sind mit einem Sternchen** markiert "\*".
- Wählen Sie Zurückset., wenn Sie die Feinabstimmung zurücksetzen möchten.

#### Bildmenü

#### ¦ Ändern des voreingestellten Bildmodus

#### Modus

Wählen Sie Ihren bevorzugten Bildtyp aus.

- Dynamisch : Für helle Zimmer geeignet.
- Standard: Für normale Umgebungen geeignet.
- Film: Geeignet für ds Anzeigen von Filmen in einem abgedunkelten Zimmer.

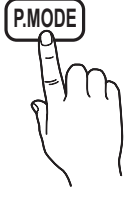

#### ¦ Anpassen der Bildeinstellungen

### Hintergrundbel. / Kontrast / Helligkeit / Schärfe / Farbe / Farbton (G/R)

Das Gerät verfügt über mehrere Einstellmöglichkeiten für die Bildqualität:

#### **SHINWEIS**

- Im Modus TV, Ext., AV des PAL-Systems steht die Funktion Farbton (G/R) nicht zur Verfügung.
- x Im PC-Modus können Sie nur Hintergrundbel., Kontrast und Helligkeit einstellen.
- x Sie können die Einstellungen für jedes externe Gerät festlegen und speichern, das an das Fernsehgerät angeschlossen ist.

#### ¦ Möglichkeiten zum Sparen

## Öko-Lösung

- Energiesparmod. (Aus / Gering / Mittel / Hoch / Bild aus / Auto) TOOLS<sup>1</sup>: Mit dieser Funktion stellen Sie die Helligkeit des Fernsehgeräts ein, um den Stromverbrauch zu senken. Wenn Sie Bild aus wählen, wird der Bildschirm abgeschaltet, aber der Ton bleibt an. Drücken Sie eine beliebige Taste außer der Lautstärketaste, um den Bildschirm wieder anzuschalten.
- Kein Sig. Standby (Aus/ 15 min. / 30 min. / 60 min.): Um unnötigen Energieverbrauch zu verhindern, stellen Sie ein, wie lange das Fernsehgerät angeschaltet bleiben soll, wenn es kein Signal empfängt.
	- **S** Deaktiviert, wenn der PC im Stromsparmodus läuft.

### Ändern der Bildoptionen

### Erweiterte Einstellungen

(verfügbar nur im Modus Standard / Film) Sie können verschiedene Detaileinstellungen für Ihren

Fernseher vornehmen, unter anderem für Farbe und Kontrast.

**S** Im PC Modus können Sie nur Optimalkontrast, Gamma und Weißabgleich einstellen.

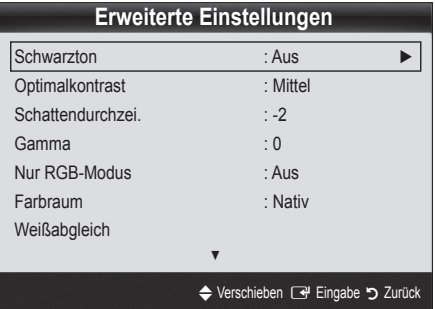

- Schwarzton (Aus / Dunkel / Dunkler / Max. dunkel): Wählen Sie den Schwarzwert aus, um die Bildschirmtiefe einzustellen.
- Optimalkontrast (Aus / Gering / Mittel / Hoch): Stellen Sie den Bildkontrast ein.
- Schattendurchzei. (-2~+2): Erhöhen Sie die Helligkeit dunkler Bilder.
- Gamma: Finstellen der Intensität der Primärfarbe.
- Nur RGB-Modus (Aus / Rot / Grün / Blau): Sie können die Farbe oder den Farbton (G/R) der Bildanteile Rot, Grün oder Blau von einem externen Gerät (DVD-Player, Heimkinosystem usw.) einstellen.
- Farbraum (Auto / Nativ): Stellen Sie den Bereich der Farben ein, aus denen das Bild erstellt wird.
- Weißabgleich: Einstellen der Farbtemperatur für ein natürlicheres Bild.

R-Offset / G-Offset / B-Offset: Einstellen der Dunkelheit jeder Farbe (Rot, Grün und Blau). R-Gain / G-Gain / B-Gain : Sie können die Helligkeit jeder Farbe (Rot, Grün und Blau) einstellen. Zurückset.: Hiermit setzen Sie den Weißabgleich auf die Standardwerte zurück.

- Hautton: Betonen des Rosaanteils im "Hautton".
- Kantenglättung (Aus / Ein): Hervorheben von Objektbegrenzungen.

# Grundfunktionen

## Bildoptionen

**Som PC-Modus können Sie nur Farbtemp., Größe und** Autom. Schutzzeit einstellen.

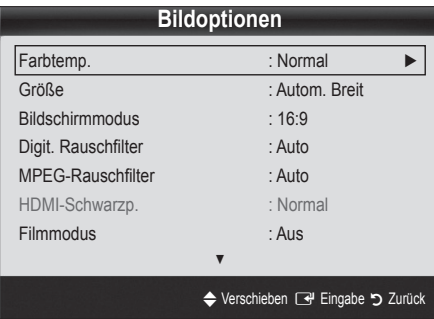

- Farbtemp. (Kalt / Normal / Warm1 / Warm2)
	- ✎ Warm1 oder Warm2 werden nur aktiviert, wenn der Bildmodus auf Dynamisch eingestellt ist.
	- ✎ Sie können die Einstellungen für jedes externe Gerät einstellen und speichern, das Sie an das Fernsehgerät angeschlossen haben
- Größe: Möglicherweise verfügt auch Ihr Kabel-/Satellitenreceiver über eigene Bildschirmformate. Allerdings empfehlen wir dringend, dass Sie die meiste Zeit den 16:9-Modus verwenden.

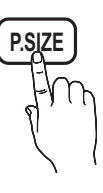

Autom. Breit: Mit dieser Option stellen Sie das Bildformat automatisch auf das Seitenverhältnis 16:9 ein.

16:9: Wählen Sie diese Option aus, um als Bildformat das Seitenverhältnis 16:9 für DVDs oder Breitbildsendungen einzustellen.

Breitenzoom: Diese Option vergrößert das Bild auf mehr als 4:3.

✎ Einstellen der Position mit den Tasten ▲, ▼.

Zoom: Vergrößern des 16:9-Breitbilds auf die volle Bildschirmhöhe.

✎ Einstellen der Position oder Größe mit den Tasten ▲, ▼.

4:3: Dies ist die Standardeinstellung zum Anzeigen von Filmen und herkömmlichen Fernsehsendungen.

✎ Verwenden Sie nicht über längere Zeit hinweg das 4:3-Format. Spuren der links, rechts und in der Mitte angezeigten Rahmen können zum Einbrennen von Bildern (Einbrennen) führen, was nicht von der Garantie abgedeckt ist.

Bildschirmanp.: Mit dieser Funktion wird das ganze Bild auch bei Versorgung mit HDMI- (720p/1080i/1080p) oder Komponentensignalen (1080i/1080p) vollständig und ohne Beschneidung angezeigt.

#### **SHINWEIS**

- \* Je nach Signalquelle können die Bildgrößenoptionen variieren.
- Die verfügbaren Elemente können in Abhängigkeit vom ausgewählten Modus variieren.
- Im PC-Modus können nur die Modi 16:9 und 4:3 eingestellt werden.
- Sie können die Einstellungen für jedes externe Gerät einstellen und speichern, das Sie an das Fernsehgerät angeschlossen haben
- Nach Auswahl von Bildschirmanp. im Modus HDMI (1080i / 1080p) oder Component (1080i/1080p): Einstellen der Position oder Größe mit den Tasten ▲, ▼, ◄, ►.
- Wenn Sie die Funktion Bildschirmanp. zusammen mit einem HDMI 720p-Signal verwenden, wird eine Zeile wie bei Overscan oben, unten, links und rechts abgeschnitten.
- Bildschirmmodus (16:9 / Breitenzoom / Zoom / 4:3): Verfügbar nur, wenn die Bildgröße auf Autom. Breit eingestellt ist. Sie können die gewünschte Bildgröße beim 4:3-Breitbilddienst oder der Originalgröße bestimmen. Für jedes Europäische Land ist eine andere Bildgröße erforderlich.
	- ✎ Diese Funktion ist im PC-, Komponenten- oder HDMI-Modus nicht verfügbar.
- Digit. Rauschfilter (Aus / Gering / Mittel / Hoch / Auto / Autovisualisierung): Wenn das Sendesignal schwach ist, können statisches Rauschen und Geisterbilder erscheinen. Wählen Sie diejenige der Optionen, bei der das beste Bild angezeigt wird.

Autovisualisierung: Beim Wechseln von Analogkanälen werden die Stärke des aktuellen Signals anzeigt und der Rauschfilter der Anzeige festgelegt.

✎ Nur für Analogkanäle verfügbar.

- MPEG-Rauschfilter (Aus / Gering / Mittel / Hoch / Auto): Reduziert das MPEG-Rauschen, um besserte Bildqualität zu ermöglichen.
- HDMI-Schwarzp. (Normal / Gering): Sie können den Schwarzwert direkt auf dem Bildschirm auswählen, um die Bildschirmtiefe anzupassen.

✎ Nur im HDMI-Modus (RGB-Signale) verfügbar.

Filmmodus (Aus / Auto1 / Auto2): Sie können das Fernsehgerät so einstellen, dass eine Filmsignal aus allen Quellen automatisch empfangen und verarbeitet und das Bild auf die optimale Qualität eingestellt werden kann.

✎ Verfügbar bei TV, AV, COMPONENT (480i / 1080i) und HDMI (480i / 1080i).

Autom. Schutzzeit (nach 2 Std. / 4 Std. / 8 Std. / 10 Std. / Aus): Wenn der Bildschirm über einen längeren, vom Benutzer festgelegten Zeitraum hinweg das gleiche Standbild anzeigt, wird der Bildschirmschoner aktiviert, um die Entstehung von Nachbildern auf dem Bildschirm zu verhindern.

# Bild zurücksetzen (OK / Abbr.)

Zurücksetzeb Ihres aktuellen Bildmodus auf ihre Standardeinstellungen.

### ¦ Einstellen des Fernsehgeräts mithilfe Ihres PCs

Stellen Sie die Signalquelle auf PC ein.

## Autom. Einstellung <del>⊓</del>oo∟sக

Stellen Sie die Frequenzen/Positionen ein und lassen Sie die Feinstellung automatisch durchführen.

✎ Nicht verfügbar bei Anschluss mit einem HDMI/DVI-Kabel.

### PC-Bildschirm

- Grob / Fein: Entferneb oder Reduzieren von Bildrauschen. Falls sich das Bildrauschen durch die Feinabstimmung allein nicht beheben lässt, stellen Sie zunächst die Frequenz möglichst genau ein (Grob) Führen Sie dann erneut eine Feinabstimmung durch. Nachdem Sie das Bildrauschen durch die Grob- und Feinabstimmung des Bildes verringert haben, stellen Sie die Position des Bildes so ein, dass es auf dem Bildschirm zentriert ist.
- Position: Einstellen der Position des PC-Fensters mit den Richtungstasten (▲ / ▼ / ◄ / ►).
- Bild zurücksetzen : Zurücksetzen des Bilds auf die Standardwerte.

#### Verwenden Ihres Computers als Computerbildschirm (PC)

Konfigurieren Ihrer PC-Software (unter Windows XP) Je nach der Version von Windows und der Grafikkarte können die tatsäch angezeigten Dialogfelder auf Ihrem PC abweichen. In fast jedem Fall aber werden die gleichen grundlegenden Einstellungen vorgenommen. (Wenden Sie sich andernfalls an den Computerhersteller oder Samsung-Händler.)

- 1. Klicken Sie im Startmenü von Windows auf "Systemsteuerung".
- 2. Wenn das Fenster der Systemsteuerung angezeigt wird, klicken Sie auf "Darstellung und Designs". Ein Dialogfeld wird geöffnet.
- 3. Klicken Sie auf "Anzeige". Anschließend wird ein Dialogfeld angezeigt.
- 4. Klicken Sie nun auf die Registerkarte "Einstellungen".
- Stellen Sie die Bildschirmauflösung auf folgenden Wert: [ 1920 x 1080 Pixel]
- Wenn das Dialogfeld eine Option für die Bildschirmfrequenz enthält, muss als Einstellung "60" oder "60 Hz" ausgewählt werden. Andernfalls klicken Sie einfach auf OK, um das Dialogfeld zu schließen.

#### Tonmenü

## ¦ Ändern des Tonmodus

#### Modus

- Standard: Auswahl des normalen Tonmodus.
- Musik: Betont die Musik im Verhältnis zu Stimmen.
- Film: Ermöglicht optimale Tonwiedergabe für Filme.
- Klare Stimme: Betont Stimmen im Verhältnis zu anderen Geräuschen.
- Verstärken : Erhöht die Lautstärke hochfrequenter Töne, damit hörgeschädigte Personen den Ton besser verstehen können.

#### ¦ Anpassen der Toneinstellungen

#### **Equalizer**

Anpassen des Tonmodus (nur im Standardmodus).

- Balance L/R: Anpassen der Balance zwischen dem linken und dem rechten Lautsprecher.
- 100Hz / 300Hz / 1 kHz / 3 kHz / 10 kHz (Einstellung der Frequenzbänder): Einstellen der Lautstärke für die unterschiedlichen Frequenzbänder.
- Zurückset.: Zurücksetzen der Equalizereinstellungen auf die Standardwerte.

¦ Tonsystem, usw.

## Virtual Surround (Aus / Ein)

(nur im Standardtonmodus)

Diese Funktion ermöglicht durch HRTF-Technologie (Head Related Trasfer Function) virtuellen 5.1 Kanalton bei einem einzigen Lautsprecherpaar oder Kopfhörer.

## Dialog-Klarheit (Aus / Ein)

#### (nur im Standardtonmodus)

Mitr dieser Funktion können SIe die Lautstärke einer Stimme gegenüber der Hintergrundmusik oder den Toneffekten erhöhen, so dass Dialoge besser zu verstehen sind.

**S.MODE**

# Grundfunktionen

## Wiedergabesprache

(nur digitale Sender)

Sie können die Standardsprache für Audio ändern.

✎ Welche Sprache verfügbar ist, hängt von der jeweiligen Sendung ab.

# Audioformat

#### (nur digitale Sender)

Wenn Sie für die Tonausgabe sowohl den Hauptlautsprecher als auch den Audioreceiver verwenden, kann es aufgrund der Geschwindigkeitsunterschiede beim Dekodieren durch die beiden Systeme zu einem Echoeffekt kommen. Verwenden Sie in diesen Fall die TV-Lautsprecher.

**We Die Audioformat-Option richtet sich nach der** jeweiligen Sendung. Dolby Digital-5.1-Kanalton steht nur zur Verfügung, wenn Sie einen externer Lautsprecher über ein optisches Kabel anschließen.

# Audio für Sehgeschädigte

(nicht überall verfügbar) (nur Digitalkanäle) Diese Funktion verarbeitet den Audiostream für den Audiokommentar AD (Audio für Sehgeschädigte), der vom Sender zusammen mit dem Vordergrundton übertragen wird.

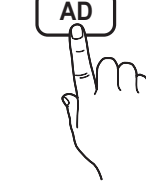

- Audio für Sehgeschädigte (Aus / Ein): Hiermit wird der Audiokommentar für Sehbehinderte ein- und ausgeschaltet.
- Lautstärke: Hiermit regeln Sie die Lautstärke des Audiokommentars für Sehgeschädigte.

## Autom. Lautst. (Aus / Normal / Nacht)

Wählen Sie Normal, um die verschiedenen Kanäle auf die gleiche Lautstärke einzustellen.

Nacht : Dieser Modus ermöglicht besseren Ton als der Modus Normal, denn er ist fast rauschfrei. Das ist beispielsweise bei Nacht nützlich.

## Lautsprecher auswählen (Ext. Lautsprecher / TV-Lautsprecher)

Es kann aufgrund unterschiedlicher

Decodierungsgeschwindigkeiten des Hauptlautsprechers und des Audioreceivers zu Echoeffekten kommen. Stellen Sie das Fernsehgerät in diesem Fall auf Ext. Lautsprecher ein.

**Wenn Lautsprecher auswählen** auf

Ext. Lautsprecher eingestellt ist, funktionieren die Lautstärketasten und die Stummschaltung MUTE nicht und die Einstellmöglichkeiten für den Ton sind beschränkt.

- **Wenn Lautsprecher auswählen auf Ext.** Lautsprecher eingestellt ist.
	- x TV-Lautsprecher Aus, Ext. Lautsprecher: Ein
- **Wenn Lautsprecher auswählen auf TV-Lautsprecher** eingestellt ist.
	- \* TV-Lautsprecher Ein, Ext. Lautsprecher: Ein
- ✎ Ohne Videosignal werden beide Lautsprecher stummgeschaltet.

# Zusätzliche Einstellung

(nur digitale Sender)

- DTV-Audio-Lautst. (MPEG / HE-AAC): Mit dieser Funktion können Sie die Ungleichheit eines Stimmensignals (dies ist eines der bei einer digitalen Fernsehsendung empfangenen Signale) auf die gewünschte Höhe reduzieren.
	- **Sentsprechend dem Typ des Sendesignals kann** MPEG / HE-AAC im Bereich von -10 dB bis 0 dB eingestellt werden.
	- ✎ Um die Lautstärke zu erhöhen oder zu vermindern, stellen Sie den Bereich zwischen 0 bzw. -10 ein.
- SPDIF-Ausgabe: SPDIF (Sony Philips Digital InterFace) ermöglicht digitalen Ton und reduziert die an Lautsprecher und verschiedene andere digitale Geräte (z. B. DVD-Player) übertragenen Störungen.

Audioformat : Während des Empfangs einer digitalen Fernsehsendung können Sie bei den Optionen PCM oder Dolby Digital das digitale Audioausgabeformat (SPDIF) auswählen.

✎ Durch Anschließen von 5.1-Kanallautsprechern in einer Dolby Digital-Konfiguration maximieren Sie Ihre interaktive 3D-Raumerfahrung.

Audioverzögerung: Korrektur von Audio/Video-Fehlsynchronisierungen (0 bis 250 ms), wenn Sie Fernsehsendungen oder Videos ansehen und die digitalen Audiosignale mit einem externen Gerät (z, B. einem AV-Receiver) ausgeben.

- Dolby Digital-Komp. (Line / RF): Diese Funktion minimiert die Lautstärkeunterschiede zwischen einem Dolby Digital-Signal und einem Sprachsignal (d.h. MPEG-Audio, HE-AAC, ATV-Ton).
	- **Wählen Sie Line**, um Ton mit großer Dynamik zu erzielen, und RF, um beispielsweise bei Nacht die Lautstärkeunterschiede zwischen lauten und leisen Tönen zu reduzieren.

Line: Hiermit stellen Sie die Lautstärke von Signalen mit mehr oder weniger als -31 dB (Bezugswert) auf entweder -20 dB oder -31 dB ein.

RF: Hiermit stellen Sie die Lautstärke von Signalen mit mehr oder weniger als -20 dB (Bezugswert) auf entweder -10 dB oder -20 dB ein.

**18** Deutsch

# Ton zurücksetzen (OK / Abbr.)

Hiermit setzen Sie alle Toneinstellungen auf die Standardwerte zurück.

#### ¦ Tonmodus auswählen

Wenn Sie Dual I-II einstellen, wird der aktuelle Tonwiedergabemodus auf dem Bildschirm angezeigt.

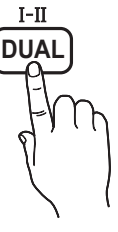

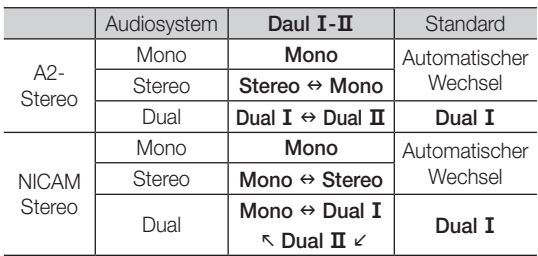

**S** Falls das Stereosignal schwach ist und automatisch umgeschaltet wird, sollten Sie zu mono wechseln.

- ✎ Diese Funktion ist nur bei einem Stereosignal aktiviert.
- **S** Nur verfügbar, wenn die Eingangsquelle auf TV eingestellt ist.

#### Einstellungsmenü

### ¦ Einstellen der Uhrzeit

### Zeit

- Uhr : Die Uhr muss eingestellt werden, damit Sie die verschiedenen Timerfunktionen des Fernsehgeräts verwenden können.
	- (ୗୄ<sup>ଲ</sup>) Jedes Mal, wenn Sie die Taste INFO drücken, wird die aktuelle Zeit angezeigt.
	- ✎ Wenn Sie das Netzkabel ziehen, müssen Sie die Uhr erneut einstellen.

#### Uhrmodus (Auto / Manuell)

- ✎ Je nach Sendestation und Signal ist die automatisch eingestellte Zeit möglicherweise nicht korrekt. In diesem Fall müssen Sie die Zeit manuell einstellen.
- ✎ Die Antenne muss angeschlossen sein, damit die Zeit automatisch eingestellt werden kann.

Zeit einstellen: Manuelles Einstellen von Tag, Monat, Jahr, Stunde und Minute.

**S** Verfügbar nur, wenn der Uhrmodus auf Manuell eingestellt ist.

Zeitzone (je nach Land): Wählen Sie Ihre Zeitzone.

- ✎ Sie können diese Funktion nur verwenden, wenn Land auf Andere eingestellt ist.
- ✎ Diese Funktion ist nur verfügbar, wenn die Uhrmodus aktiviert ist Ein.

¦ Verwenden des Sleep-Timers

Sleep-Timer TOOLS月: Mit dieser Funktion wird das Fernsehgerät nach Ablauf einer vorher eingestellten Zeit automatisch abgeschaltet. (30, 60, 90, 120, 150 und 180 Minuten). **S** Um den Sleep-Timer abzubrechen, wählen Sie Aus.

### ¦ Einstellen des Ein / Ausschalttimers

verschiedene Einstellungen für den Ein-/Ausschalttimer vornehmen. Voraussetzung dafür ist, dass Sie die Uhr gestellt haben.

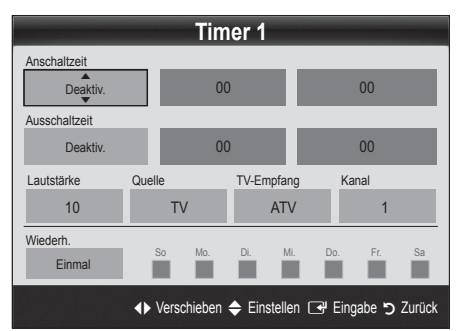

Anschaltzeit / Ausschaltzeit: Stellen Sie Stunde und Minute ein und aktivieren bzw. deaktivieren Sie die Funktion. (Wenn Sie mit den Einstellungen fertig sind, aktivieren Sie den Timer mit Aktivieren.)

Lautstärke: Stellen Sie die gewünschte Lautstärke ein. Quelle: Sie können den TV oder USB-Inhalt einstellen, der beim automatischen Einschalten des Fernsehers wiedergegeben wird. (USB kann nur dann ausgewählt werden, wenn ein USB-Gerät an den Fernseher angeschlossen ist)

TV-Empfang (wenn Quelle auf TV eingestellt ist) : Wählen Sie ATV oder DTV.

Kanal (wenn Quelle auf TV eingestellt ist) : Wählen Sie den gewünschten Kanal.

Inhalt (wenn Quelle auf USB eingestellt ist) : Wählen Sie auf dem USB-Gerät einen Ordner mit Musik- oder Fotodateien, die beim automatischen Anschalten des Fernsehgeräts angezeigt werden.

#### **S** HINWEIS

- x Die Timerfunktion arbeitet nicht fehlerfrei, wenn es auf dem USB-Gerät keine Musikdatei gibt oder der Ordner mit der Musikdatei nicht markiert ist.
- x Wenn auf dem USB-Gerät nur eine Fotodatei gespeichert ist, wird keine Diashow gestartet.
- x Wenn der Ordnername zu lang ist, kann der Ordner nicht ausgewählt werden.
- x Jedem USB-Gerät, das Sie verwenden, wird ein eigener Ordner zugewiesen. Wenn Sie mehr als eine SUB-Gerät den selben Typs verwenden, vergewissern Sie sich, dass die den einzelnen USB-Geräten zugewiesenen Ordner unterschiedliche Namen tragen.

Timer 1 / Timer 2 / Timer 3: Sie können drei

# Grundfunktionen

Wiederh.: Wählen Sie Einmal, Täglich, Mo - Fr, Mo - Sa, Sa - So oder Manuell, um den Wert Ihren Wünschen entsprechend einzustellen. Wenn Sie Manuell wählen, können Sie den Tag einstellen, an dem der Timer aktiviert werden soll.

 $\mathbb S$  Das Symbol  $\checkmark$  zeigt an, dass der Tag gewählt ist.

✎ Automatische Ausschaltung (nur dann verfügbar, wenn das Fernsehgerät von Timer eingeschaltet wurde): Um eine eventuelle Überhitzung zu verhindern, wird das Fernsehgerät nach 3 Stunden im Leerlauf automatisch ausgeschaltet.

#### ¦ Programme sperren

#### **Sicherheit**

- ✎ Der Eingabefenster für die PIN wird angezeigt, ehe das Einstellungsfenster geöffnet wird.
- ✎ Geben Sie die vierstellige Standard-PIN ein: "0-0-0-0". Ändern Sie die PIN mit der Option PIN ändern.
- Kindersicherung (Aus / Ein): Sie können Kanäle im Kanal-Manager sperren, damit unberechtigte Benutzer, z. B. Kinder, für sie nicht geeignete Sendungen sehen.
	- **S** Nur verfügbar, wenn die Eingangsquelle auf TV eingestellt ist.
- Sicherungsstufe (je nach Land): Mit einem benutzerdefinierten 4-stelligen PIN-Code verhindern Sie, dass unbefugte Benutzer (z. B. Kinder), ungeeignete Sendungen sehen. Wenn der ausgewählte Kanal gesperrt ist, wird das Symbol "<sup>"</sup> angezeigt.

Alle zul.: Hiermit können Sie alle Altersbeschränkungen aufheben (in Frankreich nicht möglich).

- Wenn die Funktion Sicherungsstufe auf 18 eingestellt ist, wird das Eingabefenster für die PIN geöffnet, ehe Sie zu dem Kanal wechseln (nur Frankreich).
- PIN ändern: Sie können Ihre zum Einrichten des Fernsehgeräts benötigte persönliche Kennnummer ändern.
	- ✎ Wenn Sie den PIN-Code vergessen haben, drücken Sie die Fernbedienungstasten in der angegebenen Reihenfolge, um die PIN auf "0-0-0- 0" zurückzusetzen: POWER (Aus) → MUTE → 8  $\rightarrow$  2  $\rightarrow$  4  $\rightarrow$  POWER (Ein).

#### ¦ Weitere Funktionen

#### Sprache

- Menüsprache: Einstellen der Menüsprache
- Teletextsprache: Einstellen der gewünschten Teletextsprache.
	- ✎ Englisch ist der Standardwert in Fällen, wo die ausgewählte Sprache für die Sendung nicht verfügbar ist.

Voreinstellung (Primäre Wiedergabesprache / Sekundäre Wiedergabesprache / Primäre Untertitelsprache / Sekundäre Untertitelsprache / Primäre Teletextsprache / Sekundäre Teletextsprache): Wählen Sie eine Sprache aus, die als Standardsprache verwendet wird, wenn Sie einen Kanal auswählen.

**SUBT.**

### **Untertitel**

Mit diesem Menü legen Sie den Untertitelmodus fest.

- Untertitel (Aus / Ein): Untertitel aktivieren oder deaktivieren.
- Modus (Normal / Hörgeschädigt): Hiermit können Sie den Modus der Untertitelfunktion einstellen.
- Untertitelsprache: Hiermit können Sie die Untertitelsprache festlegen.
	- ✎ Wenn das Programm, das Sie gerade sehen, die Funktion Hörgeschädigt nicht unterstützt, wird selbst bei der Einstellung Normal automatisch die Einstellung Hörgeschädigt aktiviert.
	- ✎ Englisch ist der Standardwert in Fällen, wo die ausgewählte Sprache für die Sendung nicht verfügbar ist.

## Digitaltext (Deaktivieren / Aktivieren)

#### (Nur Großbritannien)

Wenn das Programm mit Digitaltext gesendet wird, ist diese Funktion aktiviert.

## Datendienst AutoStart (Aus / Ein)

Einstellen, ob der Datendienst automatisch gestartet werden soll.

Mit Datendienst AutoStart wird der Datendienst unabhängig von den Benutzereingaben automatisch ausgeführt.

✎ Wenn gleichzeitig eine sekundäre Funktion ausgeführt wird, steht die Funktion Datendienst AutoStart möglicherweise nicht zur Verfügung.

### Allgemein

Spielemodus (Aus / Ein): Wenn Sie eine Spielekonsole wie PlayStation™ oder Xbox™ anschließen, können Sie durch Auswählen des Spielemodus ein realitätsnaheres Spielerlebnis genießen.

### **SHINWEIS**

- x Vorsichtsmaßnahmen und Einschränkungen im Spielemodus
	- Wenn Sie die Spielekonsole wieder vom Gerät trennen und ein anderes externes Gerät anschließen möchten, deaktivieren Aus Sie den Spielemodus mit Hilfe des Einrichtmenüs.
	- Wenn Sie im Spielemodus das TV-Menü anzeigen, zittert das Bild leicht.
- \* Spielemodus ist nicht verfügbar, wenn die Signalquelle auf TV oder PC eingestellt ist.
- Nach dem Anschließen der Spielekonsole aktivieren Ein Sie den Spielemodus, um schlechte Bildqualität zu verhindern.
- Bei aktiviertem Ein Spielemodus:
	- Der Bildmodus ist eingestellt auf Standard und der Tonmodus auf Film.
	- Der Equalizer ist nicht verfügbar.
- Menütransparenz (Hell / Dunkel): Stellen Sie die Transparenz des OSD-Menüs ein.
- Melodie (Aus / Gering / Mittel / Hoch): Verwenden Sie diese Funktion, wenn Sie möchten, dass beim Ein- oder Ausschalten des Fernsehgeräts eine Melodie abgespielt wird.

## Gebräuchl. Oberfläche

- CI-Menü: Hiermit kann der Benutzer seine Auswahl in dem vom CAM-Modul bereitgestellten Menü treffen. Wählen Sie das CI-Menü ausgehend vom Menü "PC Card" (PC-Karte).
- Anwendungsinformationen: Anzeigen von Informationen zu dem in den CI Steckplatz eingesetzen CAM und zur "CI" oder "CI+"-Karte, die in das CAM eingesetzt wurde. Sie können das CAM-Modul unabhängig davon anschließen, ob das Fernsehgerät angeschaltet ist oder nicht.
- 1. Sie können das CI-CAM-Modul bei Ihrem nächsten Händler oder durch telefonische Bestellung erwerben.
- 2. Schieben Sie die "CI" oder "CI+"-Karte in Richtung des Pfeils in das CAM-Modul ein, bis sie fest sitzt.
- 3. Setzen Sie das CAM mit der "CI" oder "CI+"-Karte in Richtung des Pfeils so in den Common Interface-Steckplatz ein, dass es parallel zum Steckplatz ausgerichtet ist.
- 4. Kontrollieren Sie, ob Sie ein Bild sehen oder ein gestörtes Signal.

## ¦ Bild-im-Bild (PIP)

## PIP TOOLS<sup>2</sup>

Sie können gleichzeitige das Fernsehbild und das Bild von einer externen Signalquelle anzeigen. PIP (Picture-in-Picture) funktioniert nicht für zwei gleiche Signalquellen.

#### **SHINWEIS**

- x Informationen zum Ton bei der PIP-Funktion erhalten Sie bei den Anweisungen zu Ton wählen.
- Wenn Sie das Fernsehgerät im PIP-Modus ausschalten und wieder einschalten, wird das PIP-Fenster nicht mehr angezeigt.
- Möglicherweise wirkt das Bild im PIP-Fenster leicht unnatürlich, wenn Sie den Hauptbildschirm zum Anzeigen von Spielen oder für Karaoke verwenden.
- x PIP-Einstellungen

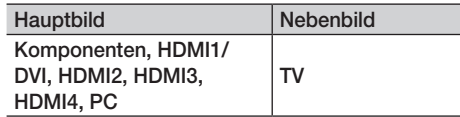

- PIP (Aus / Ein): Aktivieren oder deaktivieren Sie die PIP-Funktion.
- Kanal: Hiermit wählen Sie den Kanal für das Teilbild.
- Größe ( $\Box$  /  $\Box$ ): Wählen Sie eine Größe für das PIP-Bild.
- **Position (** $\Box$  /  $\Box$  /  $\Box$ ): Wählen Sie eine Position für das PIP-Bild.
- Ton wählen (Erster Tuner / Zweiter Tuner): Sie können die gewünschte Tonquelle (Erster Tuner / Zweiter Tuner) für den PIP-Modus auswählen.

#### Unterstützungsmenü

### Eigendiagnose

- Bildtest (Ja / Nein): Dient zur Analyse von Bildproblemen.
- Audiotest (Ja / Nein): Verwenden Sie die integrierte Melodie, um Tonprobleme zu ermitteln.
	- ✎ Wenn die Fernsehlautsprecher keinen Ton ausgeben, müssen Sie vor dem Audiotest sicherstellen, dass Lautsprecher auswählen im Tonmenü auf TV-Lautsprecher eingestellt ist.
	- ✎ Die Melodie ist im Test auch dann zu hören, wenn Lautsprecher auswählen auf Ext. Lautsprecher eingestellt ist, oder wenn der Ton mit der Taste MUTE stumm geschaltet wurde.
- Signalinformation (nur Digitalkanäle): Die Empfangsqualität des HDTV-Kanals ist entweder perfekt, oder die Kanäle sind nicht verfügbar. Stellen Sie Ihre Antenne so ein, dass die Signalstärke zunimmt.
- Fehlerbehebung: Wenn das Fernsehgerät scheinbar ein Problem hat, schlagen Sie zuerst bei diesen Beschreibungen nach.
	- ✎ Wenn keiner dieser Tipps zur Fehlerbehebung hilft, wenden Sie sich an das Samsung-Kundendienstzentrum.

# Grundfunktionen

# Software-Update

Das Software-Update kann über das Fernsehsignal durchgeführt werden, oder durch Herunterladen der neuesten Firmware von www.samsung.com auf ein USB-Speichergerät.

Aktuelle Version gibt die Version der Software an, die bereits im Fernsehgerät installiert ist.

✎ Die Software wird angegeben als "Jahr/Monat/Tag\_ Version".

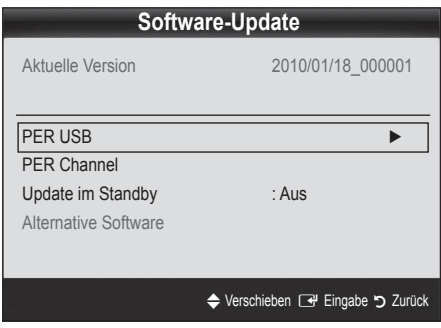

#### Installieren der aktuellsten Version

PER USB: Legen Sie ein USB-Laufwerk mit dem gespeicherten Firmwareupgrade von samsung.com in das Fernsehgerät ein. Achten Sie beim Einspielen des Updates darauf, die

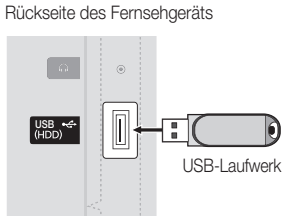

Stromversorgung nicht zu unterbrechen und das USB-Laufwerk nicht zu entfernen, bis das Update abgeschlossen ist. Das Fernsehgerät wird automatisch ab- und wieder angeschaltet, wenn das Firmwareupdate abgeschlossen ist. Nachdem die Software aktualisiert wurde, sind die Video- und Audioeinstellungen wieder auf die Standardwerte zurückgesetzt. Wir empfehlen, Ihre Einstellungen aufzuschreiben, damit Sie sie nach dem Update einfach wieder einstellen können.

- PER Channel: Aktualisierung der Software über das Sendesignal.
	- ✎ Wenn Sie diese Funktion während des Übertragungszeitraums für Software wählen, sucht die Funktion automatisch nach neuer Software und lädt sie herunter.
	- ✎ Die zum Herunterladen der Software erforderliche Zeit hängt vom Signalstatus ab.
- Update im Standby: Zur gewählten Zeit erfolgt das manuelle Update automatisch. Da die Stromversorgung des Geräts intern eingeschaltet wird, kann der LED-Bildschirm ein wenig beleuchtet sein. Dieser Zustand kann etwas mehr als eine Stunde andauern, bis die Softwareaktualisierung abgeschlossen ist.
- Alternative Software (Sicherung): Wenn es ein Problem mit der neuen Firmware gibt, durch das der Betrieb beeinflusst wird, können Sie die neue Software durch die vorherige Version ersetzen.
	- ✎ Wenn die Software geändert wurde, wird die vorhandene Software angezeigt.

## HD-Anschlussplan

Beachten Sie diese Informationen, wenn Sie externe Geräte an den Fernseher anschließen.

## Samsung kontaktieren

Zeigen Sie diese Informationen an, wenn Ihr Fernseher nicht ordnungsgemäß arbeitet oder wenn Sie die Software aktualisieren möchten. Sie können Informationen zu unseren Callcentern und zum Herunterladen von Produkten und Software finden.

#### Anschließen an einen PC

#### Mit Hilfe eines HDMI/DVI-Kabels oder eines D-Sub-Kabels

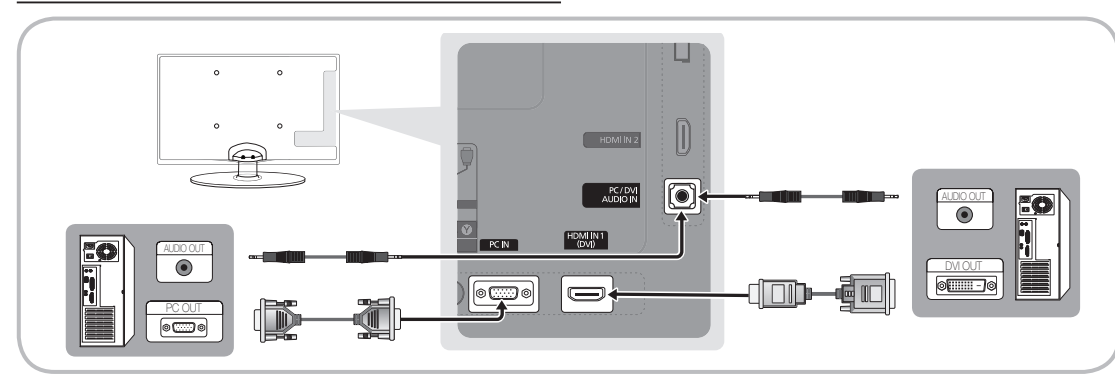

#### Anzeigemodi (D-Sub- und HDMI/DVI-Eingang)

Die optimale Auflösung beträgt 1360 x 768 bei 60 Hz.

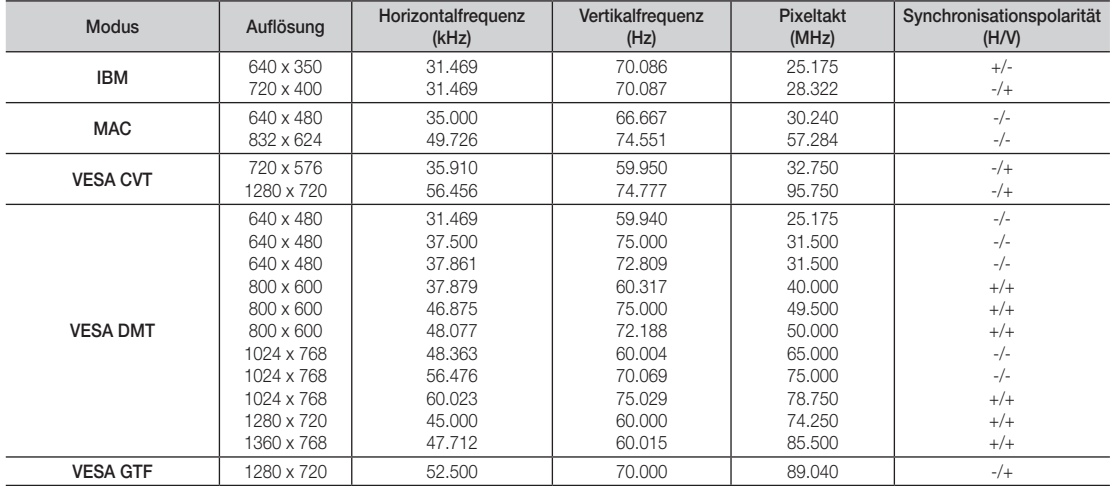

#### ✎ HINWEIS

- x Bei einem Anschluss über HDMI/DVI-Kabel müssen Sie den HDMI IN 1(DVI)-Anschluss verwenden.
- x Das Zeilensprungverfahren wird nicht unterstützt.
- x Das Fernsehgerät funktioniert möglicherweise nicht ordnungsgemäß, wenn kein Standardmodus ausgewählt wird.
- x Separate- und Composite-Modus werden unterstützt. SOG (Sync On Green) wird nicht unterstützt.

# Erweiterte Funktionen

#### Media Play

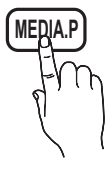

Mit dieser Funktion können Sie auf einem USB-Speichermedium (MSC) gespeicherte Foto-, Musik und/oder Filmdateien anzeigen bzw. wiedergeben.

# **MediaPlay** Vide  $\Omega$ SUM A Gerät wechs. Die Geräte anzeigen E Eingabe D Zurück

## ¦ Anschließen eines USB-Geräts

- 1. Schalten Sie den Fernseher ein.
- 2. Schließen Sie ein USB-Gerät mit Foto-, Musik und/oder Filmdateien an die USB (HDD)-Buchse seitlich am Fernsehgerät an.
- 3. Wenn ein USB-Gerät an den Fernseher angeschlossen ist, wird ein Fenster geöffnet. Nun können Sie Media Play wählen.

✎ Möglicherweise treten bei lizenzfreien Multimediadateien weniger Probleme auf.

- **Sammar Das sollten Sie vor dem Einsatz von Media Play (USB)** unbedingt wissen
	- MTP (Media Transfer Protocol) wird nicht unterstützt.
	- x Als Dateisystem wird ausschließlich FAT16, FAT32 und NTFS unterstützt.
	- x Einige Typen von USB-Digitalkameras und -Audiogeräten sind eventuell nicht mit diesem Fernseher kompatibel.
	- x Media Play unterstützt ausschließlich USB-Massenspeichergeräte vom Typ MSC (Mass Storage Class). MSC-Geräte sind Massenspeicher zur Übertragung von Daten. Beispiele für MSC sind Thumb-Laufwerke und Flash Card-Lesegeräte sowie USB HDD (USB-HUB wird nicht unterstützt). Die Geräte müssen direkt mit dem USB-Anschluss des Fernsehers verbunden werden.
	- Ehe Sie Ihr Gerät an das Fernsehgerät anschließen, sichern Sie Ihre Dateien, um eventuellem Datenverlust vorzubeugen. SAMSUNG haftet nicht für Verlust und Beschädigung von Daten.
	- Schließen Sie eine USB-Festplatte an den dafür reservierten USB (HDD)-Anschluss an.
	- Trennen Sie das USB-Gerät nicht, solange Daten geladen werden.
	- Je höher die Auflösung des Bilds, desto länger dauert es, um es auf dem Bildschirm anzuzeigen.
	- x Die maximal unterstützte JPEG-Auflösung beträgt 15360x8640 Pixel.
	- x Bei nicht unterstützten oder beschädigten Dateien wird die Meldung "Dateiformat wird nicht unterstützt" angezeigt.
	- x Wenn der Sortierschlüssel auf Basisansicht eingestellt ist, können bis zu 1000 Dateien in einem Ordner angezeigt werden.
	- x MP3-Dateien mit DRM, die von einer nicht-lizenzfreien Site heruntergeladen worden sind, können nicht abgespielt werden. Digital Rights Management (DRM) ist eine Technologie, die das Erstellen von Inhalten und die Distribution und das Management der Inhalte integriert und umfassend unterstützt. Dies beinhaltet den Schutz der Rechte und der Interessen der Content-Provider, die Verhütung von unerlaubtem Kopieren der Inhalte sowie das Management von Abrechnung und Bezahlung.
	- x Wenn mehr als 2 PTP Geräte angeschlossen sind, können Sie nur jeweils eines verwenden.
	- x Wenn mehr als zwei MSC-Geräte angeschlossen sind, werden einige davon möglicherweise nicht anerkannt. Ein USB-Gerät, das hohe elektrische Leistung (mehr als 500 mA oder 5 V) abfordert, wird möglicherweise nicht unterstützt.
	- x Wenn eine Überstrom-Warnung angezeigt wird, während Sie ein USB-Gerät anschließen oder verwenden, wird das Gerät möglicherweise nicht erkannt oder weist eine Störung auf.
	- \* Wenn während der in Autom. Schutzzeit eingestellten Zeit kein Fernsehsignal ansteht, wird der Bildschirmschoner aktiviert.
	- x Der Stromsparmodus mancher externer Festplattenlaufwerke kann automatisch ausgelöst werden, wenn sie an das Fernsehgerät angeschlossen sind.
	- x Bei Verwendung eines USB-Verlängerungskabels wird das USB-Gerät möglicherweise nicht erkannt, oder die auf dem Gerät gespeicherten Dateien können nicht gelesen werden.
	- x Wenn das an das Fernsehgerät angeschlossene USB-Gerät nicht erkannt wird, die Liste der Dateien auf dem Gerät beschädigt aussieht oder eine Datei in der Liste nicht abgespielt wird, schließen Sie das USB-Gerät an den PC an, formatieren Sie das Gerät und überprüfen Sie die Verbindung.
	- x Wenn eine mit dem PC gelöschte Datei unter Media Play weiterhin gefunden wird, verwenden Sie die Funktion "Papierkorb leeren" des PCs, um die Datei dauerhaft zu löschen.

Rückseite des Fernsehgeräts

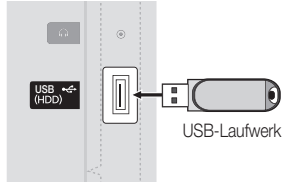

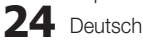

## **Bildschirmanzeige**

Navigieren Sie mit den Pfeiltasten (Auf/Ab/Rechts/Links) zu der gewünschten Datei und drücken Sie dann die ENTER C+ oder die Taste � (Wiedergabe). Die Datei wird wiedergegeben.

**We Unterstützt Geräte anzeigen und Start** auf der Startseite von Media Play.

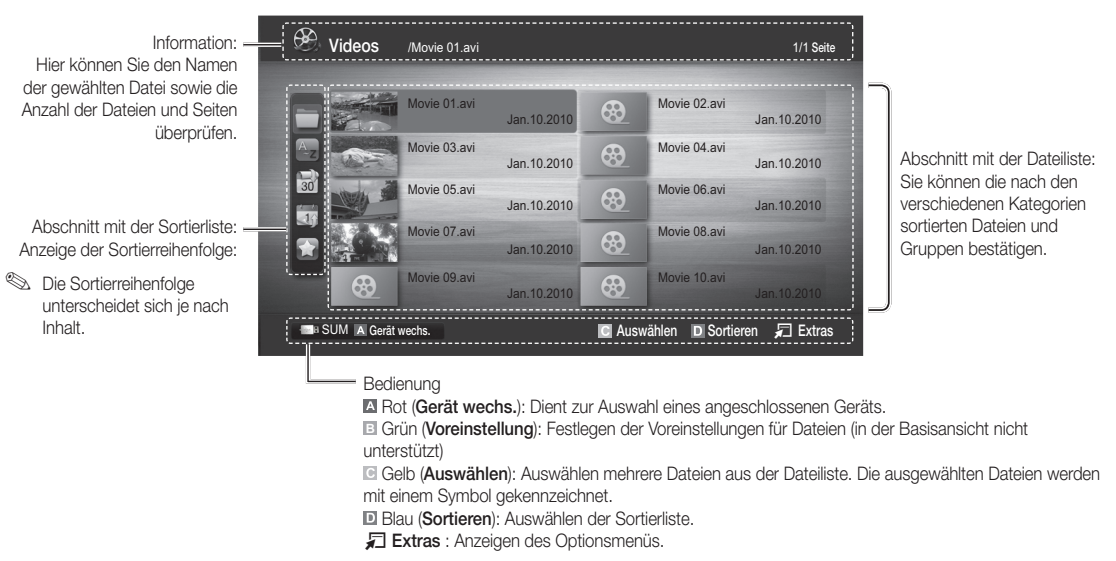

S Mit Hilfe der Tasten < (Rücklauf) oder < (Vorlauf) können Sie in der Dateiliste zur vorigen oder nächsten Seite wechseln.

#### Videos

#### Wiedergabe von Videos

- 1. Wählen Sie durch Drücken der Tasten < oder ► die Option Videos, und drücken Sie dann im Media Play-Menü auf die  $ENTER$ .
- 2. Wählen Sie die gewünschte Datei mit den Tasten ◀/▶/▲/▼ aus der Dateiliste aus.
- 3. Drücken Sie auf die ENTER eder die D (Wiedergabetaste).
	- Die ausgewählte Datei wird zusammen mit der Abspieldauer oben angezeigt.
	- Wenn die Zeitinformationen für das Video nicht vorhanden sind. werden Wiedergabezeit und Fortschrittsbalken nicht angezeigt.
	- Während der Wiedergabe des Videos können Sie mit den Tasten ◄ und ► suchen.
- ✎ In diesem Modus können Sie zwar die Filme aus einem Spiel wiedergeben, nicht aber das eigentliche Spiel spielen.
- Unterstützte Formate für Untertitel

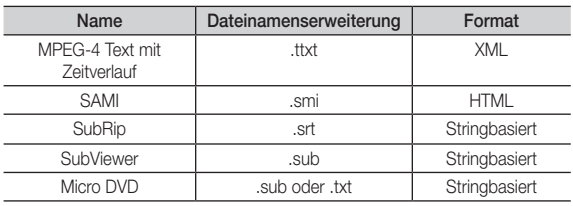

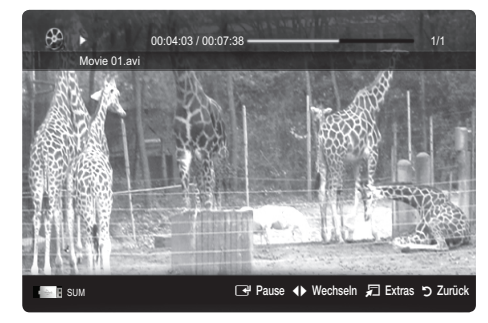

# Erweiterte Funktionen

• Unterstützte Videoformate

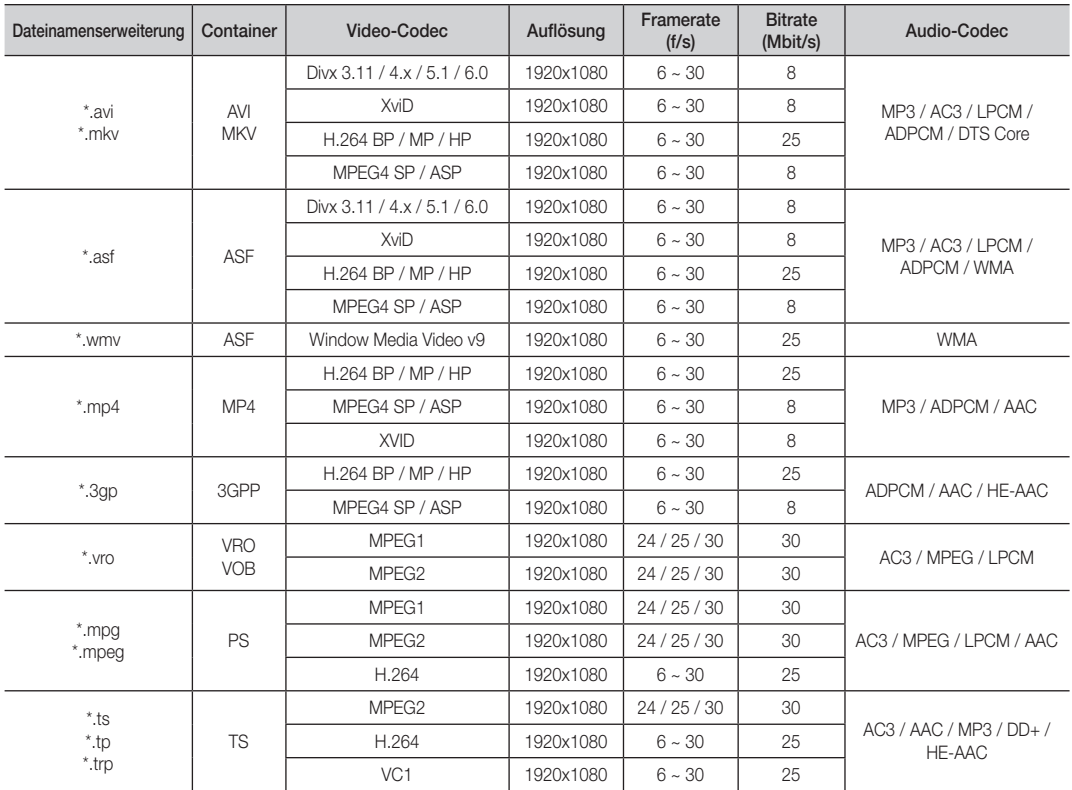

#### Weitere Einschränkungen

**WHINWEIS** 

- Wenn es Probleme mit dem Inhalt eines Codecs gibt, wird der Codec nicht unterstützt.
- x Wenn die Informationen für einen Container falsch sind und die Datei einen Fehler aufweist, wird der Container nicht korrekt abgespielt.
- x Ton oder Bild stehen möglicherweise nicht zur Verfügung, wenn der Inhalt ein Standardbitrate/Framerate aufweist, die über dem in der obigen Tabelle aufgeführten Wert der kompatiblen Framerate (Frames/Sekunde) liegt.
- x Wenn die Indextabelle einen Fehler aufweist, wird die Suchfunktion (Sprungfunktion) nicht unterstützt.

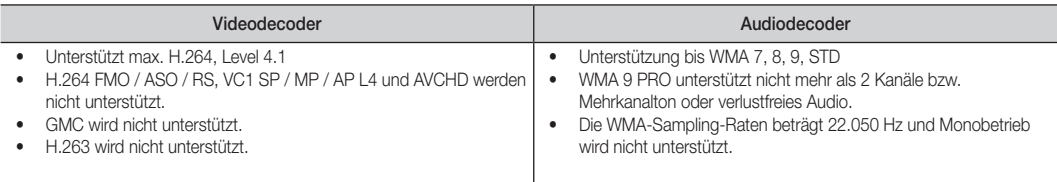

#### Filmwiedergabe fortsetzen (Wiedergabe fortsetzen)

Wenn Sie die Videowiedergabefunktion verlassen, kann die Wiedergabe später ab dem Punkt fortgesetzt werden, an dem Sie unterbrochen haben.

- 1. Wählen Sie die Filmdatei, dessen Wiedergabe Sie fortsetzen möchten. Drücken Sie dazu in der Dateiliste auf ◄ oder ►.
- 2. Drücken Sie auf  $\blacktriangleright$  (Wiedergabetaste) / ENTER  $\blacktriangleright$ .
- 3. Wählen Sie mit der blauen Taste die Funktion für Fortlauf. wiederg. (Wiedergabe fortsetzen). Die Filmwiedergabe wird dort fortgesetzt, wo Sie sie angehalten hatten.
	- ✎ Die blaue Taste ist verfügbar, wenn Sie die Wiedergabe fortsetzen.
	- **Wenn Hilfe zu Schleifenbetrieb im Menü Einstell.** aktiviert wurde Ein, wird eine Meldung angezeigt, wenn Sie die Wiedergabe einer Filmdatei fortsetzen.

#### Musik

#### Wiedergeben von Musik

- 1. Wählen Sie durch Drücken der Tasten < oder ► die Option Musik, und drücken Sie dann im Media Play-Menü auf die  $ENTER$  $.$
- 2. Wählen Sie die gewünschte Datei mit den Tasten ◄/►/▲/▼ aus der Dateiliste aus.
- 3. Drücken Sie auf die ENTER **+** oder die **|** (Wiedergabetaste).
	- Während der Wiedergabe des musik können Sie mit den Tasten ◄ und ► suchen.
	- Die Tasten < (Rücklauf) und ► (Vorlauf) sind bei der Wiedergabe funktionslos.
- ✎ Angezeigt werden nur Dateien mit der Dateinamenserweiterung MP3 oder PCM. Dateien mit anderer Dateinamenserweiterung werden nicht angezeigt, auch wenn sie auf dem gleichen USB-Gerät gespeichert sind.
- ✎ Wenn der Ton beim Abspielen von MP3-Dateien "schräg" klingt, stellen Sie im Menü Ton den Equalizer ein. (Bei übermodulierten MP3- Dateien kann es zu Tonproblemen kommen.)

#### Fotos

#### Anzeigen eines Fotos (oder einer Diashow)

- Wählen Sie durch Drücken der Tasten < oder ▶ die Option Fotos, und drücken Sie dann im Media Play-Menü auf die  $ENTER$  $.$
- 2. Wählen Sie die gewünschte Datei mit den Tasten ◄/►/▲/▼ aus der Dateiliste aus.
- 3. Drücken Sie auf die ENTER e oder die D (Wiedergabetaste).
	- Drücken Sie auf der Fernbedienung die Taste D (Wiedergabetaste) / ENTER<sub>E</sub>, während die Fotoliste angezeigtwird, um die Diashow zu starten.
	- Alle Dateien in der Dateiliste werden für in der Diashow angezeigt.
	- Die Bilder werden nacheinander, beginnend mit der aktuell angezeigten Datei angezeigt.
- ✎ Musikdateien können während der Diashow automatisch abgespielt werden, wenn die Hintergrundmusik aktiviert Ein ist.
- **S** Der HGM-Modus kann erst geändert werden, wenn die Hintergrundmusik fertig geladen ist.

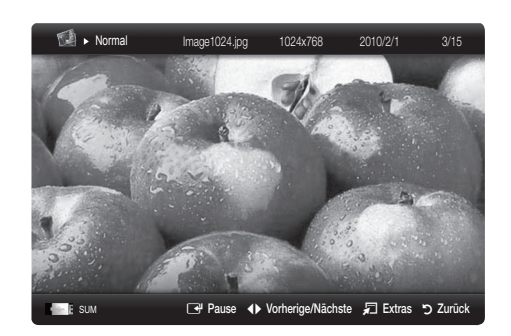

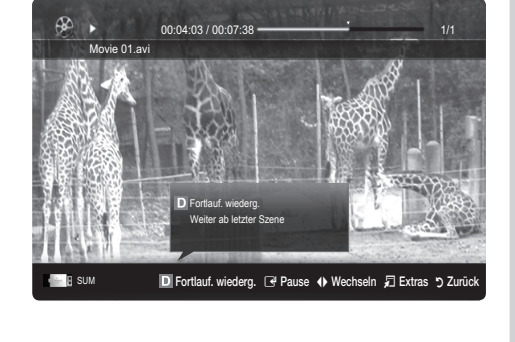

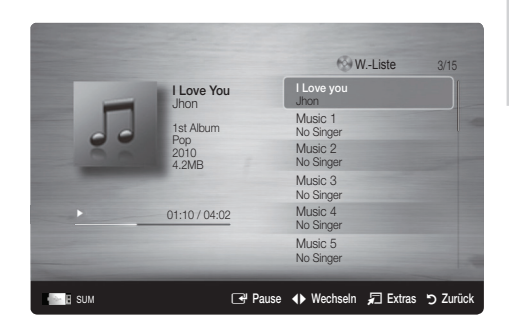

# Erweiterte Funktionen

### ¦ Wiedergabe mehrerer Dateien

#### Abspielen ausgewählter Video / Musik / Fotodateien

- 1. Drücken Sie die gelbe Taste in der Dateiliste, um die gewünschte Datei auszuwählen.
- 2. Wiederholen Sie den obigen Vorgang, um mehrere Dateien auszuwählen.

#### **SEX HINWEIS**

- Links neben dem Namen der gewähten Datei wird das Symbol  $\checkmark$  angezeigt.
- x Drücken Sie die gelbe Taste noch einmal, um die Auswahl einer Datei zu stornieren.
- x Um die Auswahl sämtlicher Dateien aufzuheben, drücken Sie die Taste TOOLS und wählen Sie dann Alle abwählen.
- 3. Drücken Sie die Taste TOOLS und wählen Sie Ausgew. Inhalte wiederg..

#### Abspielen einer Video/Musik/Fotodateigruppe

- 1. Während eine Dateiliste angezeigt wird, navigieren Sie zu einer Datei aus der gewünschten Gruppe.
- 2. Drücken Sie die Taste TOOLS und wählen Sie Gruppe abspielen.

### ¦ Media Play-Zusatzfunktionen

#### Sortieren der Dateiliste

Drücken Sie in der Dateiliste die blaue Taste, um die Dateien zu sortieren.

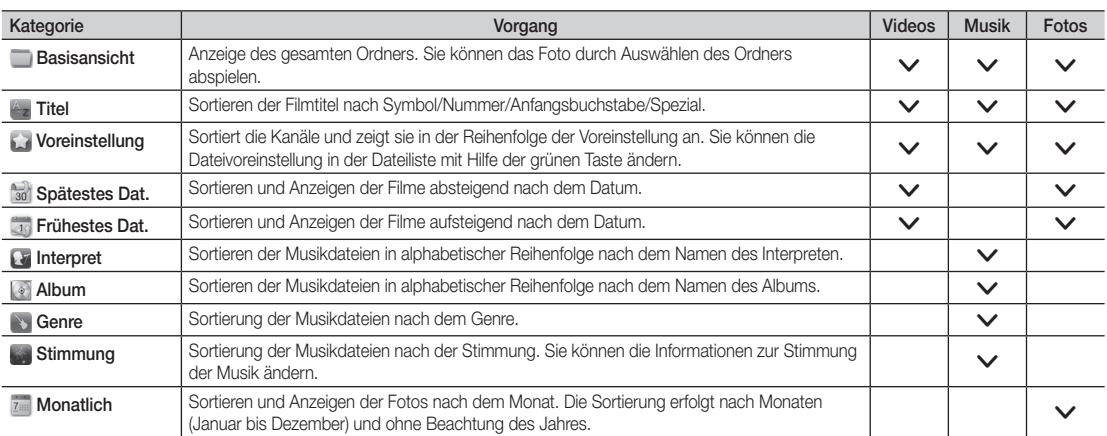

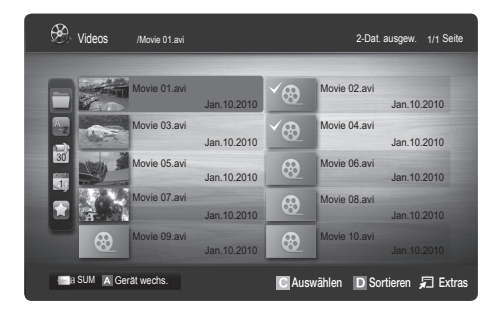

#### Optionsmenü für die Video/Musik/Fotowiedergabe

Drücken Sie während der Wiedergabe die Taste TOOLS.

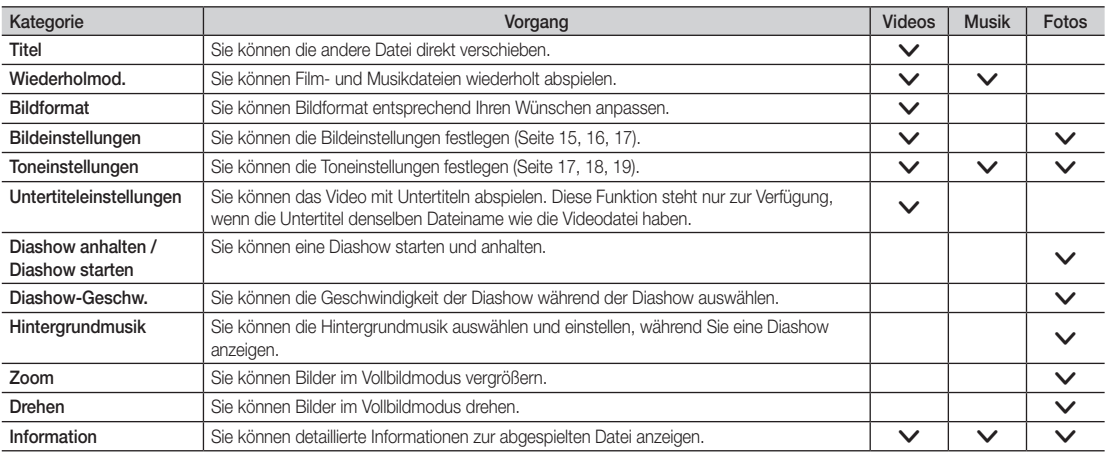

### Einstell.

#### Verwenden des Menüs Einstellungen

- Hilfe zu Schleifenbetrieb (Wiedergabe fortsetzen) (Ein / Aus): Hiermit öffnen Sie das Popupfenster mit Informationen zum Schleifenbetrieb.
- Divx® VOD-Registrierungscode abrufen: Hiermit zeigen Sie den Registrierungscode für den Fernseher an. Wenn Sie eine Verbindung zur DivX-Website herstellen, und den Registrierungscode für ein Privatkonto registrieren, können Sie VOD-Registrierungsdatei herunterladen. Wenn Sie die VOD-Registrierung mit Media Play abspielen, wird die Registrierung abgeschlossen.

✎ Weitere Informationen zu DivX® VOD finden Sie unter www.DivX.com.

- Divx® VOD-Deaktivierungscode abrufen: Wenn DivX® VOD nicht registriert ist, wird der Deaktivierungscode für die Registrierung angezeigt. Wenn Sie diese Funktion ausführen, wenn DivX® VOD registriert ist, wird die aktuelle DivX® VOD-Registrierung deaktiviert.
- Information: Hiermit zeigen Sie die Informationen zum angeschlossenen Gerät an.

#### Anynet+

#### Was ist Anynet+? [TOOLS日]

Bei Anynet+ handelt es sich um eine Funktion, mit der Sie alle angeschlossenen Samsung-Geräte, die Anynet+ unterstützen, mit der Fernbedienung für Ihr Samsung-Fernsehgerät steuern können. Das Anynet+-System unterstützt nur Anynet+-fähige Samsung-Geräte. Wenn Sie wissen möchten, ob Ihr Samsung-Gerät diese Funktion unterstützt, suchen Sie das Anynet+-Logo auf Ihrem Gerät.

#### Anschluss an das Heimkinosystem

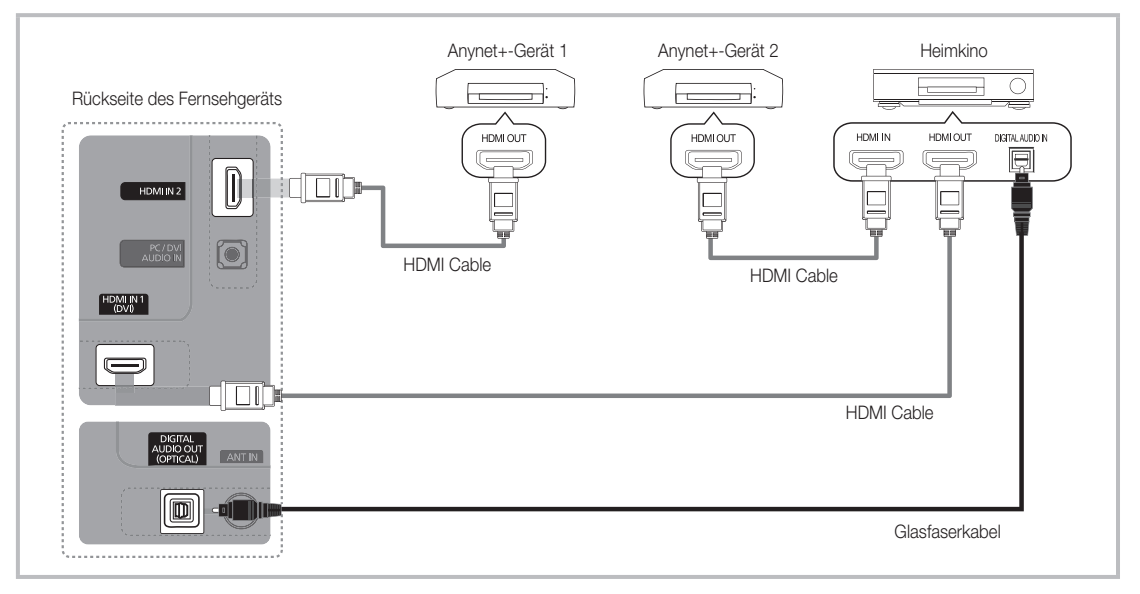

- 1. Verbinden Sie einen der Anschlüsse HDMI IN (1(DVI) oder 2) am Fernsehgerät mit dem HDMI OUT-Anschluss am entsprechenden Anynet+-Gerät. Verwenden Sie hierfür ein HDMI-Kabel.
- 2. Verbinden Sie den HDMI IN-Anschluss des Heimkinosystems mit dem HDMI OUT-Anschluss des entsprechenden Anynet+-Geräts. Verwenden Sie hierfür das HDMI-Kabel.

#### **SHINWEIS**

- Verbinden Sie DIGITAL AUDIO OUT (OPTICAL)-Anschluss am Fernsehgerät und den Digital Audio-Eingang des Heimkinosystems mit Hilfe des Glasfaserkabels.
- Bei obiger Vorgehensweise überträgt der optische Anschluss nur 2-Kanalaudio. Die Tonausgabe erfolgt also nur über den linken und rechten Frontlautsprecher sowie den Subwoofer des Heimkinosystems. Wenn Sie 5.1-Kanalton wünschen, müssen Sie den DIGITAL AUDIO OUT (OPTICAL)-Ausgang des DVD-Players oder des Satellitenreceivers (also Anynet-Gerät 1 oder 2) direkt an einen Verstärker oder ein Heimkinosystem und nicht an das Fernsehgerät anschließen.
- x Schließen Sie nur ein Heimkinosystem an.
- x Sie können Anynet+-Geräte mithilfe eines HDMI-Kabels verbinden. Manche HDMI-Kabel unterstützen möglicherweise keine Anynet+-Funktionen.
- Anynet+ arbeitet, wenn das AV-Gerät, das Anynet+ unterstützt, im Standby-Modus oder angeschaltet ist.
- x Anynet+ unterstützt maximal 12 AV-Geräte. Beachten Sie, dass Sie maximal 3 Geräte des gleichen Typs anschließen können.
#### Anynet+-Menü

Der Inhalt des Anynet+-Menüs hängt vom Typ und Status der an das Fernsehgerät angeschlossenen Anynet+-Geräte ab.

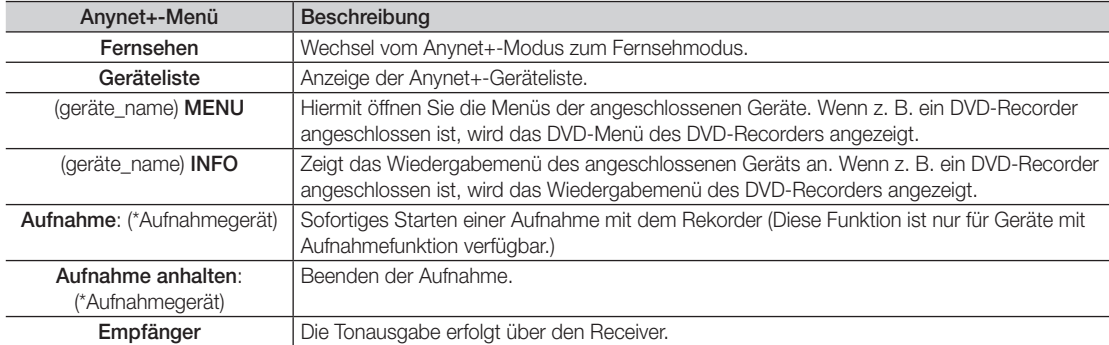

Bei Anschluss von mehr als einem Aufnahmegerät werden sie als (\*Aufnahmegerät) angezeigt, bei Anschluss eines einzigen Aufnahmegeräts erfolgt die Anzeige als (\*Geräte\_Name).

#### Einrichten von Anynet+

#### Einstell.

Anynet+ (HDMI-CEC) (Aus / Ein): Damit Sie die Funktionen von Anynet+ nutzen können, muss Anynet+ (HDMI-CEC) aktiviert Ein sein.

Wenn die Funktion "Anynet+ (HDMI-CEC)" deaktiviert wird, sind auch alle Vorgänge in Verbindung mit Anynet+ deaktiviert.

Autom. Ausschalten (Nein / Ja): Automatisches Abschalten von Anynet+-Geräten durch Abschalten des Fernsehgeräts.

- ✎ Damit Sie Anynet+ verwenden können, muss die Geräteauswahl der Fernbedienung auf TV eingestellt sein.
- ✎ Selbst wenn das externe Gerät noch aufnimmt, wird es möglicherweise abgeschaltet.

#### ¦ Wechseln zwischen Anynet+-Geräten

- 1. Nun werden die an das Fernsehgerät angeschlossenen Anynet+-Geräte aufgelistet.
	- ✎ Wenn Sie das gewünschte Gerät nicht finden, drücken Sie die rote Taste, um die Liste zu aktualisieren.
- 2. Wählen Sie ein Gerät und drücken Sie die ENTER<sup>1</sup>. Sie können zum ausgewählten Gerät wechseln.

**W** Nur wenn Sie Anynet+ (HDMI-CEC) im Menü Anwendung aktivieren Ein, wird die Geräteliste angezeigt.

- x Das Umschalten zum ausgewählten Gerät kann bis zu 2 Minuten dauern. Sie können diesen Vorgang während des Umschaltens nicht abbrechen.
- x Wenn Sie mit der Taste SOURCE eine externe Signalquelle eingestellt haben, können Sie die Anynet+-Funktion nicht verwenden. Achten Sie darauf, immer nur mit der Geräteliste zu einem Anynet+-Gerät zu wechseln.

# Erweiterte Funktionen

# ¦ Aufnahme

Sie können Fernsehprogramme mit einem Samsung-Recorder aufnehmen.

#### 1. Wählen Sie Aufnahme.

- ✎ Mehr als zwei Aufnahmegerät angeschlossen
	- Wenn mehrere Aufnahmegeräte angeschlossen sind, werden diese in einer Liste angezeigt. Wählen Sie eine Gerät aus der Geräteliste.
- Wenn das Aufnahmegerät nicht angezeigt wird, wählen Sie Geräteliste und drücken Sie die rote Taste, um nach Geräten zu suchen.
- 2. Zum Beenden drücken Sie die Taste EXIT.
	- ✎ Sie können das Signal der jeweiligen Quelle aufnehmen. Wählen Sie hierzu Aufnahme. (geräte\_name).
	- ✎ Durch Drücken von � (REC) wird die laufende Sendung aufgenommen. Wenn Sie Bilder aus einer anderen Signalquelle anzeigen, wird das Videosignal aus dieser Quelle aufgenommen.
	- ✎ Überprüfen Sie vor der Aufnahme, ob der Antennenstecker ordnungsgemäß am Aufnahmegerät angeschlossen ist. Informationen zur richtigen Antennenverbindung mit dem Aufnahmegerät finden Sie im Benutzerhandbuch des Aufnahmegeräts.

## ¦ Tonwiedergabe mit einem Receiver

Sie können die Tonwiedergabe über einen Receiver (d. h. Heimkinosystem) anstelle des TV-Lautsprechers laufen lassen.

- 1. Wählen Sie Empfänger und aktivieren Sie ihn Ein.
- 2. Zum Beenden drücken Sie die Taste EXIT.
	- ✎ Wenn Ihr Receiver nur Audiosignale unterstützt, wird er in der Geräteliste möglicherweise nicht angezeigt.
	- ✎ Der Receiver kann eingesetzt werden, wenn Sie den optischen Eingang des Receivers mit dem optischen Ausgang des Fernsehgeräts DIGITAL AUDIO OUT (OPTICAL) verbunden haben.
	- ✎ Wenn der Receiver (d. h. Heimkinosystem) angeschaltet ist, können Sie den Ton so hören, wie er vom optischen Ausgang der Fernsehgeräts zur Verfügung gestellt wird. Wenn das Fernsehgerät ein (terrestrisches) DTV-Signal anzeigt, überträgt das Fernsehgerät 5.1-Kanalton an den Receiver. Wenn es sich bei der Signalquelle um eine digitale Komponente wie beispielsweise einen DVD-Player handelt, der über HDMI an das Fernsehgerät angeschlossen ist, kann der Receiver nur 2-Kanalton wiedergeben.

#### **SHINWEIS**

- Sie können Anynet+-Geräte nur mit der TV-Fernbedienung nicht aber mit den Tasten am Fernsehgerät steuern.
- x Die TV-Fernbedienung funktioniert unter bestimmten Umständen nicht. Wählen Sie in diesem Fall erneut das Anynet+-Gerät.
- Die Anynet+-Funktionen sind für Geräte anderer Hersteller nicht verfügbar.

04 **Erweiterte Funktionen** Erweiterte Funktionen

# ¦ Fehlerbehebung für Anynet+

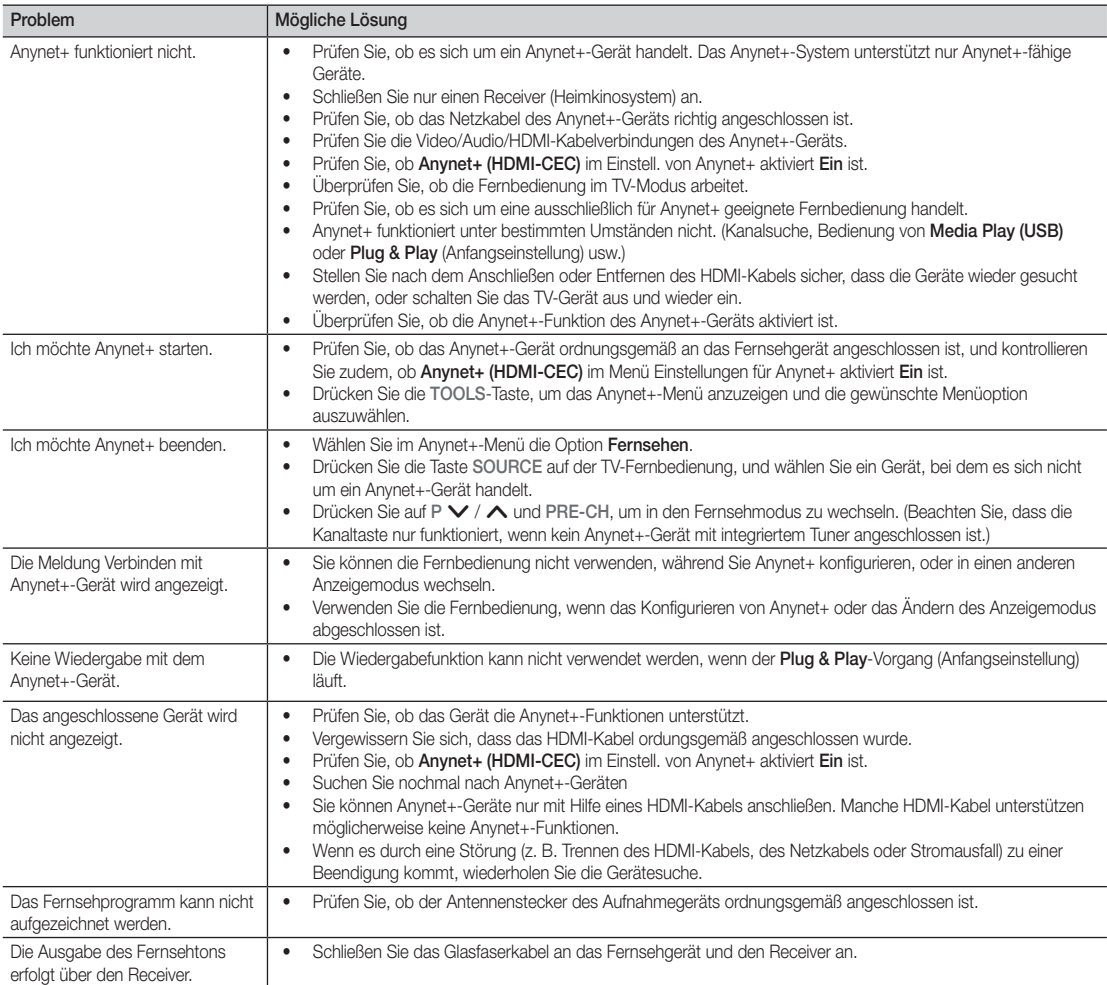

# Weitere Informationen

## Videotext für Analogkanäle

Auf der Videotext-Indexseite finden Sie Verwendungshinweise zum Videotext. Für die korrekte Anzeige von Teletextinformationen muss der Senderempfang einwandfrei sein. Andernfalls können Informationen unvollständig sein oder einige Seiten nicht angezeigt werden.

- ✎ Sie können die Videotextseiten durch Drücken der Zifferntasten auf der Fernbedienung wechseln.
- $\bigcirc$   $\textcircled{1}\n\textcircled{2}$  (Videotext an/mix): Aktiviert den Videotextmodus des aktuellen Kanals. Drücken Sie die Taste zweimal, um die Videotextinformationen gleichzeitig mit der aktuellen Sendung auf dem Bildschirm einzublenden.
- **2** E<sup>o</sup> (Speichern): Videotextseiten speichern.
- **3** (E+) (Größe): Anzeige von Videotext in doppelter Größe in der oberen Hälfte des Bildschirms. Drücken Sie die Taste erneut, um den Text in die untere Hälfte des Bildschirms zu verschieben. Für normale Anzeige drücken Sie die Taste noch einmal.
- **4 (EF)** (Halten): Falls die ausgewählte Seite mit Unterseiten verknüpft ist, wird die Anzeige an der aktuellen Seite gehalten. Drücken Sie die Taste erneut, um den Vorgang rückgängig zu machen.
- **6** Farbtasten (rot, grün, gelb, blau): Wenn der Sender das FASTEXT-System verwendet, sind die verschiedenen Themen auf den Videotextseiten farbig gekennzeichnet und können mit den Farbtasten auf der Fernbedienung angewählt werden. Treffen Sie Ihre Wahl mit der entsprechenden Farbtaste. Eine neue farblich codierte Seite wird angezeigt. Die Auswahl der Elemente kann auf dieselbe Weise erfolgen. Drücken Sie die entsprechende Farbtaste, um die vorherige oder nächste Seite anzuzeigen.
- **6**  $\equiv$  (Modus): Auswählen des Videotextmodus (LISTE/FLOF) Wenn Sie diese Taste im Modus LIST (Liste) drücken, wird in den Listenspeichermodus umgeschaltet. Im Listenspeichermodus können Sie mit der Taste (EO) (Speichern) Videotextseiten in einer Liste speichern.
- **7** E (Untergeordnete Seite): Anzeigen einer verfügbaren Unterseite.

**SOURCE**  $\bullet$  $\bigcup$ Ð **PRE-CH TTX/MIX**  $\bm{o}$  $\bf o$ **MUTE uX** ∕∍ 8 0 ≣∘ 0 **CH LIST MENU**<br>**COLOR**  $\bf \Phi$ **TOOLS INFO** ጠ  $\bm{0}$  $\blacktriangleleft$  $\mathbb{R}$ **RETURN**  $\mathbf{F}$  **FIND** <u>ጠ</u> @ 5 **A B C D SAMSUNG** 

- 2 (Nächste Seite anzeigen): 8 Anzeigen der nächsten Videotextseite. 1<sup>⊕</sup> (Vorherige Seite anzeigen): **©** Anzeigen der vorherigen
- Videotextseite. **Ei**) (Index): Anzeigen der **10** Videotext-Indexseite (Inhalt) während Sie Videotext verwenden.
	- **(≡?)** (Anzeigen): Anzeigen von **1** verborgenem Text (z. B. Antworten bei Quizsendungen). Drücken Sie die Taste erneut, um Videotext auszublenden.
		- 7 (Abbrechen): Verkleinern @ der Videotextanzeige, um sie gleichzeitig mit der aktuellen Sendung anzeigen.

#### Typische Videotextseite

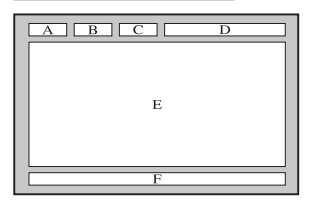

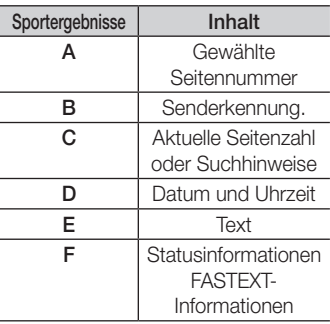

**34** Deutsch

05 Weitere Informationen Informationen

## Verlegen der Kabel

#### Typ des Standfußes

Verstecken Sie die Kabel im Kabelschlauch, damit sie durch den transparenten Standfuß hindurch nicht zu sehen sind.

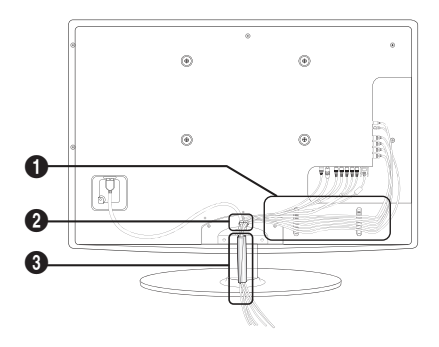

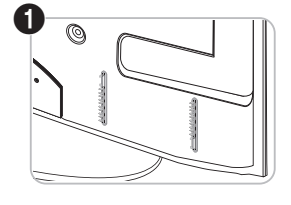

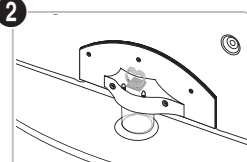

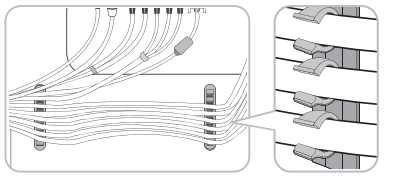

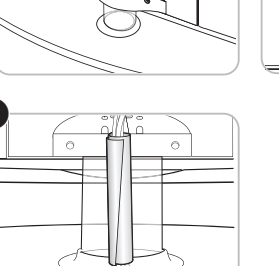

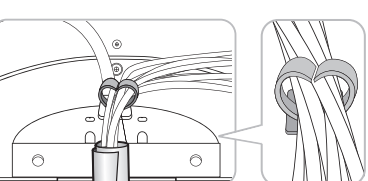

# 3

## Ausführung für Wandhalterung

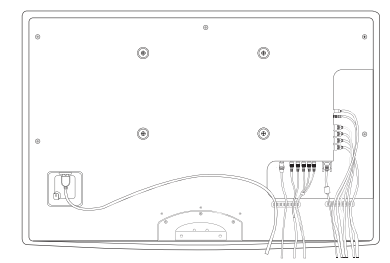

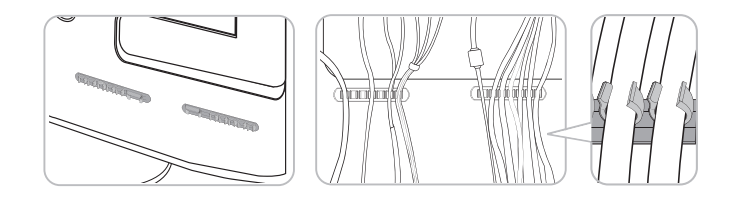

✎ Ziehen Sie beim Ordnen der Kabel nicht zu fest daran. Auf diese Weise kann es zu Beschädigungen der Geräteanschlüsse kommen.

#### Anbringen der Wandhalterung

#### Montieren der Montagehalterung

Wenn Sie das Fernsehgerät an einer Wand montieren, bringen Sie die Montagehalterung in der dargestellten Weise an.

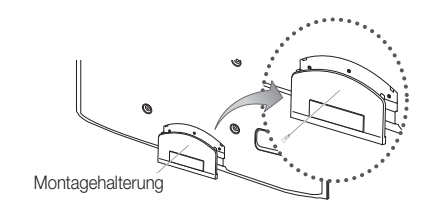

# Weitere Informationen

#### Vorbereiten für den Einbau der Wandhalterung

Beim Einbau einer Wandhalterung, verwenden Sie den Haltering  $\bullet$ .

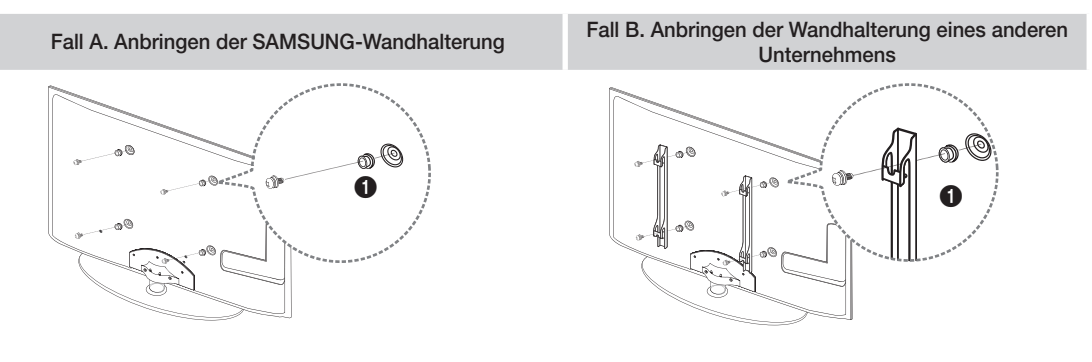

#### Anbringen der Wandhalterung

Mit der (separat erhältlichen) Wandhalterung können Sie das Fernsehgerät an einer Wand befestigen. Detaillierte Informationen zum Montieren der Wandhalterung finden Sie in den Anweisungen, die im Lieferumfang der Wandhalterung enthalten sind. Lassen Sie sich beim Anbringen der Wandhalterung von einem Techniker helfen. Samsung Electronics haftet nicht für Schäden an Gerät oder Personen, wenn die Montage vom Kunden selbst durchgeführt wird.

#### Spezifikation (VESA) der Wandhalterung

✎ Die Wandhalterung wird nicht mitgeliefert, ist aber gesondert erhältlich.

Montieren Sie die Wandhalterung an einer soliden Wand, die senkrecht zum Boden steht. Bei Installation auf anderen Trägermaterialien wenden Sie sich bitte an Ihren Fachhändler. Bei Montage an einer Decke oder schrägen Wand kann es herunterfallen und zu Verletzungen kommen.

#### **SHINWEIS**

- Die Standardabmessungen der Wandhalterung finden Sie in der nachfolgenden Tabelle.
- x Beim Kauf unserer Wandhalterung erhalten Sie ein detailliertes Installationshandbuch sowie alle für die Montage erforderlichen Teile.
- x Verwenden Sie keine Schrauben, die nicht der VESA-Standardspezifikation für Schrauben entsprechen.
- x Verwenden Sie keine Schrauben, die länger sind als in der VESA-Standardspezifikation für Schrauben angegeben sind. Zu lange Schrauben können Schäden an den inneren Bauteilen des Fernsehgeräts verursachen.
- x Bei Wandhalterungen, die nicht der VESA-Standardspezifikation für Schrauben entsprechen, hängt die Länge der Schrauben von der Spezifikation der Wandhalterung ab.
- x Ziehen Sie die Schrauben nicht zu fest an, weil Sie auf diese Weise das Gerät beschädigen könnten oder weil das Gerät dadurch herunterfallen und damit Verletzungen verursachen könnte. Samsung haftet nicht bei derartigen Unfällen.
- x Samsung haftet nicht für Geräteschäden oder Verletzungen, wenn eine Wandhalterung verwendet wird, die nicht dem VESA-Standard entspricht oder nicht spezifiziert ist, oder wenn der Verbraucher die Installationsanleitung für das Produkt nicht befolgt.
- Montieren Sie das Fernsehgerät nicht in einem Winkel von mehr als 15 Grad.

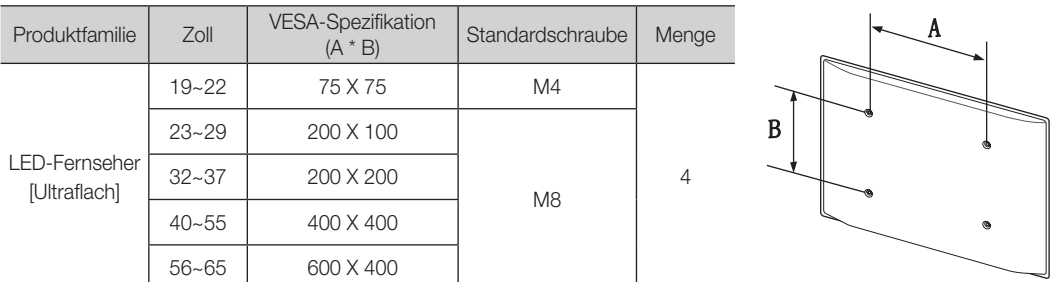

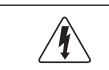

Installieren Sie die Wandhalterung nicht bei angeschaltetem Fernsehgerät. Sie könnten dabei einen Stromschlag erhalten und sich verletzen.

#### Kensington-Schloss als Diebstahlsicherung

Das Kensington-Schloss gehört nicht zum Lieferumfang Ihres Samsung-Geräts. Ein Kensington-Schloss dient zur physischen Sicherung des Systems bei Verwendung in öffentlichen Bereichen. Je nach Hersteller können Aussehen und Verriegelungsverfahren von der Abbildung abweichen. Weitere Informationen zur richtigen Anwendung entnehmen Sie bitte der Bedienungsanleitung des Kensington-Schlosses.

- **Suchen Sie das Symbol & auf der Rückseite des Fernsehgeräts. Neben** diesem R-Symbol befindet sich der Steckplatz für das Kensington-Schloss.
- 1. Führen Sie das Schloss in den Kensington-Einschub am LED-Fernseher ein <sup>1</sup> und drehen Sie es wie in  $\bullet$  gezeigt.
- 2. Schließen Sie das Kabel für das Kensington-Schloss an <sup>3</sup>.
- 3. Befestigen Sie das Kensington-Schloss an einem Tisch oder einem schweren feststehenden Objekt.
- ✎ Das Schloss muss separat erworben werden.
- ✎ Die Position des Steckplatzes für das Kensington-Schlosses ist modellabhängig.

#### Befestigen des Fernsehgeräts an der Wand

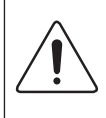

Achtung: Das Fernsehgerät kann hinfallen, wenn Sie daran ziehen, es schieben oder darauf klettern. Stellen Sie insbesondere sicher, dass sich keine Kinder an das Gerät hängen oder es aus dem Gleichgewicht bringen. Anderenfalls könnte das Gerät umkippen und schwere Verletzungen oder den Tod verursachen. Beachten Sie alle Anweisungen der beigefügten Sicherheitshinweise. Noch mehr Stabilität und Sicherheit erreichen Sie, wenn Sie den Kippschutz installieren. Gehen Sie hierzu folgendermaßen vor.

#### ¦ So verhindern Sie, dass das Fernsehgerät umkippt

- 1. Stecken Sie die Schrauben durch die Halterungen und befestigen Sie sie fest an der Wand. Vergewissern Sie sich, dass die Schrauben gut halten.
	- ✎ Je nach Ausführung der Wand benötigen Sie zum Befestigen weiteres Material, wie z. B. einen Dübel.
	- ✎ Da die benötigten Halterungen, Schrauben und das Band nicht zum Lieferumfang gehören, müssen Sie diese Teile gesondert erwerben.
- 2. Entfernen Sie die Schrauben in der Mitte auf der Rückseite des Fernsehgeräts. Setzen Sie diese Schrauben in die Halterungen ein und befestigen Sie die Schrauben dann wieder am Fernsehgerät.
	- ✎ Die Schrauben werden möglicherweise nicht zusammen mit dem Gerät geliefert. Kaufen Sie in diesem Fall Schrauben entsprechend den folgenden Angaben.
		- x Bei einem 19 22-Zoll-Gerät: M4
		- x Bei einem 23 65-Zoll-Gerät: M8
- 3. Verbinden Sie die Halterungen an der Wand und die Halterung am Fernsehgerät mit einem festen Band miteinander und ziehen Sie das Band dann fest.
	- **SEX HINWEIS** 
		- x Stellen Sie das Fernsehgerät in der Nähe der Wand auf, damit es nicht nach hinten kippen kann.
		- Es ist noch sicherer, wenn die Halterungen an der Wand niedriger als die Halterungen am Fernsehgerät sind.
		- x Lösen Sie das Band, ehe Sie den Fernsehapparat bewegen.
- 4. Kontrollieren Sie, ob alle Anschlüsse weiterhin fest verbunden sind. Prüfen Sie regelmäßig die Verbindungen auf Zeichen von Ermüdung oder Versagen. Bei Zweifeln hinsichtlich der Sicherheit Ihrer Halterung wenden Sie sich an einen professionellen Installationsbetrieb.

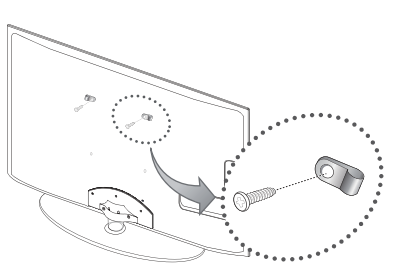

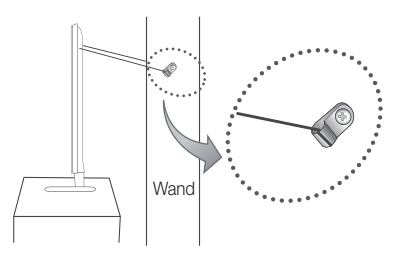

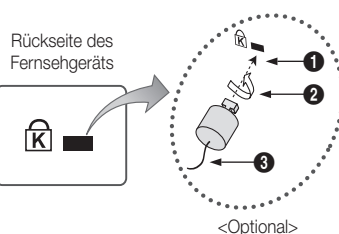

05

Weitere Informationer Informationen Weitere Informationen

# Fehlerbehebung

Bei Fragen zum Fernsehgerät schauen Sie zuerst in dieser Liste nach. Wenn keiner dieser Tipps zur Fehlerbehebung weiterhilft, öffnen Sie die Website "www.samsung.com" und klicken Sie dort auf "Support" oder wenden Sie sich an das in der Liste auf der letzten Seite angegebene Callcenter.

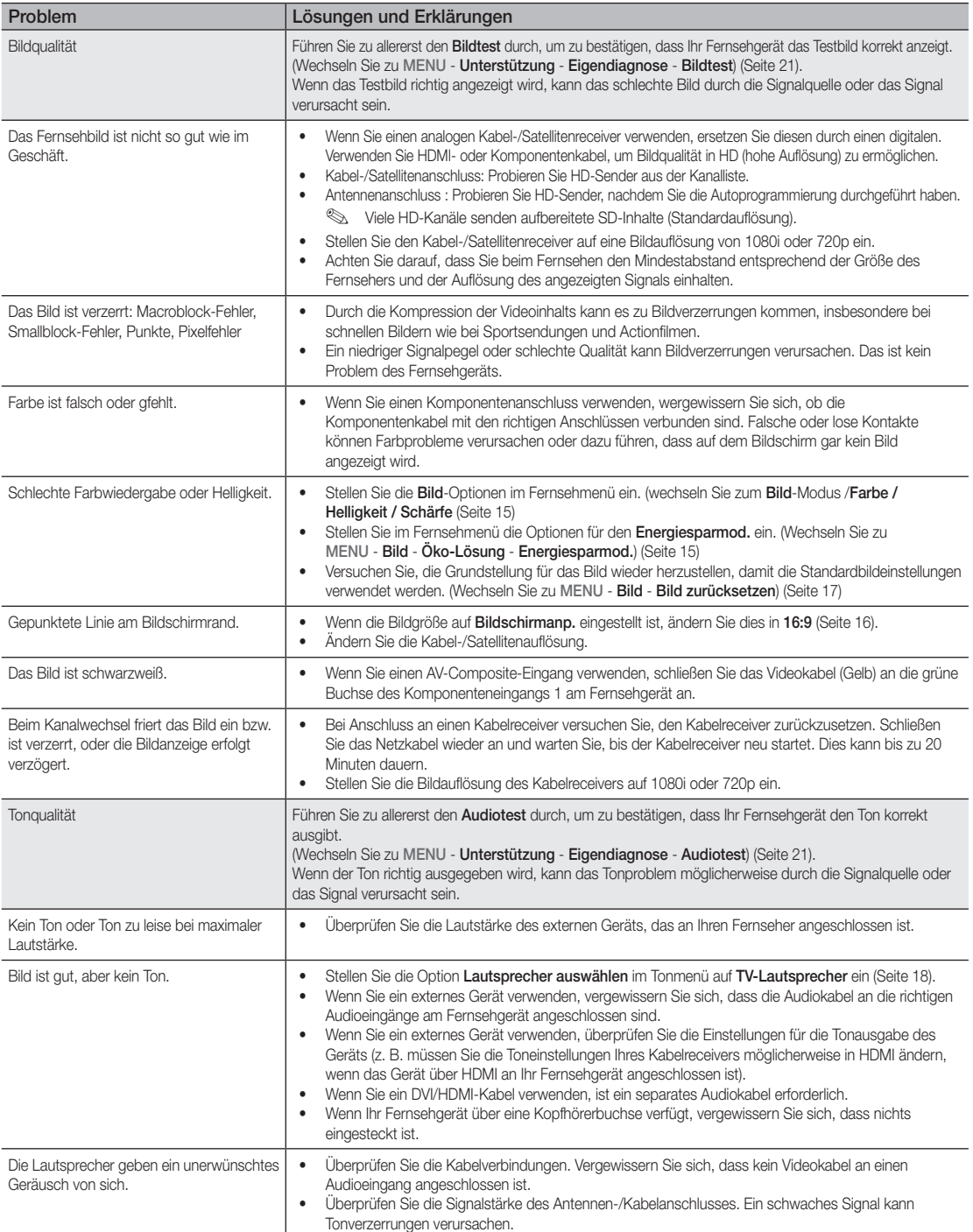

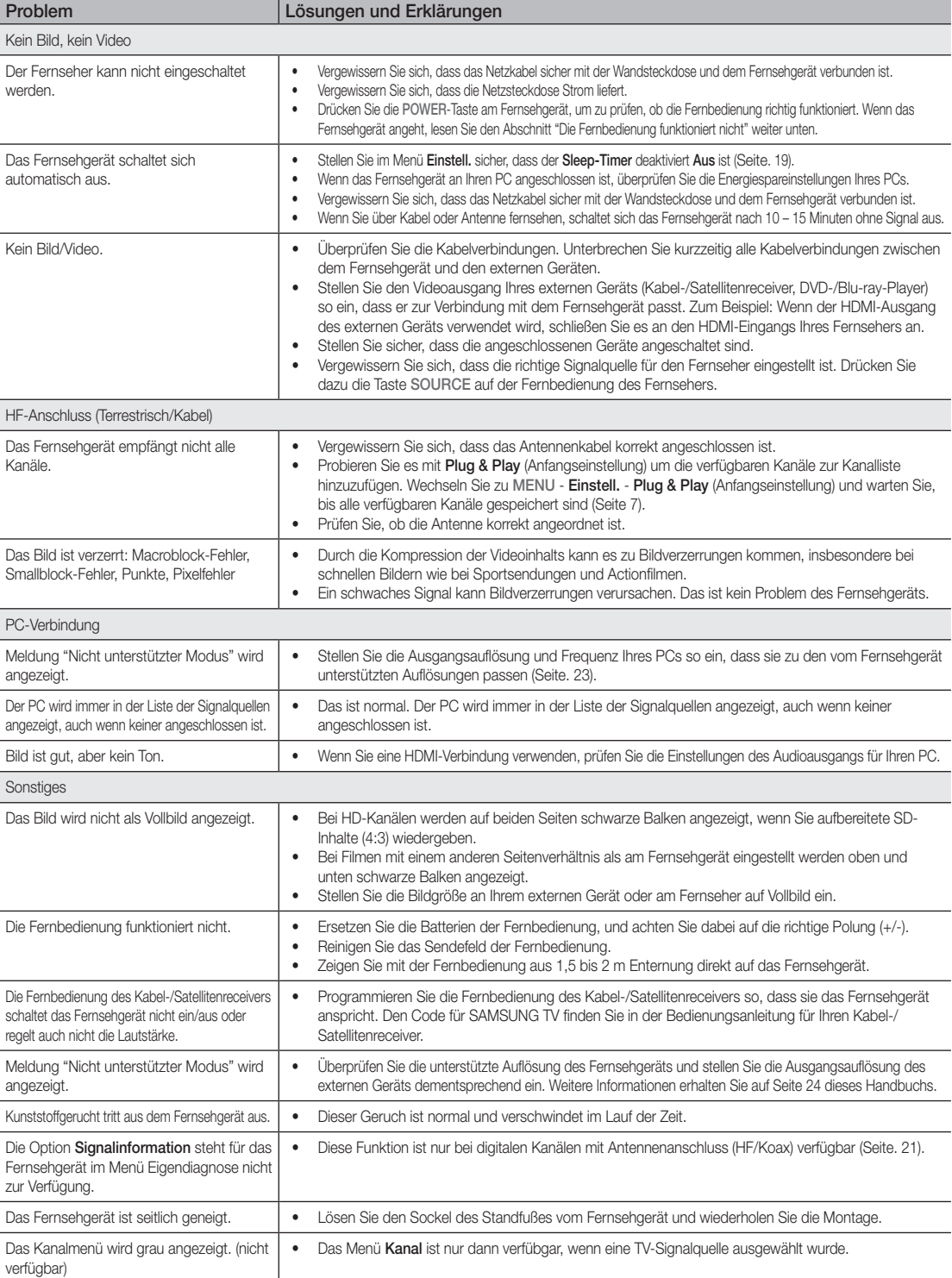

# Weitere Informationen

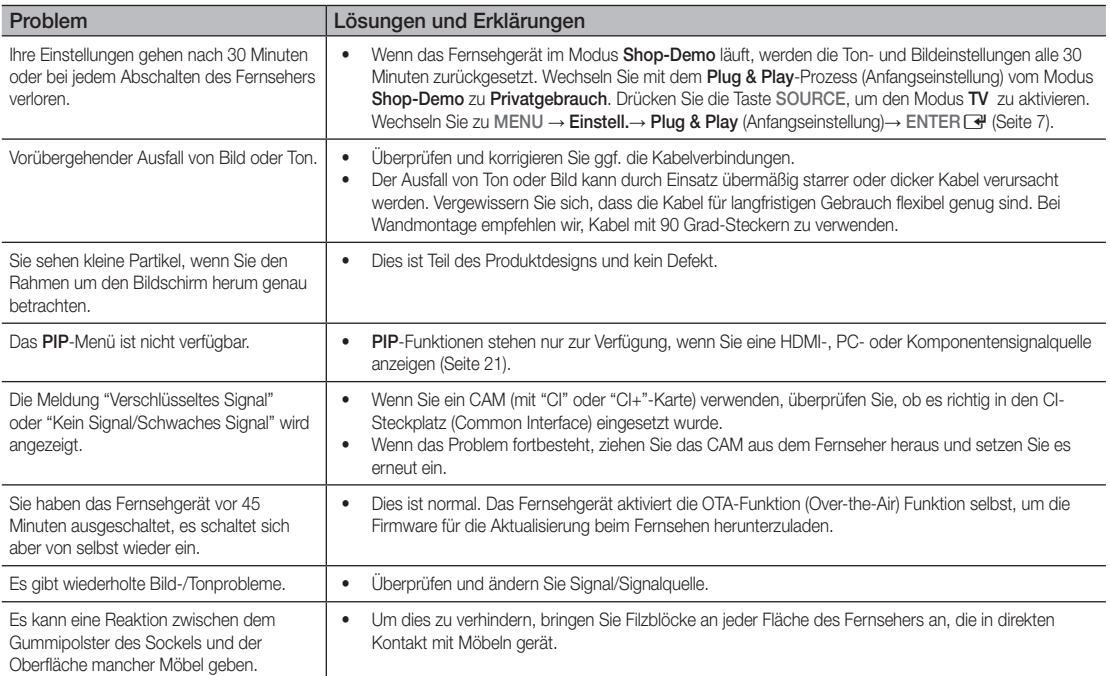

✎ Der TFT-LED-Bildschirm enthält Unterpixel. Hierfür ist eine ausgefeilte Fertigungstechnologie erforderlich ist. Allerdings können ein paar zu helle oder zu dunkle Pixel auf der Bildfläche zu sehen sein. Diese Pixelfehler haben keinen Einfluss auf die Geräteleistung.

#### **Lizenz**

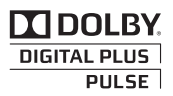

Hergestellt unter Lizenz von Dolby Laboratories. Dolby sowie das Doppel-D-Symbol sind Warenzeichen der Dolby Laboratories.

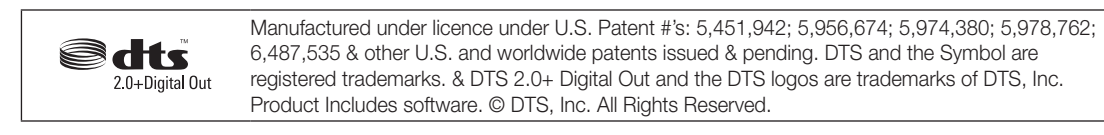

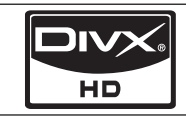

DivX Certified to play DivX video up to HD 1080p, including premium content.

ABOUT DIVX VIDEO: DivX® is a digital video format created by DivX,Inc. This is an official DivX Certified device that plays DivX video. Visit www.divx.com for more information and software tools to convert your files into DivX video. ABOUT DIVX VIDEO-ON-DEMAND: This DivX Certified® device must be registered in order to play DivX Video-on-Demand (VOD) content. To generate the registration code, locate the DivX VOD section in the device setup menu. Go to vod.divx.com with this code to complete the registration process and learn more about DivX VOD. Pat. 7,295,673; 7,460,688; 7,519,274

Technische Daten

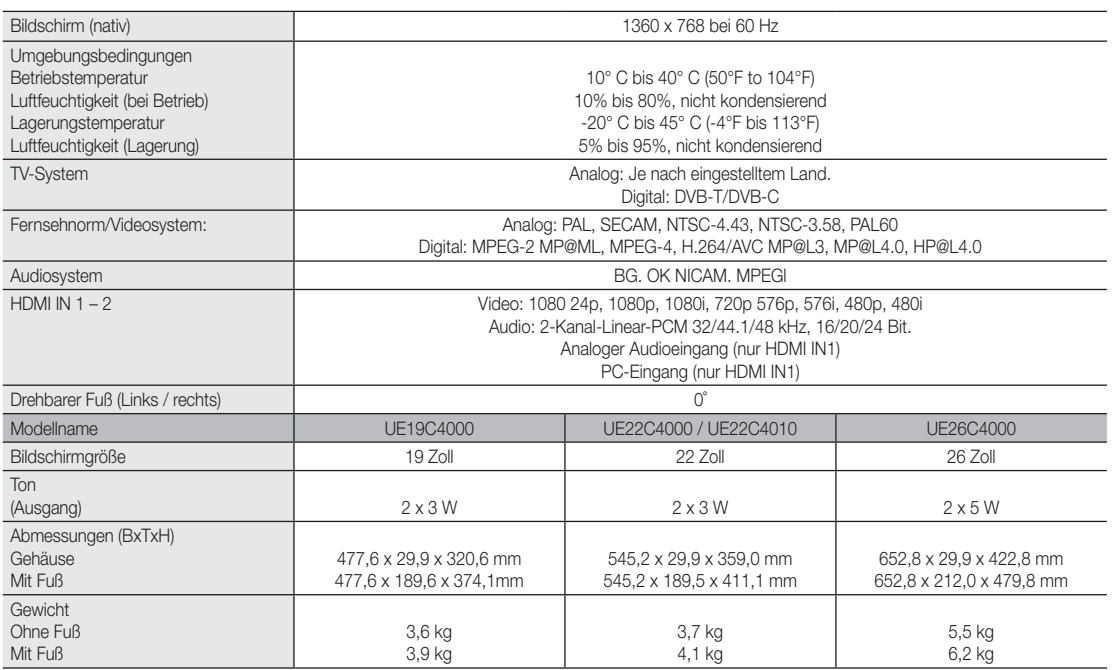

✎ Änderungen der technischen Daten und des Geräte-Designs vorbehalten.

✎ Die technischen Daten zur benötigten Netzspannung zum Energieverbrauch finden Sie auf dem Etikett am Produkt.

# Weitere Informationen

# A

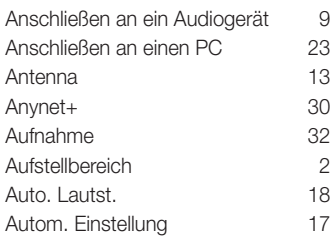

# B

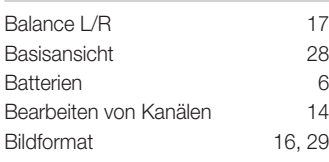

# C

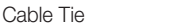

# D

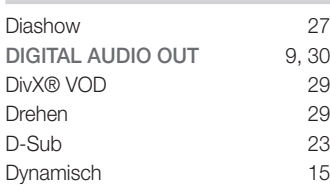

# E

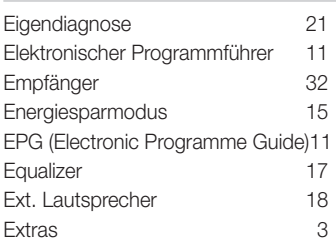

# F

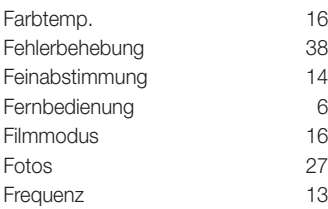

# **Index**

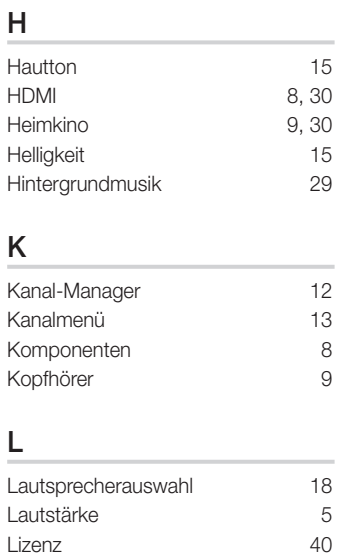

# M

4, 35

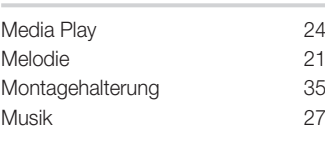

# N

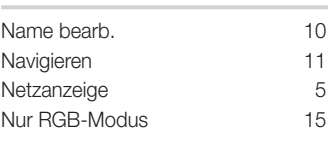

# O

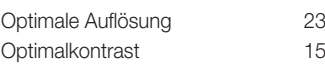

# P

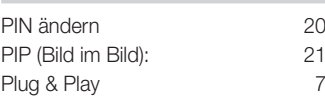

# Q

Quellen 10

# S

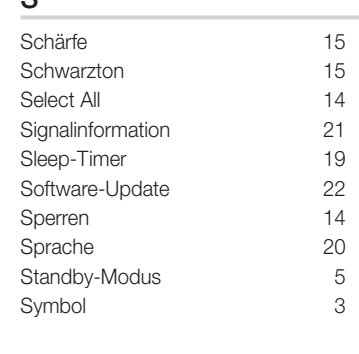

# T

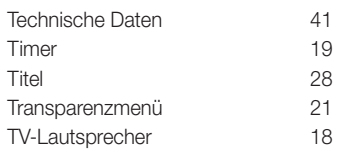

# U

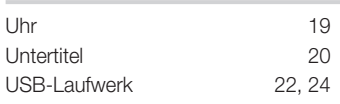

# V

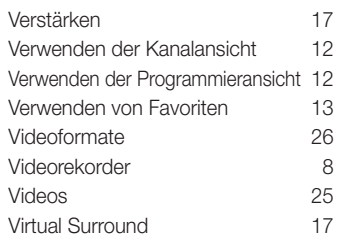

# W

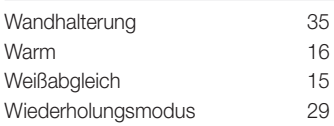

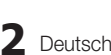

# *This page is intentionally left blank.*

Les figures et illustrations contenues dans ce mode d'emploi sont fournies pour référence uniquement. Elles peuvent différer de l'aspect réel du produit. La conception et les spécifications du produit sont susceptibles d'être modifiées sans préavis.

#### Avis concernant le téléviseur numérique

- 1. Les fonctions relatives à la télévision numérique (DVB) ne sont disponibles que dans les pays ou régions où des signaux terrestres numériques de type DVB-T (MPEG2 et MPEG4 AVC) sont diffusés ou dans lesquels vous avez accès à un service de télévision par câble compatible DVB-C (MPEG2 et MPEG4 AAC). Consultez votre distributeur local pour connaître les possibilités en matière de réception des signaux DVB-T ou DVB-C.
- 2. DVB-T est la norme du consortium européen DVB pour la diffusion de signaux terrestres de télévision numérique. La norme DVB-C est, quant à elle, prévue pour la diffusion des signaux de télévision numérique par câble. Certaines fonctions particulières, telles que le quide électronique des programmes (Electric Program Guide - EPG) ou encore la vidéo à la demande (Video On Demand - VOD), ne sont toutefois pas incluses dans cette spécification. Dès lors, elles ne seront pas traitées pour l'instant.
- 3. Bien que ce téléviseur soit conforme aux dernières normes DVB-T et DVB-C (août 2008), il n'est pas garanti qu'il soit compatible avec les futures diffusions de signaux numériques terrestres DVB-T et par câble DVB-C.
- 4. En fonction du pays ou de la région où vous vous trouvez, certains opérateurs de télévision par câble peuvent facturer des frais supplémentaires pour un tel service. Il se peut également que vous deviez accepter les termes et conditions de ces sociétés.
- 5. Il se peut que certaines fonctions de TV numérique ne soient pas disponibles dans certains pays ou certaines régions et que la réception des signaux DVB-C ne soit pas correcte avec tous les opérateurs.
- 6. Pour plus d'informations, contactez votre service client Samsung.
	- ✎ Les différentes méthodes de diffusion adoptées en fonction des pays peuvent affecter la qualité de réception du téléviseur. Vérifiez le fonctionnement du téléviseur chez votre revendeur agréé SAMSUNG ou contactez le centre d'appel de Samsung pour savoir s'il est possible d'en améliorer les performances en reconfigurant les réglages.

#### Avertissement d'image fixe

Evitez d'afficher sur l'écran des images fixes (telles que des photos au format JPEG) ou des éléments d'images fixes (tels que des logos de programmes TV, un format d'image 4:3 ou panoramique, des bandeaux d'actualités ou d'informations boursières au bas de l'écran, etc.). L'affichage permanent d'images fixes risque, en effet, d'entraîner l'apparition d'images fantôme à l'écran, ce qui peut se traduire par une dégradation de la qualité d'image. Pour atténuer les risques, suivez scrupuleusement les recommandations suivantes:

- Evitez d'afficher le même canal de télévision pendant de longues périodes.
- Essayez toujours d'afficher l'image en plein écran ; pour obtenir une correspondance optimale, utilisez le menu de format d'image du téléviseur.
- Réduisez les valeurs de luminosité et de contraste sur le minimum requis pour obtenir la qualité d'image souhaitée. L'utilisation de valeurs trop élevées risque d'accélérer le processus de brûlure.
- Utilisez fréquemment toutes les fonctions du téléviseur conçues pour réduire le phénomène de rémanence et la brûlure d'écran. Pour plus d'informations à ce sujet, consultez la section appropriée du mode d'emploi.

#### Sécurisation de l'espace d'installation

Maintenez les distances requises entre le produit et les autres objets (par exemple, les murs) afin de garantir une ventilation adaptée. Le non-respect de ces distances peut provoquer un incendie ou un problème au produit en raison d'une augmentation de la température interne de celui-ci.

**S** Lors de l'utilisation d'un pied ou d'un support mural, utilisez uniquement les pièces fournies par Samsung Electronics.

- x L'utilisation de pièces fournies par un autre fabricant peut occasionner un problème au niveau du produit ou la chute de celui-ci, ce qui pourrait vous blesser.
- ✎ L'aspect peut varier en fonction du produit.

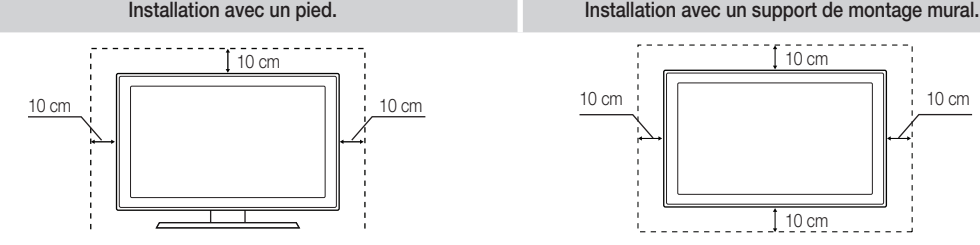

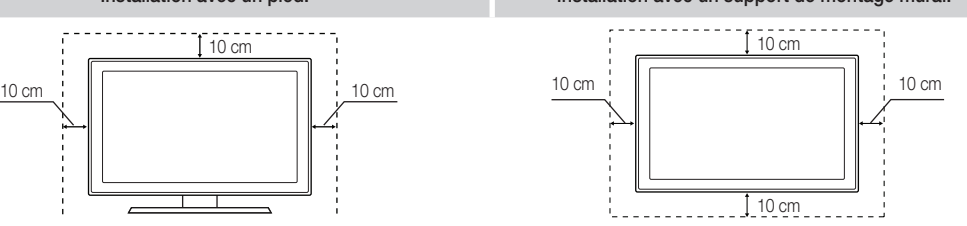

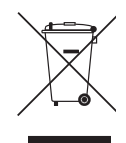

#### Les bons gestes de mise au rebut de ce produit (Déchets d'équipements électriques et électroniques)

(Applicable dans les pays de l'Union Européenne et dans d'autres pays européens pratiquant le tri sélectif)<br>Ce symbole sur le produit, ses accessoires ou sa documentation indique que ni le produit, ni ses accessoires élect (chargeur, casque audio, câble USB, etc.) ne peuvent être jetés avec les autres déchets ménagers. La mise au rebut incontrôlée des déchets présentant des risques environnementaux et de santé publique, veuillez séparer vos produits et accessoires usagés des autres déchets. Vous favoriserez ainsi le recyclage de la matière qui les compose dans le cadre d'un développement durable. Les particuliers sont invités à contacter le magasin leur ayant vendu le produit ou à se renseigner auprès des autorités locales pour connaître les procédures et les points de collecte de ces produits en vue de leur recyclage. Les entreprises et professionnels sont invités à contacter leurs fournisseurs et à consulter les conditions de leur contrat de vente. Ce produit et ses accessoires ne peuvent être jetés avec les autres déchets professionnels et commerciaux.

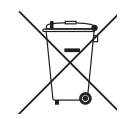

#### Elimination des batteries de ce produit

(Applicable aux pays de l'Union européenne et aux autres pays européens dans lesquels des systèmes de collecte sélective sont mis en place.) Le symbole sur la batterie, le manuel ou l'emballage indique que les batteries de ce produit ne doivent pas être éliminées en fin de vie avec les autres déchets ménagers. L'indication éventuelle des symboles chimiques Hg, Cd ou Pb signifie que la batterie contient des quantités de mercure, de cadmium ou de plomb supérieures aux niveaux de référence stipulés dans la directive CE 2006/66. Si les batteries ne sont pas correctement éliminées, ces substances peuvent porter préjudice à la santé humaine ou à l'environnement. Afin de protéger les ressources naturelles et d'encourager la réutilisation du matériel, veillez à séparer les batteries des autres types de déchets et à les recycler via votre système local de collecte gratuite des batteries.

# Contenu

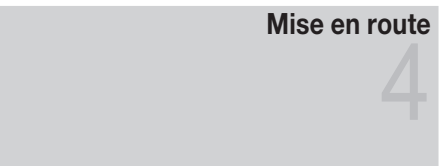

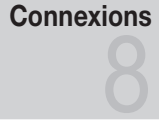

# Fonctions de base

# Fonctions avancées

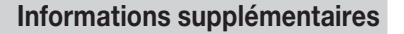

#### Accessoires

- Présentation du panneau de configuration
- Présentation de la télécommande
- Raccordement à une antenne
- Plug & Play (configuration initiale)
- 8 Connexion à un périphérique AV
- Connexion à un système audio
- Changement de la source d'entrée
- Navigation dans les menus
- Utilisation du bouton INFO (Guide Now & Next)
- Planification des émissions à regarder
- Menu Canal
- Menu Image
- Menu Son
- Menu Configuration
- Menu Assistance
- Connexion à un ordinateur
- Media Play
- Anynet+
- Fonction Télétexte de chaîne analogique
- Assemblage des câbles
- Installation du support mural
- Verrou antivol Kensington
- Fixation du téléviseur au mur
- Dépannage
- Caractéristiques techniques
- Index

# Vérifiez la présence du symbole! TOOLS 2 )ິ៲m **Cette fonction peut être utilisée de la propose de la propose de la propose de la propose de la propose de la p**<br>Espai lorsque vous appuyez sur le bouton TOOLS de la télécommande.

# Mise en route

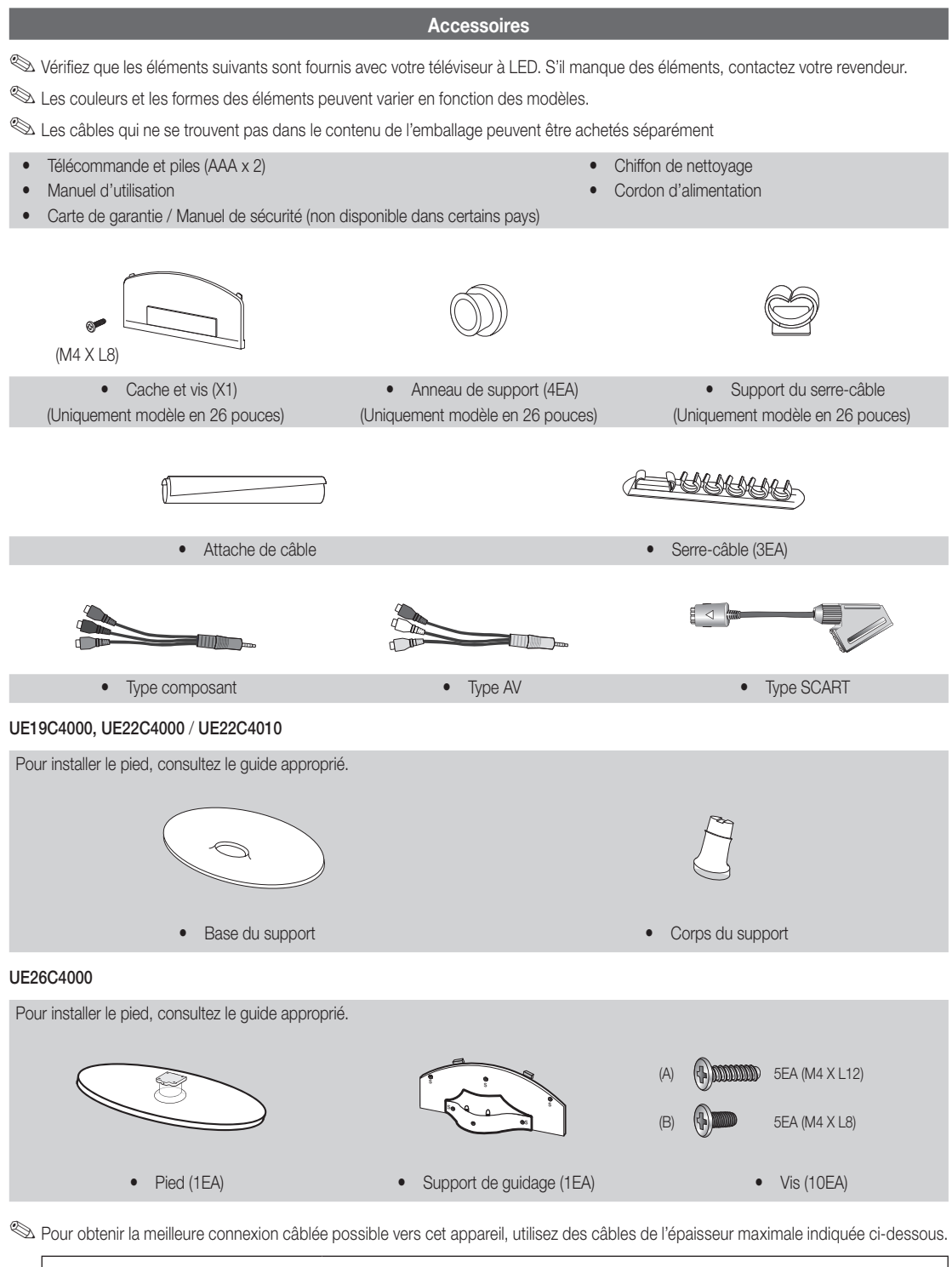

• Epaisseur maximale : 0,55 pouces (14 mm)

Présentation du panneau de configuration

**La couleur et la forme du produit peuvent varier en fonction du modèle.** 

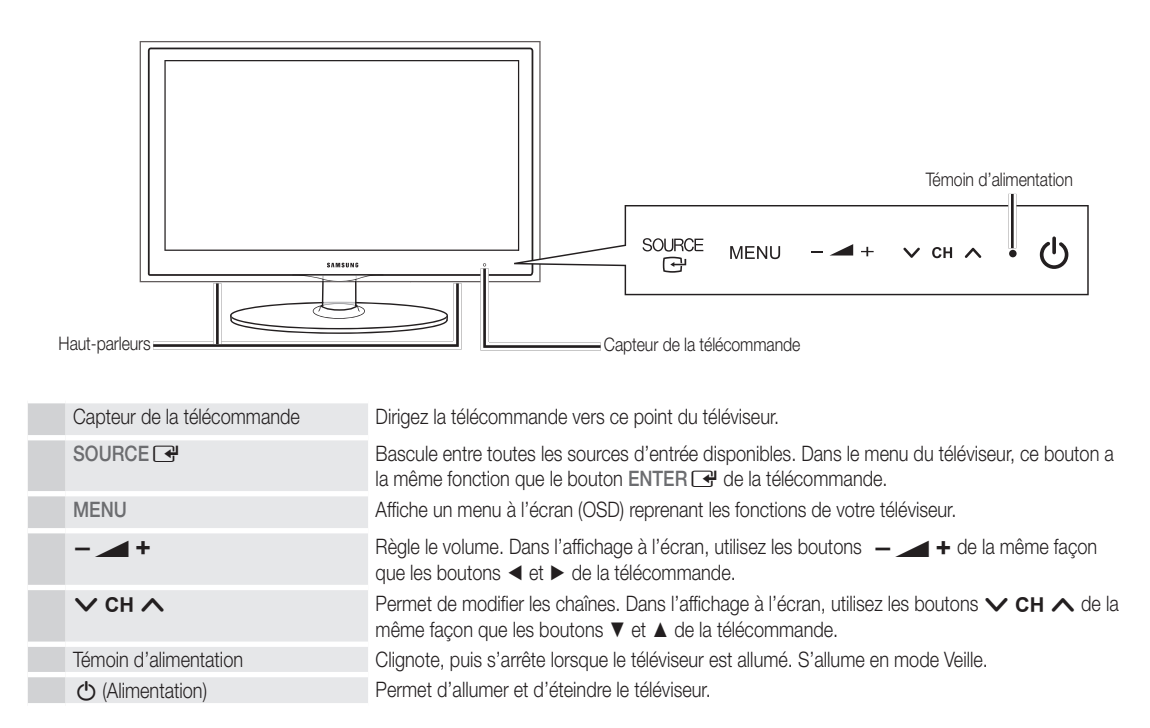

#### Mode Veille

Ne laissez pas le téléviseur en mode Veille pendant de longues périodes (lorsque vous partez en vacances, par exemple). Même s'il est en veille, l'appareil consomme toujours une petite quantité d'énergie. Il est préférable de débrancher le cordon d'alimentation.

# Mise en route

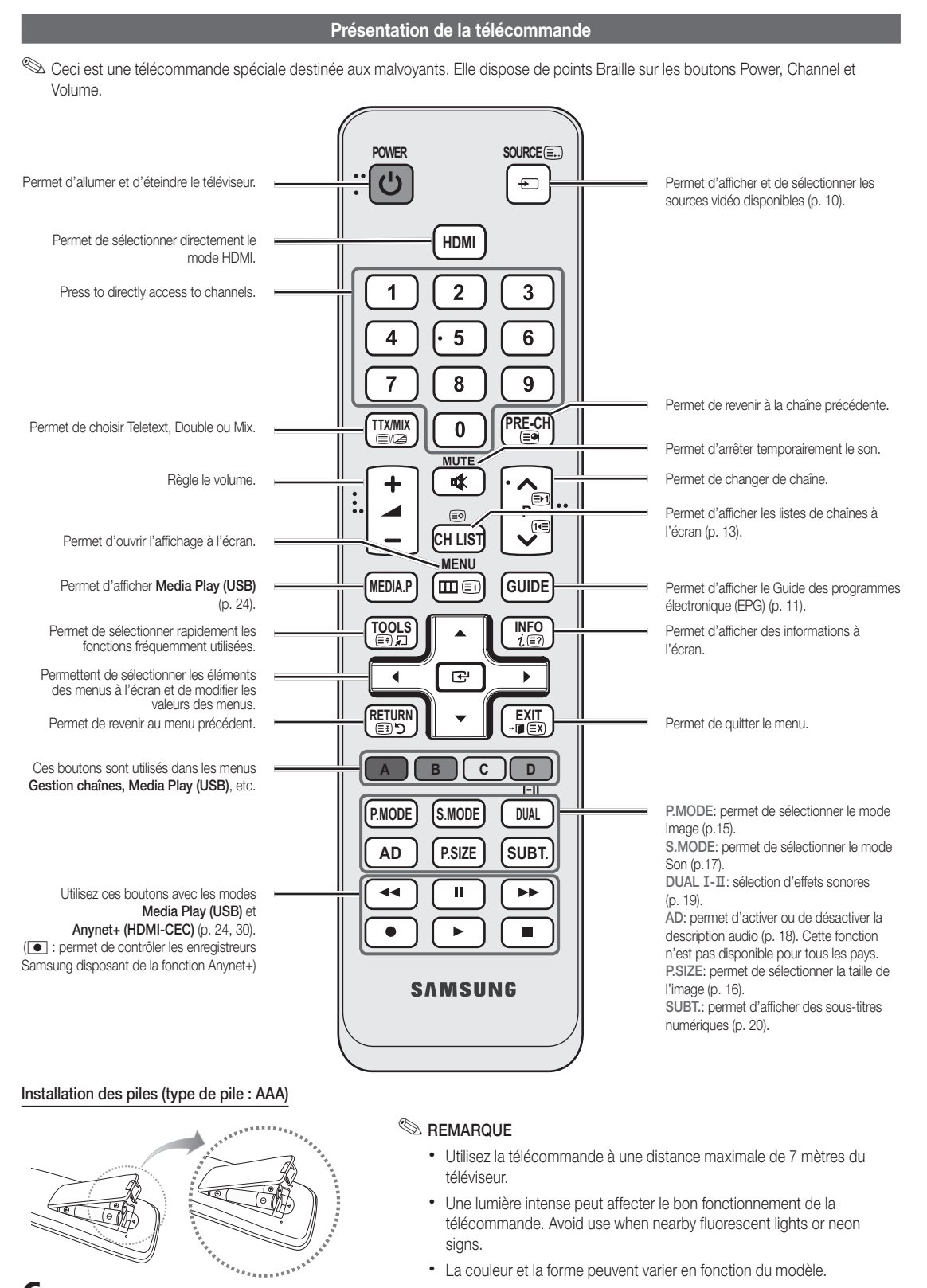

• La couleur et la forme peuvent varier en fonction du modèle.

**6 Francais** 

#### Raccordement à une antenne

Lorsque vous allumez le téléviseur pour la première fois, des réglages de base s'effectuent de manière automatique.

✎ Préréglage: connexion du câble d'alimentation et de l'antenne.

✎ Si la taille de la partie moulée du câble est anormale, il se peut que l'élément ne soit pas connecté correctement au port d'entrée.

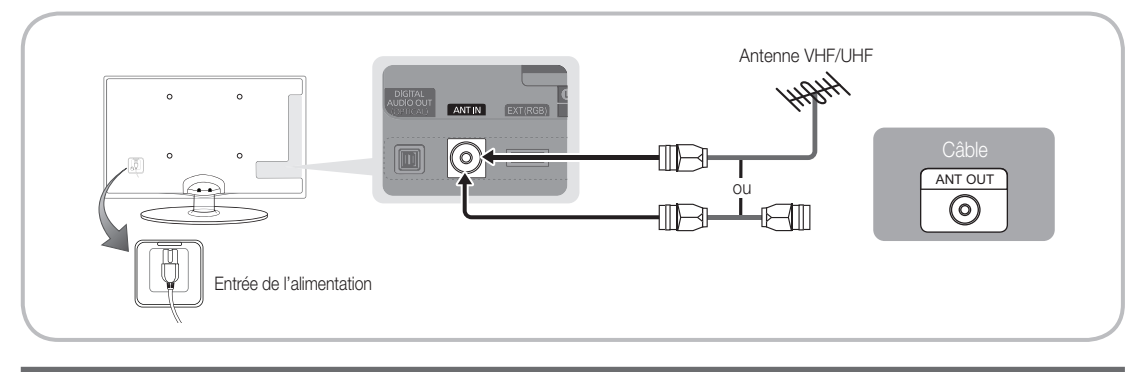

#### Plug & Play (configuration initiale)

Lorsque le téléviseur est allumé pour la première fois, plusieurs invites s'affichent pour vous aider à configurer les réglages de base. Appuyez sur le bouton POWER  $\circlearrowleft$ . Plug & Play est disponible uniquement si la source Entrée est définie sur TV.

## ✎ Pour revenir à l'étape précédente, appuyez sur le bouton rouge.

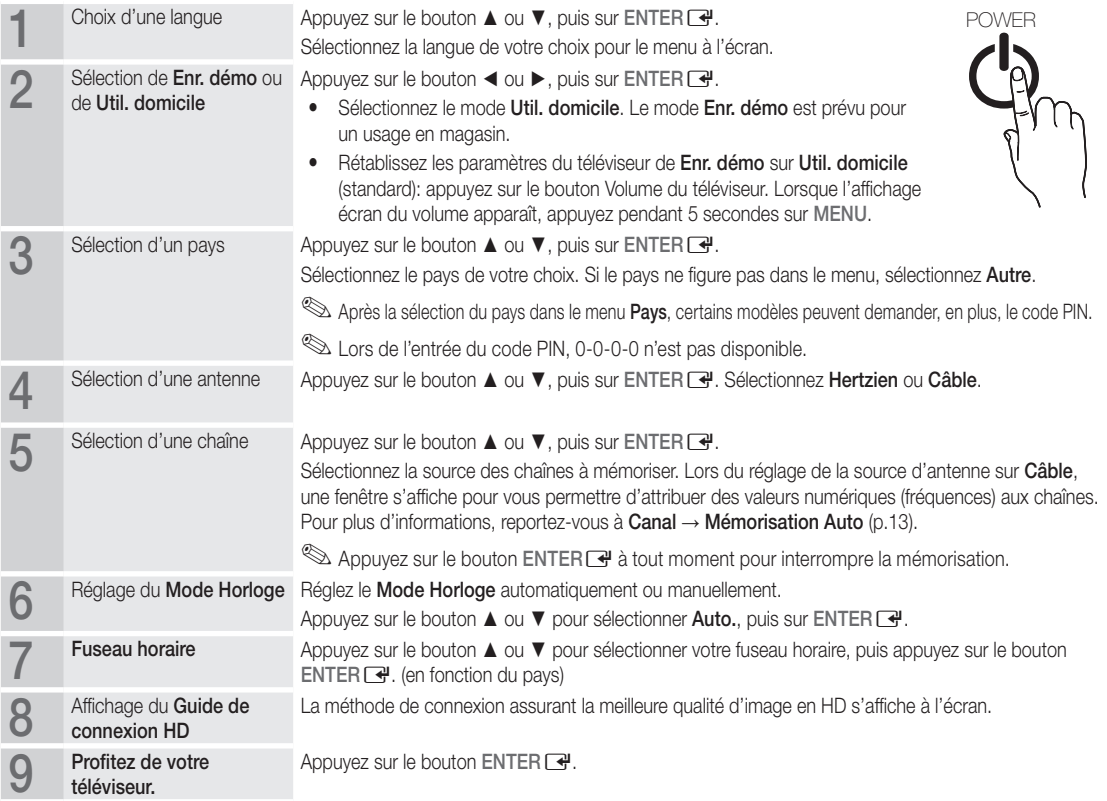

#### Si vous souhaitez réinitialiser cette fonction...

Sélectionnez Configuration - Plug & Play (Configuration initiale). Entrez votre code PIN à quatre chiffres. Le code PIN par défaut est "0-0-0-0". Si vous souhaitez modifier le code PIN, utilisez la fonction Modifier PIN.

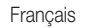

**7**

# Connexions

#### Connexion à un périphérique AV

#### Utilisation d'un câble HDMI ou HDMI/DVI : connexion HD (jusqu'à 720p/1080i)

Périphériques disponibles : DVD, Lecteur Blu-ray, décodeur câble HD, récepteur satellite HD (boîtier décodeur), décodeur câble, récepteur satellite (boîtier externe)

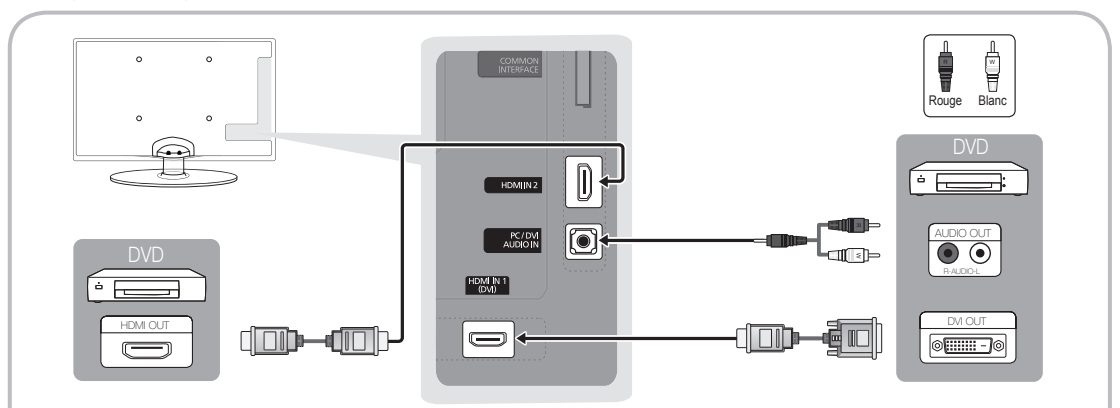

## $\otimes$  HDMI IN 1(DVI), 2, PC/DVI AUDIO IN

- x Lorsque vous utilisez une connexion avec câble HDMI/DVI, vous devez utiliser la borne HDMI IN 1(DVI). Dans le cas d'une connexion avec câble DVI, utilisez un câble DVI vers HDMI ou un adaptateur DVI-HDMI (DVI vers HDMI) pour la connexion vidéo et les prises PC/DVI AUDIO IN pour le son.
- x Si vous connectez un périphérique externe, tel qu'un lecteur DVD, un lecteur Blu-ray, un décodeur câble, un récepteur satellite (boîtier externe) prenant en charge une version HDMI antérieure à 1.3, il se peut que le téléviseur ne fonctionne pas correctement (par exemple : absence d'image, absence de son, scintillement, couleurs anormales).
- x Si aucun son n'est émis après la connexion d'un câble HDMI, vérifiez la version HDMI du dispositif externe. Si vous pensez qu'il utilise peut-être une version HDMI antérieure à 1,3, contactez le fabricant pour en avoir la confirmation et demander une mise à niveau.
- x Il vous est recommandé d'acheter un câble certifié HDMI. Sinon, il se peut que qu'un écran vierge apparaisse ou qu'une erreur de connexion se produise.

#### Utilisation d'un câble Composant (jusqu'à 720p/1080i) ou Audio/Vidéo (480i uniquement) et d'un câble Scart

Périphériques disponibles : DVD, lecteur Blu-ray, décodeur câble, récepteur satellite (boîtier externe), magnétoscope

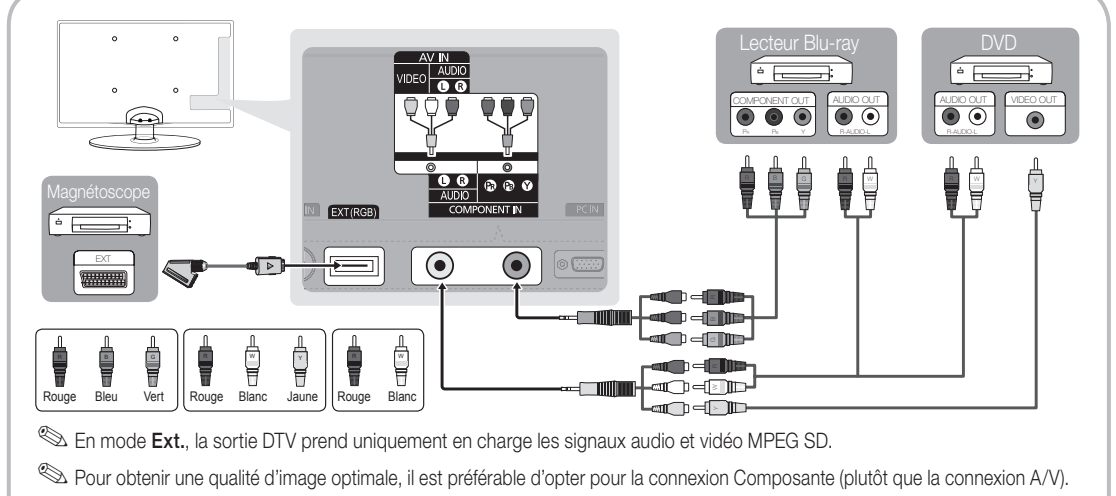

✎ Si la taille de la partie moulée du câble est anormale, il se peut que l'élément ne soit pas connecté correctement au port d'entrée.

02 Connexions Connexions

#### Connexion à un système audio

#### Utilisation d'une connexion Optique (Numérique) ou d'une sortie casque

Périphériques disponibles : système audio numérique, amplificateur, Home cinéma

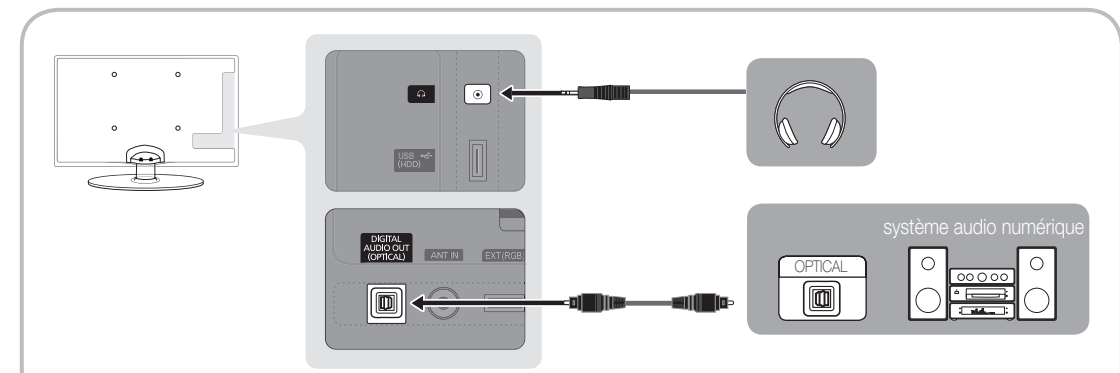

#### ✎ DIGITAL AUDIO OUT (OPTICAL)

- x Lorsqu'un système audio numérique est relié à la prise DIGITAL AUDIO OUT (OPTICAL), baissez le volume du téléviseur et du système.
- Le mode audio 5.1 est disponible uniquement si le téléviseur est relié à un dispositif externe prenant en charge ce mode.
- x Lorsque le récepteur (un amplificateur ou un système home cinéma DVD) est activé, vous pouvez écouter le son sortant de la prise optique du téléviseur. Lorsque le téléviseur reçoit un signal DTV, il envoie un son en mode 5.1 à l'amplificateur ou au système home cinéma DVD. Lorsque la source est un composant numérique, tel qu'un lecteur DVD, un lecteur Blu-ray, un décodeur câble ou un récepteur satellite (boîtier externe) relié au téléviseur via une connexion HDMI, l'amplificateur ou le système home cinéma DVD n'émet le son que sur 2 canaux. Pour obtenir un son en mode 5.1, reliez la prise de sortie audio numérique du lecteur DVD, du lecteur Blu-ray, du décodeur câble ou du récepteur satellite (boîtier externe) directement à un amplificateur ou un système home cinéma.

S Casques  $\cap$  : Vous pouvez brancher votre casque à la prise casque du téléviseur. Lorsque le casque est branché, les enceintes intégrées n'émettent plus de son.

- La fonction Son peut être limitée lorsque des écouteurs sont connectés au téléviseur.
- x Le volume des écouteurs et celui du téléviseur sont réglés séparément.

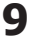

# Connexions

#### Emplacement COMMON INTERFACE pour les connexions

Pour regarder les chaînes payantes, la carte d'interface commune (CI(CI+) CARD) doit être insérée.

- Si vous ne l'insérez pas, certaines chaînes afficheront le message "Signal" brouillé".
- y Les informations de pairage contenant un numéro de téléphone, l'ID de la carte d'interface commune (CI(CI+) CARD), l'ID de l'hôte et d'autres informations s'afficheront dans 2 ou 3 minutes. Si un message d'erreur s'affiche, contactez votre fournisseur d'accès.
- y Lorsque la configuration des informations sur les canaux est terminée, le message "Mise à jour terminée" s'affiche, indiquant que la liste des chaînes est mise à jour.

## **SA REMARQUE**

- Vous devez vous procurer une carte d'interface commune (CI(CI+) CARD) auprès d'un fournisseur local de diffusion par câble.
- x Lorsque vous sortez la carte d'interface commune (CI(CI+) CARD), tirez-la délicatement. Une chute pourrait en effet l'endommager.
- x Insérez la carte d'interface commune (CI(CI+) CARD) dans le sens indiqué sur celle-ci.
- L'emplacement de la fente COMMON INTERFACE peut varier en fonction du modèle.
- x La carte d'interface commune (CI(CI+) CARD) n'est pas prise en charge dans certains pays et certaines régions ; vérifiez auprès de votre revendeur agréé.
- x Si vous rencontrez des problèmes, contactez le fournisseur d'accès.
- x Insérez la carte d'interface commune (CI(CI+ CARD), qui prend en charge les paramètres actuels de l'antenne. L'image sera déformée, voire invisible.

#### Changement de la source d'entrée

# Liste Source

Permet de sélectionner le téléviseur ou d'autres sources d'entrée externes, telles que des lecteurs DVD/Blu-ray, des décodeurs câble ou des récepteurs satellite (boîtiers décodeurs), connectées au téléviseur.

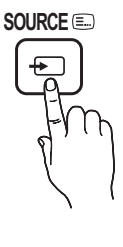

- TV / Ext. / PC / AV / Composant / HDMI1/DVI / HDMI2 / USB
	- **S** Les entrées connectées sont mises en surbrillance dans la Liste Source.
	- $\mathbb S$  Les options Ext. et PC sont toujours activées.

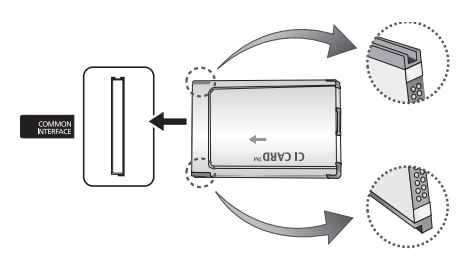

- Modif. Nom
- Magnétoscope / DVD / Décodeur Câble / Décodeur satellite / Décodeur PVR / Récepteur AV / Jeux / Caméscope / PC / DVI PC / Périph. DVI / TV / IPTV / Blu-ray / HD DVD / DMA: Nommez le périphérique connecté aux prises d'entrée pour faciliter la sélection de la source d'entrée.
	- **Sand Lorsque vous connectez un câble HDMI/DVI au port** HDMI IN 1(DVI), vous devez régler le port en mode DVI PC ou Périph. DVI sous Modif. Nom.

# Fonctions de base **TTX/MIX**

#### Navigation dans les menus **MUTE**

Avant d'utiliser le téléviseur, procédez comme suit pour apprendre à naviguer dans le menu afin de sélectionner et de régler les différentes fonctions.

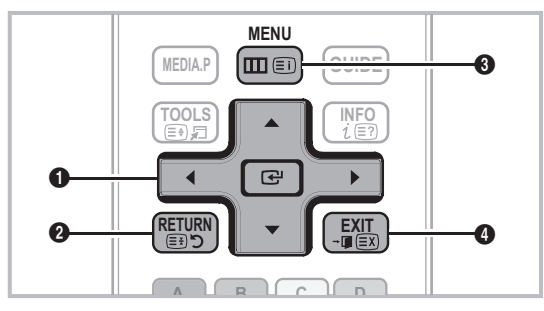

- sélectionner un élément. Confirmez le réglage. **1** ENTER  $\rightarrow$  / Bouton de direction: déplacez le curseur pour
- **2** Bouton RETURN: Permet de revenir au menu précédent.
- **3** Bouton MENU: permet d'afficher le menu principal à l'écran.
- 4 Bouton EXIT: permet de quitter le menu affiché à l'écran.

#### Maniement de l'affichage à l'écran (OSD)

La méthode d'accès peut varier en fonction du menu sélectionné.

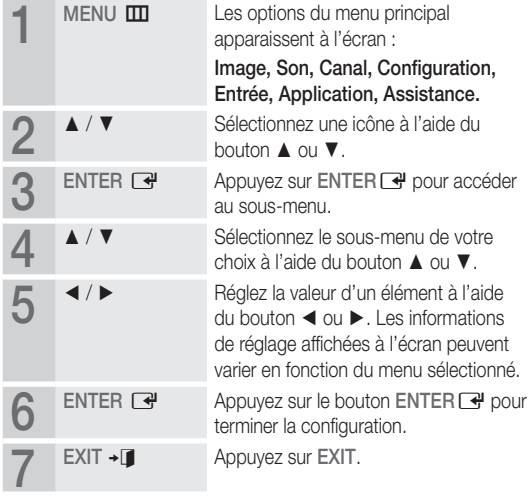

#### Utilisation du bouton INFO (Guide Now & Next)

L'affichage identifie la chaîne en cours et l'état de certains paramètres audio et vidéo. Le Guide Now & Next affiche des informations

quotidiennes sur les programmes de télévision en fonction de l'heure de diffusion.

- Faites défiler à l'aide des boutons ◄, ► pour afficher des informations sur le programme de votre choix, tout en regardant la chaîne actuelle.
- y Faites défiler à l'aide des boutons ▲, ▼ pour afficher des informations sur d'autres chaînes. Pour accéder à la chaîne actuellement sélectionnée, appuyez sur le bouton ENTER  $\rightarrow$ .

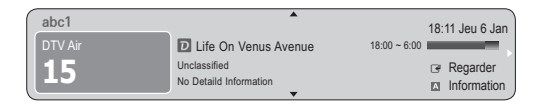

## Planification des émissions à regarder

## Guide

Les informations du Guide électronique des programmes (EPG) sont fournies par les diffuseurs. Les programmes planifiés fournis par les diffuseurs vous permettent de planifier les émissions que vous souhaitez regarder, de telle sorte que le téléviseur change automatiquement de chaîne à l'heure indiquée. Des entrées de programmes peuvent être vides ou ne pas être à jour en raison de l'état d'une chaîne.

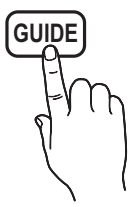

**INFO**

# Fonctions de base

#### Utilisation de la Vue chaînes

| Guide                                                                                                |                                                                                                    | 2:10 Mar 1 Jui           |
|----------------------------------------------------------------------------------------------------|----------------------------------------------------------------------------------------------------|--------------------------|
| Drama                                                                                                | DTV Air 800 five<br>Home and Away<br>$18:00 - 18:30$<br>Dani is devastated when scott makes clear his views on marriage |                          |
| Diffusion programmée                                                                                 |                                                                                                    |                          |
| Aujourd'hui                                                                                          | 18:00 - 19:00                                                                                                    | 19:00 - 20:00            |
| $\triangle$ 27<br><b>Discovery</b>                                                                   | American Chopper                                                                                                    | <b>Tine Team</b>         |
| DiscoveryH&L<br>28                                                                                   | Programmes resume at 06:00                                                                                              |                          |
| 800<br>five.                                                                                         | Home and   <b>C</b> Family Affairs                                                                                      | Fiv   <b>@Dark Angel</b> |
| 24<br>price-drop.tv                                                                                  | No Information                                                                                                    |                          |
| 16<br>QVC                                                                                            | <b>OVC</b> Selection                                                                                                    |                          |
| R4DTT<br>6<br>⇁                                                                                      | No Information                                                                                                    |                          |
| A Mode aff. $\Box$ +24 heures $\Box$ Mode CH $\boxed{i}$ Information $\Diamond$ Page $\Box$ Regarder |                                                                                                    |                          |

Utilisation de l'option Diffusion programmée

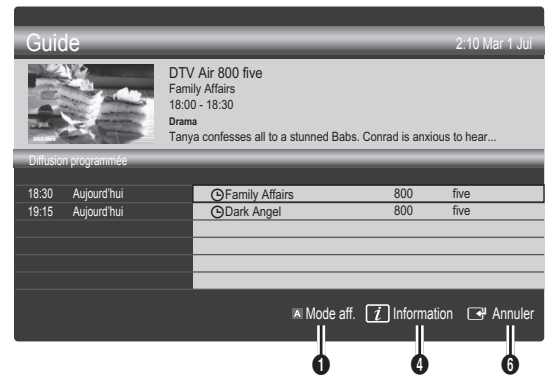

- **1** Rouge (Mode aff.): affiche la liste des programmes en cours de diffusion ou à venir.
- <sup>2</sup> E Yellow (+24 hours): affiche la liste des programmes qui seront diffusés dans plus de 24 heures.
- **3 E** Blue (Ch. Mode):permet de sélectionner le type des chaînes à afficher dans la fenêtre Vue chaînes. (Tous, TV, Radio, Donn/autre, Ma chaîne 1~4)
- Information: affiche des détails sur le programme sélectionné.
- $\bigcirc$   $\Diamond$  (Page): passe à la page précédente ou suivante.
- **6** Bouton ENTER
	- Si vous sélectionnez le programme en cours, vous pouvez le regarder.
	- Si vous sélectionnez un programme à venir, vous pouvez le réserver. Pour annuler la programmation, appuyez de nouveau sur ENTER **et** et sélectionnez Annuler progr..

# Gestion chaînes

Supprimez ou définissez des chaînes favorites et utilisez le guide des programmes pour les émissions numériques. Sélectionnez une chaîne dans l'écran Chaînes, Mes chaînes ou Programmé.

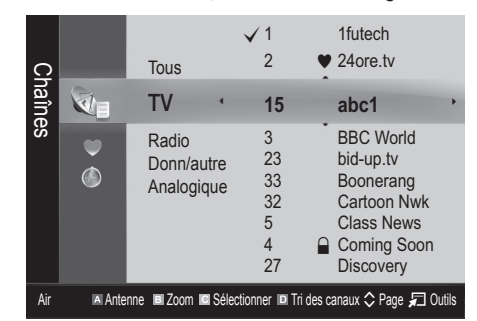

- Chaînes: affiche la liste des chaînes selon le type de chaîne.
- Mes chaînes: affiche le groupe du canal.
- **D** Programmé: affiche tous les programmes réservés actuellement.
- ✎ Utilisation des boutons de couleur avec la fonction Gestion chaînes
	- **Ex Rouge (Antenne): permet de basculer entre Hertzien** et Câble.
	- **B** Vert (Zoom) : agrandit ou réduit un numéro de chaîne.
	- **·**  $\blacksquare$  Jaune (Sélectionner): sélectionnez les chaînes voulues, puis appuyez sur le bouton jaune pour traiter toutes les chaînes sélectionnées en même temps. La marque  $\checkmark$ s'affiche à gauche des chaînes sélectionnées.
	- **· I**Bleu (Tri des canaux): change l'ordre des chaînes classées par nom ou par numéro.
	- $\Diamond$  (Page): passe à la page précédente ou suivante.
	- 司 (Outils): affiche le menu d'options Gestion chaînes. (Les menus options peuvent varier en fonction de la situation.)

#### Icônes d'état des chaînes

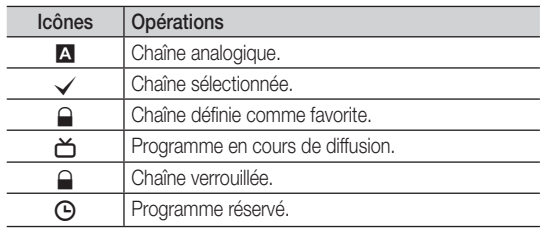

# Utilisation des chaînes favorites

# $\blacktriangleright$  Mes chaînes

#### (dans Gestion chaînes)

Affiche toutes les chaînes favorites.

- Modifier mes chaînes TOOLS月: vous pouvez définir les chaînes sélectionnées dans le groupe Mes chaînes souhaité.
- ✎ Le symbole "\*" s'affiche et la chaîne est définie en tant que Ma chaîne.
	- 1. Sélectionnez une chaîne et appuyez sur le bouton TOOLS.
	- 2. Ajoutez ou supprimez une chaîne dans les groupes Ma chaîne de votre choix : 1, 2, 3 ou 4.
		- Vous pouvez sélectionner un ou plusieurs groupes.
	- 3. Après avoir modifié les réglages, vous pouvez afficher la liste des chaînes de chaque groupe dans Mes chaînes.

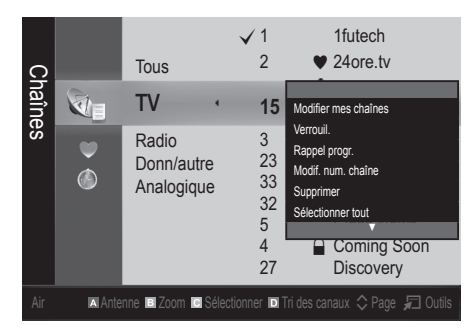

# Liste des chaînes

Vous pouvez afficher toutes les chaînes recherchées.

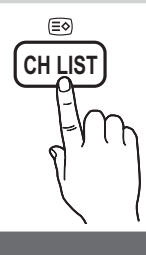

# ¦ Nouvelle syntonisation des chaînes

Menu Canal

# Antenne (Hertzien / Câble)

Avant que votre téléviseur ne puisse commencer à mémoriser les chaînes disponibles, vous devez spécifier le type de la source du signal reliée au téléviseur (c'est-à-dire : soit une antenne, soit le câble).

## Pays

L'écran de saisie du code PIN apparaît. Entrez votre code PIN à quatre chiffres.

- Chaîne numérique: permet de changer de pays pour les chaînes numériques.
- Chaîne analogique: permet de changer de pays pour les chaînes analogiques.

# Mémorisation Auto

Recherche automatiquement une chaîne et la mémorise dans le téléviseur.

- **Seconde 11** est possible que les numéros de programme attribués automatiquement ne correspondent pas aux numéros de programme souhaités ou réels. Si une chaîne est verrouillée par la fonction Verrouillage Parental, la fenêtre de saisie du code PIN s'affiche.
- Antennes (Hertzien / Câble): sélectionnez la source d'antenne à mémoriser.
- Source des chaînes (Numér. et Anal. / Numérique / Analogique): Sélectionnez la source des chaînes à mémoriser.

Lors de la sélection de Câble → Numér. et Anal. ou Numérique : fournissez une valeur à rechercher pour les chaînes câblées.

Mode de rech. (Complet / Réseau / Rapide): recherche toutes les chaînes avec des stations de diffusion actives et les enregistre dans la mémoire du téléviseur.

Si vous sélectionnez **Rapide**, vous pouvez définir Réseau , ID réseau , Fréquence , Modulation et Taux de symbole manuellement en appuyant sur le bouton de la télécommande.

Réseau (Auto. / Manuel): sélectionnez le mode de réglage ID réseau Auto ou Manuel.

ID réseau: si Réseau est défini sur Manuel, vous pouvez configurer un ID réseau à l'aide des boutons numériques. Fréquence: affiche la fréquence correspondant à la chaîne (varie d'un pays à l'autre)

Modulation: affiche les valeurs de modulation disponibles. Taux de symbole: affiche les taux de symboles disponibles.

# Mémorisation Manuelle

Recherche manuellement une chaîne et la mémorise dans le téléviseur.

- ✎ Si une chaîne est verrouillée par la fonction Verrouillage Parental, la fenêtre de saisie du code PIN s'affiche.
- Chaîne numérique: Au terme de la recherche, les chaînes de la liste sont mises à jour.
	- ✎ Lors de la sélection de Antenne <sup>→</sup> Hertzien : Chaîne, Fréquence, Bande passante
	- $\otimes$  Lors de la sélection de Antenne  $\rightarrow$  Câble : Fréquence, Modulation, Taux de symbole
- Chaîne analogique (Programme, Système de Couleur, Système Sonore, Canal, Rechercher): si aucun son ne sort ou si le son produit est anormal, sélectionnez de nouveau la norme son requise.

# Fonctions de base

#### ✎ Mode Canal

- x <sup>P</sup> (Mode Programme) : à la fin du réglage, des numéros de position compris entre P0 et P99 sont attribués aux stations de radiodiffusion de votre région. Dans ce mode, vous pouvez sélectionner un chaîne en saisissant son numéro de position.
- x <sup>C</sup> (antenne) / S (câble) : ces deux modes vous permettent de sélectionner une chaîne en entrant le numéro affecté à chaque station de radiodiffusion (antenne) ou canal (câble).

# Edition des chaînes

#### Menu d'options Gestion chaînes

#### (dans Gestion chaînes)

- 1. Sélectionnez une chaîne et appuyez sur le bouton TOOLS.
- 2. Modifiez le nom ou le numéro de la chaîne à l'aide du menu Modifi. nom de chaîne ou Modif. num. chaîne.
- Modifi. nom de chaîne (chaînes analogiques uniquement): attribuez votre propre nom à la chaîne.
- Modif. num. chaîne (chaînes numériques uniquement): Modifiez le numéro en appuyez sur les boutons du numéro souhaité.

# ¦ Autres fonctionnalités

# Option de rech. de câble

(en fonction du pays)

Définit des options de recherche supplémentaires, telles que la fréquence et le taux de symbole pour une recherche sur un réseau câblé.

- Fréq. début / Fréq. fin: définit la fréquence de début ou de fin (différente dans chaque pays).
- Taux de symbole: affiche les taux de symboles disponibles.
- Modulation: affiche les valeurs de modulation disponibles.

# Gestion chaînes

#### Menu d'options Gestion chaînes

Définissez chaque chaîne à l'aide des options du menu Gestion chaînes (Verrouil. / Déverr., Rappel progr., Tri des canaux, Supprimer, Sélectionner tout / Désélectionner tout). Les options de menu peuvent varier selon l'état de la chaîne.

- 1. Sélectionnez une chaîne et appuyez sur le bouton TOOLS.
- 2. Sélectionnez une fonction et modifiez ses réglages.
- Lock / Unlock: verrouillez une chaîne afin qu'elle ne puisse pas être sélectionnée ni visualisée.

## **SA REMARQUE**

- Cette fonction n'est disponible que si l'option Verrouillage Parental est définie sur Activé
- x L'écran de saisie du code PIN apparaît. Entrez votre code PIN à quatre chiffres. Le code PIN par défaut est " 0-0-0-0 ". Modifiez le code PIN à l'aide de l'option Modifier PIN.
- Rappel progr.: vous pouvez programmer l'affichage automatique d'une chaîne déterminée à l'heure prévue. Avant d'utiliser cette fonction, vous devez régler l'heure.
	- **Secution** Lorsqu'une chaîne numérique est sélectionnée, appuyez sur le bouton ► pour afficher le programme numérique.
- Tri des canaux: (analogue channels only): cette opération vous permet de changer les numéros de programme des chaînes mémorisées. Cela peut s'avérer nécessaire après avoir utilisé la mémorisation automatique.
- Supprimer: Vous pouvez supprimer une chaîne afin d'afficher les chaînes de votre choix.
- Sélectionner tout / Désélectionner tout: permet de sélectionner toutes les chaînes ou de désélectionner celles sélectionnées dans le gestionnaire de chaînes.

# Transfert liste chaînes

L'écran de saisie du code PIN apparaît. Entrez votre code PIN à quatre chiffres. Importe ou exporte la carte des chaînes. Vous devez connecter un périphérique de stockage USB pour utiliser cette fonction.

- Importer depuis le périphérique USB: permet d'importer une liste de chaînes depuis un périphérique USB.
- Exporter vers le périphérique USB: permet d'exporter une liste de chaînes vers un périphérique USB. Cette fonction est disponible lorsqu'un périphérique USB est connecté.

# Programmé

#### (dans Gestion chaînes)

Vous pouvez voir, modifier ou supprimer une émission que vous avez réservée.

- Infos modif. : modifiez une émission que vous avez réservée.
- Annuler progr.: annulez une émission que vous avez réservée.
- Information: permet d'afficher les informations relatives à une émission que vous avez réservée (et d'en modifier les informations de réservation).
- Sélectionner tout / Désélectionner tout: permet de sélectionner ou de désélectionner tous les programmes réservés.

# Réglage fin

(chaînes analogiques uniquement) Si le signal est faible ou déformé, vous pouvez effectuer manuellement un réglage fin du canal.

- **Es chaînes finement réglées sont marquées par un** astérisque "\*".
- **S** Pour réinitialiser le réglage précis, sélectionnez Réinit..

# Menu Image

# ¦ Changement du mode Image prédéfinie

# Mode

Sélectionnez le type d'image que vous préférez.

- Dynamique : adapté à un environnement lumineux.
- Standard : adapté à un environnement normal.
- **P.MODE**
- **Cinéma:** convient au visionnage de films dans une pièce sombre.

# Réglage des paramètres de l'image

# Rétroéclairage / Contraste / Luminosité / Netteté / Couleur / Teinte (V/R)

Votre téléviseur dispose de plusieurs options de réglage pour le contrôle de la qualité d'image.

#### **SA REMARQUE**

- Dans les modes TV, Ext., AV du système PAL, vous ne pouvez pas utiliser la fonction Teinte (V/R).
- x En mode PC, vous ne pouvez modifier que les options Rétroéclairage, Contraste et Luminosité.
- x Les paramètres peuvent être réglés et mémorisés pour chaque dispositif externe connecté au téléviseur.

# Solutions économiques

# Solution Eco

- Mode éco. (Arrêt / Bas / Moyen / Elevé / Image désactivée / Auto.) TOOLS <sup>1</sup>: Cette fonction permet de régler la luminosité du téléviseur afin de réduire la consommation. Si vous sélectionnez Image désactivée, l'écran est éteint, mais le son reste activé. Appuyez de nouveau sur n'importe quel bouton pour rallumer l'écran.
- Veille si aucun signal (Arrêt / 15 min / 30 min / 60 min) : Pour éviter toute consommation d'énergie inutile, définissez la durée d'activation du téléviseur lorsqu'il ne reçoit pas de signal.
	- ✎ Il est désactivé lorsque le PC est en mode d'économie d'énergie.

# ¦ Modification des options d'image

## Paramètres avancés

#### (Disponible en mode Standard / Cinéma)

Vous pouvez régler les paramètres avancés de votre écran, notamment la couleur et le contraste.

✎ En mode PC, vous ne pouvez modifier que les options Contraste Dynamique, Gamma et Balance blancs.

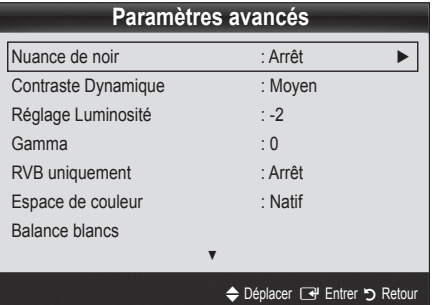

- Nuance de noir (Arrêt / Sombre / Plus sombre / Le plus sombre) : sélectionnez le niveau de noir afin de régler la profondeur d'écran.
- Contraste Dynamique (Arrêt / Bas / Moyen / Elevé) : permet de régler le contraste de l'écran.
- Réglage Luminosité (-2~+2): permet d'augmenter la luminosité des images sombres.
- Gamma : permet de régler l'intensité des couleurs primaires.
- RVB uniquement (Arrêt / Rouge / Vert / Bleu) : vous pouvez régler la Couleur ou la Teinte (V/R) du Rouge, Vert ou Bleu pour l'image d'un dispositif externe (lecteur DVD, système home cinéma, etc.).
- Espace de couleur (Auto. / Natif) : permet de régler la gamme des couleurs disponibles pour créer l'image.
- Balance blancs : permet de régler la température des couleurs pour que l'image soit plus naturelle.

Aj. Rouge / Aj. Vert / Aj. Bleu: permet de régler la profondeur de chaque couleur (rouge, vert, bleu).

Régl. Rouge / Régl. vert / Régl. bleu: permet de régler la luminosité de chaque couleur (rouge, vert, bleu). Réinit.: rétablit les paramètres Balance blancs par défaut.

- Carnation : Accentue la rougeur de la carnation.
- Netteté des contours (Arrêt / Activé): fait ressortir les contours des objets.

# Fonctions de base

# Options d'image

✎ En mode PC, vous pouvez uniquement apporter des modifications aux options Nuance Coul., Taille et Temps protection auto.

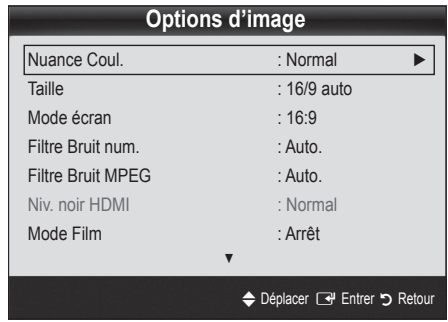

#### Nuance Coul. (Froide / Normal / Chaude1 / Chaude2)

- **Les optionsChaude1 ou Chaude2 sont désactivées** avec le mode d'image Dynamique.
- **Es paramètres peuvent être réglés et mémorisés pour** chaque dispositif externe connecté à une entrée du téléviseur.
- Taille: il se peut que votre décodeur câble / récepteur satellite dispose de son propre jeu de tailles d'écran. Il est toutefois vivement conseillé d'utiliser le mode 16:9.

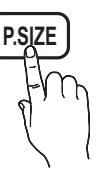

16:9 Auto: Règle automatiquement la taille de l'image au format 16:9.

16:9 : règle la taille de l'image sur 16:9

de façon appropriée pour les DVD ou la diffusion au format cinémascope.

Zoom large: Agrandit l'image à une taille supérieure à 4:3. ✎ Réglez la Position à l'aide des boutons ▲ et ▼.

Zoom: Agrandit les images en 16:9 dans le sens vertical pour l'adapter à la taille de l'écran.

✎ réglez la Position ou la Taille à l'aide des boutons ▲, ▼.

4:3 : Paramètre par défaut pour un film cinéma ou la diffusion normale.

✎ Ne regardez pas un film au format 4:3 pendant une période prolongée. Les traces de bordures situées sur la gauche, sur la droite et au centre de l'écran peuvent donner lieu au phénomène de rémanence (brûlure d'écran) non couvert par la garantie.

Adapter à l'écran: Affiche l'intégralité de l'image sans coupure lors de l'entrée de signaux HDMI (720p / 1080i / 1080p) ou Composant (1080i / 1080p).

## **SA REMARQUE**

- Les options de taille de l'image peuvent varier en fonction de la source d'entrée.
- x Les options disponibles peuvent varier en fonction du mode sélectionné.
- **En mode PC, seuls les modes 16:9 et 4:3 peuvent être** réglés.
- Les paramètres peuvent être réglés et mémorisés pour chaque dispositif externe connecté à une entrée du téléviseur.
- Après avoir sélectionné l'option Adapter à écran en mode HDMI (1080i / 1080p) ou Composant (1080i / 1080p): réglez la Position ou la Taille à l'aide des boutons ▲, ▼, ◄, ►.
- · Si vous utilisez la fonction Adapter à écran avec l'entrée HDMI 720p, une ligne sera coupée en haut, en bas, à gauche et à droite, comme c'est le cas avec la fonction Overscan.
- Mode écran (16:9 / Zoom large / Zoom / 4:3): disponible uniquement lorsque la taille d'image est définie sur 16:9 Auto. Vous pouvez déterminer la taille d'image souhaitée sur 4:3 WSS (Wide Screen Service) ou sur la taille d'origine. Chaque pays européen requiert une taille d'image différente.

✎ Non disponible en mode PC, Composant et HDMI.

Filtre Bruit num. (Arrêt / Bas / Moyen / Elevé / Auto. / Visualisation Auto.): lorsque le signal de diffusion est faible, des bruits parasites ou une impression fantôme peuvent apparaître. Sélectionnez l'une des options jusqu'à l'obtention d'une image de qualité optimale.

Visualisation Auto. : permet, lors de la modification de chaînes analogiques, d'afficher l'intensité du signal en cours et de définir le filtre de bruit de l'écran.

✎ Disponible uniquement pour les chaînes analogiques.

- Filtre Bruit MPEG (Arrêt / Bas / Moyen / Elevé / Auto.): réduit le bruit MPEG afin d'offrir une meilleure qualité d'image.
- Niv. noir HDMI (Normal / Bas): permet de choisir le niveau de noir pour régler la profondeur de l'écran. ✎ Disponible uniquement en mode HDMI (signaux RVB).
- Mode Film (Arrêt / Auto.1 / Auto.2): règle le téléviseur de sorte qu'il détecte et traite automatiquement les signaux de cinéma en provenance de toutes les sources et adapte l'image afin d'obtenir une qualité optimale.
	- ✎ Disponible en modes TV, AV, COMPOSANT (480i / 1080i) et HDMI (480i / 1080i).
- Temps protection auto (2 heures / 4 heures / 8 heures / 10 heures / Arrêt): Si l'écran est inutilisé et affiche une image fixe pendant un certain temps défini par l'utilisateur, l'économiseur d'écran est activé de manière à prévenir la formation d'images parasites sur l'écran.

# Réinitialisation de l'image (OK / Annuler)

Rétablit les paramètres par défaut du mode d'image actuel.

## ¦ Configuration du téléviseur avec le PC

Réglez le mode d'entrée sur PC.

# Réglage automatique (TOOLS)

Cette option permet de régler les positions/valeurs de fréquence et d'affiner automatiquement les paramètres.

✎ Non disponible en cas de connexion à l'aide d'un câble HDMI/DVI.

# Ecran

- Régl. Base / Regl. Préc : élimine ou réduit les parasites visuels. Si vous ne pouvez pas éliminer ces parasites au moyen d'un réglage précis uniquement, réglez la fréquence (Régl. Base) au mieux, puis effectuez de nouveau un réglage précis. Une fois les parasites réduits, effectuez un nouveau réglage de l'image pour l'aligner au centre de l'écran.
- Position : réglez la position de l'écran du PC à l'aide des boutons directionnels ( $\blacktriangle$  /  $\nabla$  /  $\blacktriangle$  /  $\blacktriangleright$ ).
- Réinitialiser Image : Rétablit les valeurs par défaut de l'image.

#### Utilisation de votre téléviseur comme écran d'ordinateur (PC)

## Configuration de votre logiciel PC

(instructions basées sur Windows XP)

En fonction de la version de Windows et de la carte vidéo, il se peut que les écrans de votre PC présentent un aspect différent. Dans ce cas, les mêmes informations de paramétrage de base seront presque toujours d'application. (Dans le cas contraire, contactez le fabricant de votre ordinateur ou votre revendeur Samsung).

- 1. Cliquez sur "Panneau de configuration" dans le menu Démarrer de Windows.
- 2. Cliquez sur "Apparence et thèmes" dans le "Panneau de configuration" et une boîte de dialogue apparaît.
- 3. Cliquez sur "Affichage" et une boîte de dialogue apparaît.
- 4. Naviguez vers l'onglet "Paramètres" dans la boîte de dialogue.
- Réglage correct de la taille (résolution) [Optimal : 1920 x 1080 pixels]
- S'il existe une option de fréquence verticale dans votre boîte de dialogue des paramètres d'affichage, la valeur correcte est "60" ou "60 Hz". Sinon, cliquez sur "OK" et quittez la boîte de dialogue.

#### Menu Son

# ¦ Changement du mode Son prédéfini

#### Mode

- Standard : sélectionne le mode son normal.
- Musique : accentue la musique par rapport aux voix.
- Cinéma: offre le meilleur son pour les films.
- Voix claire : accentue les voix par rapport aux autres sons.
- Amplifier : augmente l'intensité du son aigu pour garantir une meilleure écoute aux personnes malentendantes.

# Réglage des paramètres sonores

## **Egaliseur**

Cette fonction permet de régler le mode de son (mode de son standard uniquement).

- Balance G/D: règle la balance entre les haut-parleurs droit et gauche.
- 100Hz / 300Hz / 1kHz / 3kHz / 10kHz (Réglage de la bande passante) : permet de régler le niveau de fréquence de la bande passante.
- Réinit.: rétablit les paramètres par défaut de l'égaliseur.

Systèmes sonores, etc.

# Virtual Surround (Arrêt / Activé)

#### (mode de son standard uniquement)

Cette fonction garantit un son surround virtuel 5.1 canaux par le biais de deux haut-parleurs ou d'un casque grâce à la technologie HRTF (Head Related Transfer Function - Fonction de transfert asservie aux mouvements de la tête).

# Clarté Dialogues (Arrêt / Activé)

(mode de son standard uniquement)

Cette fonction permet d'accentuer l'intensité d'une voix par rapport au fond musical ou aux effets sonores, de manière à rendre les dialogues plus clairs.

**S.MODE**

# Fonctions de base

# Langue audio

(chaînes numériques uniquement)

Permet de modifier la valeur par défaut des langues audio.

✎ La langue disponible peut varier en fonction de l'émission.

# Format Audio

#### (chaînes numériques uniquement)

Lorsque le son est émis à la fois par le haut-parleur principal et le récepteur audio, un effet d'écho peut se produire en raison de la différence de vitesse de décodage entre le haut-parleur principal et le récepteur audio. Dans ce cas, utilisez la fonction Haut-parleur TV.

**S** Format Audio peut varier en fonction de la diffusion. Le son Dolby Digital 5.1 est disponible uniquement en cas de connexion d'un haut parleur externe au moyen d'un câble optique.

# Description audio

(non disponible dans tous les pays) (chaînes numériques uniquement)

Cette fonction traite le flux audio relatif à la Description audio AD qui est envoyé avec le son principal par le radiodiffuseur.

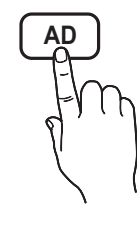

- Description audio (Arrêt / Activé): active ou désactive la fonction de description audio.
- Volume : permet de régler le volume de description audio.

# Volume auto (Arrêt / Normal / Nuit)

Pour équilibrer le niveau de volume sur chaque canal, définissez cette option sur Normal.

Nuit : ce mode propose un meilleur son que celui du mode Normal, ne faisant presque aucun bruit. Il s'avère particulièrement utile pendant la nuit.

# Sélection Haut-parleur (Ht-parl ext / Haut-parleur TV)

Un effet d'écho peut se produire en raison de la différence de vitesse de décodage entre le haut-parleur principal et le récepteur audio. Dans ce cas, réglez le téléviseur sur Ht-parl ext.

**Solution Haut-parleur** est défini sur Ht-parl ext, les boutons MUTE et du volume ne fonctionnent pas et les paramètres sonores sont limités.

**S** Lorsque Sélection Haut-parleur est défini sur Ht-parl ext.

x Haut-parleur TV: Arrêt, Ht-parl ext : Activé

- **Sand Lorsque Sélection Haut-parleur est défini sur Haut-parleur TV.** \* Haut-parleur TV: Activé, Ht-parl ext : Activé
- ✎ En l'absence de signal vidéo, les deux haut-parleurs sont coupés.

# Paramètre supp.

(chaînes numériques uniquement)

- Niveau Audio DTV (MPEG / HE-AAC): cette fonction vous permet de réduire la disparité d'un signal vocal (à savoir l'un des signaux reçus lors d'une émission de télévision numérique) sur le niveau souhaité.
	- **En fonction du type de signal de radiodiffusion, les** options MPEG / HE-AAC peuvent être réglées sur une valeur comprise entre -10 dB et 0 dB.
	- ✎ Pour augmenter ou diminuer le volume, réglez ces valeurs entre 0 et -10, respectivement.
- Sortie SPDIF: SPDIF (Sony Philips Digital InterFace) permet d'offrir un son numérique et de réduire ainsi les interférences vers les haut-parleurs et divers périphériques numériques tels qu'un lecteur DVD.

Format Audio : Lors de la réception d'un programme TV numérique, vous pouvez sélectionner le format de sortie audio numérique (SPDIF) à partir des options PCM ou Dolby Digital.

✎ La connexion de haut-parleurs 5.1 canaux dans un environnement Dolby Digital vous permet d'optimiser votre environnement sonore 3D interactif.

Retard Audio : cette option permet de corriger le décalage audio/vidéo lorsque vous regardez la télévision ou une vidéo et diffusez la sortie audio numérique sur un dispositif externe tel qu'un récepteur AV.

- Comp Dolby Digital (Line / RF): cette fonction réduit la disparité entre un signal Dolby Digital et un signal vocal (à savoir, Audio MPEG, HE-AAC, Son ATV).
	- Sélectionnez Line pour obtenir un son dynamique et RF pour réduire la différence entre les sons forts et faibles pendant la nuit.

Line : permet de définir le niveau de sortie des signaux supérieurs ou inférieurs à -31 dB (référence) sur -20 dB ou -31 dB.

RF : permet de définir le niveau de sortie des signaux supérieurs ou inférieurs à -20 dB (référence) sur -10 dB ou -20 dB.

03

# Réinitialisation du son (OK / Annuler)

Cette fonction permet de rétablir tous les paramètres sonores par défaut.

# Sélection du mode Son

Lorsque vous définissez Dual I-II, le mode Son actuel est affiché à l'écran.

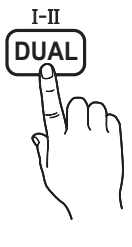

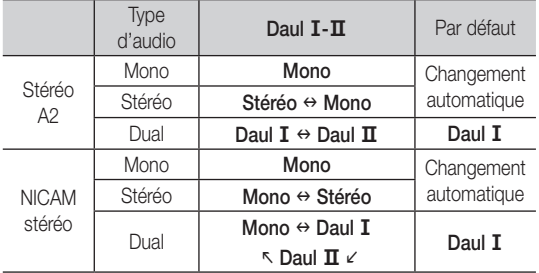

✎ Si le signal stéréo est faible et qu'une commutation automatique se produit, passez alors en Mono.

✎ Cette fonction n'est activée qu'avec un signal sonore stéréo.

**S** Disponible uniquement lorsque la source **Entrée** est définie sur TV.

Menu Configuration

# ¦ Réglage de l'heure

# Heure

Horloge : le réglage de l'heure est nécessaire pour utiliser différentes fonctions de minuterie du téléviseur.

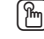

 $[\begin{matrix} m \\ m \end{matrix}]$  L'heure actuelle s'affiche à chaque fois que vous appuyez sur le bouton INFO.

✎ Si vous débranchez le cordon d'alimentation, vous devez régler de nouveau l'horloge.

#### Mode Horloge (Auto. / Manuel)

- ✎ En fonction du signal et de la station de diffusion, il se peut que la configuration automatique de l'heure soit incorrecte. Dans ce cas, réglez l'heure manuellement.
- **Secure 2018** L'antenne doit être connectée pour permettre le réglage automatique de l'heure.

Réglage Horloge: Définissez manuellement les paramètres Jour, Mois, Année, Heure et Minute.

**S** Disponible uniquement lorsque l'option Mode Horloge est définie sur Manuel.

Fuseau Horaire (en fonction du pays): Sélectionnez votre fuseau horaire.

- Subtemente fonction est disponible lorsque l'option Pays est définie sur Autres.
- Subsette fonction n'est disponible que si l'option Mode Horloge est définie sur Auto.

## Utilisation de la veille

Veille TOOLS月 : éteint automatiquement le téléviseur après une période déterminée (30, 60, 90, 120, 150 ou 180 minutes).

**S** Pour annuler la fonction Veille, sélectionnez Arrêt.

#### Réglage de la minuterie de mise en marche / arrêt

Minuteur 1 / Minuteur 2 / Minuteur 3 : vous pouvez définir trois réglages de mise en marche/arrêt différents. Vous devez, au préalable, régler l'horloge.

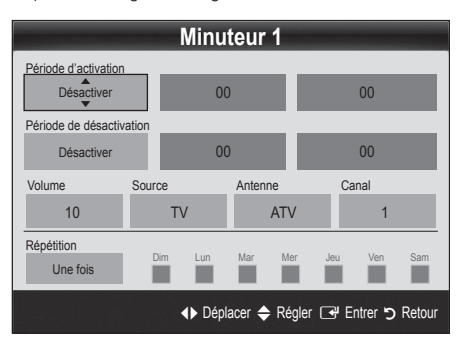

#### Période d'activation / Période de désactivation:

sélectionnez l'heure, les minutes et l'action Activer/Désactiver. (Pour activer le minuteur selon les réglages définis, choisissez Activer.)

Volume : permet de sélectionner le volume désiré.

Source: sélectionnez le contenu TV ou USB à lire lors de la mise sous tension automatique du téléviseur. (L'option USB peut uniquement être sélectionnée lorsqu'un périphérique USB est connecté au téléviseur.)

Antenne (lorsque Source est réglé sur TV): sélectionnez ATV ou DTV.

Canal (lorsque Source est réglé sur TV): sélectionnez la chaîne de votre choix.

Contenu (lorsque Source est réglé sur USB) : permet de sélectionner un dossier du périphérique USB contenant les fichiers de musique ou les images devant être lus lorsque le téléviseur s'allume automatiquement.

#### ✎ REMARQUE

- Si le périphérique USB ne contient aucun fichier audio ou si le dossier contenant un fichier audio n'est pas sélectionné, la fonction de veille ne fonctionne pas correctement.
- Si le périphérique USB ne contient qu'un seul fichier photo, la fonction de diaporama ne démarre pas.
- Les dossiers dont le nom est trop long ne peuvent pas être sélectionnés.
- x Chaque périphérique USB utilisé se voit attribuer son propre dossier. Si vous utilisez plusieurs périphériques USB du même type, assurez-vous que les dossiers affectés à chacun d'eux portent des noms différents.

# Fonctions de base

Répétition: Sélectionnez Une fois, Quotid., Lun~Ven, Lun~Sam, Sam~Dim ou Manuel. Si vous sélectionnez Manuel, vous pouvez choisir le jour d'activation de la minuterie.  $\mathbb{S}$  La marque  $\checkmark$  indique le jour sélectionné.

✎ Mise hors tension auto. (disponible uniquement lorsque le téléviseur est allumé par le minuteur) : le téléviseur est mis hors tension automatiquement après trois heures d'inactivité pour éviter toute surchauffe.

# ¦ Verrouillage des programmes

# Sécurité

- ✎ L'écran de saisie du code PIN s'affiche avant l'écran de configuration.
- ✎ Entrez votre code PIN à quatre chiffres. Le code PIN par défaut est " 0-0-0-0 ". Modifiez le code PIN à l'aide de l'option Modifier PIN.
- Verrouillage Parental (Arrêt / Activé): Vous pouvez verrouiller des chaînes dans la fonction Gestion chaînes afin d'empêcher certains utilisateurs, tels que des enfants, de regarder des émissions qui ne leur sont pas destinées.
	- **S** Disponible uniquement lorsque la source Entrée est définie sur TV.
- Verrouillage parental (en fonction du pays): Cette fonction permet d'empêcher certains utilisateurs, tels que des enfants, de regarder des émissions qui ne leur sont pas destinées, à l'aide d'un code PIN à 4 chiffres défini par l'utilisateur. Si la chaîne sélectionnée est verrouillée, le symbole " $\cap$ " apparaît.

Autor.tout: déverrouille toutes les évaluations TV (fonction non prise en charge en France).

- **Senal Lorsque la fonction Verrouillage parental** est définie sur 18, l'écran de saisie du code PIN s'affiche avant chaque changement de chaîne (France uniquement).
- Modifier PIN : permet de modifier le code personnel demandé pour pouvoir configurer le téléviseur.
	- Si vous avez oublié ce code, appuyez sur les boutons de la télécommande dans l'ordre suivant, ce qui remet le code à 0-0-0-0 : POWER (Arrêt) → MUTE → 8 → 2 → 4 → POWER (Activé).

# ¦ Autres fonctionnalités

# Langue

- Langue des menus: définissez la langue des menus.
- Langue du télétexte: sélectionnez la langue de votre choix pour le télétexte.
	- **Secuta L'anglais est utilisé par défaut si la langue sélectionnée** n'est pas diffusée.

■ Préférence (Langue Audio principale / Langue Audio secondaire / Langue princ. sous-titres / Langue sec. sous-titres / Langue Télétexte principale / Langue Télétexte secondaire): sélectionnez la langue qui sera utilisée par défaut lors de la sélection d'une chaîne.

# Sous-titres

Utilisez ce menu pour définir le mode Sous-titres.

- Sous-titres (Arrêt / Activé): active ou désactive les sous-titres.
- Mode (Normal / Malentendant): configure le mode des sous-titres.
- Langue des sous-titres: définit la langue des sous-titres.
	- Si le programme visionné ne prend pas en charge la fonction Malentendant, le mode Normal est automatiquement activé, même si le mode Malentendant est sélectionné.
	- **S** L'anglais est utilisé par défaut si la langue sélectionnée n'est pas diffusée.

# Texte numérique (Désactiver / Activer)

#### (Royaume-Uni uniquement)

Si le programme diffuse du texte numérique, cette fonction est activée.

# Service données auto (Arrêt / Activé)

Indique s'il convient ou non d'exécuter automatiquement le service de données.

Service données auto exécute automatiquement le service de données sans intervention de l'utilisateur.

# Général

Mode Jeu (Arrêt / Activé): En reliant le téléviseur à une console de jeu telle que PlayStation™ ou Xbox™, vous pouvez profiter d'une expérience de jeu plus réaliste en sélectionnant le mode de jeu.

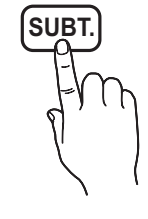

<sup>✎</sup> Si une autre fonction secondaire est en cours, Service données auto risque de ne pas fonctionner.

# ✎ REMARQUE

- Précautions et limitations pour le mode de jeu.
	- Pour déconnecter la console de jeux et connecter un autre périphérique externe, définissez Mode Jeu sur Arrêt dans le menu de configuration.
	- Si vous affichez le menu du téléviseur en Mode Jeu, l'écran tremble légèrement.
- L'option Mode Jeu est disponible lorsque la source d'entrée est réglée sur TV ou PC.
- x Après avoir connecté la console de jeu, définissez Mode Jeu sur Activé. Malheureusement, il se peut que la qualité d'image soit moins bonne.
- x Si le Mode Jeu est défini sur Activé:
	- Le mode Image est défini sur Standard et le mode Son est défini sur Cinéma.
	- L'Egaliseur n'est pas disponible.
- Transparence menu (Lumineux / Sombre): permet de définir la transparence du menu.
- Mélodie (Arrêt / Bas / Moyen / Elevé): cette option permet de définir la lecture d'une mélodie lors de la mise en marche ou l'arrêt du téléviseur.

# Interface commune

- CI Menu: permet à l'utilisateur d'opérer une sélection dans le menu du module CAM. Sélectionnez le CI Menu en fonction du menu Carte PC.
- Infos sur l'application: affiche des informations sur le module CAM inséré dans l'emplacement CI et sur la "CARTE CI ou CI+" insérée dans le module CAM. Vous pouvez installer le module CAM, que le téléviseur soit allumé ou éteint.
- 1. Vous pouvez acheter un module CI CAM chez le revendeur le plus proche ou le commander par téléphone.
- 2. Insérez fermement la "CARTE CI ou CI+" dans le module CAM en suivant le sens de la flèche.
- 3. Insérez le module CAM avec la "CARTE CI ou CI+" dans la fente de l'interface commune (dans le sens de la flèche), de telle sorte qu'il soit aligné parallèlement à la fente.
- 4. Vérifiez si une image est visible sur une chaîne à signal brouillé.

# ¦ Image dans l'image (PIP)

# **PIP** TOOLS<sup>2</sup>

Vous pouvez regarder simultanément le tuner TV et une source vidéo externe. PIP (Picture-in-Picture) ne fonctionne pas dans le même mode.

## **SA REMARQUE**

- Pour le son PIP, reportez-vous à Sélection du son.
- · Si vous éteignez le téléviseur alors que le mode PIP est activé, la fenêtre PIP disparaît.
- x Il est possible que l'image affichée dans la fenêtre PIP semble légèrement moins naturelle lorsque vous utilisez l'écran principal pour un jeu ou un karaoké.
- Réglages PIP

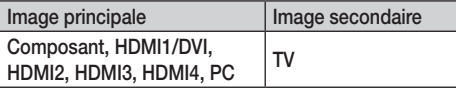

- PIP (Arrêt / Activé): active ou désactive la fonction PIP.
- Canal: permet de choisir la chaîne affichée dans l'écran secondaire.
- **Taille (** $\Box$ ): permet de sélectionner une taille pour l'image secondaire.
- **Position (** $\Box$  /  $\Box$  /  $\Box$  /  $\Box$ ): permet de sélectionner une position pour l'image secondaire.
- Sélection du son (Principal / Secondaire): vous pouvez sélectionner le mode audio de votre choix (Principal / Secondaire) en mode PIP.

#### Menu Assistance

## Diagnostic automatique

- **E** Le diagnostic automatique peut prendre quelques minutes ; ce phénomène est normal.
- Test de l'image (Oui / Non): utilisez cette option pour rechercher d'éventuels problèmes d'image.
- Test du son (Oui / Non): utilisez la mélodie intégrée pour rechercher d'éventuels problèmes sonores.
	- ✎ Si les haut-parleurs du téléviseur restent muets, avant d'effectuer le test du son, vérifiez que l'option Sélection Haut-parleur est réglée sur Haut-parleur TV dans le menu Son.
	- ✎ La mélodie est diffusée pendant le test, même si l'option Sélection Haut-parleur est réglée sur Ht-parl ext ou si le son a été désactivé en appuyant sur le bouton MUTE.
- Informations de signal (chaînes numériques uniquement) : la qualité de réception des chaînes HDTV est parfaite ou les chaînes sont indisponibles. Réglez votre antenne afin d'augmenter l'intensité du signal.
- Résolution des problèmes: consultez cette description s'il vous semble que le téléviseur rencontre un problème.
	- ✎ Si aucun des conseils de dépannage ne s'applique au problème rencontré, contactez le service clientèle de Samsung.

# Fonctions de base

# Mise à niveau du logiciel

Mise à niveau du logiciel peut être effectuée via un signal diffusé ou en téléchargeant le dernier micrologiciel depuis le site "www. samsung.com" vers une unité de stockage USB.

Version actuelle le logiciel déjà installé sur le téléviseur.

✎ Le numéro de version est affiché au format suivant : "année/ mois/jour\_version".

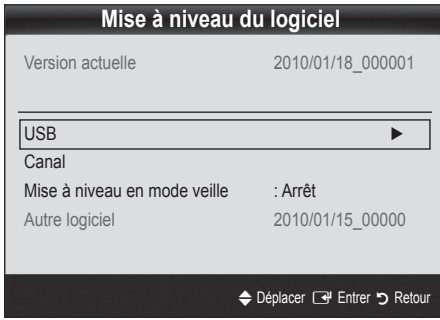

#### Installation de la dernière version

USB : insérez dans le téléviseur un lecteur USB contenant la mise à niveau du micrologiciel, téléchargée depuis le site "www.samsung. com". Veillez à ne pas couper l'alimentation ni retirer le lecteur USB

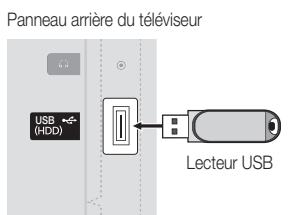

pendant l'application des mises à niveau. Une fois la mise à niveau du microprogramme terminée, le téléviseur se met automatiquement hors tension, puis se rallume. Lorsque la mise à niveau du logiciel est terminée, les paramètres vidéo et audio par défaut sont réinitialisés. Nous vous recommandons de noter vos réglages pour les rétablir facilement après la mise à niveau.

- Canal: met à niveau le logiciel en utilisant le signal de radiodiffusion.
	- ✎ Si la fonction est sélectionnée pendant la période de transmission du logiciel, ce dernier est automatiquement recherché et téléchargé.
	- ✎ Le temps nécessaire au téléchargement du logiciel dépend de l'état du signal.
- Mise à niveau en mode veille : une mise à niveau manuelle est automatiquement effectuée à l'heure indiquée. Etant donné que la mise sous tension s'effectue de façon interne, il se peut que l'écran LED s'allume légèrement. Le phénomène peut se poursuivre pendant plus d'une heure jusqu'à ce que la mise à jour du logiciel soit terminée.
- Autre logiciel (sauvegarde): En cas problème avec le nouveau microprogramme (si, par exemple, le téléviseur ne fonctionne plus correctement), vous pouvez revenir à la version précédente.

✎ Si le logiciel a été modifié, la version existante s'affiche.

# Guide de connexion HD

Consultez ces informations lors de la connexion de périphériques externes au téléviseur.

# Contacter Samsung

Consultez ces informations si le téléviseur ne fonctionne pas correctement ou si vous voulez mettre à niveau le logiciel. Vous pouvez trouver des informations concernant nos centres d'appel et la manière de télécharger des produits et logiciels.

## Connexion à un ordinateur

#### Utilisation d'un câble HDMI/DVI / D-Sub

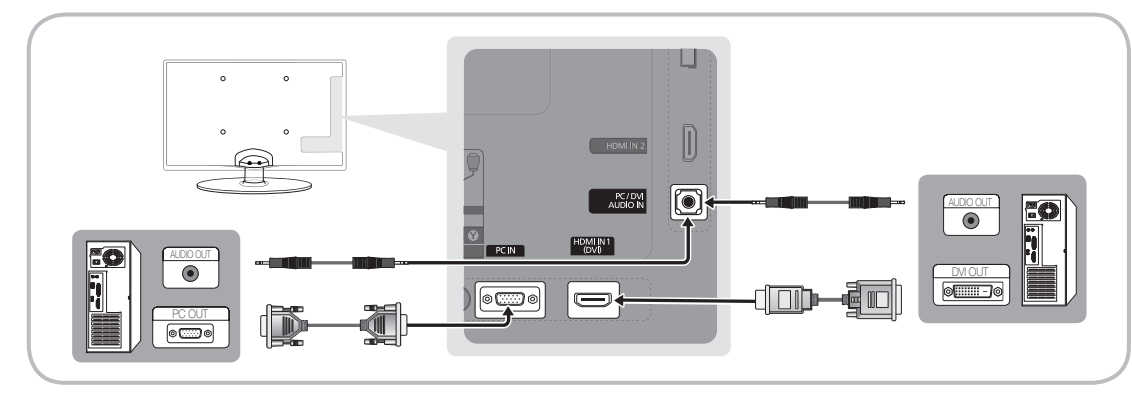

#### Modes d'affichage (Entrées D-Sub et HDMI/DVI)

La résolution optimale est de 1920 X 1080 à 60 Hz.

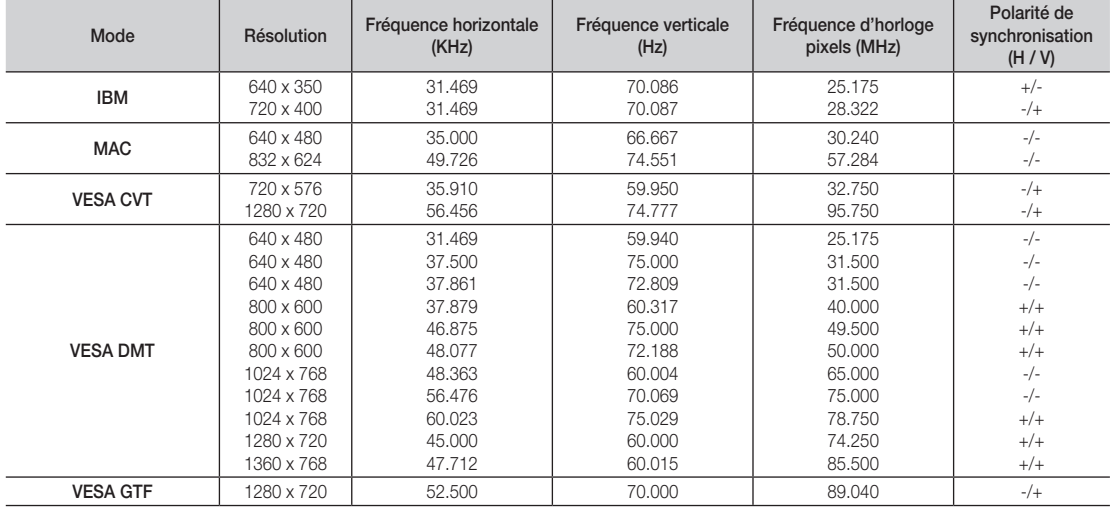

# ✎ REMARQUE

- x Dans le cas d'une connexion avec câble HDMI/DVI, vous devez utiliser la prise HDMI IN 1(DVI).
- x Le mode entrelacé n'est pas pris en charge.
- x Le téléviseur peut fonctionner de façon anormale si le format vidéo sélectionné n'est pas standard.
- Les modes Séparé et Composite sont pris en charge. Le mode SOG (Sync On Green) n'est pas pris en charge.

# Fonctions avancées

## Media Play

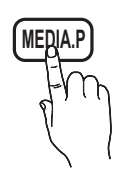

Vous pouvez lire les photos, la musique et/ou les films enregistrés sur un périphérique USB de type MSC et/ou sur votre ordinateur.

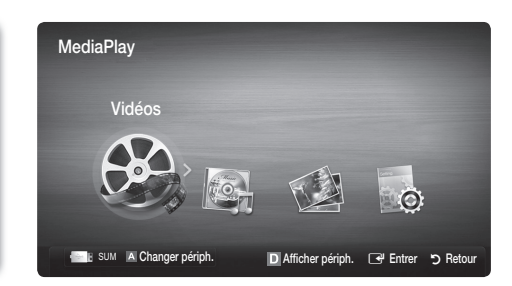

# Connexion d'un périphérique USB

- 1. Allumez votre téléviseur.
- 2. Connectez un périphérique USB contenant des photos, des fichiers musicaux et/ou des films au port USB (HDD) sur le côté du téléviseur.
- 3. Lorsqu'un périphérique USB est connecté au téléviseur, une fenêtre contextuelle s'ouvre. Vous pouvez alors sélectionner Media Play.

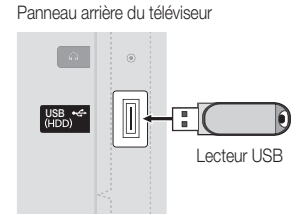

✎ Il se peut que le fonctionnement ne soit pas correct avec des fichiers multimédias sans licence.

#### **Sand Liste des choses à connaître avant d'utiliser Media Play (USB)**

- Le protocole MTP (Media Transfer Protocol) n'est pas pris en charge.
- Le système de fichiers prend en charge les formats FAT16, FAT32 et NTFS.
- x Il est possible que certains types d'appareils photo numériques et de périphériques audio USB ne soient pas compatibles avec ce téléviseur.
- x Media Play ne prend en charge que les périphériques de stockage de masse USB de la catégorie MSC. Cette dernière est dédiée aux périphériques de transport de masse uniquement. Il s'agit notamment des clés USB, lecteurs de cartes Flash et disques durs USB (les concentrateurs USB ne sont pas pris en charge). Les périphériques doivent être connectés directement au port USB du téléviseur.
- x Avant de connecter l'appareil au téléviseur, sauvegardez vos fichiers afin d'éviter qu'ils ne soient endommagés ou que des données ne soient perdues. SAMSUNG ne saurait, en aucun cas, être tenue responsable de la perte de données ou de l'endommagement d'un fichier de données.
- Connectez un disque dur USB au port dédié, le port USB (HDD).
- Ne déconnectez pas le périphérique USB en cours de chargement.
- x Plus la résolution de l'image est élevée, plus le temps d'affichage à l'écran sera long.
- La résolution JPEG maximale prise en charge est de 15 360 x 8 640 pixels.
- x Pour les fichiers non pris en charge ou endommagés, le message "Format de fichier inconnu" s'affiche.
- x Si le critère de tri est défini sur Aff. de base, il est possible d'afficher jusqu'à 1 000 fichiers dans chaque dossier.
- x Les fichiers MP3 avec gestion des droits numériques (DRM) téléchargés à partir d'un site payant ne peuvent pas être lus. La technologie de gestion des droits numériques (DRM) prend en charge la création de contenu, la distribution et la gestion du contenu de manière intégrée et complète (par exemple, la protection des droits et des intérêts des fournisseurs de contenu, la prévention de la copie illégale du contenu), ainsi que la gestion de la facturation et des règlements.
- Si plusieurs périphériques PTP sont connectés, vous ne pouvez en utiliser qu'un à la fois.
- x Si plusieurs périphériques MSC sont connectés, il se peut que certains d'entre eux ne soient pas reconnus. Un périphérique USB nécessitant beaucoup de puissance (plus de 500 mA ou 5 V) ne sera peut-être pas pris en charge.
- x Si un message d'avertissement de surcharge s'affiche lorsque vous connectez ou utilisez un périphérique USB, il se peut que le périphérique ne soit pas reconnu ou qu'il fonctionne mal.
- · Si aucune entrée n'a été reçue au cours de la période définie dans le paramètre Temps protection auto, l'économiseur d'écran s'active.
- x Le mode d'économie d'énergie de certains disques durs externes peut être désactivé automatiquement lors d'une connexion au téléviseur.
- x Si un câble d'extension USB est utilisé, il se peut que le périphérique USB ne soit pas reconnu ou que les fichiers qui y sont stockés ne soient pas lus.
- · Si un périphérique USB connecté au téléviseur n'est pas reconnu, si la liste des fichiers qui y sont stockés est corrompue ou si un fichier de la liste est illisible, connectez le périphérique en question à l'ordinateur, formatez le périphérique et vérifiez la connexion.
- x Si un fichier supprimé depuis le PC apparaît encore lors de l'exécution de Media Play, utilisez la fonction "Vider la Corbeille" du PC pour supprimer définitivement ce fichier.

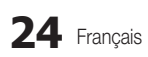
### **Affichage**

Accédez au fichier de votre choix à l'aide des boutons haut/bas/droite/gauche et appuyez ensuite sur le bouton ENTER  $\Box$  ou  $\Box$  (Lecture). La lecture du fichier commence.

**S** Prise en charge de Afficher périph. et Accueil dans la page d'accueil Media Play.

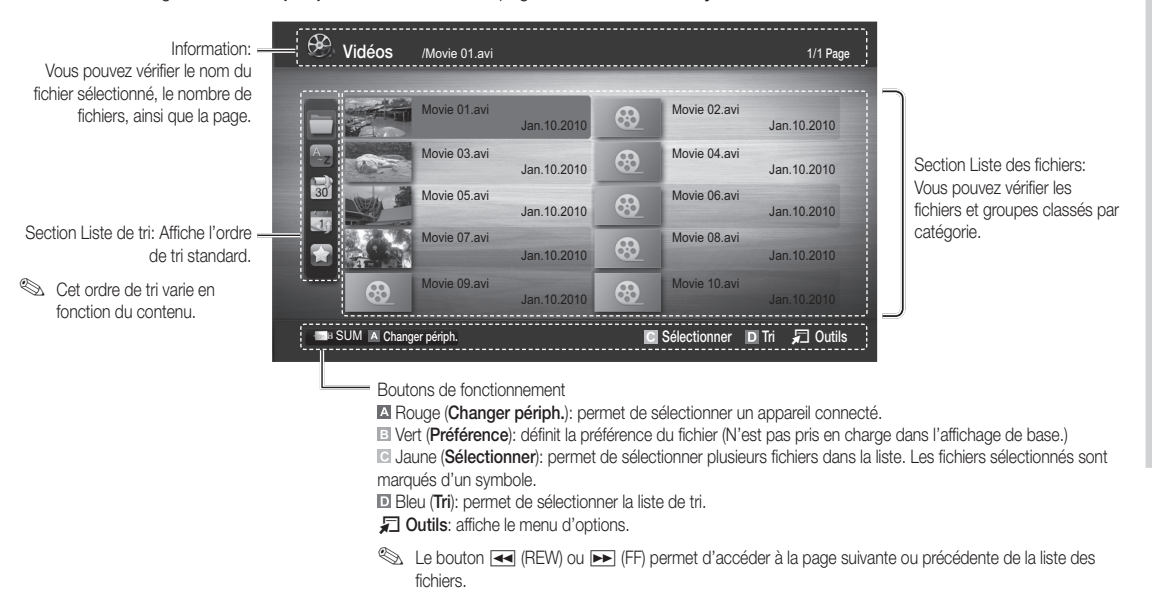

### Vidéos

#### Lecture de vidéo

- 1. Appuyez sur le bouton < ou ► pour sélectionner Vidéos, puis appuyez sur ENTER <sub><a</sub> dans le menu Media Play.
- 2. Appuyez sur le bouton ◀/►/▲/▼ pour sélectionner le fichier de votre choix dans la liste des fichiers.
- 3. Appuyez sur le bouton ENTER  $\rightarrow$  ou  $\rightarrow$  (Lecture).
	- Le fichier sélectionné s'affiche en haut de l'écran, avec le temps de lecture.
	- Si les informations sur la durée de la vidéo sont inconnues, la durée de lecture et la barre de progression ne s'affichent pas.
	- Pendant la lecture de la vidéo, vous pouvez effectuer une recherche à l'aide des boutons ◄ et ►.
- ✎ Ce mode vous permet d'écouter la bande son d'un jeu vidéo, mais pas de jouer au jeu proprement dit.
- Formats de sous-titres pris en charge

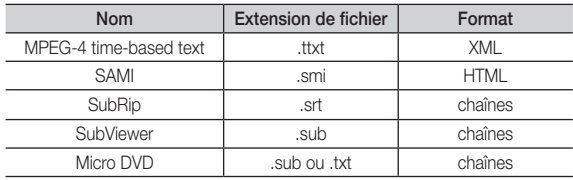

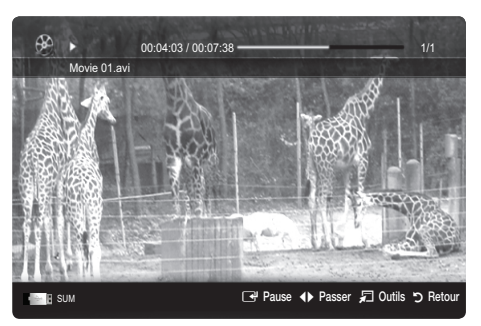

## Fonctions avancées

• Formats vidéo pris en charge

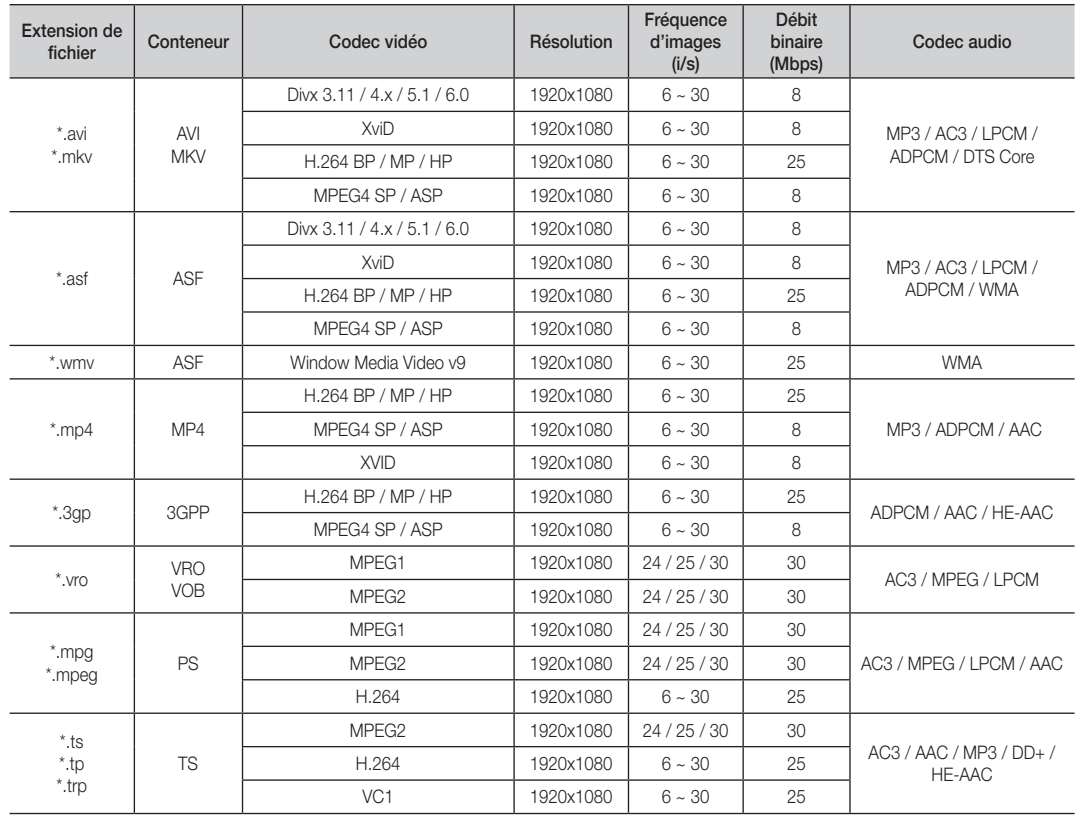

#### Autres restrictions

### **EMARQUE**

- · Si le contenu d'un codec présente un problème, ce dernier ne sera pas pris en charge.
- x Si les informations concernant un conteneur sont incorrectes et que le fichier présente une erreur, le conteneur ne pourra pas effectuer une lecture correcte.
- x Le son ou la vidéo peuvent ne pas fonctionner si le contenu a un débit binaire/une fréquence d'images standard supérieur aux taux d'images par seconde repris dans le tableau ci-dessus.
- Si une erreur survient dans la table d'index, la fonction de recherche (passer) n'est pas prise en charge.

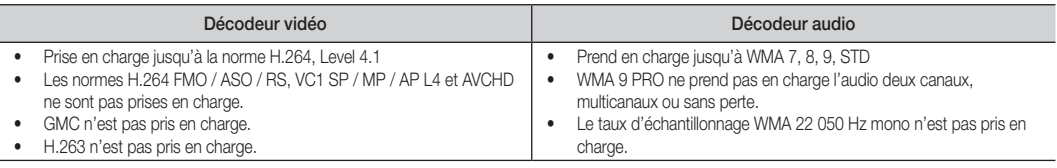

#### Lecture d'un fichier vidéo en continu (Reprendre la lecture)

Si vous quittez la fonction de lecture de vidéos, il est possible de reprendre la lecture ultérieurement, au point où vous l'avez arrêtée.

- 1. Pour sélectionner le fichier film que vous souhaitez lire en continu, appuyez sur le bouton ◄ ou ► dans la section Liste de fichiers.
- 2. Appuyez sur le bouton  $\blacktriangleright$  (Lecture) / ENTER  $\blacktriangleright$ .
- 3. Sélectionnez Lecture en continu (Reprendre la lecture) en appuyant sur le bouton bleu. Le film reprend à l'endroit précis où vous aviez arrêté la lecture.
	- ✎ Le bouton bleu est disponible lorsque vous relancez la lecture.
	- Si la fonction Aide lecture continue a été réglée sur Activé dans le menu Paramètres, un message s'affiche lorsque vous reprenez la lecture d'un fichier vidéo.

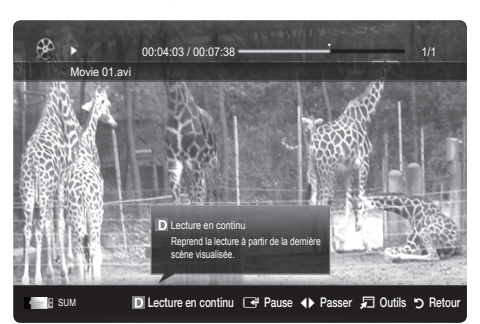

#### **Musique**

#### Lecture de musique

- 1. Appuyez sur le bouton < ou ▶ pour sélectionner Musique, puis appuyez sur ENTER<sup>e</sup> dans le menu Media Play.
- 2. Appuyez sur le bouton ◄/►/▲/▼ pour sélectionner le fichier de votre choix dans la liste des fichiers.
- 3. Appuyez sur le bouton ENTER  $\overrightarrow{P}$  ou  $\overrightarrow{P}$  (Lecture).
	- Pendant la lecture de la Musique, vous pouvez effectuer une recherche à l'aide des boutons ◄ et ►.
	- Les boutons << (Retour arrière) et > (Avance rapide) ne fonctionnent pas durant la lecture.
- ✎ Seuls les fichiers portant les extensions MP3 et PCM sont affichés. Les fichiers portant d'autres extensions ne s'affichent pas, même s'ils sont enregistrés sur le même périphérique USB.
- ✎ Si le son est déformé lors de la lecture de fichiers MP3, réglez l'option Egaliseur dans le menu Son. (Un fichier MP3 surmodulé peut être à l'origine d'un problème sonore.)

#### Photos

#### Visualisation d'une photo (ou d'un diaporama)

- 1. Appuyez sur le bouton ◀ ou ▶ pour sélectionner Photos, puis appuyez sur ENTER el dans le menu Media Play.
- 2. Appuyez sur le bouton ◄/►/▲/▼ pour sélectionner le fichier de votre choix dans la liste des fichiers.
- 3. Appuyez sur le bouton ENTER  $\rightarrow$  ou  $\rightarrow$  (Lecture).
	- Lorsqu'une liste de photos est affichée, appuyez sur le bouton  $\blacktriangleright$  (Lecture) / ENTER  $\blacktriangleright$  de la télécommande pour lancer le diaporama.
	- Tous les fichiers de la section Liste des fichiers sont alors affichés dans le diaporama.
	- Pendant le diaporama, les fichiers apparaissent dans l'ordre, à partir de celui en cours d'affichage.
- **S** Des fichiers musicaux peuvent être lus automatiquement pendant le diaporama, si l'option Fond musical est définie sur Activé.
- Il n'est pas possible de changer le Mode Musicale tant que le chargement de BGM n'est pas terminé.

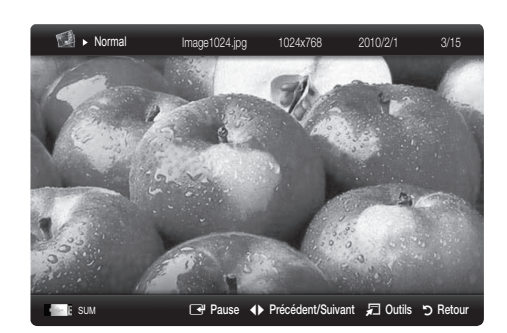

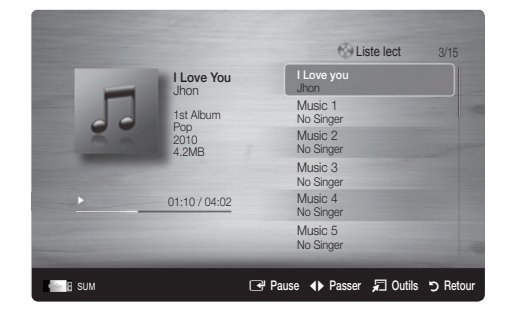

## Fonctions avancées

#### Lecture de plusieurs fichiers

#### Lecture des fichiers vidéo/audio/photos sélectionnés

- 1. Appuyez sur le bouton jaune dans la liste des fichiers pour sélectionner le fichier de votre choix.
- 2. Répétez l'opération ci-dessus pour sélectionner plusieurs fichiers.

#### ✎ REMARQUE

- $\bullet$  La marque  $\checkmark$  s'affiche à gauche des fichiers sélectionnés.
- x Pour annuler votre sélection, appuyez de nouveau sur le bouton jaune.
- Pour désélectionner tous les fichiers, appuyez sur le bouton TOOLS et sélectionnez Désélectionner tout.
- 3. Appuyez sur le sélectionné.

#### Lecture du groupe

- 1. Lorsqu'une liste n'importe quel
- 2. Appuyez sur le

#### Fonctions s

#### Tri de la liste des fi

**Les** Préférence

Appuyez sur le bout

**Artiste** Les fichiers musicaux sont triés par artiste dans l'ordre alphabétique.

 $\Box$  Album Trie les fichiers musicaux par album et par ordre alphabétique. Somme Trie les fichiers musicaux par genre. Humeur Trie les fichiers musicaux par ambiance. Vous pouvez modifier les informations d'ambiance de la musique. >

Mensuel Trie et affiche les photos par mois. Le tri s'effectue uniquement sur la base du mois (de janvier à

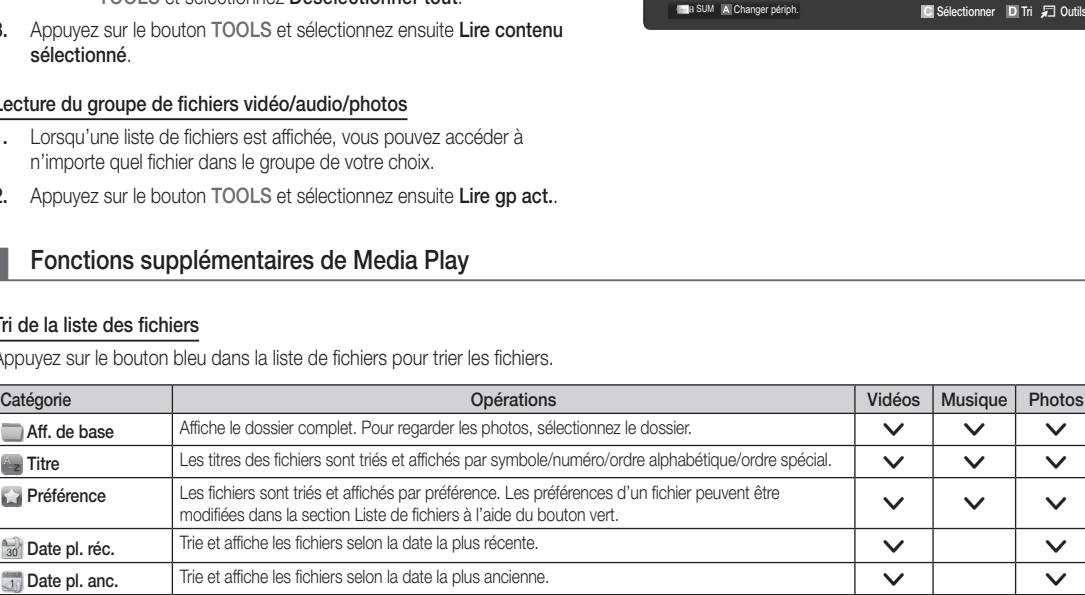

décembre), quelle que soit l'année.<br>décembre), quelle que soit l'année.

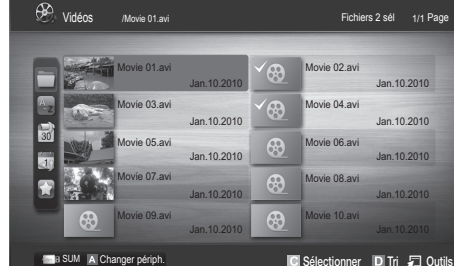

#### Menu des options de lecture de vidéos/musique/photos

Pendant la lecture d'un fichier, appuyez sur le bouton TOOLS.

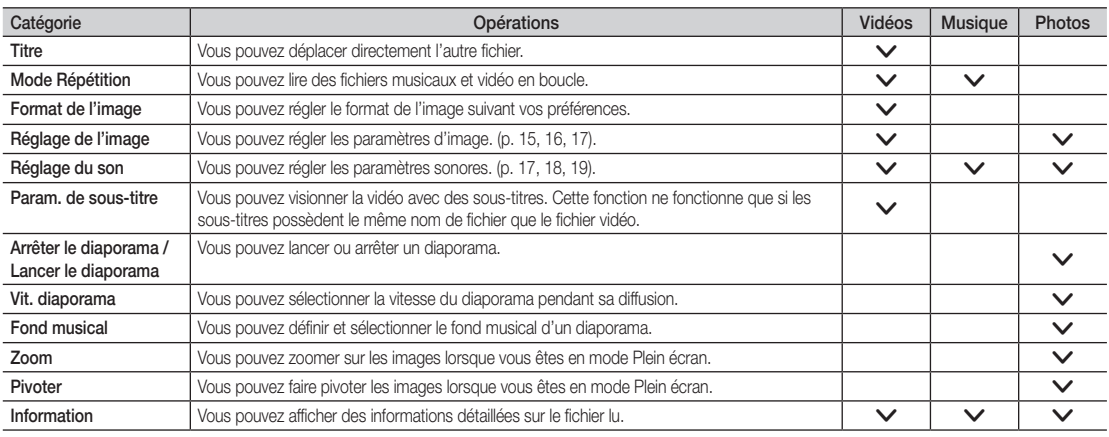

#### Paramètres

#### Utilisation du menu Configuration

- Aide lecture continue (Reprise de la lecture) (Activé / Arrêt): sélectionnez cette option pour afficher le message d'aide relatif à la lecture continue des films.
- Obtenir code d'enr. de DivX® VOD: affiche le code d'enregistrement autorisé pour le téléviseur. Connectez-vous au site Web DivX et entrez le code d'enregistrement avec un compte personnel pour pouvoir télécharger le fichier d'enregistrement VOD (vidéo à la demande). Si vous lisez l'enregistrement VOD à l'aide de Media Play, l'enregistrement est terminé.

✎ Pour plus d'informations sur la VOD DivX®, visitez le site Web "www.DivX.com".

- Obtenir code de désact. de DivX® VOD: si DivX® VOD n'est pas enregistré, le code de désactivation de l'enregistrement s'affiche. Si vous exécutez cette fonction alors que DivX® VOD est enregistré, l'enregistrement DivX® VOD en cours est désactivé.
- Information: permet d'afficher les informations relatives au périphérique connecté.

## Fonctions avancées

#### Anynet+

#### Qu'est-ce qu'Anynet+? [TOOLS日]

Anynet+ est une fonction qui vous permet de contrôler tous les appareils Samsung connectés compatibles Anynet+ à l'aide de votre télécommande Samsung. Le système Anynet+ peut être utilisé uniquement avec les appareils Samsung disposant de la fonction Anynet+. Pour être sûr que votre appareil Samsung dispose de cette fonction, vérifiez qu'il comporte le logo Anynet+.

#### Connexion à un système home cinéma

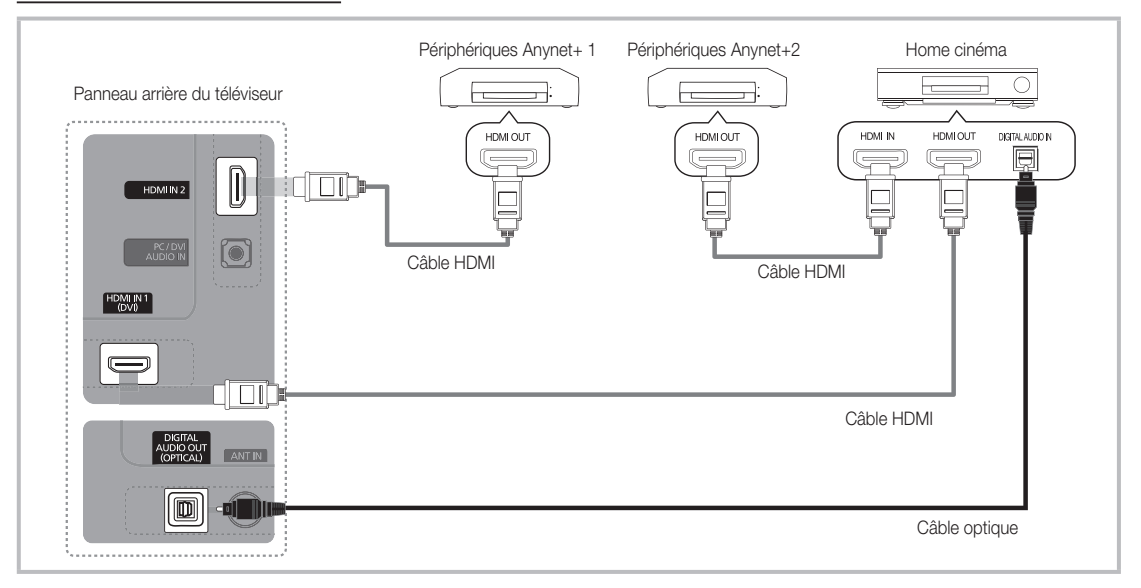

- 1. A l'aide d'un câble HDMI, reliez la prise HDMI IN (1(DVI) ou 2) du téléviseur à la prise HDMI OUT du périphérique Anynet+ correspondant.
- 2. A l'aide d'un câble HDMI, reliez la prise HDMI IN du système home cinéma à la prise HDMI OUT de l'appareil Anynet+ correspondant.

#### ✎ REMARQUE

- x Connectez le câble optique entre la prise DIGITAL AUDIO OUT (OPTICAL) de votre téléviseur et l'entrée audio numérique de votre système home cinéma.
- x En suivant les instructions de connexion ci-dessus, la prise Optique diffuse uniquement du son sur 2 canaux. Vous n'entendrez du son qu'au niveau des haut-parleurs avant, gauche et droit et du caisson de basses de votre système home cinéma. Pour écouter du contenu audio 5.1, branchez la prise DIGITAL AUDIO OUT (OPTICAL) du lecteur DVD ou du décodeur satellite (c'est-à-dire, le périphérique Anynet 1 ou 2) directement sur l'amplificateur ou sur le système home cinéma, et non sur le téléviseur.
- x Ne connectez qu'un seul système home cinéma.
- x Vous pouvez connecter un appareil Anynet+ à l'aide du câble HDMI. Il se peut que certains câbles HDMI ne prennent pas en charge les fonctions Anynet+.
- Anynet+ fonctionne lorsque l'appareil AV compatible est en veille ou en marche.
- Le système Anynet+ prend en charge jusqu'à 12 appareils AV. Vous pouvez connecter jusqu'à 3 appareils du même type.

#### Menu Anynet+

Le menu Anynet+ varie selon le type et l'état des appareils Anynet+ connectés au téléviseur.

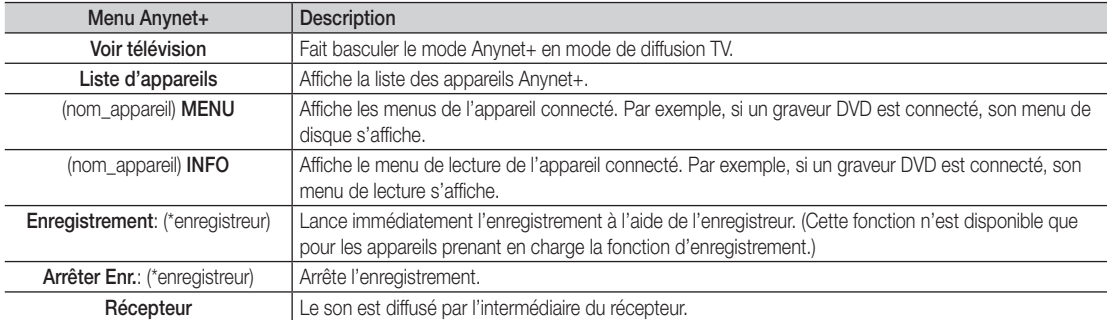

Si plusieurs enregistreurs sont connectés, ils s'affichent sous la forme (\*enregistreur) ; si un seul enregistreur est connecté, il s'affiche sous la forme (\*nom\_appareil).

#### ¦ Configuration d'Anynet+

#### ■ Configuration

Anynet+ (HDMI-CEC) (Arrêt / Activé ): pour utiliser la fonction Anynet+, l'option Anynet+ (HDMI-CEC) doit être définie sur Activé. **S** Lorsque la fonction Anynet+ (HDMI-CEC) est désactivée, toutes les activités qui y sont associées sont indisponibles.

Arrêt automatique (Non / Oui): configuration de l'arrêt automatique d'un appareil Anynet+ lorsque le téléviseur est mis hors tension.

✎ La source active sur le téléviseur doit être définie sur TV pour pouvoir utiliser la fonction Anynet+.

✎ Même si un appareil externe est en train d'enregistrer, il se peut qu'il s'éteigne.

#### ¦ Basculement entre des appareils Anynet+

1. La liste des appareils Anynet+ connectés au téléviseur s'affiche.

✎ Si le périphérique désiré est introuvable, appuyez sur le bouton rouge pour actualiser la liste.

2. Sélectionnez un périphérique et appuyez sur ENTER  $\Box$  Vous pouvez basculer vers l'appareil sélectionné.

Le menu Liste d'appareils s'affiche uniquement si Anynet+ (HDMI-CEC) est défini sur Activé dans le menu Application.

- x Le basculement vers l'appareil sélectionné peut prendre 2 minutes. Il est impossible d'annuler l'opération de basculement.
- x Si vous avez choisi un mode d'entrée externe en appuyant sur le bouton SOURCE, il est impossible d'utiliser la fonction Anynet+. Veillez à basculer vers un appareil Anynet+ à l'aide de la Liste d'appareils.

## Fonctions avancées

### **Enregistrement**

Vous pouvez enregistrer un programme télévisé à l'aide d'un enregistreur Samsung.

#### 1. Sélectionnez Enregistrement.

- S'il existe plusieurs enregistreurs
	- · Si plusieurs enregistreurs sont connectés, la liste de ces appareils s'affiche. Sélectionnez un enregistreur dans la Liste d'appareils.
- Si l'enregistreur ne s'affiche pas, sélectionnez Liste d'appareils, puis appuyez sur le bouton rouge pour rechercher des appareils.
- 2. Appuyez sur le bouton EXIT pour quitter le menu.
	- Vous pouvez effectuer un enregistrement en sélectionnant Enregistrement: (nom\_appareil).
	- ✎ En appuyant sur le bouton � (REC) vous enregistrez ce que vous regardez. Si vous regardez une vidéo provenant d'un autre appareil, cette vidéo est enregistrée.
	- ✎ Avant d'enregistrer, vérifiez la connexion de la prise d'antenne à l'enregistreur. Pour connecter correctement une antenne à un enregistreur, reportez-vous à la documentation de ce dernier.

#### Ecoute via un récepteur

Vous pouvez diffuser du son via un récepteur (c'est-à-dire un système home cinéma) au lieu du Haut-parleur TV.

- 1. Sélectionnez Récepteur et définissez l'option sur Activé.
- 2. Appuyez sur le bouton EXIT pour quitter le menu.
	- ✎ Si votre récepteur ne prend en charge que l'audio, il se peut qu'il ne figure pas dans la liste d'appareils.
	- ✎ Le récepteur fonctionnera lorsque vous aurez correctement raccordé la prise d'entrée optique du récepteur à la prise DIGITAL AUDIO OUT (OPTICAL) du téléviseur.
	- ✎ Lorsque le récepteur (système home cinéma) est activé, vous pouvez écouter le son sortant de la prise optique du téléviseur. Lorsque le téléviseur affiche un signal DTV (antenne), il envoie un son 5.1 canaux au récepteur. Lorsque la source est un composant numérique (un lecteur DVD, par exemple) connecté au téléviseur via HDMI, seul un son 2 canaux est diffusé par le récepteur.

#### ✎ REMARQUE

- x Vous pouvez commander n'importe quel appareil Anynet+ à l'aide de la télécommande, et non des boutons du téléviseur.
- x Il se peut que la télécommande du téléviseur ne fonctionne pas dans certaines situations. Dans ce cas, sélectionnez de nouveau le périphérique Anynet+.
- Les fonctions Anynet+ ne sont pas opérationnelles sur les produits d'autres fabricants.

04 Fonctions Fonctions avancées

## ■ Résolution des problèmes Anynet+

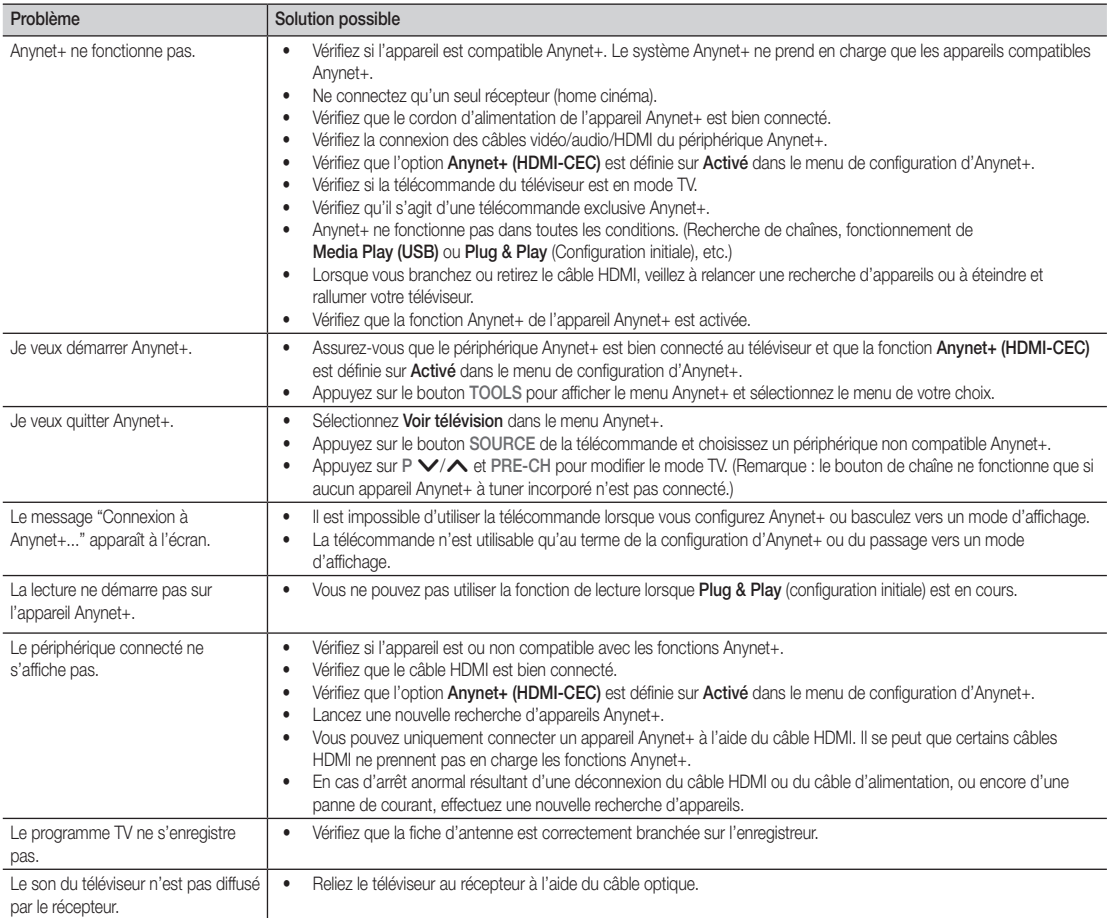

## Informations supplémentaires

#### Fonction Télétexte de chaîne analogique

La page d'index du télétexte contient des instructions sur l'utilisation du service. Pour que les informations du télétexte s'affichent correctement, la réception des chaînes doit être stable. Autrement, des informations pourraient manquer ou certaines pages ne pas s'afficher.

✎ Vous pouvez changer de page de télétexte en appuyant sur les boutons numériques de la télécommande.

- 1 **I**  $\mathbb{Z}/\mathbb{Z}$  (Télétexte activé/mix): active le mode télétexte pour la chaîne choisie. Appuyez deux fois sur cette touche pour superposer l'affichage télétexte sur l'émission en cours de diffusion.
- **2** E (mémoriser): permet de mémoriser les pages télétexte.
- **3**  $(\equiv \diamond)$  (taille): permet d'afficher la moitié supérieure de l'écran en caractères deux fois plus grands. Pour afficher le texte dans la moitié inférieure de l'écran, appuyez une nouvelle fois sur ce bouton. Pour rétablir l'affichage normal, appuyez dessus une fois de plus.
- **4**  $\equiv$  (stop): arrête l'affichage sur la page en cours, au cas où plusieurs pages supplémentaires suivraient automatiquement. Pour annuler, appuyez de nouveau sur cette touche.
- **6** Boutons de couleur (rouge, vert, jaune, bleu) : si la société de radiodiffusion utilise le système FASTEXT, les différents sujets traités dans la page télétexte disposent d'un code couleur et peuvent être sélectionnés à l'aide des boutons de couleur de la télécommande. Appuyez sur la couleur correspondant au sujet de votre choix. Une nouvelle page avec code couleur est affichée. les éléments peuvent être sélectionnés de la même manière. Pour afficher la page précédente ou la page suivante, appuyez sur le bouton de couleur correspondant.
- 6  $\Box$  (mode): permet de sélectionner le mode Télétexte (LIST/FLOF). Si vous appuyez sur ce bouton alors que le mode LIST est sélectionné, il passe en mode d'enregistrement de liste. Dans ce mode, vous pouvez enregistrer une page télétexte dans une liste à l'aide du bouton 8(mémoriser).
- 7 1 (page secondaire): permet d'afficher une page secondaire.

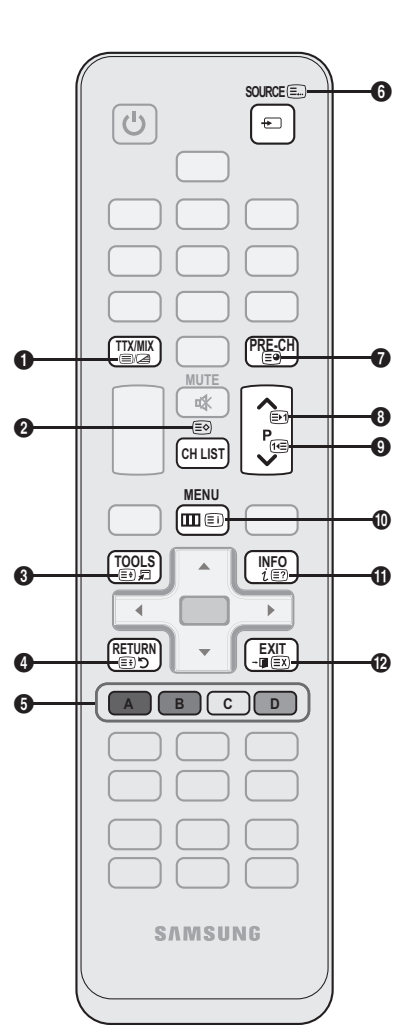

- 2 (page suivante): page suivante du 8 télétexte.
	- 3 (page précédente): page 9 précédente du télétexte.
- 6 (index): permet d'afficher la page d'index du télétexte (sommaire). <u>ጠ</u>
- $\equiv$ ? (afficher): affiche le texte masque  $\Box$ (les réponses à un questionnaire, par exemple). Appuyez à nouveau sur ce bouton pour rétablir le mode d'affichage normal.
- 7 (annuler): réduit l'écran télétexte @ pour le superposer à l'émission en cours.

#### Page télétexte type

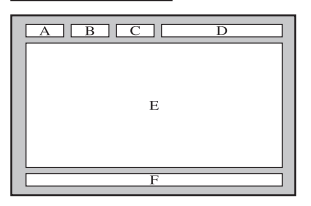

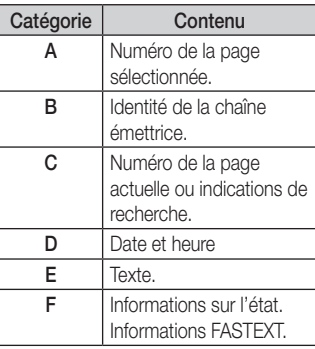

05 Informations supplémentaires Informations supplémentaires

#### Assemblage des câbles

#### Type support

Insérez les câbles dans l'attache de câble, de telle sorte qu'ils ne soient pas visibles à travers le pied transparent.

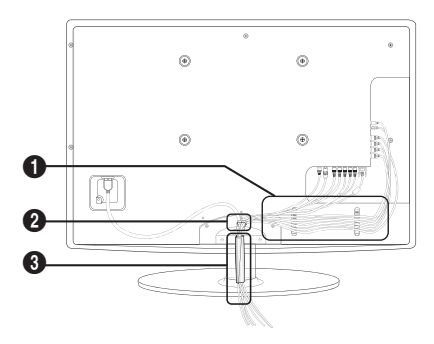

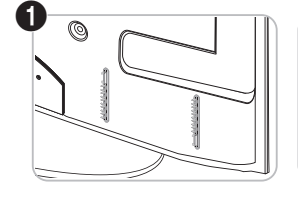

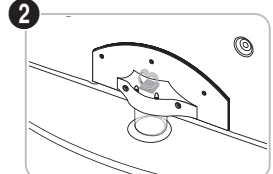

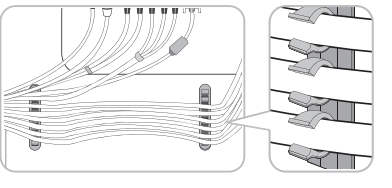

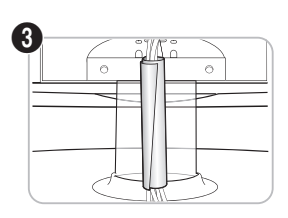

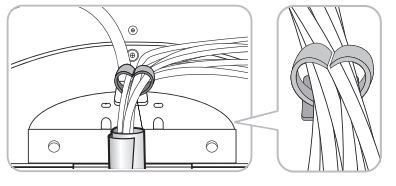

#### Type montage mural

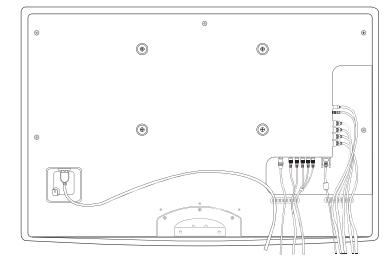

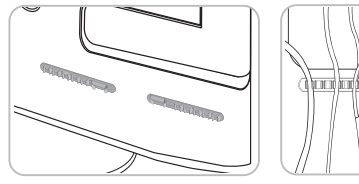

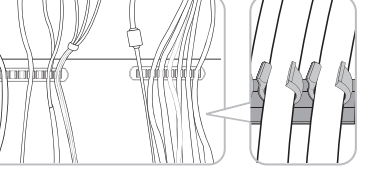

✎ Ne tirez pas trop sur les câbles lorsque vous les manipulez. Les bornes de connexion du produit risqueraient d'être endommagées.

Installation du support mural

#### Assemblage du cache

Si vous fixez le téléviseur à un mur, attachez le cache de la manière indiquée sur le dessin.

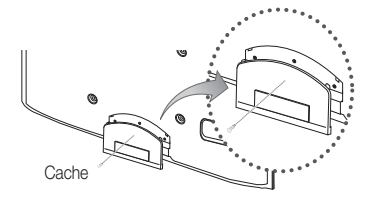

## Informations supplémentaires

#### Préparation avant l'installation d'un dispositif de fixation murale

Pour installer un support mural, utilisez l'anneau de support  $\bigcirc$ .

#### Cas A. Installation du dispositif de fixation murale SAMSUNG Cas B. Installation du support mural d'un autre fabricant

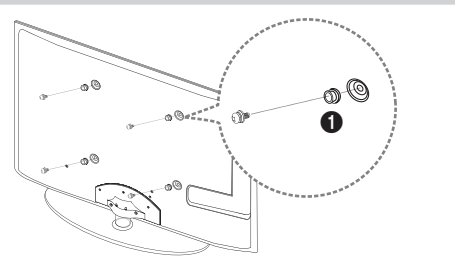

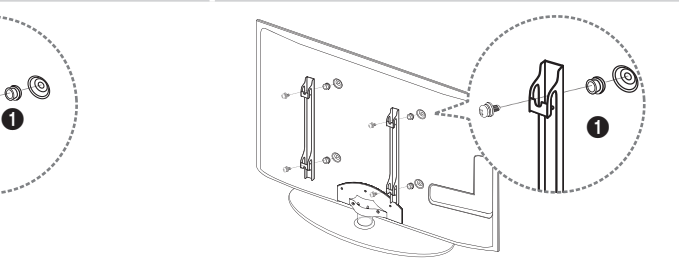

#### Installation du kit de montage mural

Le kit de montage mural (vendu séparément) permet de fixer le téléviseur au mur.

Pour plus d'informations sur l'installation du support mural, reportez-vous aux instructions fournies avec le support mural. Faites appel à un technicien pour installer la fixation murale.

Samsung Electronics ne saurait être tenu pour responsable d'un endommagement du produit ou d'une blessure si vous choisissez d'effectuer vous-même l'installation murale.

#### Caractéristiques du kit de fixation murale (VESA)

**Secuts Le kit de fixation murale n'est pas inclus, mais vendu séparément.** 

Installez votre fixation murale sur un mur solide perpendiculaire au sol. Si vous souhaitez la fixer sur d'autres matériaux de construction, veuillez prendre contact avec votre revendeur le plus proche. Si vous l'installez au plafond ou sur un mur non droit, la fixation risque de tomber et de provoquer de graves blessures.

#### **SA REMARQUE**

- Les dimensions standard pour tous les kits de fixation murale sont indiquées dans le tableau ci-dessous.
- Le kit de fixation murale s'accompagne d'un manuel d'installation détaillé et de toutes les pièces nécessaires au montage.
- x N'utilisez pas de vis non conformes aux spécifications des vis VESA standard.
- x N'utilisez pas de vis plus longues que la dimension standard ou non conformes aux caractéristiques des vis VESA standard. Des vis trop longues pourraient endommager l'intérieur du téléviseur.
- x Pour les fixations murales non conformes aux caractéristiques des vis VESA standard, la longueur des vis peut varier, selon les caractéristiques de la fixation murale.
- x Ne serrez pas trop les vis : cela pourrait endommager le produit ou provoquer sa chute, entraînant des blessures corporelles. Samsung ne peut être tenue responsable de ce type d'accident.
- x Samsung ne peut être tenue responsable de tout dommage au produit ou toute blessure corporelle dans le cas de l'utilisation d'une fixation murale non-VESA ou non spécifiée, ou si l'utilisateur ne suit pas les instructions d'installation du produit.
- · N'inclinez pas le téléviseur de plus de 15 degrés.

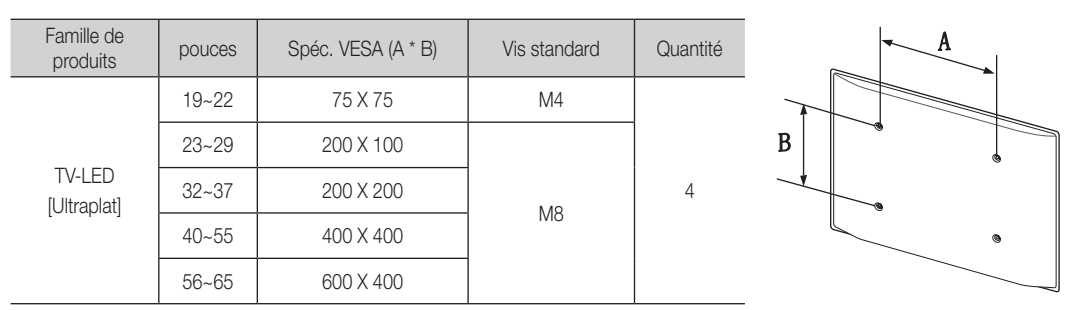

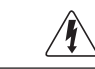

N'installez pas votre kit de fixation murale lorsque le téléviseur est allumé. Vous risqueriez de vous électrocuter.

#### Verrou antivol Kensington

Le verrou antivol Kensington n'est pas fourni par Samsung. L'antivol Kensington est un dispositif utilisé pour fixer physiquement le système lorsqu'il est utilisé dans un endroit public. L'aspect du verrou et la méthode de verrouillage peuvent différer de l'illustration en fonction du fabricant. Consultez le manuel fourni avec le verrou Kensington pour obtenir des instructions d'utilisation supplémentaires.

- <sup><</sup> Une icône "Re" est présente à l'arrière du téléviseur. Un verrou Kensington se trouve à côté de l'icône "R".
- 1. Insérez le dispositif de verrouillage dans la fente Kensington du téléviseur LED **1** puis tournez-le dans le sens de verrouillage **2**.
- 2. Branchez le câble du verrou Kensington <sup>3</sup>.
- 3. Fixez le verrou Kensington à un bureau ou à tout autre objet lourd inamovible.
- **Secute 12** Le dispositif de verrouillage est vendu séparément.

**S** L'emplacement du verrou Kensington peut varier en fonction du modèle.

#### Fixation du téléviseur au mur

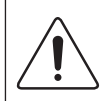

Attention: si vous tirez ou poussez le téléviseur ou si vous grimpez dessus, il risque de tomber. Veillez notamment à ce que vos enfants ne se suspendent pas au téléviseur, ni ne le déséquilibrent, car cela pourrait le faire basculer et occasionner des blessures graves, voire entraîner la mort. Respectez toutes les précautions de sécurité indiquées dans la brochure relative à la sécurité. Pour une stabilité et une sécurité accrue, installez le dispositif antichute comme indiqué ci-après.

#### ¦ Pour éviter toute chute du téléviseur

- 1. Placez les vis dans les colliers et fixez-les fermement au mur. Assurez-vous que les vis ont été fermement fixées au mur.
	- **En fonction du type de mur, il est possible que vous ayez besoin de** matériel supplémentaire, tel que des chevilles.
	- ✎ Les colliers, vis et chaînettes n'étant pas fournis, vous devez les acheter séparément.
- 2. Retirez les vis situées sur la partie centrale arrière du téléviseur, placez-les dans les colliers, puis fixez-les à nouveau sur le téléviseur.
	- S Il se peut que les vis ne soient pas fournies avec le produit. Dans ce cas, achetez des vis présentant les caractéristiques suivantes.
		- x Pour un téléviseur de 19 à 22 pouces : M4
		- x Pour un téléviseur de 23 à 65 pouces : M8
- 3. Reliez les colliers fixés au téléviseur et ceux fixés sur le mur à l'aide de chaînettes, puis attachez-les fermement.

#### ✎ REMARQUE

- Placez le téléviseur à proximité du mur afin qu'il ne bascule pas vers l'arrière.
- x Il est recommandé de placer la chaînette de façon à ce que les colliers fixés au mur soient placés à la même hauteur ou plus bas que ceux fixés au téléviseur.
- x Détachez la chaînette avant de déplacer le téléviseur.
- 4. Vérifiez que toutes les connexions sont fixées correctement. Vérifiez régulièrement que les connexions ne présentent aucun signe d'usure. Si vous avez un doute quant à la sécurité des connexions, contactez un installateur professionnel.

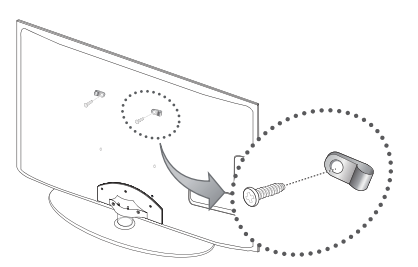

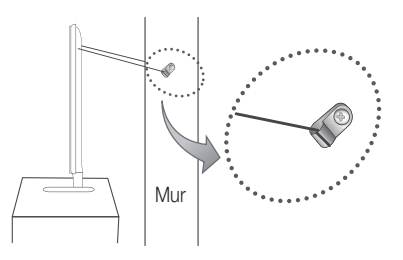

0  $\bm{e}$ 

 $\bullet$ 

Arrière du téléviseur

ſκì

<Optionnel>

05

## Dépannage

Si vous avez des questions sur le téléviseur, commencez par consulter la liste ci-dessous. Si aucune de ces solutions de dépannage ne s'applique à votre problème, rendez-vous sur le site «www.samsung.com», puis cliquez sur Assistance ou contactez le centre d'appels dont les coordonnées figurent sur la dernière page de ce manuel.

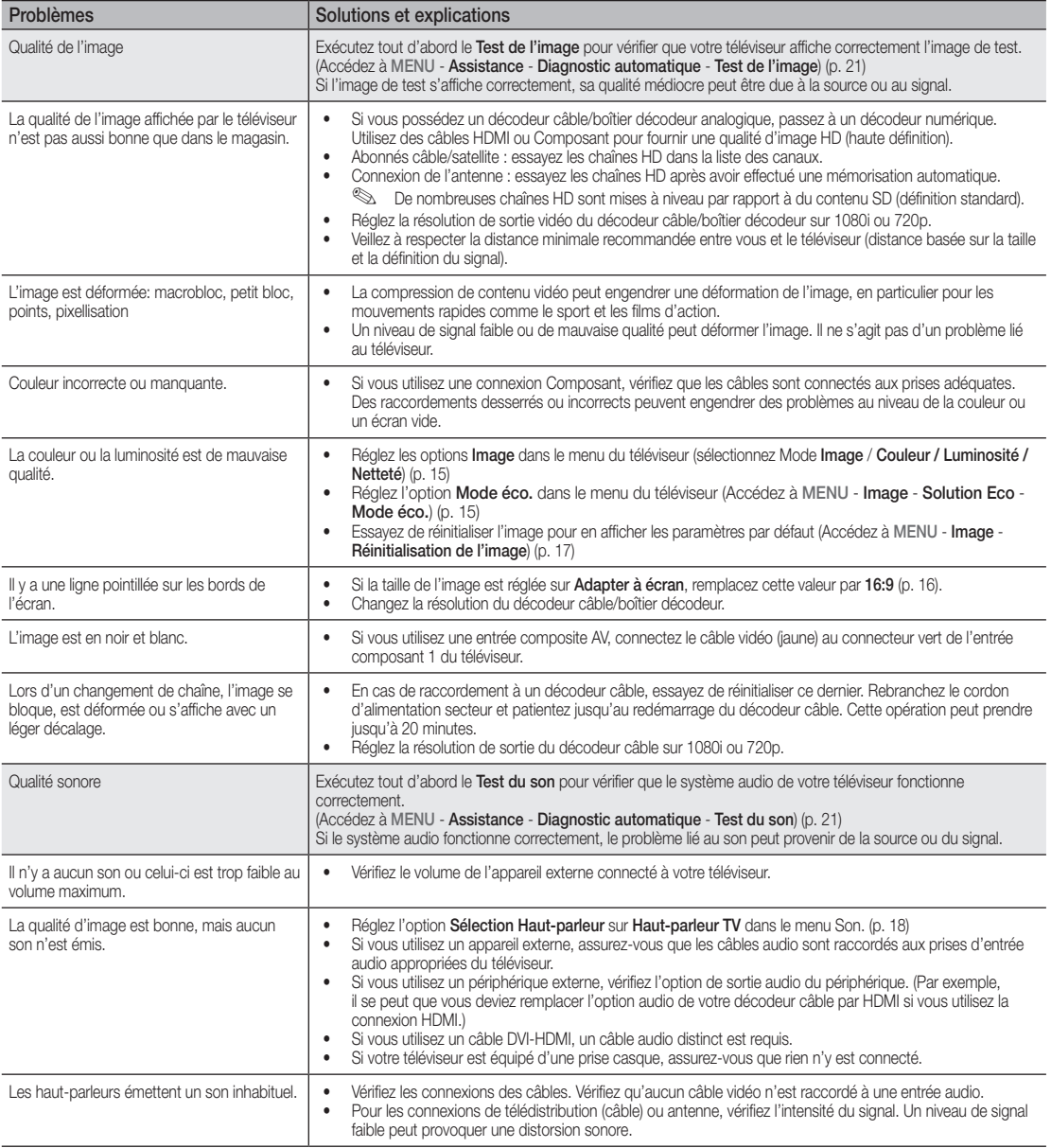

05 Informations supplémentaires Informations supplémentaires

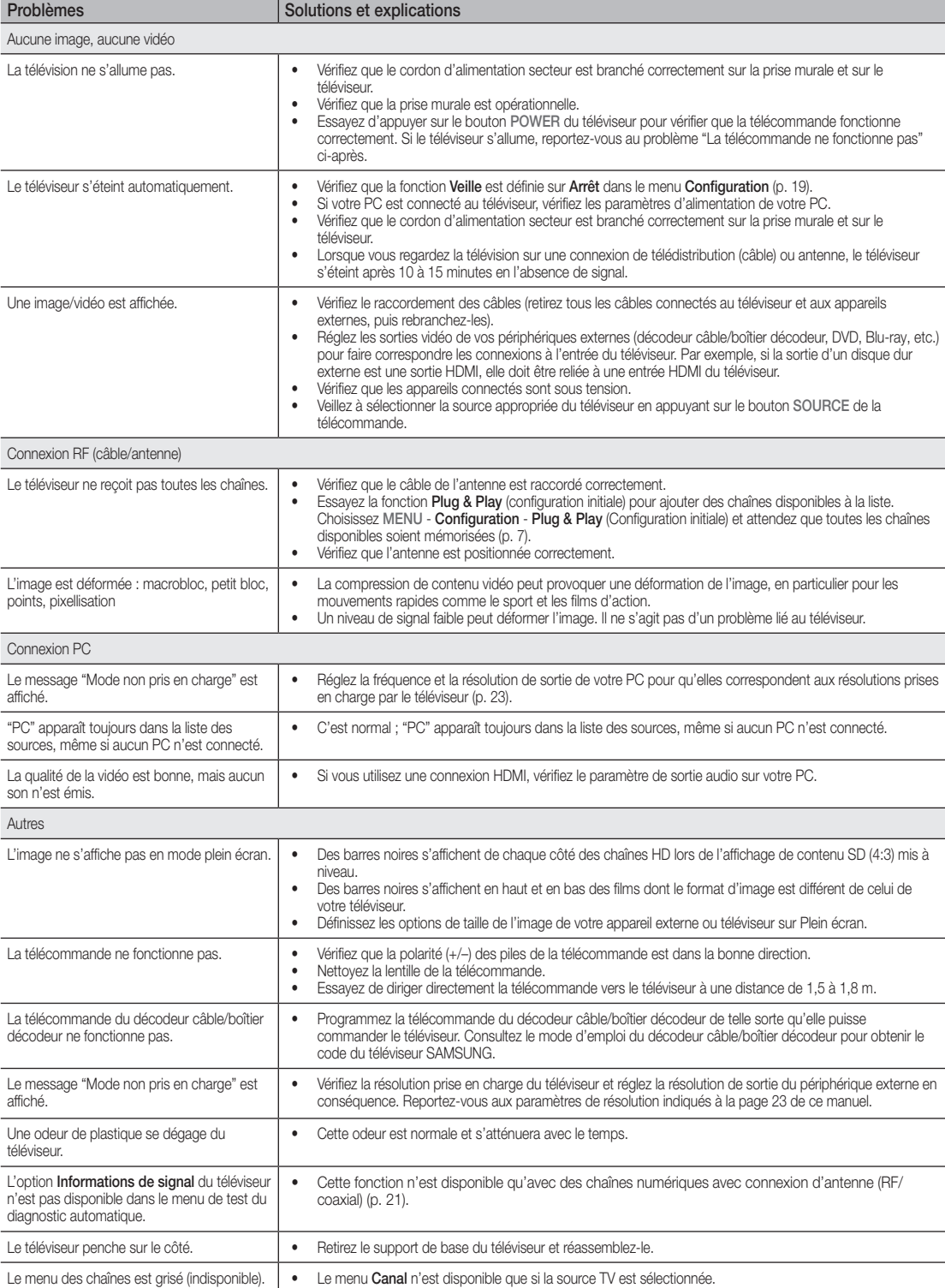

## Informations supplémentaires

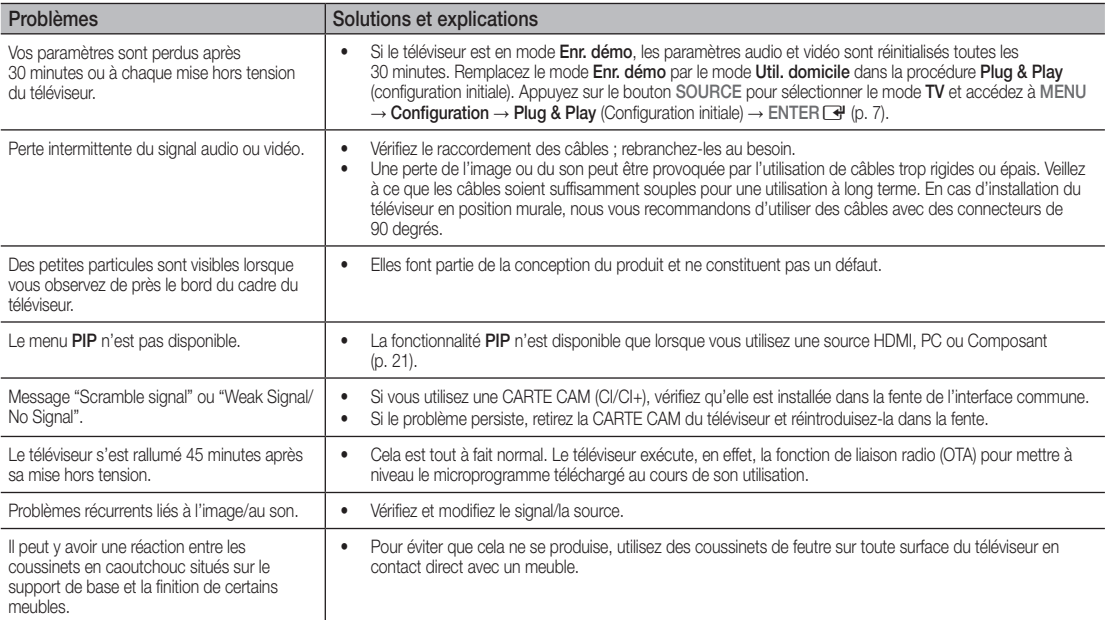

✎ Ce téléviseur LED TFT est équipé d'un écran constitué de sous-pixels dont la fabrication nécessite une technologie sophistiquée. Il se peut toutefois que quelques points clairs ou sombres apparaissent à l'écran. Ils n'ont aucune incidence sur la performance du produit.

#### **Licence**

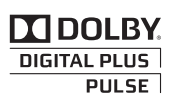

Fabriqué sous licence de Dolby Laboratories. Dolby et le symbole du double D sont des marques déposées de Dolby Laboratories.

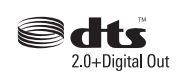

Manufactured under licence under U.S. Patent #'s: 5,451,942; 5,956,674; 5,974,380; 5,978,762; 6,487,535 & other U.S. and worldwide patents issued & pending. DTS and the Symbol are registered trademarks. & DTS 2.0+ Digital Out and the DTS logos are trademarks of DTS, Inc. Product Includes software. © DTS, Inc. All Rights Reserved.

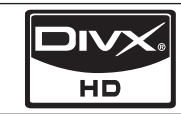

DivX Certified to play DivX video up to HD 1080p, including premium content.

ABOUT DIVX VIDEO: DivX® is a digital video format created by DivX,Inc. This is an official DivX Certified device that plays DivX video. Visit www.divx.com for more information and software tools to convert your files into DivX video.ABOUT DIVX VIDEO-ON-DEMAND: This DivX Certified® device must be registered in order to play DivX Video-on-Demand (VOD) content. To generate the registration code, locate the DivX VOD section in the device setup menu. Go to vod.divx.com with this code to complete the registration process and learn more about DivX VOD.

Pat. 7,295,673; 7,460,688; 7,519,274

Caractéristiques techniques

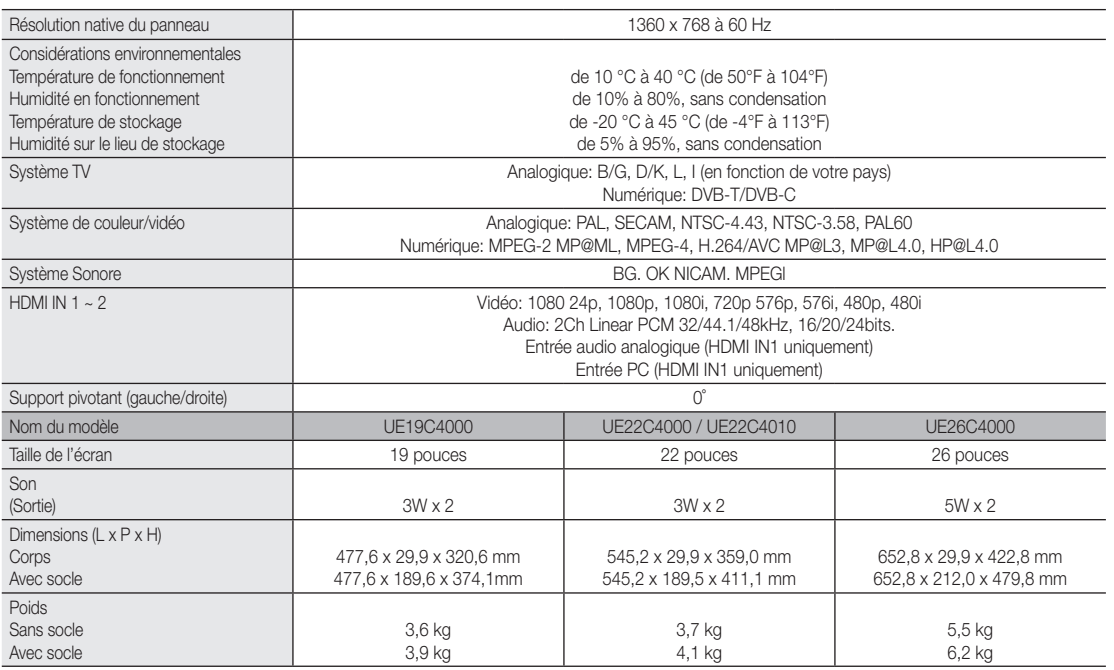

✎ La conception et les spécifications peuvent être modifiées sans préavis.

✎ Pour plus d'informations sur les caractéristiques d'alimentation et de consommation électrique, reportez-vous à l'étiquette fixée au produit.

## Informations supplémentaires

## A

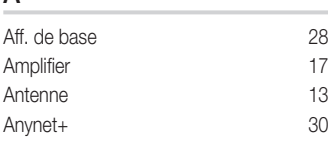

## B

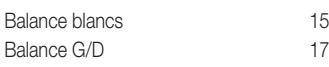

## C

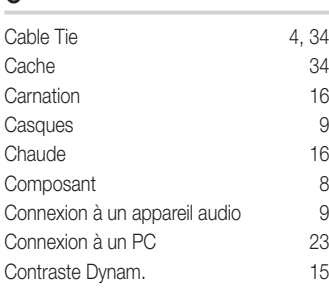

## D

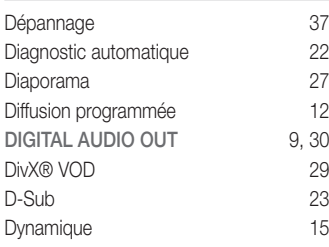

## E

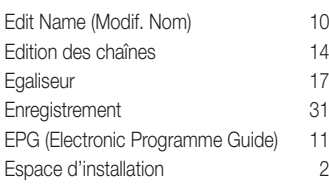

## F

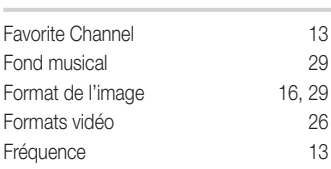

## Index

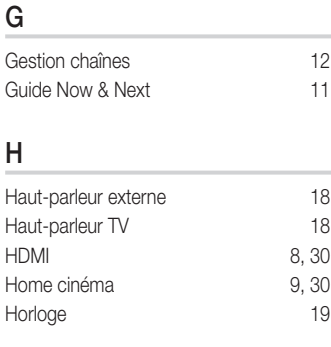

## I

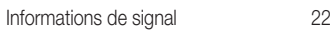

## L

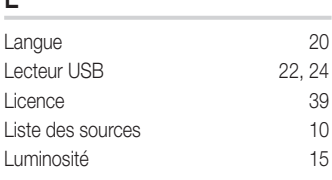

## M

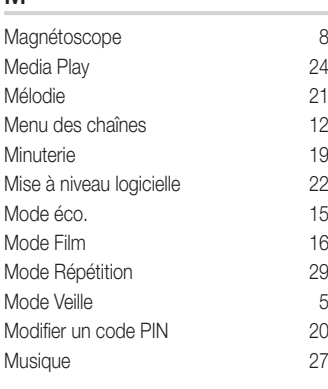

## N

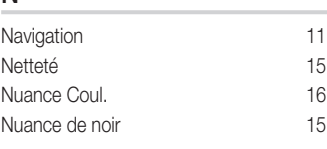

## O

Outils 3

## P

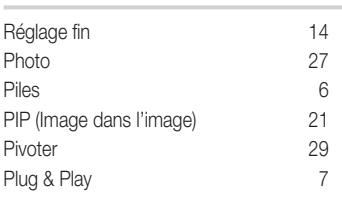

## R

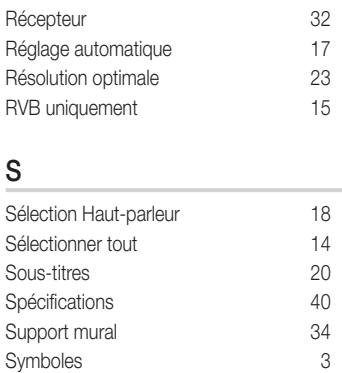

## T

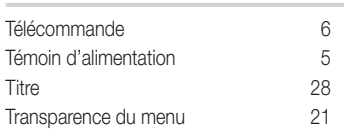

## U

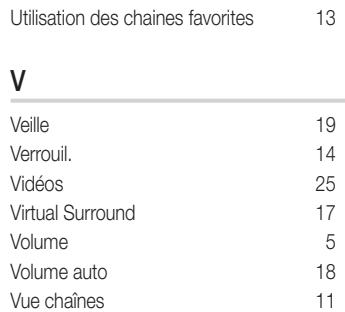

# *This page is intentionally left blank.*

Le figure e le illustrazioni presenti in questo Manuale dell'utente sono fornite unicamente a titolo di riferimento e possono differire da quelle del prodotto attuale. Le specifiche e il design del prodotto possono variare senza preavviso.

Questo apparecchio è fabbricato in conformità al D.M.28.08.95 n.548 ed in particolare a quanto specificato nell Art.2, comma 1. Questo apparecchio è fabbricato nella U.E. in conformità al D.M.28.08.95 n.548 Art.2, comma 1 ed al D.M.26.03.92 Art.1

#### Avviso relativo alla trasmissione TV digitale

- 1. Le funzioni relative alla televisione digitale (DVB) sono disponibili solo nelle nazioni o nelle aree in cui viene trasmesso il segnale digitale terrestre DVB-T (MPEG2 e MPEG4 AVC) o laddove si abbia accesso a un servizio TV via cavo compatibile DVB-C (MPEG2 e MPEG4 AAC). Verificare con il rivenditore locale la possibilità di ricevere segnali DVB-T o DVB-C.
- 2. DVB-T è lo standard del consorzio europeo DVB per la trasmissione della televisione digitale terrestre mentre DVB-C è lo standard per la trasmissione della televisione digitale via cavo. Tuttavia, alcune funzioni quali EPG (Electronic Program Guide), VOD (Video on Demand) e altre non sono incluse in queste specifiche. Per questo motivo, al momento non sono disponibili.
- 3. Sebbene questo apparecchio TV soddisfi i più recenti standard DVB-T e DVB-C, aggiornati a [Agosto, 2008], la compatibilità con future trasmissioni digitali via cavo DVB-C e terrestri DVB-T non può essere garantita.
- 4. In base al paese o all'area in cui si utilizza questo televisore, alcuni fornitori di trasmissioni TV via cavo potrebbero applicare una tariffa aggiuntiva per tali servizi e richiedere all'utente di accettare i termini e le condizioni della loro offerta.
- 5. Alcune funzioni della trasmissione TV digitale potrebbero non essere disponibili in alcune nazioni o regioni e DVB-C potrebbe non funzionare correttamente con alcuni fornitori di servizi via cavo.
- 6. Per maggiori informazioni, contattare il locale centro assistenza clienti Samsung.
	- ✎ La qualità di ricezione del televisore può essere influenzata dai diversi metodi di trasmissione esistenti nei vari paesi. Verificare le prestazioni del televisore presso un Rivenditore autorizzato SAMSUNG o presso un Call Centre Samsung per sapere se la qualità di ricezione può essere migliorata o meno riconfigurando le impostazioni dell'apparecchio.

#### Avvertenza per la visualizzazione di immagini fisse

Evitare la visualizzazione di immagini fisse (per es. file jpeg) o di elementi grafici fissi (come ad esempio il logo di un programma TV, il formato panorama o 4:3, la barra dei titoli di borsa o delle notizie nella parte inferiore dello schermo). La visualizzazione continua di una immagine fissa può causare immagini residue sullo schermo LED e influenzare la qualità della riproduzione. Per ridurre il rischio di tale effetto, seguire le raccomandazioni:

- Evitare la visualizzazione dello stesso canale televisivo per lunghi periodi di tempo.
- Visualizzare sempre le immagini a schermo pieno, usando il menu del formato immagini per impostarlo al valore più appropriato.
- Ridurre la luminosità e il contrasto al minimo necessario per ottenere la qualità visiva desiderata; valori troppo elevati possono accelerare il processo di bruciatura dello schermo.
- Usare frequentemente tutte le funzioni TV progettate per ridurre la ritenzione delle immagini e la bruciatura dello schermo. Per maggiori informazioni consultare l'apposita sezione del manuale dell'utente.

#### Messa in sicurezza della posizione di installazione

Mantenere le distanze indicate tra il prodotto e gli altri elementi presenti (per esempio le pareti) per garantire un'adeguata ventilazione.

Il mancato rispetto di questa precauzione può comportare un incendio o un malfunzionamento provocato dall'aumento della temperatura interna del prodotto.

✎ Se si usa un piedistallo o un sistema di montaggio a parete, utilizzare solo componenti forniti da Samsung Electronics.

x L'uso di componenti di altri produttori può causare problemi di funzionamento del prodotto o lesioni provocate dalla caduta del prodotto.

✎ L'aspetto del prodotto può differire in base al modello.

Installazione con piedistallo. Installazione con supporto a parete.

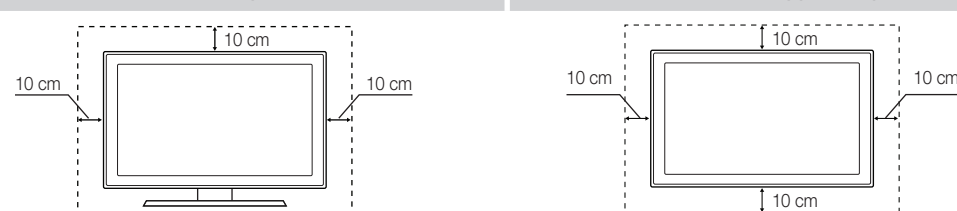

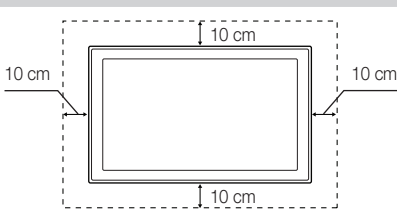

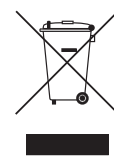

#### Corretto smaltimento del prodotto (rifiuti elettrici ed elettronici)

(Applicabile nell'Unione Europea e in altri paesi europei con sistema di raccolta differenziata)

Il marchio riportato sul prodotto, sugli accessori o sulla documentazione indica che il prodotto e i relativi accessori elettronici (quali caricabatterie, cuffia e cavo USB) non devono essere smaltiti con altri rifiuti domestici al termine del ciclo di vita. Per evitare eventuali danni all'ambiente o alla salute causati dall'inopportuno smaltimento dei rifiuti, si invita l'utente a separare il prodotto e i suddetti accessori da altri tipi di rifiuti e di riciclarli in maniera responsabile per favorire il riutilizzo sostenibile delle risorse materiali. Gli utenti domestici sono invitati a contattare il rivenditore presso il quale è stato acquistato il prodotto o l'ufficio locale preposto per tutte le informazioni relative alla raccolta differenziata e al riciclaggio per questo tipo di materiali. Gli utenti aziendali sono invitati a contattare il proprio fornitore e verificare i termini e le condizioni del contratto di acquisto. Questo prodotto e i relativi accessori elettronici non devono essere smaltiti unitamente ad altri rifiuti commerciali.

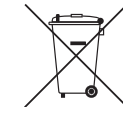

Corretto smaltimento delle batterie del prodotto

(Applicabile nei paesi dell'Unione Europea e in altri paesi europei con sistemi di conferimento differenziato delle batterie.) Il marchio riportato sulla batteria o sulla sua documentazione o confezione indica che le batterie di questo prodotto non devono essere smaltite con altri rifiuti domestici al termine del ciclo di vita. Dove raffigurati, i simboli chimici Hg, Cd o Pb indicano che la batteria contiene mercurio, cadmio o

piombo in quantità superiori ai livelli di riferimento della direttiva UE 2006/66. Se le batterie non vengono smaltite correttamente, queste sostanze possono causare danni alla salute umana o all'ambiente. Per proteggere le risorse naturali e favorire il riutilizzo dei materiali, separare le batterie dagli altri tipi di rifiuti e riciclarle utilizzando il sistema di conferimento gratuito previsto nella propria area di residenza.

## Contenuti

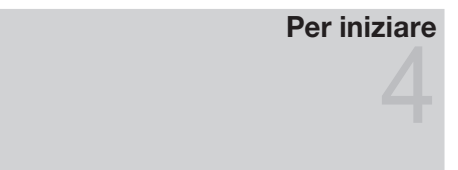

## Collegamenti

## Accessori

- Vista del Pannello di controllo
- Vista del telecomando
- Collegamento all'antenna
- Plug & Play (Impostazione iniziale)
- Collegare un dispositivo AV
- Collegamento a un dispositivo audio
- Cambiare la sorgente di ingresso

## Funzioni base

## Funzioni avanzate

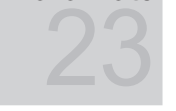

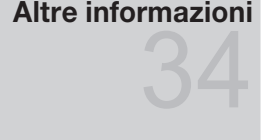

- Come scorrere i menu
- Uso del tasto INFO (Guida Now & Next)
- Pianificare la visione
- Menu Canale
- Menu Immagine
- Menu Suono
- Menu Impostazione
- Menu Supporto
- Collegamento a un PC
- Media Play
- Anynet+
- Funzione Teletext dei canali analogici
- Assemblaggio dei cavi
- Installazione del supporto a parete
- Blocco antifurto Kensington
- Fissaggio del televisore alla parete
- Risoluzione dei problemi
- Specifiche
- Indice

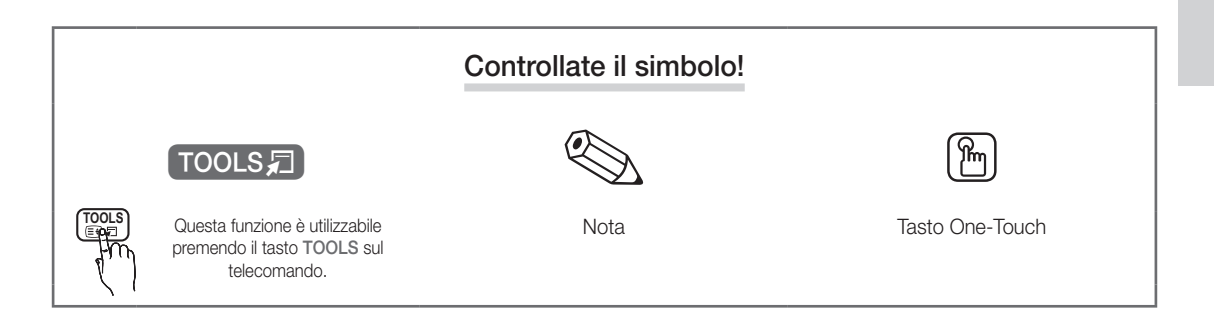

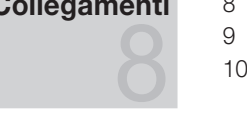

## Per iniziare

#### Accessori

• Panno per la pulizia • Cavo di alimentazione

✎ Controllare che nella confezione del TV LED siano contenuti i seguenti componenti. Se eventuali componenti risultassero mancanti, contattare il rivenditore.

✎ La forma e il colore dei componenti possono variare in base al modello.

**S** Eventuali cavi non forniti in dotazione possono essere acquistati separatamente

- Telecomando e batterie (2 tipo AAA)
- Istruzioni per l'utente
- y Scheda di garanzia / Guida alla sicurezza (non disponibili in tutti i paesi)

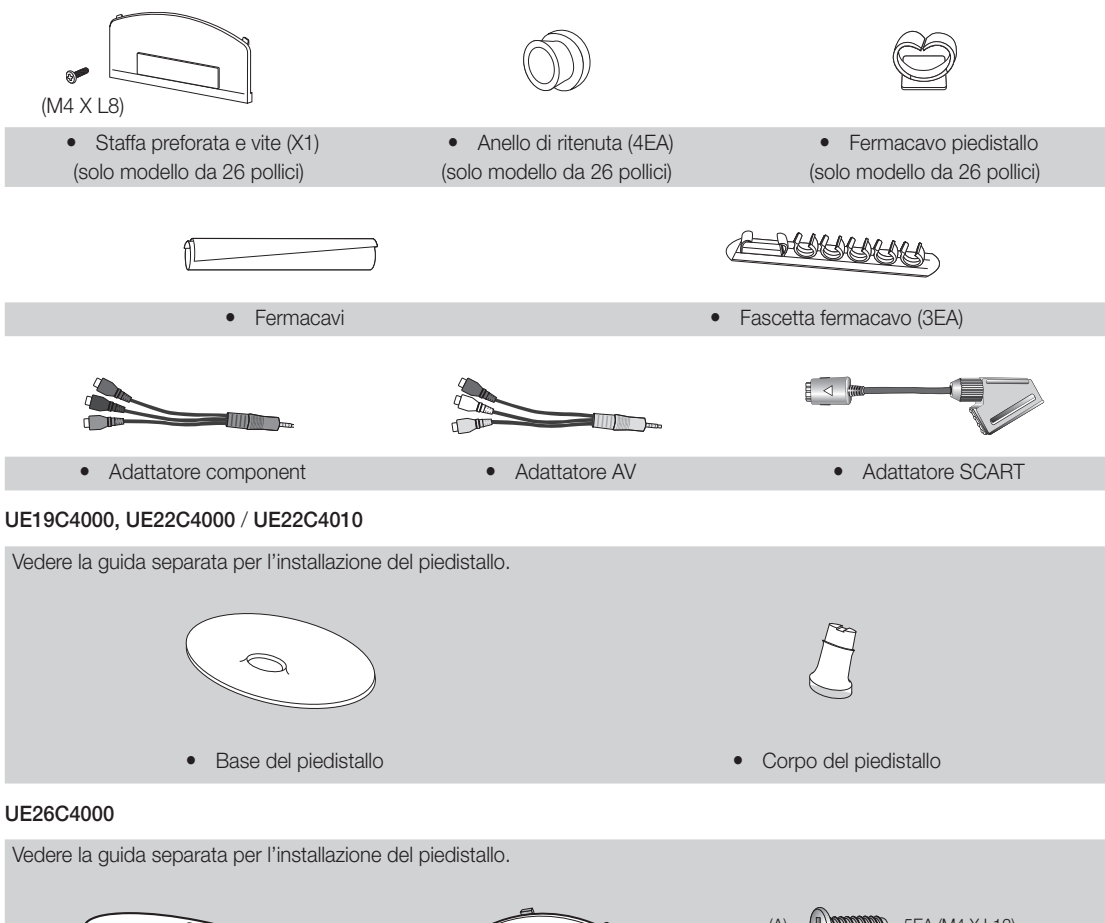

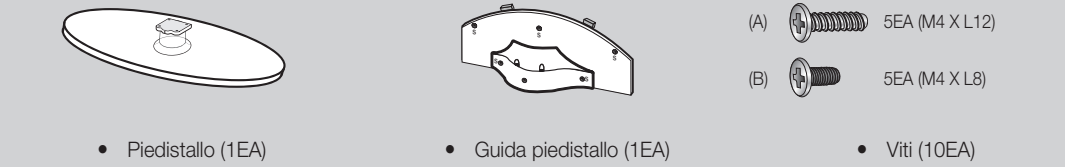

✎ Per la migliore connessione via cavo a questo prodotto, utilizzare cavi del diametro massimo indicato di seguito:

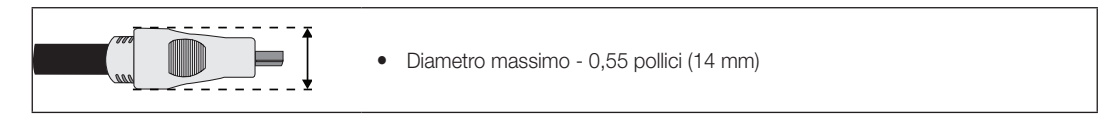

01 Per iniziare

#### Vista del Pannello di controllo

✎ La forma e il colore del prodotto possono variare in base al modello.

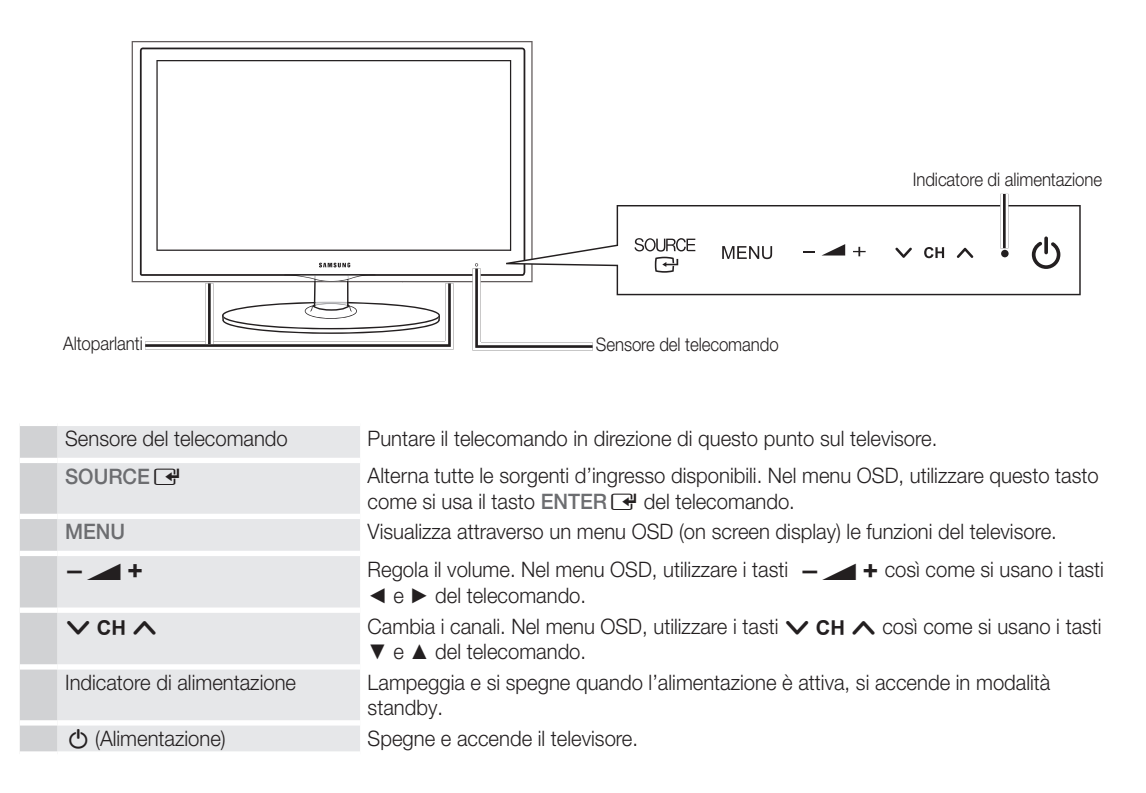

#### Modalità Standby

Non lasciare il televisore in modalità standby per un lungo periodo di tempo (quando si parte per le vacanze, ad esempio). Anche quando il tasto di accensione è disattivo, l'apparecchio consuma una piccola quantità di energia elettrica. Si consiglia quindi di scollegare il cavo di alimentazione.

## Per iniziare

Vista del telecomando

✎ Questo speciale telecomando, progettato per aiutare chi ha problemi di vista, presenta punti in braille sui tasti Power, Channel e Volume.

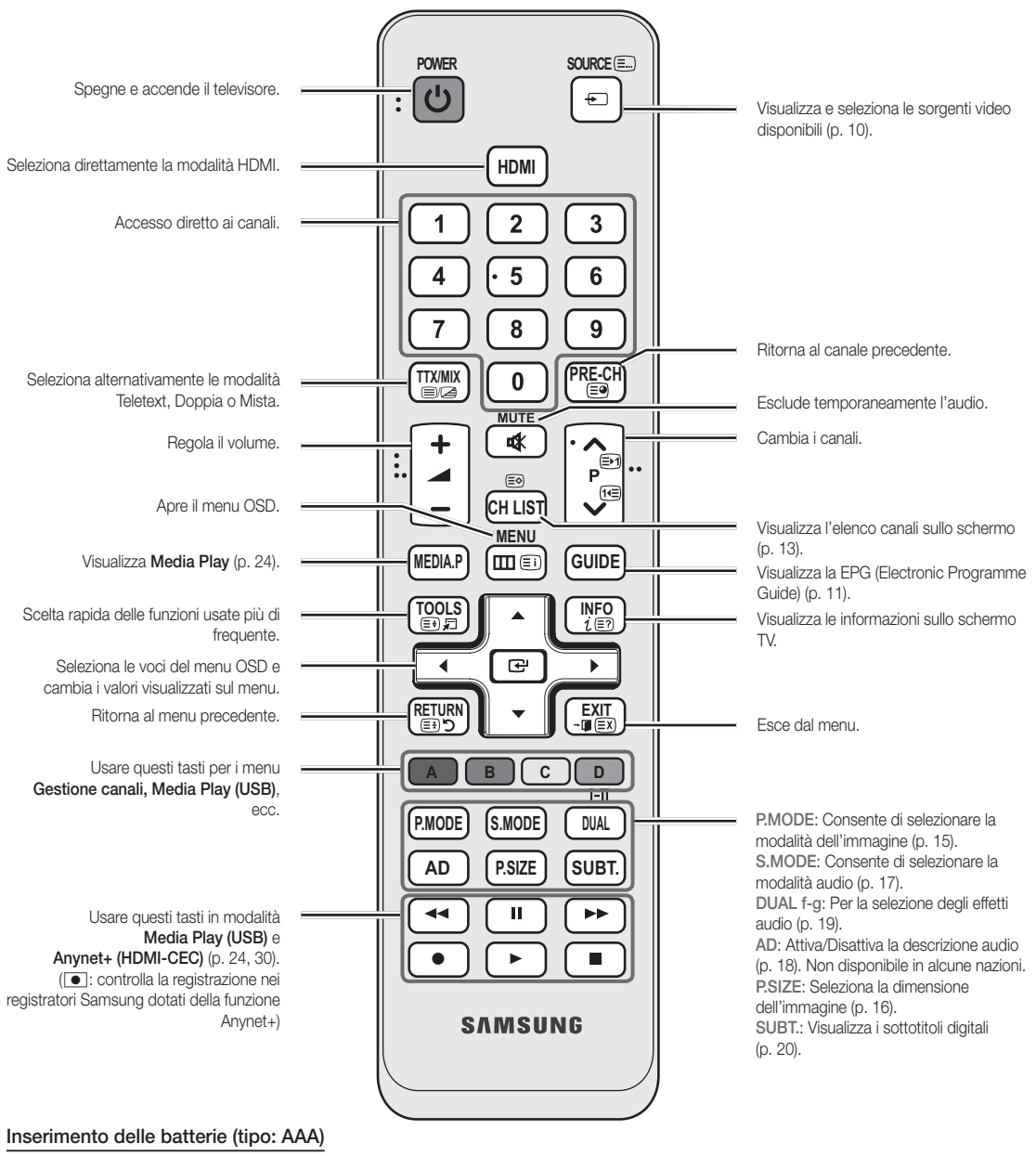

Area (ERECTED EXECUTED)

**6**

Italiano

#### ✎ NOTA

- x Usare il telecomando entro un raggio di 7 metri dal televisore.
- x Una illuminazione intensa può influenzare le prestazioni del telecomando. Evitare l'uso del telecomando nelle immediate vicinanze di lampade fluorescenti o insegne al neon.
- x La forma e il colore possono variare in base al modello.

#### Collegamento all'antenna

Quando il televisore viene acceso per la prima volta, le impostazioni di base vengono visualizzate automaticamente.

✎ Preimpostato: Collegamento del cavo di alimentazione e dell'antenna.

✎ Se la forma del connettore è anomala, potrebbe non essere possibile collegare correttamente il cavo alla porta d'ingresso.

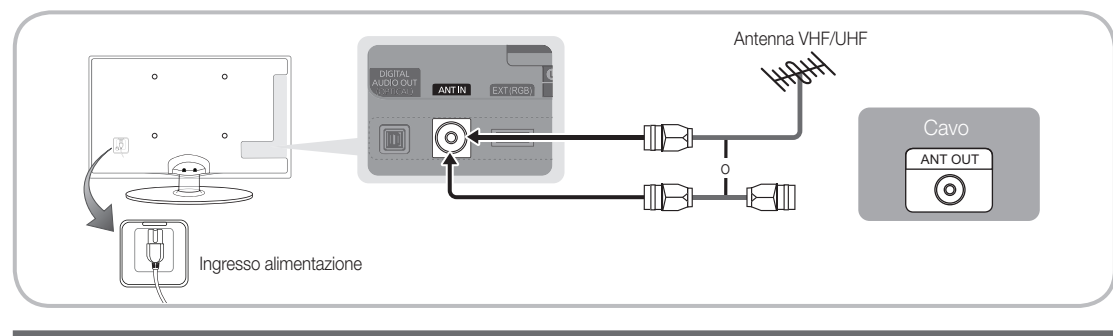

#### Plug & Play (Impostazione iniziale)

Alla prima accensione del televisore, vengono visualizzate alcune schermate che aiutano l'utente a configurare le impostazioni di base. Premere il tasto POWER  $\circlearrowleft$ . Plug & Play è disponibile solo quando sul televisore è impostata la sorgente Ingressi.

✎ Per tornare al passaggio precedente, premere il tasto Rosso.

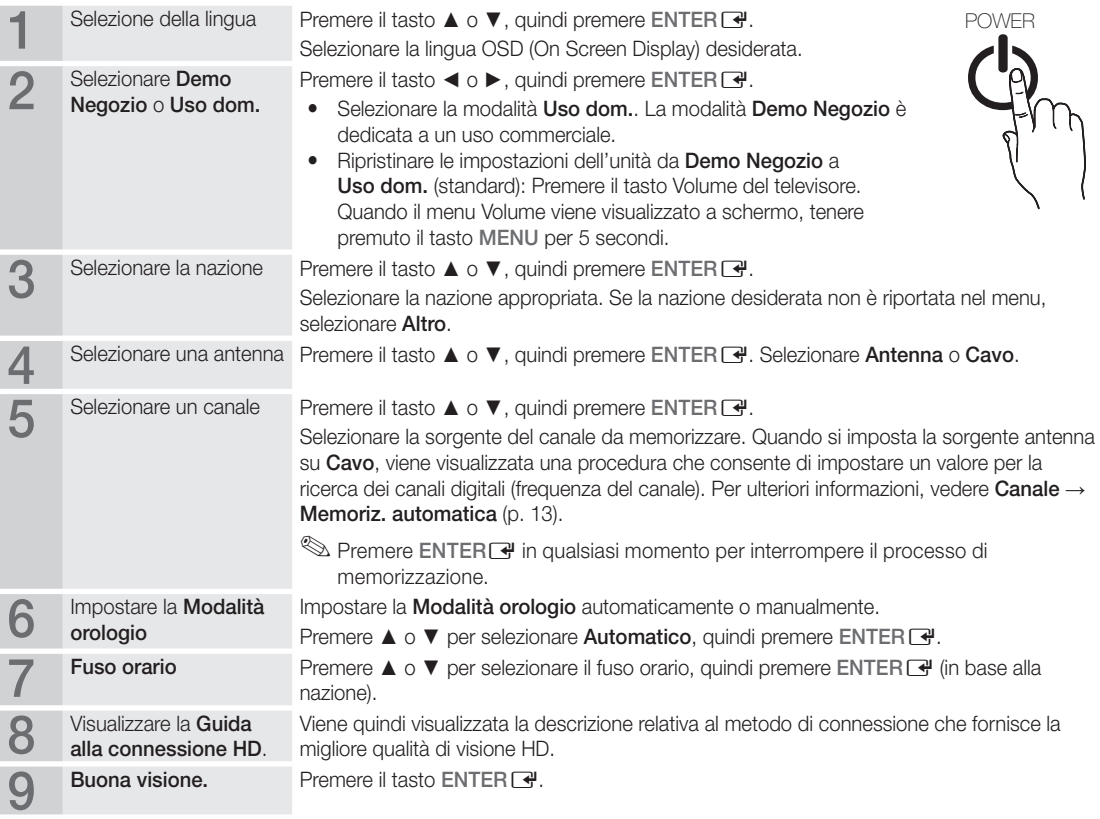

#### Per reimpostare questa funzione...

Selezionare Impostazione - Plug & Play (Impostazione iniziale) Digitare il PIN a quattro cifre. Il PIN preimpostato è "0-0-0-0". Per cambiare il codice PIN, utilizzare la funzione Cambia PIN.

#### Collegare un dispositivo AV

#### Uso di un cavo HDMI o HDMI/DVI: Connessione HD (fino a 720p/1080i)

Dispositivi disponibili: Lettore DVD, Blu-ray, ricevitore via cavo HD, ricevitore satellitare HD STB (Set-Top-Box), ricevitore via cavo, ricevitore satellitare (STB)

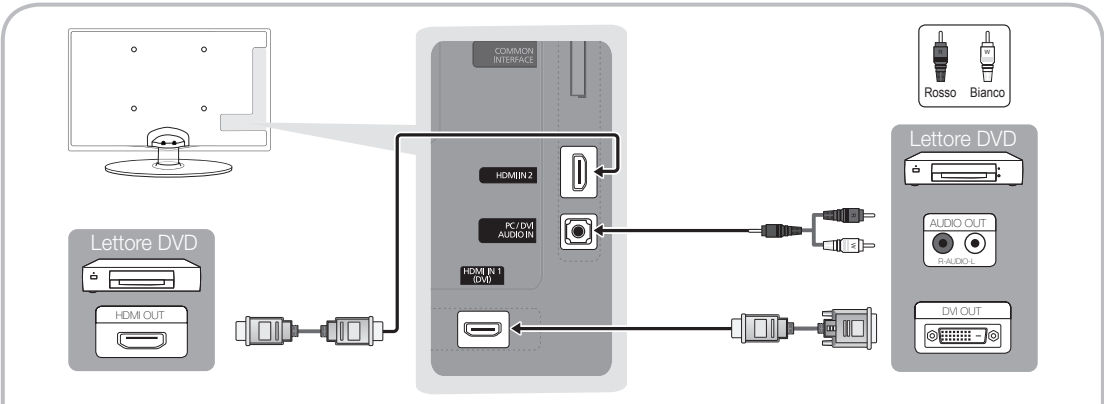

#### $\otimes$  HDMI IN 1(DVI), 2, PC/DVI AUDIO IN

- · Quando per la connessione si usa un cavo HDMI/DVI, è necessario utilizzare il jack HDMI IN 1(DVI). Per la connessione via cavo DVI/HDMI, utilizzare un cavo o una scheda DVI-HDMI per la connessione video e la porta PC/DVI AUDIO IN per l'audio.
- Collegando un dispositivo esterno quale un lettore DVD / Blu-ray / ricevitore via cavo / ricevitore satellitare STB in grado di supportare versioni HDMI precedenti alla 1.3, il televisore potrebbe non funzionare regolarmente (per es. nessuna immagine visualizzata / nessun audio / fastidiosi disturbi / colori anomali).
- Se dopo aver collegato un cavo HDMI non si avverte alcun audio, verificare la versione HDMI del dispositivo esterno. Se si sospetta che la versione del dispositivo sia precedente alla 1.3, contattare il fornitore del dispositivo per confermare la versione HDMI e richiedere eventualmente un aggiornamento.
- x Si consiglia l'acquisto di un cavo certificato HDMI. In caso contrario, lo schermo potrebbe non visualizzare alcuna immagine oppure potrebbe verificarsi un errore di connessione.

#### Uso di un cavo Component (fino a 720p/1080i) o Audio/Video (solo 480i) e Scart

Dispositivi disponibili: lettore DVD, Blu-ray, ricevitore via cavo, ricevitore satellitare STB, Videoregistratore

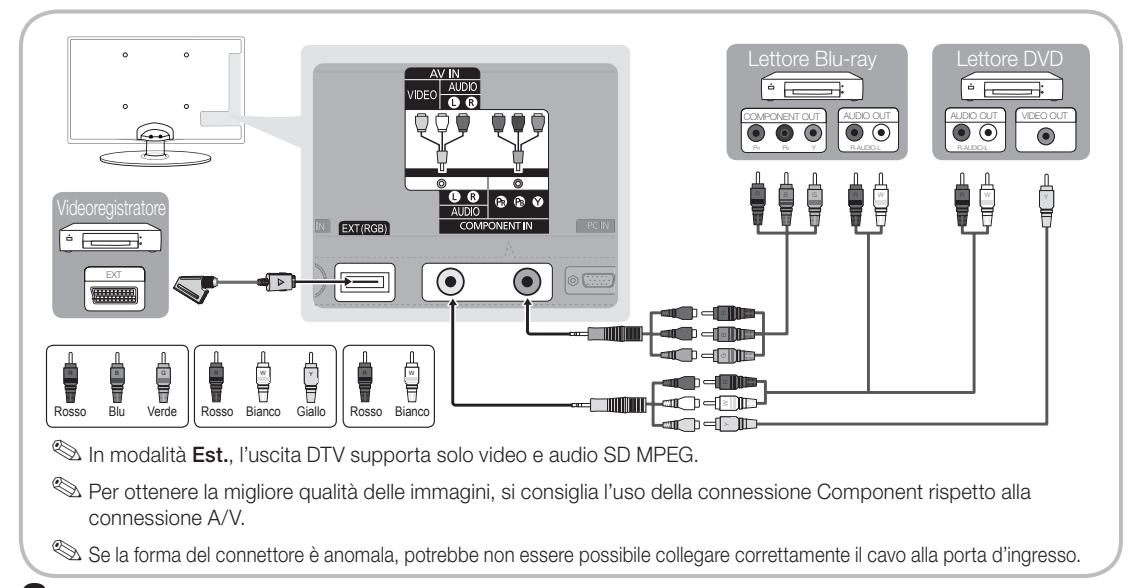

#### Collegamento a un dispositivo audio

#### Uso di un collegamento ottico (digitale) o cuffie

Dispositivi disponibili: sistema audio digitale, amplificatore, home theatre

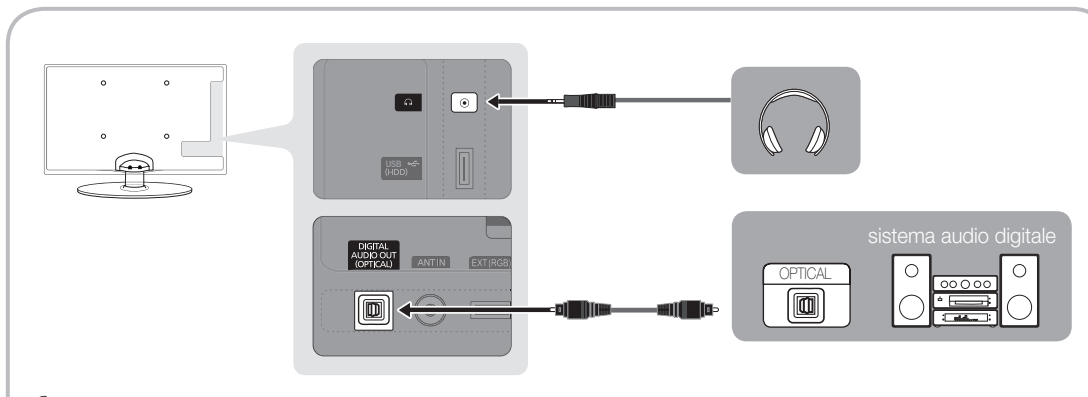

#### ✎ DIGITAL AUDIO OUT (OPTICAL)

- x Quando un sistema audio digitale è collegato alla porta DIGITAL AUDIO OUT (OPTICAL), ridurre il volume sia del televisore sia del sistema.
- x L'audio 5.1 CH (canali) è disponibile quando il televisore è collegato a un dispositivo esterno che supporta lo standard 5.1 CH.
- x Quando il ricevitore (amplificatore o DVD home theatre) è impostato su On, è possibile udire l'audio proveniente dall'uscita ottica del televisore. Quando il televisore visualizza un segnale DTV, invia l'audio a 5.1 canali all'amplificatore o al DVD Home Theater. Se la sorgente è un componente digitale, come per es. un lettore DVD / Blu-ray / ricevitore via cavo / ricevitore satellitare (STB) ed è collegata al televisore mediante HDMI, saranno udibili solo 2 canali audio dall'amplificatore o dal DVD Home Theater. Per un audio a 5.1 canali, collegare il jack dell'uscita audio digitale del DVD / lettore Blu-ray / ricevitore via cavo / ricevitore satellitare STB direttamente a un amplificatore o un home theatre.

Suffie n: E' possibile collegare le cuffie all'uscita cuffie del televisore. Quando le cuffie sono collegate, l'audio proveniente dagli altoparlanti incorporati viene disabilitato.

- x Collegando le cuffie al televisore l'uso della funzione audio non è disponibile.
- x Il volume delle cuffie e quello del televisore sono regolabili indipendentemente.

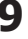

## Collegamenti

#### Slot per CONNESSIONI COMMON INTERFACE

Per visualizzare canali a pagamento, è necessario inserire una "SCHEDA CI o CI+".

- Se non si inserisce una "SCHEDA CI o CI+", alcuni canali visualizzeranno il messaggio "Segnale criptato".
- Le informazioni di pairing che contengono un numero telefonico, l'ID della "SCHEDA CI o CI+", l'ID host e altri dati verranno visualizzati entro 2~3 minuti. Se viene visualizzato un messaggio di errore, contattare il fornitore del servizio.
- Quando la configurazione delle informazioni relative al canale è stata completata, viene visualizzato il messaggio "Updating Completed" (Aggiornamento completato), a indicare che l'elenco dei canali è stato aggiornato.

#### ✎ NOTA

- x È necessario richiedere una "SCHEDA CI o CI+" al fornitore del servizio locale.
- x Estrarre con delicatezza la "SCHEDA CI o CI+" tirandola con le dita e prestando attenzione a non farla cadere poiché potrebbe subire danni.
- x Inserire la "SCHEDA CI o CI+" nella direzione indicata sulla scheda stessa.
- La posizione dell'alloggiamento COMMON INTERFACE può variare in base al modello.
- La "SCHEDA CI o CI+" non è supportata in alcune nazioni e regioni; controllare con il rivenditore autorizzato di zona.
- x In caso di problemi, contattare il fornitore del servizio.
- x Inserire la "SCHEDA CI o CI+" in grado di supportare le impostazioni antenna correnti. Lo schermo non visualizzerà le immagini oppure queste saranno distorte.

#### Cambiare la sorgente di ingresso

#### Elenco sorgenti

Questa funzione viene usata per selezionare il televisore o un'altra sorgente di ingresso esterna come un lettore DVD / Blu-Ray / ricevitore via cavo / ricevitore satellitare STB collegato al televisore.

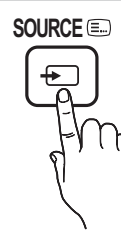

- TV / Est. / PC / AV / Comp. / HDMI1/DVI / HDMI2 / USB
	- ✎ In Elenco sorgenti, gli ingressi collegati vengono evidenziati.
	- $\mathbb{S}$  Est. e PC rimangono sempre attive.

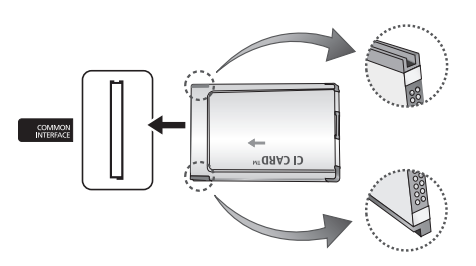

#### Modifica Nome

- Videoregistratore / DVD / STB cavo / STB satellite / STB PVR / Ricevitore AV / Giochi / Videocamera / PC / DVI PC / Dispositivi DVI / TV / IPTV / Blu-ray / HD DVD / DMA: Assegnare un nome al dispositivo collegato alle porte di ingresso per semplificare la selezione della sorgente di ingresso.
	- ✎ Quando si collega un cavo HDMI/DVI alla porta HDMI IN 1(DVI), è necessario impostare la porta in modalità DVI PC o Dispositivi DVI nel campo Modifica Nome.

## Funzioni base

#### Come scorrere i menu **MUTE**

Prima di utilizzare il televisore, seguire questi passaggi per imparare a scorrere i menu, selezionando e regolando le diverse funzioni.

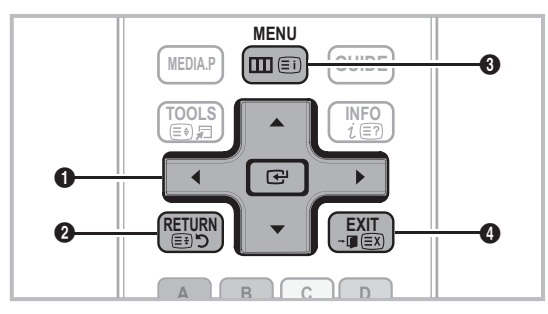

- seleziona una voce. Conferma l'impostazione. **1** ENTER  $\rightarrow$  / Tasto di direzione: Sposta il cursore e
- **2** Tasto RETURN: Ritorna al menu precedente.
- **3** Tasto MENU: Visualizza il menu OSD principale.
- **4** Tasto EXIT: Esce dal menu OSD.

#### Uso dei menu OSD (On Screen Display)

La procedura d'accesso può essere diversa a seconda del menu selezionato.

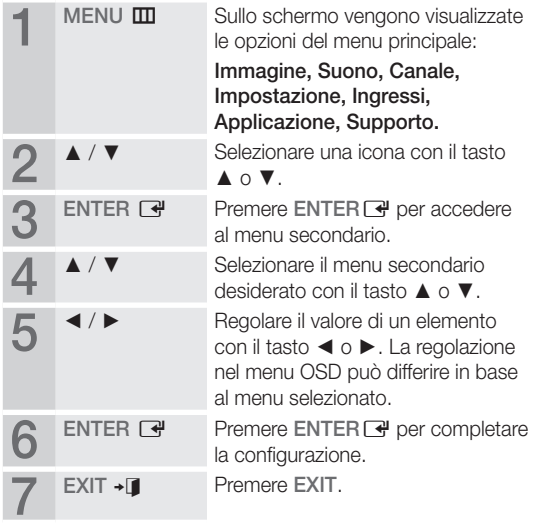

#### Uso del tasto INFO (Guida Now & Next)

Il display identifica il canale corrente e lo stato di determinate impostazioni audio e video.

La guida Now & Next mostra le informazioni relative alla programmazione giornaliera di ogni canale in base all'orario di trasmissione.

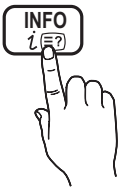

- Scorrere ◀, ▶ per visualizzare le informazioni di un determinato programma durante la visione del canale corrente.
- Scorrere ▲, ▼ per visualizzare le informazioni relative ad altri canali. Se si desidera spostarsi sul canale selezionato, premere ENTER<sub>[4]</sub>.

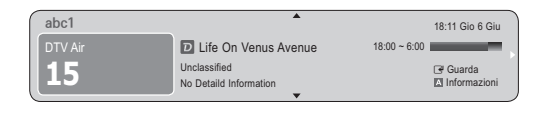

#### Pianificare la visione

### Guida

Le informazioni EPG (Electronic Programme Guide) sono fornite dall'emittente. Usando la programmazione fornita dalle emittenti, è possibile specificare i programmi da visualizzare in anticipo in modo da passare automaticamente al canale desiderato all'orario impostato. Le varie voci dei programmi potranno non essere visualizzate o non essere aggiornate in base allo stato del canale.

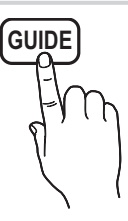

## Funzioni base

#### Usare Vis. canali

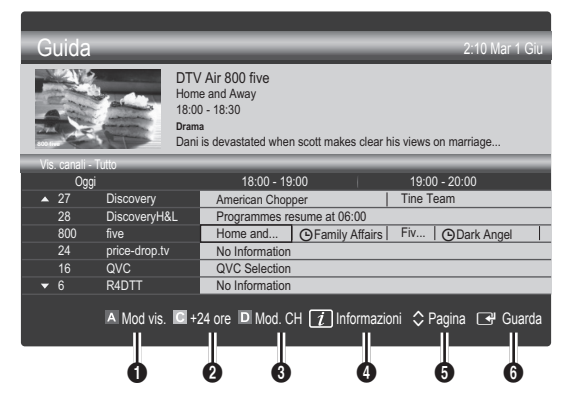

#### Uso di Vista programmazione

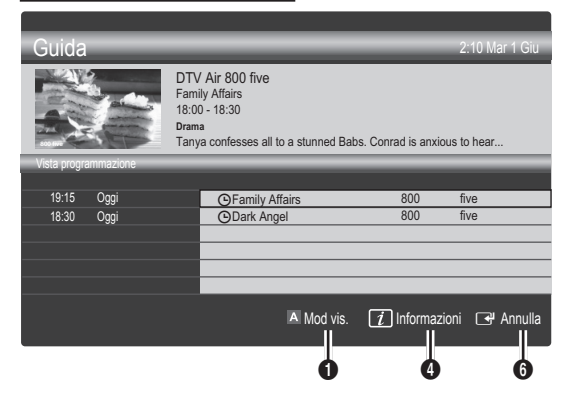

- **14 Rosso (Mod vis.)**: Visualizza l'elenco dei programmi attualmente trasmessi o in programmazione.
- **2 E** Giallo (+24 ore): Visualizza l'elenco dei programmi da trasmettere dopo 24 ore.
- **3 Blu (Mod. CH):** Selezionare il tipo di canali da visualizzare nella finestra Vis. canali. (Tutto, TV, Radio, Dati/Altro, Mio canale 1~4)
- **4** Informazioni: Visualizza i dettagli del programma selezionato.
- $\bigodot$   $\Diamond$  (Pagina): Passa alla pagina precedente o successiva.
- **6** Tasto ENTER<sub>[4]</sub>.
	- Selezionando il programma corrente, è possibile visualizzarlo.
	- Selezionando un evento in programmazione, è possibile prenotarne la visione. Per annullare la programmazione, premere nuovamente il tasto ENTER **e** quindi selezionare Annulla progr.

### Gestione canali

Eliminare o impostare i canali preferiti e utilizzare la guida ai programmi per le trasmissioni digitali. Selezionare un canale nella schermata Canali, Miei canali o Programmato.

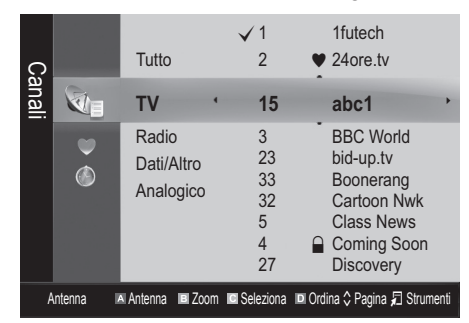

- **Canali**: Mostra l'elenco canali a seconda del tipo di canale.
- Miei canali: Mostra il gruppo del canale.
- Programmato: Mostra tutti i programmi attualmente prenotati.
- **We Uso dei tasti colorati in Gestione canali** 
	- **\* Ex** Rosso (Antenna): Selezionare Antenna o Cavo.
	- **B** Verde (**Zoom**): Aumenta o diminuisce il numero di un canale.
	- **· Giallo (Seleziona):** Selezionare i canali desiderati e premere il tasto giallo per impostare tutti i canali selezionati contemporaneamente. Il simbolo  $\checkmark$ compare a sinistra dei canali selezionati.
	- **Blu (Ordina)**: Cambia l'elenco dei canali ordinati per nome o numero del canale.
	- $\Diamond$  (Pagina): Passa alla pagina precedente o successiva.
	- x T (Strumenti): Visualizza il menu dell'opzione Gestione canali. (Il menu Opzioni può variare a seconda della situazione.)

#### Icone di stato del canale

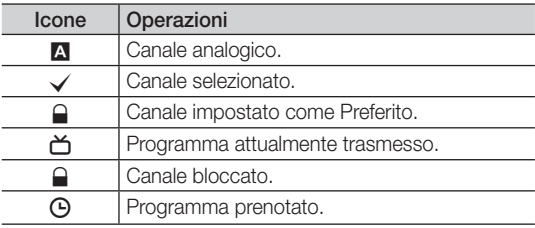

## ¦ Uso dei Canali Preferiti

## **Miei canali**

#### (in Gestione canali)

Mostra tutti i canali preferiti.

- Modifica Miei canali TOOLS月: E' possibile impostare i canali selezionati nel gruppo Mio canale.
- ✎ Il simbolo "\*" verrà evidenziato e il canale verrà impostato nel gruppo Mio canale.
	- 1. Selezionare un canale e premere il tasto TOOLS.
	- 2. Aggiungere o eliminare un canale nei gruppi Mio canale quali 1, 2, 3 e 4.
		- x E' possibile selezionare uno o più gruppi.
	- 3. Una volta modificate le impostazioni, in Miei canali sarà possibile visualizzare l'elenco dei canali di ogni gruppo.

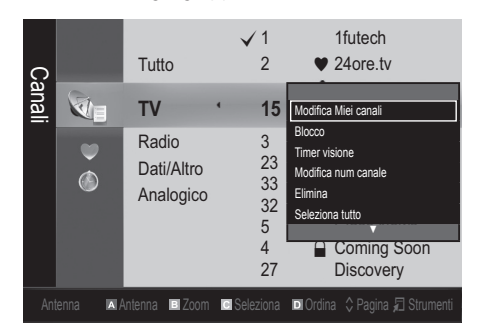

## Elenco canali

E' possibile visualizzare tutti i canali ricercati.

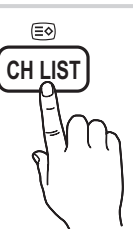

#### Menu Canale

#### Risintonizzazione dei canali

## Antenna (Antenna / Cavo)

Prima che il televisore inizi la memorizzazione dei canali disponibili, è necessario specificare il tipo di sorgente di segnale collegata al televisore (per es. un sistema via Antenna o Cavo).

### Nazione

Viene visualizzata la finestra di immissione del PIN. Digitare il PIN a quattro cifre.

- Canale digitale: Cambiare la nazione per i canali digitali.
- Canale analogico: Cambiare la nazione per i canali analogici.

### Memoriz. automatica

Ricerca i canali automaticamente e li memorizza sul televisore.

- ✎ I numeri di programma assegnati automaticamente potrebbero non corrispondere ai numeri di programma effettivi o desiderati. Se un canale è stato bloccato mediante la funzione Blocco canali, comparirà la schermata di inserimento del PIN.
- Sorgente antenna (Antenna / Cavo): Selezionare la sorgente antenna da memorizzare.
- Sorgente canale (Digitale e Analogico / Digitale / Analogico): Selezionare la sorgente del canale da memorizzare.

Quando si seleziona Cavo → Digitale e Analogico o Digitale: Inserire un valore per ricercare i canali via cavo. Mod ricerca (Completa / Rete / Rapida): Scorrere tutti i canali per le stazioni emittenti attive e memorizzarli nella memoria del televisore.

**S** Impostando **Rapida**, è possibile configurare Rete, ID di rete, Frequenza, Modulazione e Symbol Rate manualmente premendo il tasto sul telecomando.

Rete (Automatico / Manuale): Seleziona la modalità di impostazione ID di rete tra Automatico o Manuale.

ID di rete: Quando Rete è impostata su Manuale, è possibile impostare ID di rete usando i tasti numerici.

Frequenza: Visualizza la frequenza del canale. (varia in base alla nazione)

Modulazione: Visualizza i valori di modulazione disponibili.

Symbol Rate: Visualizza i valori di symbol rate disponibili.

#### Memorizzazione manuale

Esegue la scansione automatica di un canale e lo memorizza nel televisore.

- Se un canale è stato bloccato mediante la funzione **Blocco** canali, comparirà la schermata di inserimento del PIN.
- Canale digitale: Al termine della ricerca, i canali vengono aggiornati nell'elenco dei canali.
	- ✎ Selezionando Antenna <sup>→</sup> Antenna: Canale, Frequenza, Larg. di banda
	- ✎ Selezionando Antenna <sup>→</sup> Cavo: Frequenza, Modulazione, Symbol Rate
- Canale analogico (Programma, Sistema colore, Sistema audio, Canale, Ricerca): Se l'audio è anomalo o assente, riselezionare lo standard audio richiesto.

## Funzioni base

✎ Mod. Canale

- x <sup>P</sup> (modalità Programma): Una volta completata la sintonizzazione, alle emittenti della propria area viene assegnato un numero compreso tra P0 e P99. In questa modalità, è possibile selezionare un canale digitandone il numero corrispondente.
- x <sup>C</sup> (modalità canale antenna) / S (modalità canale cavo): Queste due modalità permettono di selezionarne un canale digitandone il numero ad esso assegnato per ogni stazione via etere o canale via cavo.

## Modifica dei canali

#### Menu Opzioni di Gestione canali

#### (in Gestione canali)

- 1. Selezionare un canale e premere il tasto TOOLS.
- 2. Modificare il nome del canale o il numero usando Modifica nome canale o il menu Modifica num canale.
- **Modifica nome canale** (solo canali analogici): Assegnare il nome preferito al canale.
- Modifica num canale (solo canali digitali): Modificare il numero premendo i tasti numerici desiderati.

## ¦ Altre funzioni

## Opzione ricerca via cavo

(in base alla nazione)

Imposta ulteriori opzioni di ricerca quali frequenza e symbol rate per ricerche network via cavo.

- Frequenza inizio / Frequenza arresto: Impostare la frequenza iniziale o finale (diversa per ogni nazione)
- Symbol Rate: Visualizza i valori di symbol rate disponibili.
- Modulazione: Visualizza i valori di modulazione disponibili.

## Gestione canali

#### Menu Opzioni di Gestione canali

Impostare ogni canale usando le opzioni del menu Gestione canali (Blocco / Sblocco, Timer Visione, Ordina, Elimina, Seleziona tutto / Deseleziona tutto). Gli elementi del menu Opzioni possono differire in base allo stato del canale.

- 1. Selezionare un canale e premere il tasto TOOLS.
- 2. Selezionare una funzione e cambiarne le impostazioni.
- **Blocco / Sblocco:** E' possibile bloccare un canale in modo che non possa essere selezionato e visualizzato.

#### $\otimes$  NOTA

- x Questa funzione è disponibile solo quando la funzione Blocco canali è impostata su On.
- x Viene visualizzata la finestra di immissione del PIN. Digitare il PIN a 4 cifre; il PIN predefinito è "0-0-0-0". Cambiare il PIN usando l'opzione Cambia PIN.
- Timer visione: E' possibile impostare la visualizzazione automatica di un canale desiderato all'ora prestabilita. Impostare l'orario corrente prima di usare questa funzione.
	- **Quando un canale digitale viene selezionato,** premere il tasto ► per visualizzare il programma digitale.
- Ordina: (solo canali analogici): Questa operazione consente di modificare i numeri di programma dei canali memorizzati. Questa operazione può essere necessaria dopo la memorizzazione automatica dei canali.
- Elimina: E' possibile eliminare un canale per visualizzare i canali desiderati.
- Seleziona tutto / Deseleziona tutto: Per selezionare o deselezionare tutti i canali in gestione canali.

## Trasferim. elenco canali

Viene visualizzata la finestra di immissione del PIN. Digitare il PIN a quattro cifre. Importa o esporta la mappatura dei canali. Collegare un dispositivo di memoria USB per utilizzare questa funzione.

- Importa da USB: Importa l'elenco canali dal dispositivo USB.
- Esporta in USB: Esporta l'elenco canali sul dispositivo USB. Questa funzione è disponibile solo quando è collegato un dispositivo USB.

## **S** Programmato

#### (in Gestione canali)

E' possibile visualizzare, modificare o eliminare un programma prenotato.

- Modifica info: Per modificare un programma prenotato.
- Annulla Programmazioni: Per annullare un programma prenotato.
- Informazioni: Per visualizzare un programma prenotato. (E' inoltre possibile modificare le informazioni relative alla prenotazione.)
- Seleziona tutto / Deseleziona tutto: Per selezionare o deselezionare tutti i programmi prenotati.

## Sintonia fine

(solo canali analogici) Se il segnale risulta debole o distorto, può essere necessario sintonizzare il canale manualmente.

- **S** I canali per i quali si è effettuata la sintonia fine sono contrassegnati con un asterisco "\*".
- **Ser reimpostare la sintonia, selezionare Reset.**

#### Menu Immagine

#### ¦ Cambiare la modalità Immagine preimpostata

#### Modalità

Selezionare il tipo di immagine preferita.

- Dinamica: Adatta per un ambiente illuminato.
- Standard: Adatta per condizioni di luce normali.

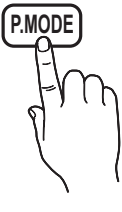

Film: Adatta per la visione di film in un ambiente poco illuminato.

¦ Regolazione delle impostazioni delle immagini

### Retroillumin / Contrasto / Luminosità / Nitidezza / Colore / Tinta (V/R)

La televisione ha diverse opzioni di impostazione per il controllo della qualità delle immagini.

#### $\mathbb{Z}$  nota

- Nelle modalità analogiche TV, Est., AV del sistema PAL, non è possibile utilizzare la funzione Tinta (V/R).
- x In modalità PC, è possibile modificare solo i parametri Retroillumin, Contrasto e Luminosità.
- x Le impostazioni possono essere modificate e memorizzate per ogni dispositivo esterno collegato al televisore.

#### Soluzioni economiche

### Soluzione Eco

- Risp. energia (Off / Basso / Medio / Alto / Immagine off / Automatico) TOOLS月: Questa funzione regola la luminosità del televisore in modo da ridurre il consumo di energia. Selezionando Immagine off, lo schermo viene disattivato, ma l'audio rimane attivo. Per attivare lo schermo premere un tasto qualsiasi, eccetto il tasto di regolazione del volume.
- No segnale stnd-by (Off / 15 min / 30 min / 60 min): Per ridurre il consumo energetico, impostare il periodo di tempo in cui il televisore rimarrà acceso senza ricevere segnali.
	- ✎ Disabilitata quando il PC è in modalità risparmio energetico.

### ¦ Modifica delle Opzioni immagine

#### Impostazioni avanzate

#### (disponibile in modalità Standard / Film)

E' possibile regolare le impostazioni avanzate dello schermo compresi il colore e il contrasto.

✎ In modalità PC, è possibile modificare solo i parametri Contr. dinamico, Gamma e Bilan bianco.

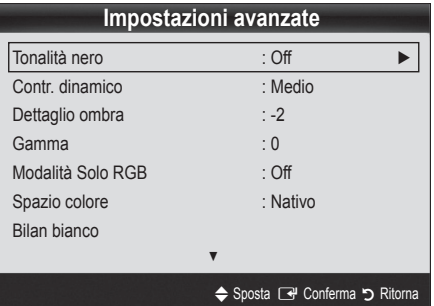

- Tonalità nero (Off / Scuro / Più scura / Extra scura): Selezionare il livello di nero per regolare la profondità dello schermo.
- Contr. dinamico (Off / Basso / Medio / Alto): Per regolare il contrasto dello schermo.
- Dettaglio ombra (-2~+2): Per incrementare la luminosità delle immagini scure.
- Gamma: Per regolare l'intensità dei colori primari.
- Solo modalità RGB (Off / Rosso / Verde / Blu): E' possibile regolare i parametri Colore o Tinta (V/R) dei valori Rosso, Verde o Blu per le immagini provenienti da un dispositivo esterno (lettore DVD, home theatre, ecc.).
- Spazio colore (Automatico / Nativa): Regolare l'intervallo dei colori disponibili per creare l'immagine.
- Bilan bianco: Regolare la temperatura colore per ottenere immagini più naturali.

R-Offset / G-Offset / B-Offset: Regolare l'intensità di ogni colore (rosso, verde, blu).

R-Gain / G-Gain / B-Gain: Regolare la luminosità di ogni colore (rosso, verde, blu).

Reset: Ripristina il valore Bilan bianco alle impostazioni predefinite.

- Incarnato: Enfatizza la tonalità rosa del valore "Incarnato."
- Migliora imm bordi (Off / On): Enfatizza i contorni degli oggetti.

## Funzioni base

## Opzioni immagine

✎ In modalità PC, è possibile modificare solo i parametri Toni colore, Dimensioni e Ora protezione auto.

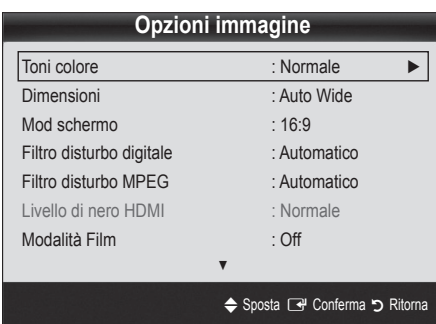

- Toni colore (Freddo / Normale / Caldo1 / Caldo2)
	- Le opzioni Caldo1 o Caldo2 verranno disattivate se la modalità immagine è impostata su Dinamica.
	- **Sex Le impostazioni possono essere regolate e** memorizzate per ogni dispositivo esterno collegato al televisore.
- Dimensioni: Il ricevitore via cavo/ satellitare potrebbe anch'esso avere la propria serie di dimensioni preimpostate. Tuttavia, si consiglia vivamente di utilizzare la modalità 16:9 nella maggior parte dei casi.

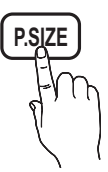

Auto Wide: Regola automaticamente la dimensione dell'immagine su un formato 16:9.

16:9 : Regola il formato dell'immagine a 16:9, appropriato per la visione di DVD o di trasmissioni in formato wide.

Wide Zoom: Ingrandisce l'immagine a oltre 4:3.

✎ Regola la Posizione usando i tasti ▲, ▼.

Zoom: Ingrandisce il formato 16:9 per adattarlo alle dimensioni verticali dello schermo.

✎ Regola la Posizione o le Dimensioni mediante i tasti ▲, ▼.

4:3 : Le impostazioni predefinite per un film o una trasmissione normale.

✎ Non visualizzare a lungo trasmissioni in formato 4:3. Le bande nere sulla sinistra e sulla desta dell'immagine potrebbero causare immagini residue (bruciatura dello schermo), un fenomeno non coperto dalla garanzia.

Adatta a schermo: Utilizzare questa funzione per visualizzare l'immagine completa senza ritagli con segnali HDMI (720p/1080i/1080p) o Comp. (1080i/1080p).

### $\otimes$  NOTA

- x A seconda del tipo di sorgente di ingresso, le opzioni relative alla dimensione dell'immagine possono variare.
- x Le voci disponibili variano in base alla modalità selezionata.
- x In modalità PC, è possibile regolare solo i formati 16:9 e 4:3.
- x Le impostazioni possono essere regolate e memorizzate per ogni dispositivo esterno collegato al televisore.
- Dopo aver selezionato l'opzione Adatta a schermo in modalità HDMI (1080i / 1080p) o Comp. (1080i / 1080p): Regola la Posizione o le Dimensioni mediante i tasti ▲, ▼, ◄, ►.
- Usando la funzione Adatta a schermo con un ingresso HDMI 720p, 1 riga verrà tagliata in alto, in basso, a sinistra e a destra come nella funzione di overscan.
- Mod schermo (16:9 / Wide Zoom / Zoom / 4:3): Disponibile solo quando la dimensione delle immagini è impostata su Auto Wide. E' possibile impostare la dimensione delle immagini desiderata al formato 4:3 WSS (Wide Screen Service) o alla dimensione originale. Ogni paese europeo ha le proprie dimensioni delle immagini.

✎ Non disponibile in modalità PC, Comp. o HDMI.

Filtro disturbo digitale (Off / Basso / Medio / Alto / Automatico / Visualiz automatica): Quando il segnale è debole, possono comparire disturbi statici e ombre. Selezionare una delle opzioni fino a ottenere la qualità ottimale.

Visualiz automatica: Nel cambiare i canali analogici, visualizza l'intensità del segnale corrente e definisce lo schermo NF.

✎ Disponibile solo per i canali analogici.

- Filtro disturbo MPEG (Off / Basso / Medio / Alto / Automatico): Riduce il disturbo MPEG per una migliore qualità delle immagini.
- Livello di nero HDMI (Normale / Basso): Consente di selezionare il livello di nero dello schermo per regolare la profondità dell'immagine.
	- ✎ Disponibile solo in modalità HDMI (segnali RGB).
- Modalità Film (Off / Auto1 / Auto2): Il televisore può essere impostato automaticamente per rilevare ed elaborare i segnali dei film provenienti da tutte le sorgenti e per regolare l'immagine in modo da ottenere una visualizzazione ottimale.
	- ✎ Disponibile in modalità TV, AV, COMP. (480i / 1080i) e HDMI (480i / 1080i).
- Ora protezione auto (2 ore / 4 ore / 8 ore / 10 ore / Off): Se lo schermo rimane inattivo visualizzando una immagine fissa per un certo periodo di tempo definito dall'utente, lo screen saver si attiva per evitare la formazione di immagini residue.

## Reset immagine (OK / Annulla)

Ripristina la modalità corrente delle immagini ai valori predefiniti.

### ¦ Configurazione del televisore con il PC

Impostare la sorgente di ingresso su PC.

## Regolazione auto roousa

Per regolare automaticamente i valori frequenza/posizioni e le impostazioni di sintonizzazione.

✎ Non disponibile quando il collegamento avviene mediante cavo HDMI/DVI.

### Schermo

- Grossa / Fine: Rimuove o riduce eventuali disturbi dalle immagini. Se non si riesce a eliminare il disturbo mediante la sintonizzazione fine, regolare la frequenza nel modo migliore possibile (Grossa) ed eseguire nuovamente la sintonizzazione fine. Una volta ridotto il disturbo, regolare l'immagine in modo che sia perfettamente centrata sullo schermo.
- **Posizione** : Regolare lo schermo del PC usano i tasti freccia ( $\blacktriangle$  /  $\blacktriangledown$  /  $\blacktriangleleft$  / $\blacktriangleright$ ).
- Reset immagine: Ripristina l'immagine ai valori predefiniti.

#### Uso del televisore come uno schermo PC

Impostazione del software del PC (basato su Windows XP) In base alla versione di Windows e alla scheda video in uso, le schermate effettive del PC possono essere diverse; nel caso, verranno quasi sempre applicate le stesse informazioni di impostazione base. (In caso contrario, contattare la casa costruttrice del computer oppure un rivenditore Samsung).

- 1. Fare clic sul "Pannello di controllo" nel menu Start di Windows.
- 2. Fare clic su "Aspetto e temi" nel "Pannello di controllo" per visualizzare una finestra di dialogo.
- 3. Fare clic su "Schermo" per visualizzare una finestra di dialogo.
- 4. Fare clic sulla scheda 'Impostazioni' nella finestra di dialogo.
- Impostazione della dimensione corretta (risoluzione) [Ottimale: 1360 x 768 pixel]
- Se la finestra di dialogo delle impostazioni contiene un'opzione relativa alla frequenza verticale, il valore corretto è "60" o "60 Hz". In caso contrario, fare clic su 'OK' e uscire dalla finestra di dialogo.

#### Menu Suono

#### ¦ Cambiare la Modalità audio preimpostata

#### Modalità

- Standard: Seleziona la modalità audio normale.
- Musica: Enfatizza la musica rispetto alle voci.

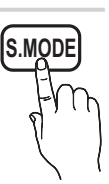

- Film: Offre la migliore qualità audio per la visione di film.
- Voce cristallina: Enfatizza le voci rispetto ad altri suoni.
- Amplificazione: Aumenta l'intensità delle alte frequenze per offrire alle persone con deficit uditivo un ascolto migliore.

¦ Regolare le impostazioni audio

### Equalizzatore

Regola la modalità audio (solo modalità audio standard).

- Bilanciamento L/R: Controlla il bilanciamento degli altoparlanti sinistro e destro.
- 100Hz / 300Hz / 1kHz / 3kHz / 10kHz (Regolazione larghezza di banda): Regola il livello di specifiche frequenze di banda.
- Reset: Ripristina l'equalizzatore alle impostazioni predefinite.
	- Sistemi audio, ecc.

### Virtual Surround (Off / On)

(solo modalità audio standard)

Questa funzione produce un audio virtuale a 5.1 canali surround attraverso una coppia di altoparlanti o di cuffie mediante l'uso della tecnologia HRTF (Head Related Transfer Function).

## Chiarezza dialoghi (Off / On)

(solo modalità audio standard)

Questa funzione permette di incrementare l'intensità della voce rispetto alla musica di sottofondo o agli effetti audio in modo che sia possibile udire meglio i dialoghi durante la visione di un programma.

03

## Funzioni base

## Lingua audio

(solo canali digitali)

Cambia la lingua predefinita per le lingue audio.

✎ Le lingue disponibili possono variare in base alla trasmissione.

## Formato audio

#### (solo canali digitali)

Quando l'audio è generato sia dall'altoparlante principale sia dal ricevitore audio, potrebbe prodursi un effetto di eco a causa della diversa velocità di decodifica dei due dispositivi. In questo caso, attivare la funzione Altoparlante TV.

<sup><</sup>L'opzione **Formato audio** può essere diversa in base alla trasmissione. L'audio Dolby Digital 5.1ch è disponibile solo quando viene collegato un altoparlante esterno mediante un cavo ottico.

## Descrizione audio

(non disponibile in tutti i paesi) (solo canali digitali)

Questa funzione gestisce il flusso audio per l'opzione AD (Audio Description), quando è trasmesso insieme all'Audio principale dall'emittente.

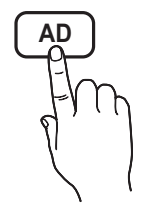

- Descrizione audio (Off / On): Attiva e disattiva la funzione Descrizione audio.
- Volume: Regola il volume della descrizione audio.

## Volume auto (Off / Normale / Notte)

Per equalizzare il volume di ogni canale, impostare su Normale.

Notte: Questa modalità fornisce una migliore esperienza audio rispetto alla modalità Normale, escludendo quasi ogni rumore. Questa modalità è utile durante la notte.

## Seleziona altoparlante (Altoparlante est / Altoparlante TV)

A causa delle differenze di velocità nella decodifica tra l'altoparlante principale e il ricevitore audio, è possibile avvertire una eco del suono. In questo caso, attivare la funzione Altoparlante est del televisore.

- **Quando Seleziona altoparlante** è impostato su Altoparlante est, i tasti volume e MUTE non sono attivi e le impostazioni audio sono limitate.
- **Selectiona altoparlante** sia impostato su Altoparlante est.
	- x Altoparlante TV: Off, Altoparlante est: On

**S** Controllare che Seleziona altoparlante sia impostato su Altoparlante TV.

#### x Altoparlante TV: On, Altoparlante est: On

✎ In mancanza di segnale video, entrambi gli altoparlanti saranno disattivi.

### Imp. supplementare

(solo canali digitali)

- Livello audio DTV (MPEG / HE-AAC): Questa funzione permette di ridurre la disparità di un segnale vocale (uno dei segnali ricevuti durante una trasmissione TV digitale) a un determinato livello.
	- $\mathbb S$  In base al tipo di segnale della trasmissione, MPEG / HE-AAC può essere regolato tra -10dB e 0dB.
	- ✎ Per aumentare o diminuire il volume, regolare rispettivamente tra 0 e -10.
- Uscita SPDIF: SPDIF (Sony Philips Digital InterFace) è usata per fornire un audio digitale riducendo le interferenze agli altoparlanti e ai vari dispositivi digitali come per esempio un lettore DVD.

Formato audio: Durante la ricezione di una trasmissione TV digitale, è possibile selezionare il formato uscita audio digitale (SPDIF) tra le opzioni PCM o Dolby Digital.

✎ Collegando altoparlanti a 5.1ch in una impostazione Dolby Digital, massimizza l'esperienza audio in 3D.

Ritardo audio: Usata per correggere la mancata corrispondenza audio-video durante la visione del televisore o di un video e ascoltando una uscita da un canale digitale mediante un dispositivo esterno come per esempio un ricevitore AV (0ms ~ 250ms).

- Comp Dolby Digital (Line / RF): Questa funzione minimizza la disparità dei segnali tra un segnale dolby digital e un segnale vocale (per es. audio MPEG, HE-AAC, audio ATV).
	- Selezionare Line per ottenere un audio dinamico, e RF per ridurre la differenza tra i suoni alti e bassi durante la notte.

Line: Impostare il livello di uscita dei segnali maggiori o minori di -31dB (riferimento) su -20dB o -31dB.

RF: Impostare il livello di uscita dei segnali maggiori o minori di -20dB (riferimento) su -10dB o -20dB.
## Reset impostazioni audio (OK / Annulla)

Ripristina tutte le impostazione audio ai valori predefiniti.

#### Selezione della modalità audio

Quando si imposta la modalità Dual I-II, la modalità audio corrente viene visualizzata sullo schermo.

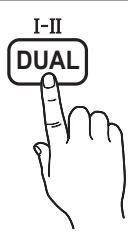

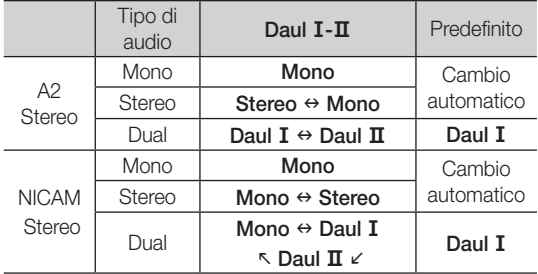

Se il segnale stereo è debole e si verifica un cambio automatico, passare alla modalità Mono.

✎ Attivata solo in caso di segnali audio stereo.

**We Disponibile solo quando la sorgente Ingressi** è impostata su TV.

#### Menu Impostazione

### ¦ Impostazione dell'Ora

### Ora

- Orologio: L'impostazione dell'orario serve per utilizzare le funzioni timer del televisore.
	- O L'ora corrente appare ogni volta che si preme il tasto INFO.
	- ✎ Se il cavo di alimentazione viene scollegato, è necessario impostare nuovamente l'orologio.

#### Modalità orologio (Automatico / Manuale)

- ✎ In base all'emittente e al segnale trasmesso, l'impostazione automatica dell'orario potrebbe non essere corretta. In questo caso, impostare l'orario manualmente.
- ✎ Per l'impostazione automatica dell'orario è necessario collegare l'antenna o il cavo.

Imposta Ora: Impostare Giorno, Mese, Anno, Ora e Minuti manualmente.

✎ Disponibile solo quando Modalità orologio<sup>è</sup> impostata su Manuale.

Fuso orario (in base alla nazione): Selezionare il fuso orario della propria zona.

- ✎ E' possibile utilizzare questa funzione quando l'opzione Nazione è impostata su Altre.
- ✎ Questa funzione è disponibile solo quando la funzione Modalità orologio è impostata su Automatico.

#### ¦ Impostazione Timer stand-by

**Timer stand-by** [TOOLS月]: Spegne automaticamente il televisore dopo il periodo di tempo preimpostato. (30, 60, 90, 120, 150 e 180 minuti).

**Example 2** Per annullare l'impostazione Timer stand-by, selezionare Off.

#### ¦ Impostazione del Timer di accensione/spegnimento

Timer 1 / Timer 2 / Timer 3: Possono essere impostate tre diverse opzioni del Timer. Prima è necessario impostare l'orologio.

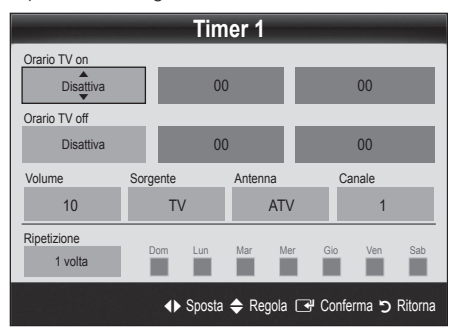

Orario TV on / Orario TV off: Per impostare l'ora e i minuti e attivare / disattivare l'opzione. (Per attivare il timer con l'impostazione desiderata, impostare su Attiva.)

Volume: Selezionare il livello del volume desiderato.

Sorgente: Selezionare il contenuto TV o USB da riprodurre quando il televisore viene acceso automaticamente. (La modalità USB può essere selezionata solo quando un dispositivo USB è collegato al televisore)

Antenna (quando Sorgente è impostata su TV): Selezionare **ATV** o **DTV**.

Canale (quando Sorgente è impostata su TV): Selezionare il canale desiderato.

Contenuti (quando Sorgente è impostata su USB): Selezionare una cartella nel dispositivo USB contenente i file musicali o le immagini da riprodurre quando il televisore si accende automaticamente.

#### $\scriptstyle\otimes$  nota

- Se sul dispositivo USB non sono presenti file musicali, oppure la cartella contenente file musicali non è selezionata, l'opzione Timer non funziona correttamente.
- Nel caso ci sia una sola foto memorizzata sul dispositivo USB, la funzione Slide Show non è disponibile.
- x Se il nome della cartella è troppo lungo, la cartella non è selezionabile.
- A ogni dispositivo USB utilizzato viene assegnata una cartella. In caso di più dispositivi USB, verificare che le cartelle assegnate a ogni USB abbiano nomi diversi.

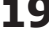

## Funzioni base

Ripetizione: Selezionare 1 volta, Ogni gg, Lun~Ven, Lun~Sab, Sab~Dom o Manuale. Selezionando Manuale, è possibile impostare il giorno che si desidera attivare il timer.

- $\mathbb S$  Il simbolo  $\checkmark$  indica che è stato selezionato il giorno.
- ✎ Spegnimento automatico (disponibile solo quando il televisore si accende mediante il Timer): Il televisore viene automaticamente spento dopo 3 ore di inattività al fine di prevenirne il surriscaldamento.

### ¦ Blocco programma

### **Sicurezza**

- ✎ Prima della schermata di impostazione compare la schermata di inserimento del PIN.
- ✎ Digitare il PIN a 4 cifre; il PIN predefinito è "0-0-0-0". Cambiare il PIN usando l'opzione Cambia PIN.
- Blocco canali (Off / On): Bloccare i canali in Gestione canali per impedire a utenti non autorizzati, per esempio i bambini, di visualizzare programmi non adatti.
	- **S** Disponibile solo quando la sorgente Ingressi è impostata su TV.
- **Blocco Canale** (in base alla nazione): Impedisce a utenti non autorizzati, per esempio i bambini, di visualizzare programmi non adatti mediante l'inserimento di un codice PIN a 4 cifre. Se il canale selezionato è bloccato, comparirà il simbolo " $\cap$ ".

Cons tutto: Sblocca tutti i parametri TV impostati (non supportato in Francia).

- <sup>18</sup> Quando **Blocco Canale** è impostato su 18, viene visualizzata la schermata di immissione del PIN prima di poter cambiare canale (solo per la Francia).
- Cambia PIN: Cambiare l'ID personale per impostare il televisore.
	- ✎ Qualora si sia dimenticato il codice PIN, premere i tasti del telecomando nella sequenza seguente per ripristinare il codice PIN predefinito "0-0-0-0" : POWER (off)  $\rightarrow$  MUTE  $\rightarrow$  8  $\rightarrow$  2  $\rightarrow$  4  $\rightarrow$  POWER (on).

## ¦ Altre funzioni

### Lingua

- Lingua menu: Imposta la lingua dei menu.
- Linqua Teletext: Imposta la lingua desiderata per il servizio Teletext.
	- ✎ La lingua predefinita è l'inglese, nel caso in cui la trasmissione non supporti la lingua selezionata.

Preferenze (Lingua principale audio / Lingua secondaria audio / Lingua principale sottotitoli / Lingua secondaria sottotitoli / Lingua principale Teletext / Lingua secondaria Teletext): Selezionare una lingua, che sarà la lingua predefinita alla selezione di un canale.

## **Sottotitoli**

Utilizzare questo menu per impostare la modalità Sottotitoli.

- Sottotitoli (Off / On): Attiva e disattiva i sottotitoli.
- Modalità (Normale / Non udenti): Imposta la modalità dei sottotitoli.
- Lingua Sottotitoli: Imposta la lingua dei sottotitoli.
	- Se il programma che si sta guardando non supporta la funzione **Non udenti**, si attiva automaticamente l'opzione **Normale** anche se è selezionata la modalità Non udenti.
	- ✎ La lingua predefinita è l'inglese, nel caso in cui la trasmissione non supporti la lingua selezionata.

## Testo digitale (Disabilita / Abilita)

#### (solo UK)

Se il programma è trasmesso con testo digitale, questa funzione è attivata.

## Esec auto Servizio dati (Off / On)

Imposta se eseguire automaticamente o meno il servizio dati. Esec auto Servizio dati esegue automaticamente il servizio dati senza l'intervento dell'utente.

✎ Se qualsiasi altra funzione secondaria è in esecuzione, Esec auto Servizio dati potrebbe non funzionare.

## Generale

Modalità gioco (Off / On): Durante la connessione a una console per videogiochi come PlayStation™ o Xbox™, il gioco sarà più realistico selezionando la modalità gioco.

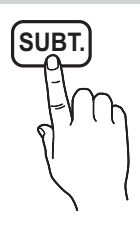

#### **SO NOTA**

- x Precauzioni e limitazioni per la modalità gioco
	- Per scollegare una console per videogiochi e collegare un altro dispositivo esterno, impostare Modalità gioco su Off nel menu di impostazione.
	- Visualizzando il menu TV in Modalità gioco si potrebbe verificare un leggero sfarfallio.
- x Modalità gioco non è disponibile quando la sorgente d'ingresso è impostata su TV o PC.
- x Dopo il collegamento della console di gioco, impostare Modalità gioco su On. Purtroppo potrebbe verificarsi una riduzione nella qualità delle immagini.
- x Se la Modalità gioco è impostata su On:
	- La modalità Immagine è impostata su Standard e la modalità Suono è impostata su Film.
	- Equalizzatore non è disponibile.
- Trasparenza menu (Luminoso / Scuro): Imposta la trasparenza del menu.
- Melodia (Off / Basso / Medio / Alto): Per riprodurre una melodia all'accensione o allo spegnimento del televisore.

### Interfaccia comune

- Menu CI: Permette all'utente di accedere al menu del modulo CAM. Selezionare il Menu CI in base alla scheda PC.
- Info sull'applicazione: Visualizza le informazioni relative al modulo CAM inserito nell'alloggiamento CI e nella "SCHEDA CI o CI+" inserita nel modulo CAM. È possibile installare il modulo CAM in qualsiasi momento, a televisore acceso o spento.
- 1. Acquistare il modulo CI CAM presso il rivenditore locale o via telefono.
- 2. Inserire saldamente la "SCHEDA CI o CI+" nel modulo CAM nella direzione indicata dalla freccia.
- 3. Inserire il modulo CAM con la "SCHEDA CI o CI+" nell'alloggiamento common interface, nella direzione indicata dalla freccia, in modo che sia parallela all'alloggiamento.
- 4. Verificare la visione dell'immagine su un canale a segnale criptato.

## ¦ PIP (Picture In Picture)

### PIP TOOLS<sup>2</sup>

Permette la visualizzazione contemporanea di un canale TV e di una sorgente video esterna. PIP (Picture-in-Picture) non funziona nella stessa modalità.

#### $\otimes$  NOTA

- x Per l'audio della schermata PIP, vedere le istruzioni alla sezione Selezione audio.
- x Spegnendo il televisore durante la visione in modalità PIP, la finestra PIP scomparirà.
- L'immagine nella finestra PIP potrebbe apparire leggermente innaturale quando si usa la schermata principale per visualizzare un videogame o il karaoke.
- Impostazioni PIP

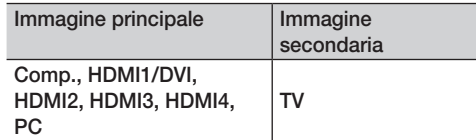

- PIP (Off / On): Attiva o disattiva la funzione PIP.
- **Canale:** Selezionare il canale per lo schermo secondario.
- **Dimensioni (** $\Box$ ): Per selezionare la dimensione dell'immagine secondaria.
- **Posizione (** $\Box$  **/**  $\Box$  /  $\Box$ ): Per selezionare la posizione dell'immagine secondaria.
- Selezione audio (Principale / Secondario): E' possibile scegliere l'audio desiderato (Principale / Secondario) in modalità PIP.

#### Menu Supporto

### Auto diagnosi

- ✎ La funzione di auto diagnosi potrebbe richiedere alcuni secondi; questa operazione rientra nel normale funzionamento del televisore.
- Test immagine (Sì / No): Utilizzato per controllare eventuali problemi di visualizzazione delle immagini.
- Test audio (Sì / No): Usare la melodia predefinita per verificare eventuali problemi audio.
	- ✎ Se non c'è ritorno audio dagli altoparlanti del televisore, prima di eseguire il test audio verificare che Seleziona altoparlante sia impostato su Altoparlante TV nel menu Suono.
	- $\mathbb S$  E' possibile ascoltare la melodia durante il test anche se Seleziona altoparlante è impostato su Altoparlante est oppure quando l'audio è stato disattivato premendo il tasto MUTE.
- Informazioni sul segnale (solo canali digitali): La qualità di ricezione dei canali HDTV è perfetta o i canali non sono disponibili. Regolare l'antenna per aumentare la forza del segnale.
- Risoluzione dei problemi: Se il televisore presenta problemi, consultare questa sezione.
	- Se tra le varie descrizioni non è riportato il problema riscontrato, contattare il Centro di assistenza clienti Samsung.

## Funzioni base

## Aggiornamento software

Aggiornamento software può essere eseguito mediante un segnale di trasmissione o mediante il download del più recente firmware dal sito www.samsung.com su un dispositivo USB.

Versione corrente è il software già installato nel televisore.

✎ La versione del software è rappresentata come "Anno/ Mese/Giorno\_Versione".

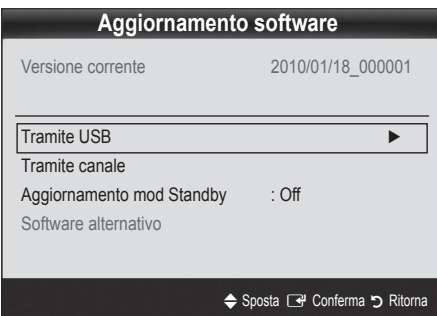

#### Installare la versione più recente

Tramite USB: Inserire un'unità USB contenente l'aggiornamento del firmware scaricato dal sito "www.samsung. com" nel televisore. Fare attenzione a non scollegare l'alimentazione o rimuovere l'unità

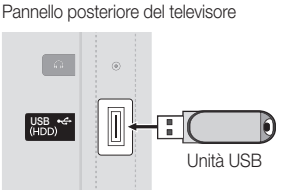

USB mentre l'aggiornamento è in corso. Al termine dell'aggiornamento del firmware, il televisore si spegnerà e riaccenderà automaticamente. Al termine dell'aggiornamento del software, le impostazioni video e audio modificate torneranno alle impostazioni predefinite. Si consiglia di scrivere le impostazioni in modo da poterle facilmente ripristinare dopo l'aggiornamento.

- Tramite canale: Aggiorna il software mediante il segnale trasmesso.
	- ✎ Se la funzione viene selezionata durante il periodo di trasmissione del software, il software verrà automaticamente ricercato e scaricato.
	- ✎ Il tempo necessario per scaricare il software è determinato dallo stato del segnale.
- Aggiornamento mod Standby: All'orario prestabilito verrà eseguito automaticamente un aggiornamento manuale. Poiché l'alimentazione dell'unità si attiva internamente, lo schermo LED potrebbe attivarsi per breve tempo. Questo fenomeno può continuare per più di un'ora, fino al termine dell'aggiornamento software.
- Software alternativo (Non disponibile.)

### Guida alla connessione HD

Consultare queste informazioni durante la connessione di dispositivi esterni al televisore.

## Contattare Samsung

Fare riferimento a queste informazioni in caso di funzionamento anomalo del televisore o se si desidera aggiornare il software. E' possibile reperire le informazioni riguardanti i nostri call centre, e come scaricare prodotti e software.

#### Collegamento a un PC

#### Uso di un Cavo HDMI/DVI o D-sub

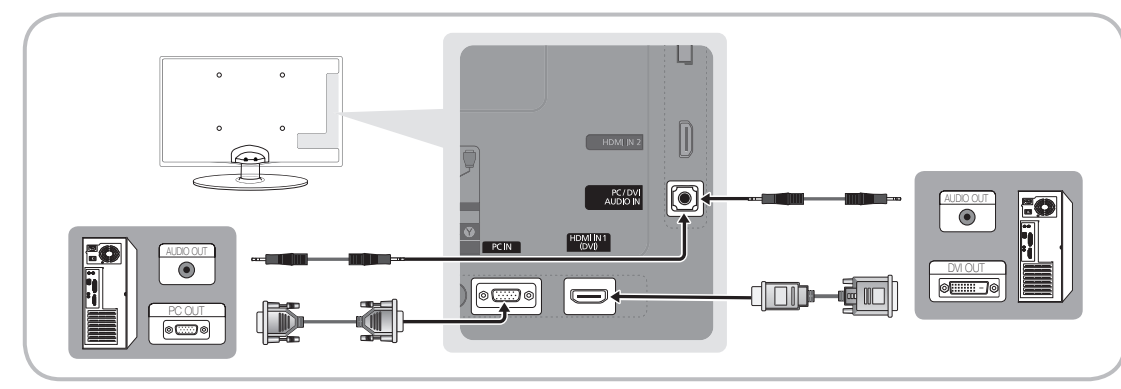

#### Modalità di visualizzazione (ingresso D-Sub e HDMI/DVI)

La risoluzione ottimale è 1360 X 768 a 60 Hz.

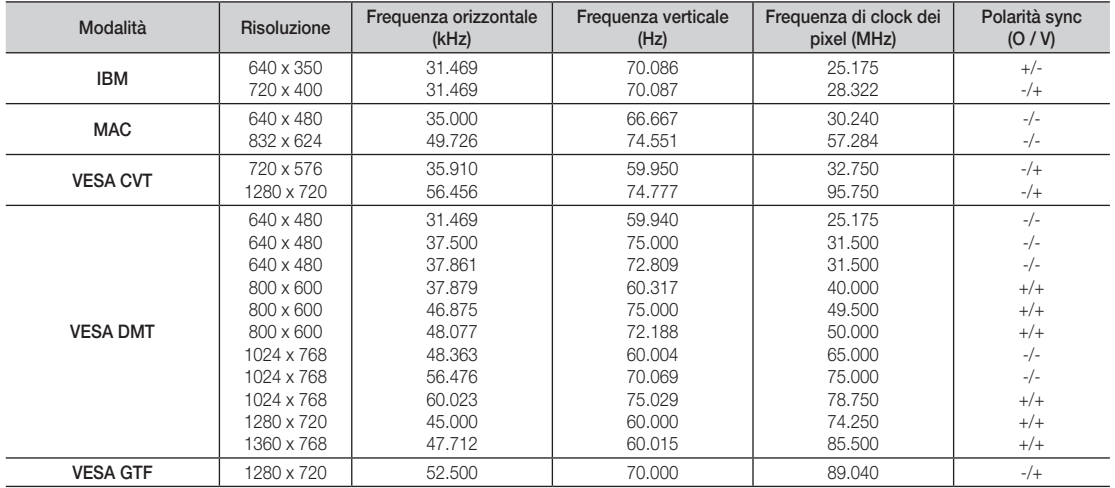

#### ✎ NOTA

- x Quando si effettua una connessione mediante cavo HDMI/DVI, è necessario utilizzare il jack HDMI IN 1(DVI).
- x La modalità interlacciata non è supportata.
- Questo dispositivo potrebbe non funzionare correttamente se si seleziona un formato video non standard.
- x Le modalità Separata e Composito sono supportate. La modalità SOG (Sync On Green) non è supportata.

## Funzioni avanzate

#### Media Play

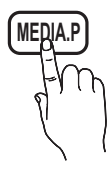

Godetevi le fotografie, la musica o i film salvati su un dispositivo USB Mass Storage Class (MSC) e/o sul PC.

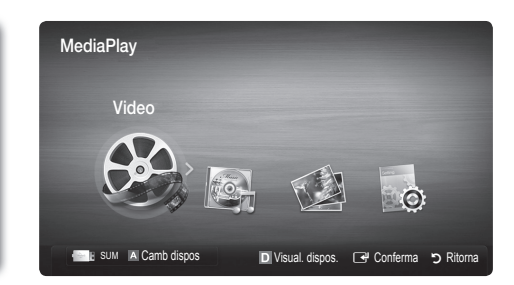

## Collegamento di un dispositivo USB

- 1. Accensione del televisore.
- 2. Collegare un dispositivo USB contenente file fotografici, musicali e/o film al jack USB (HDD) posto sul pannello laterale del televisore.
- 3. Quando un dispositivo USB viene collegato al televisore, sullo schermo compare una finestra. A questo punto è possibile selezionare Media Play.
- ✎ Utilizzando file multimediali senza licenza, il prodotto potrebbe non funzionare correttamente.
- **Elenco delle cose da sapere prima di utilizzare Media Play (USB)** 
	- x MTP (Media Transfer Protocol) non è supportato.
	- Il file system supporta FAT16, FAT32 e NTFS.
	- Alcuni dispositivi audio e videocamere digitali USB possono non essere compatibili con questo televisore.
	- Media Play supporta solo i dispositivi USB MSC (Mass Storage Class). MSC è un dispositivo di memorizzazione di massa Bulk-Only Transport. Esempi di MSC sono le unità Thumb, i lettori di schede Flash e le unità HDD USB (le unità HUB USB non sono supportate.) I dispositivi devono essere collegati direttamente alla porta USB del televisore.
	- x Prima di collegare il dispositivo al televisore, eseguire il backup dei file per prevenire una perdita accidentale o eventuali danni. SAMSUNG non è responsabile di eventuali danni ai file dati o perdite di dati.
	- Collegare un'unità HDD USB alla porta USB (HDD) dedicata.
	- x Non scollegare il dispositivo USB durante il caricamento.
	- x Maggiore è la risoluzione dell'immagine, maggiore è il tempo necessario per visualizzarla sullo schermo.
	- x La risoluzione massima supportata in JPEG è 15360X8640 pixel.
	- x In caso di file non supportati o danneggiati, comparirà il messaggio "Formato file non supportato".
	- · Se la chiave di ordinamento è impostata su Visual base, è possibile visualizzare in ogni cartella un massimo di 1000 file.
	- I file MP3 con DRM precedentemente scaricati da un sito a pagamento non verrano riprodotti. Digital Rights Management (DRM) è una tecnologia che supporta la creazione, la distribuzione e la gestione di contenuti in modo completo e integrato, compresa la protezione dei diritti e degli interessi dei fornitori dei contenuti, la prevenzione dalla copia illegale, così come la gestione degli addebiti e dei pagamenti.
	- x Se sono collegati più di 2 dispositivi PTP, potranno essere utilizzati solo uno alla volta.
	- x Se sono collegati più di due dispositivi MSC, alcuni di essi potrebbero non essere riconosciuti. Se un dispositivo richiede molta potenza (più di 500mA o 5V), il dispositivo USB può non essere supportato.
	- x Nel caso in cui, quando si collega o si utilizza un dispositivo USB, venga visualizzato un messaggio che indica la presenza di sovratensione, il dispositivo potrebbe non essere riconosciuto o non funzionare correttamente.
	- Se il televisore non ha ricevuto segnali nel tempo prefissato in Ora protezione auto, si attiverà lo screensaver.
	- x Le modalità di risparmio energetico di alcuni dischi rigidi possono azzerarsi automaticamente quando queste unità vengono collegate al televisore.
	- · Se si usa un cavo di prolunga USB, il dispositivo USB potrebbe non essere riconosciuto o i file sul dispositivo potrebbero non essere letti.
	- x Se il dispositivo USB collegato al televisore non viene riconosciuto, l'elenco dei file sul dispositivo è corrotto o uno dei file in elenco non viene riprodotto, collegare il dispositivo USB al PC, formattare il dispositivo e controllare il collegamento.
	- · Se un file cancellato dal PC compare nuovamente quando si esegue Media Play, utilizzare la funzione "Svuota cestino" sul PC per eliminare in modo permanente il file.

Unità USB Pannello posteriore del televisore | USB <del><</del><br>| (HDD)

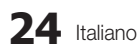

#### ¦ Visualizzazione a schermo

Posizionarsi sul file desiderato usando i tasti su/giù/sinistra/destra, quindi premere ENTERE o D (Riproduci). Il file selezionato verrà visualizzato.

#### **Supporta Visual dispositivi e Home** nella homepage Media Play.

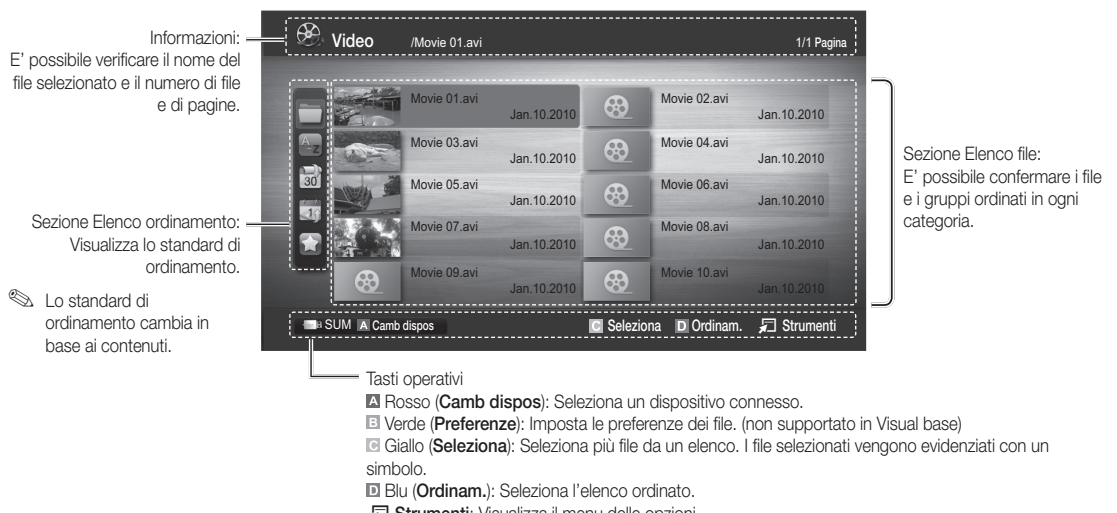

T Strumenti: Visualizza il menu delle opzioni.

**S** Usando i tasti < (REW) o ► (FF), è possibile spostare l'elenco file alla pagina successiva o precedente.

#### Video

#### Riproduzione di video

- 1. Premere il tasto < o ► per selezionare Video, quindi premere ENTER + nel menu Media Play.
- 2. Premere ◀/▶/▲/▼ per selezionare il file desiderato tra quelli riportati in elenco.
- 3. Premere ENTER **+** o il tasto **D** (Riproduci).
	- Il file selezionato verrà visualizzato in alto con il relativo tempo di riproduzione.
	- Se le informazioni sulla durata del video non sono disponibili, il tempo di riproduzione e la barra di avanzamento non vengono visualizzati.
	- Durante la riproduzione di un video, è possibile eseguire ricerche utilizzando i tasti ◄ e ►.

✎ In questa modalità, è possibile visualizzare clip video contenute in un gioco, tuttavia non è possibile riprodurre il gioco stesso.

• Formati sottotitoli supportati

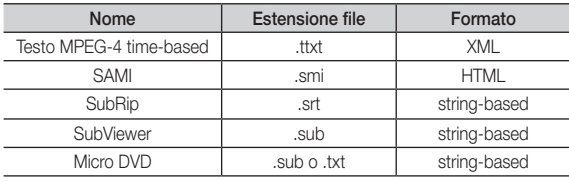

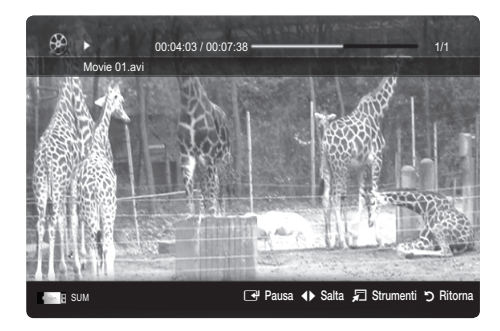

## Funzioni avanzate

• Formati video supportati

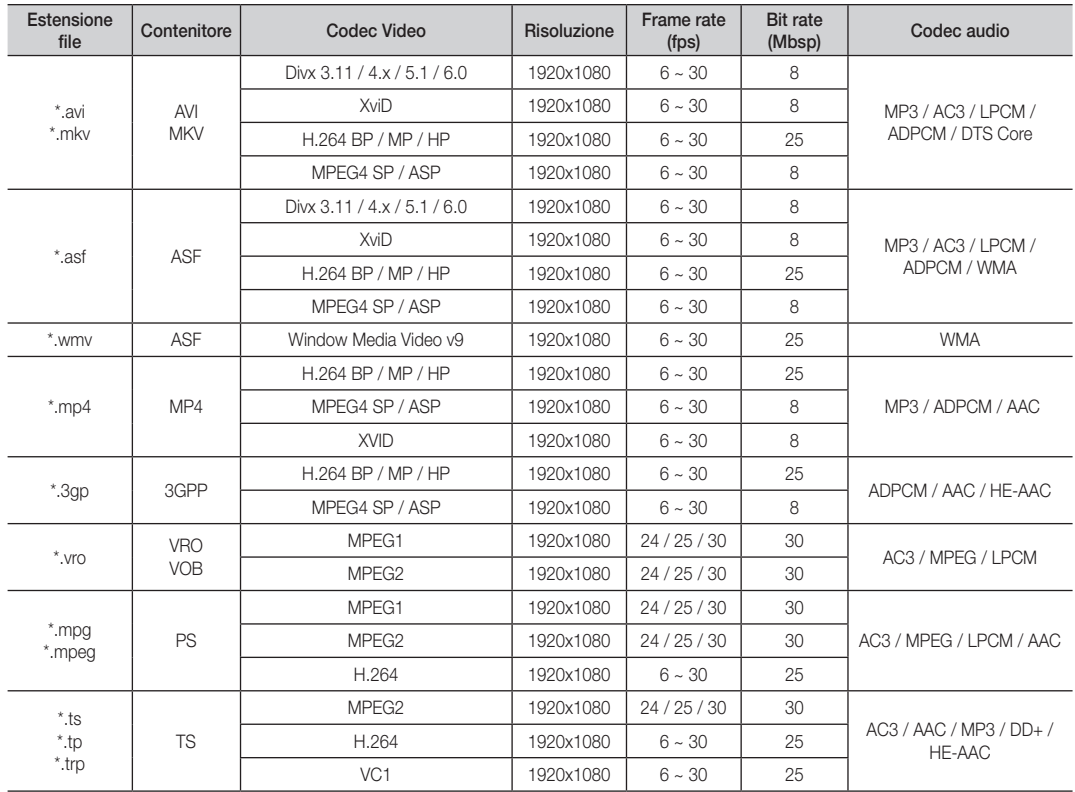

#### Altre limitazioni

**WOTA** 

- x In caso di problemi con i contenuti di un codec, il codec non verrà supportato.
- x Se le informazioni relative a un Contenitore sono incorrette e il file è in errore, il Contenitore non sarà in grado di riprodurlo correttamente.
- x Le funzioni audio e video possono non funzionare se i contenuti hanno un bitrate/frame rate standard superiore al Frame/sec compatibile elencato nella tabella precedente.
- x Se la Index Table è in errore, la funzione Cerca (Salta) non è supportata.

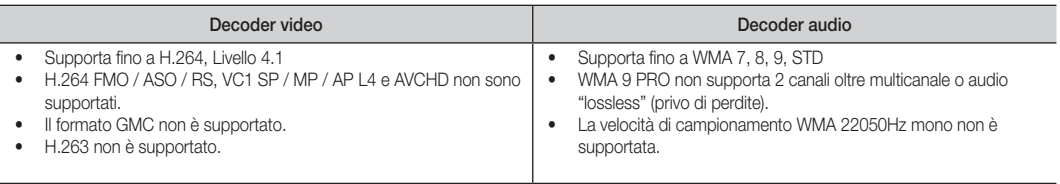

#### Riproduzione continua di filmati (Riprendi riprod.)

Uscendo dalla funzione di riproduzione di un filmato, la sua riproduzione può essere ripresa in seguito a partire dal punto nel quale era stata interrotta.

- 1. Selezionare il filmato da riprodurre in modo continuo premendo il tasto ◄ o ► per selezionarlo nella sezione elenco file.
- 2. Premere il tasto  $\boxed{\blacktriangleright}$  (Riproduci) / ENTER $\boxed{\blacktriangleright}$ .
- 3. Selezionare Ripr in continuo (Riprendi riprod.) premendo il tasto blu. La riproduzione del filmato inizierà dal punto di arresto precedente.
	- **Secutation** Il tasto blu è disponibile solo quando si riavvia la riproduzione.
	- $\otimes$  Se la funzione **Prom ripr cont di un film** è impostata su On nel menu Impostaz., comparirà un messaggio alla ripresa della riproduzione del filmato.

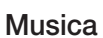

#### Riproduzione di musica

- 1. Premere il tasto  $\triangleleft$  o  $\triangleright$  per selezionare **Musica**, quindi premere ENTER **E** nel menu Media Play.
- 2. Premere ◄/►/▲/▼ per selezionare il file desiderato tra quelli riportati in elenco.
- 3. Premere ENTER<sub>I</sub> o il tasto **in** (Riproduci).
	- Durante la riproduzione di un musica, è possibile eseguire ricerche utilizzando i tasti ◄ e ►.
	- I tasti < (REW) e ▶ (FF) non sono attivi durante la riproduzione.
- ✎ Visualizza solo i file con estensione MP3 e PCM. I file con altre estensioni non vengono visualizzati, nemmeno se sono stati salvati sul medesimo dispositivo USB.
- **Se il suono risulta anomalo durante la riproduzione di file** MP3, regolare l'Equalizzatore nel menu Suono. (Un file MP3 sovramodulato può causare problemi audio.)

#### Foto

#### Visualizzazione di una foto (o di una proiezione di diapositive)

- 1. Premere il tasto ◀ o ▶ per selezionare Foto, quindi premere ENTER **e** nel menu Media Play.
- 2. Premere ◄/►/▲/▼ per selezionare il file desiderato tra quelli riportati in elenco.
- 3. Premere ENTER **+** o il tasto **|** (Riproduci).
	- Quando si visualizza un elenco di foto, per iniziare la proiezione di diapositive premere il tasto  $\blacktriangleright$  (Riproduci) / ENTER $\overline{\mathbb{R}}$  sul telecomando.
	- Nella proiezione di diapositive verranno utilizzate tutte le foto contenute nell'Elenco file.
	- Durante la proiezione di diapositive, i file appaiono in sequenza a partire da quello correntemente visualizzato.
- **S** Impostando l'opzione Musica di sottof su On durante la proiezione delle diapositive i brani musicali vengono riprodotti automaticamente.
- **La Modalità MdS** non può essere modificata fino al completo caricamento della musica di sottofondo.

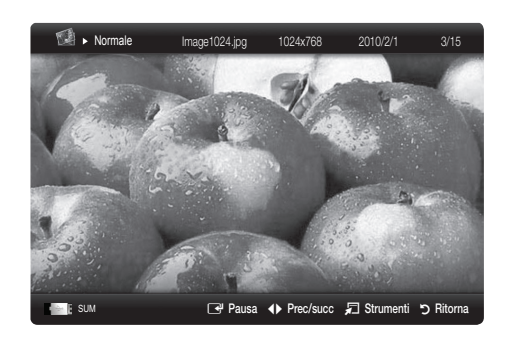

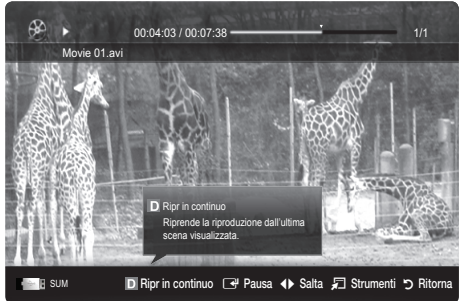

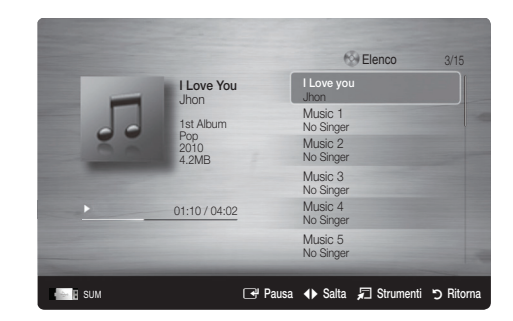

## Funzioni avanzate

### Riproduzione di più file

#### Riproduzione di filmati/brani musicali/foto selezionati

- 1. Premere il tasto giallo per selezionare il file desiderato tra quelli riportati in elenco.
- 2. Ripetere l'operazione per selezionare più file.
	- ✎ NOTA
		- $\cdot$  Il simbolo  $\checkmark$  comparirà a sinistra dei file selezionati.
		- x Per annullare una selezione, premere nuovamente li tasto giallo.
		- Per deselezionare tutti i file, premere il tasto TOOLS e selezionare Deseleziona tutto.
- 3. Premere il tasto TOOLS e selezionare Riproduci cont. selez..

#### Riproduzione di un gruppo di filmati/brani musicali/foto

- 1. Durante la visualizzazione dell'elenco file, posizionarsi su un qualsiasi file del gruppo desiderato.
- 2. Premere il tasto TOOLS e selezionare Riproduci gruppo corrente.

#### ¦ Funzione aggiuntiva Media Play

#### Ordinare l'elenco dei file

Premere il tasto blu nell'elenco dei file per ordinarli.

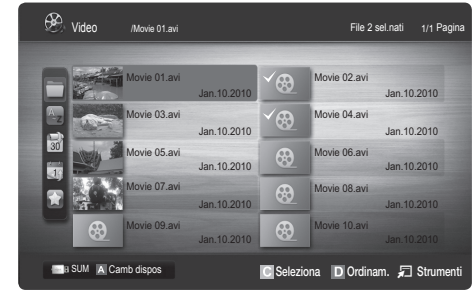

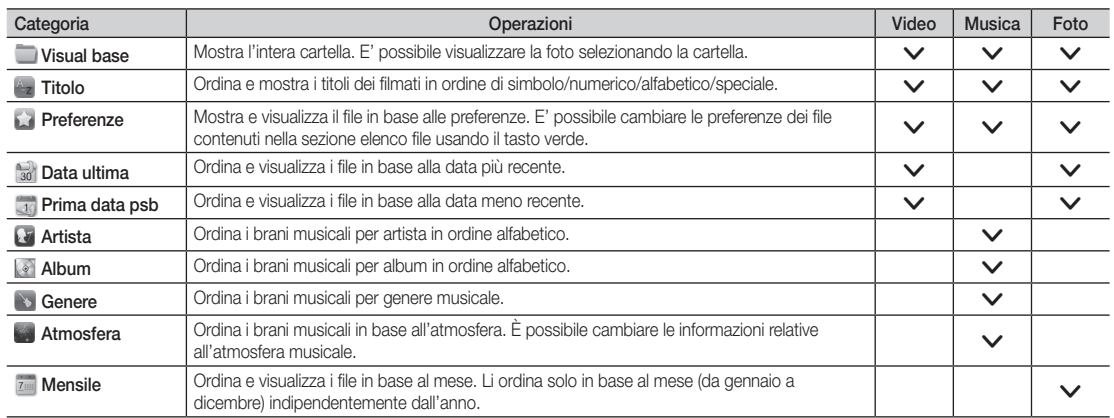

#### Menu Opzioni riproduzione Video/Musica/Foto

Durante la riproduzione di un file, premere TOOLS.

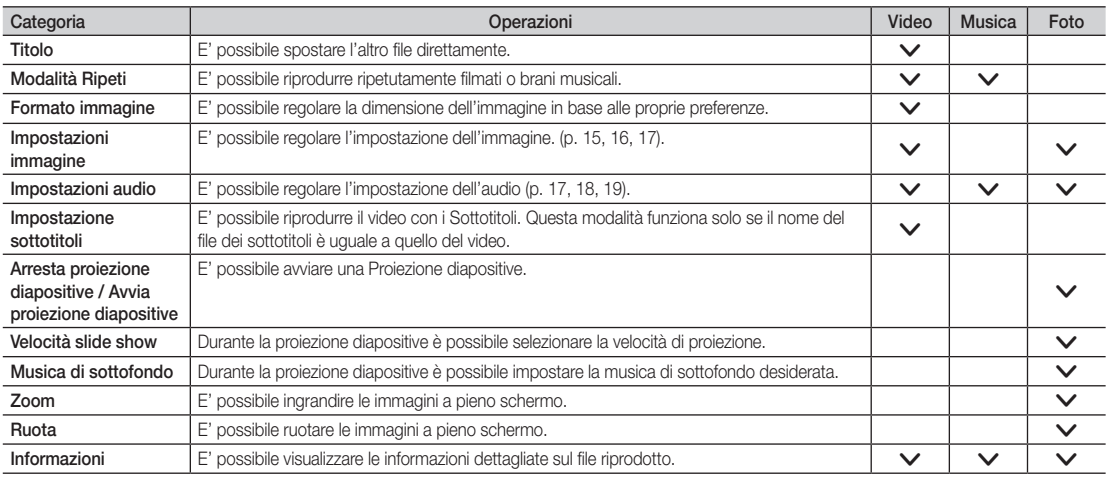

#### Impostaz.

#### Uso del menu Impostazione

- Prom ripr di un film (Riprendi riprod.) (On / Off): Selezionare questa opzione per visualizzare il messaggio di aiuto a comparsa per la riproduzione continua del filmato.
- Ottieni codice registrazione DivX® VOD: Mostra il codice di registrazione autorizzato per il televisore. Se si è connessi al sito web DivX e si registra il codice di registrazione con un account personale, è possibile scaricare il file di registrazione VOD. Se la registrazione VOD viene riprodotta con Media Play, la procedura di registrazione viene completata. ✎ Per ulteriori informazioni su DivX® VOD, visitare il sito "www.DivX.com".
- Ottieni codice disattivazione DivX® VOD: Se DivX® VOD non è registrato, viene visualizzato il codice di disattivazione della registrazione. Se si esegue questa funzione con codice DivX® VOD registrato, la registrazione DivX® VOD corrente viene disattivata.
- Informazioni: Selezionare questa opzione per visualizzare le informazioni sul dispositivo collegato.

## Funzioni avanzate

#### Anynet+

#### Cos'è Anynet+? [TOOLS日]

Anynet+ è una funzione che permette di controllare mediante il telecomando del televisore Samsung tutti i dispositivi Samsung collegati che supportano Anynet+. Il sistema Anynet+ può essere usato solo con i dispositivi Samsung dotati della funzione Anynet+. Per controllare se il dispositivo Samsung in uso è dotato di questa funzione, verificare la presenza del logo Anynet+.

#### Per collegare un sistema Home Theatre

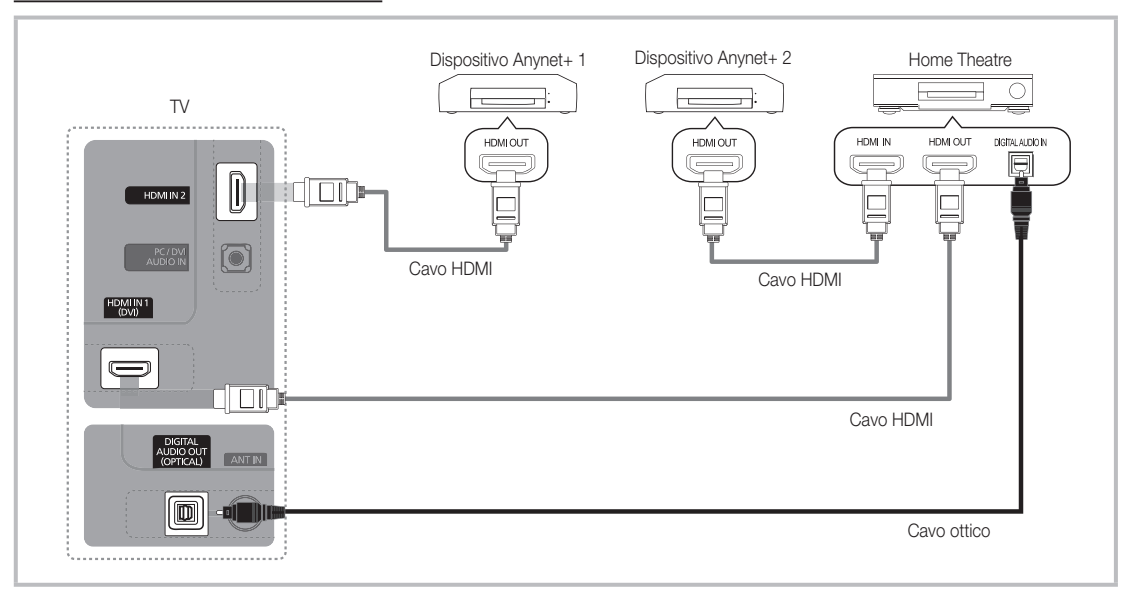

- 1. Collegare il jack HDMI IN (1(DVI) o 2) del televisore al jack HDMI OUT del dispositivo Anynet+ corrispondente tramite un cavo HDMI.
- 2. Collegare il jack HDMI IN del sistema Home Theatre al jack HDMI OUT del dispositivo Anynet+ corrispondente tramite un cavo HDMI.

#### ✎ NOTA

- x Collegare un cavo ottico tra la porta DIGITAL AUDIO OUT (OPTICAL) del televisore all'ingresso Digital Audio del sistema Home Theatre.
- x Se si opta per una connessione di questo genere, la presa ottica permette l'uscita di soli 2 canali audio. In questo modo sarà possibile ascoltare l'audio solo dagli altoparlanti frontali, sinistro e destro del sistema Home Theatre e dal subwoofer. Per avere un audio a 5.1 canali, collegare la porta DIGITAL AUDIO OUT (OPTICAL) del lettore DVD / Ricevitore satellitare (p. es. dispositivo Anynet 1 o 2) direttamente a un amplificatore o all'Home Theatre, non al televisore.
- Collegare solo un sistema Home Theatre.
- x E' possibile collegare un dispositivo Anynet+ tramite un cavo HDMI. Alcuni cavi HDMI potrebbero non supportare le funzioni Anynet+.
- x Anynet+ si attiva solo quando il relativo dispositivo AV è acceso o in modalità Standby.
- x Anynet+ supporta fino a 12 dispositivi AV. Da notare che è possibile connettere fino a 3 dispositivi dello stesso tipo.

#### Menu Anynet+

Il menu Anynet+ può variare a seconda del tipo e dello stato del dispositivo Anynet+ collegato al televisore.

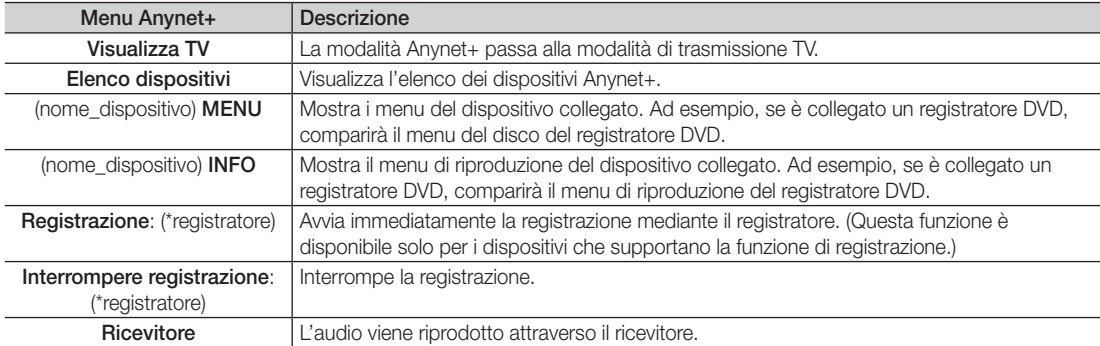

Se al sistema è collegato più di un dispositivo di registrazione, questi vengono visualizzati come (\*registratore); in caso il dispositivo collegato sia uno solo, verrà rappresentato come (\*nome\_dispositivo).

#### ¦ Configurazione di Anynet+

#### **Impostazione**

Anynet+ (HDMI-CEC) (Off / On): Per utilizzare la funzione Anynet+, Anynet+ (HDMI-CEC) deve essere impostata su On. ✎ Quando la funzione Anynet+ (HDMI-CEC) è disattivata, sono disattivate anche tutte le funzioni relative a Anynet+. Spegnimento auto (No / Si): Impostazione della disattivazione automatica di un dispositivo Anynet+ allo spegnimento del

televisore.

✎ La sorgente attiva deve essere impostata sul telecomando in modo che il televisore utilizzi la funzione Anynet+.

✎ Un dispositivo esterno potrebbe spegnersi anche durante una registrazione.

#### Passaggio da un dispositivo Anynet+ all'altro

1. Vengono elencati tutti i dispositivi Anynet+ collegati al televisore.

✎ Se non si individua il dispositivo desiderato, premere il tasto rosso per eseguire la scansione dei dispositivi.

2. Selezionare un dispositivo e premere ENTER $\rightarrow$ . Il dispositivo selezionato viene attivato.

- Solo all'impostazione di Anynet+ (HDMI-CEC) su On nel menu Applicazione comparirà il menu Elenco dispositivi.
- x Il passaggio al dispositivo selezionato può richiedere fino a 2 minuti. Non è possibile annullare l'operazione durante il passaggio da un dispositivo all'altro.
- \* Se si è selezionata una modalità di ingresso esterna tramite il tasto SOURCE non sarà possibile utilizzare la funzione Anynet+. Passare a un dispositivo Anynet+ utilizzando Elenco dispositivi.

## Funzioni avanzate

### **Registrazione**

Con un dispositivo di registrazione Samsung è possibile registrare un programma televisivo.

#### 1. Selezionare Registrazione.

- Se vi sono più di due dispositivi di registrazione
	- x Se sono collegati più dispositivi di registrazione, questi vengono elencati. Selezionare un dispositivo di registrazione in Elenco dispositivi.
- Se il dispositivo di registrazione non è visualizzato, selezionare Elenco dispositivi e premere il tasto rosso per eseguire la ricerca dei dispositivi.
- 2. Premere EXIT per uscire.
	- $\otimes$  E' possibile registrare il segnale proveniente da una sorgente selezionando **Registrazione**: (nome\_dispositivo).
	- ✎ Premendo il tasto � (REC) si eseguirà la registrazione del programma visualizzato sul televisore. Se si sta guardando l'immagine di un altro dispositivo, vengono registrate le immagini di quel dispositivo.
	- ✎ Prima di registrare, controllare che il jack dell'antenna sia correttamente collegato al dispositivo di registrazione. Per collegare in modo corretto un'antenna a un dispositivo di registrazione, consultare il manuale dell'utente del dispositivo di registrazione utilizzato.

#### Ascolto tramite il ricevitore

È possibile ascoltare l'audio tramite un ricevitore (per es. un Home Theatre) anzichè dall'Altoparlante TV.

- 1. Selezionare Ricevitore e impostarlo su On.
- 2. Premere EXIT per uscire.
	- ✎ Se il ricevitore supporta solo l'audio, potrebbe non comparire nell'elenco dei dispositivi.
	- ✎ Il ricevitore è operativo solo se è collegata in modo appropriato la porta Optical In del ricevitore alla porta DIGITAL AUDIO OUT (OPTICAL) del televisore.
	- ✎ Quando il ricevitore (per es. un home theatre) è impostato su On, è possibile ascoltare l'audio dall'uscita ottica del televisore. Quando il televisore visualizza un segnale DTV (antenna), invia l'audio a 5.1 canali al ricevitore. Se la sorgente è un componente digitale, come per es. un DVD, ed è collegata al televisore mediante HDMI, saranno udibili solo 2 canali audio dal ricevitore.

#### ✎ NOTA

- x E' possibile controllare i dispositivi Anynet+ solo mediante telecomando e non con i tasti del televisore.
- x In determinate condizioni, il telecomando del televisore potrebbe non funzionare. In questo caso, selezionare nuovamente il dispositivo Anynet+.
- Le funzioni Anynet+ non sono attive con prodotti di altre marche.

04 Funzioni avanzate avanzate

## Risoluzione dei problemi con Anynet+

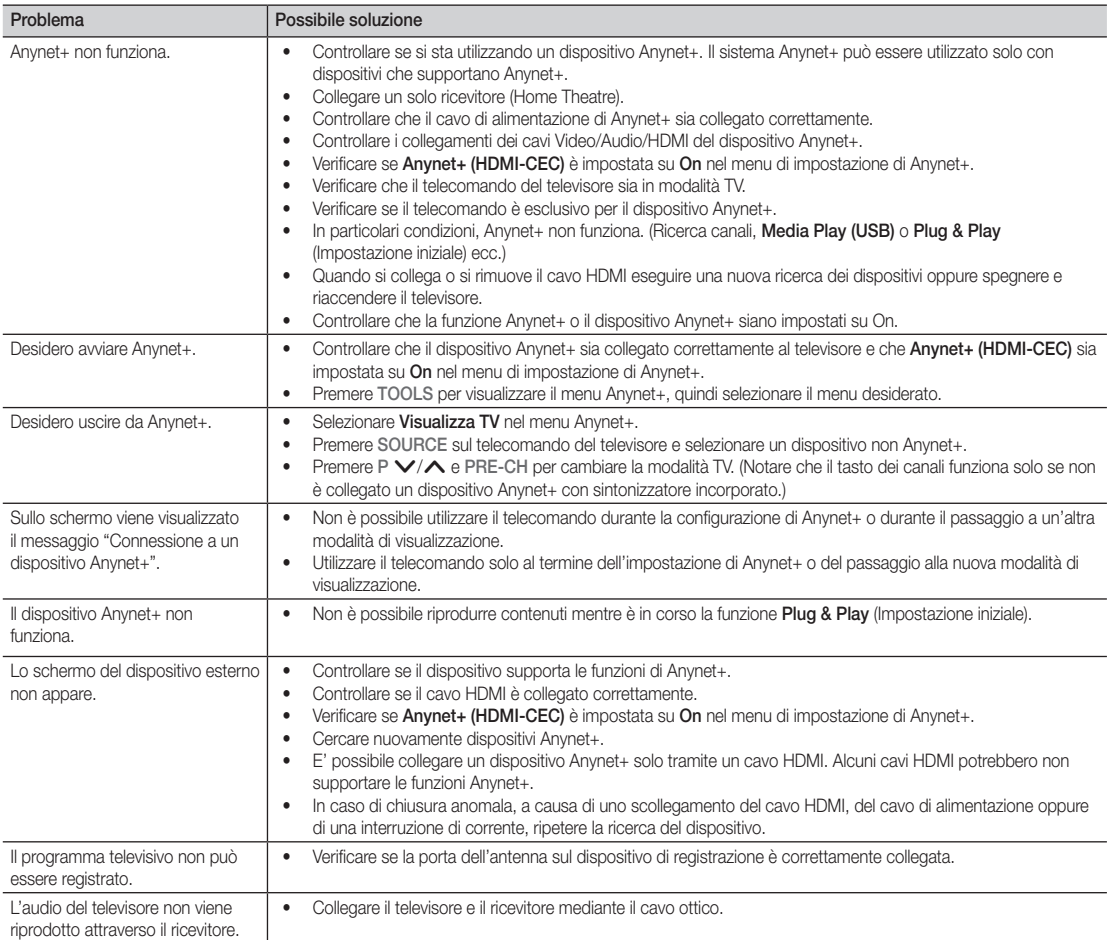

#### Funzione Teletext dei canali analogici

La pagina dell'indice del servizio Teletext contiene informazioni sull'uso del servizio. Per visualizzare correttamente le informazioni del servizio Teletext, è necessario che la ricezione del canale sia stabile. In caso contrario, alcune informazioni potrebbero essere perse o alcune pagine potrebbero non essere visualizzate correttamente.

**E**' possibile cambiare le pagine Teletext premendo i tasti numerici sul telecomando.

- 1 **E**/ **A** (Teletext on/mix): Attiva la modalità Teletext per il canale corrente. Premere di nuovo il tasto per sovrapporre le informazioni del servizio Teletext alla trasmissione corrente.
- **2** E<sup>o</sup> (memorizza): Memorizza le pagine del Teletext.
- $\bigoplus$   $(\equiv \Rightarrow)$  (dimensioni): Visualizza in dimensione doppia le informazioni Teletext sulla metà superiore dello schermo. Premere di nuovo il tasto per spostare il testo nella metà inferiore dello schermo. Per tornare alla modalità di visualizzazione normale, premere di nuovo il tasto.
- **4** E I (mantieni): Mantiene la schermata della pagina corrente nel caso siano disponibili più pagine secondarie che scorrono automaticamente. Premerlo nuovamente per riprendere la visualizzazione.
- **6** Tasti colorati (rosso/verde/ giallo/blu): Se una emittente usa il sistema FASTEXT, i vari argomenti trattati in una pagina Teletext vengono codificati in base ai colori e possono essere selezionati premendo i tasti colorati corrispondenti. Premere il tasto colorato corrispondente all'argomento scelto. Viene visualizzata una nuova pagina con codice colore. E' possibile selezionare le varie voci nello stesso modo. Per visualizzare la pagina successiva o precedente, premere il tasto colorato corrispondente.
- 6  $\Box$  (modalità): Seleziona la modalità Teletext (LIST/FLOF).

Se si preme questo tasto in modalità LIST, commuta la modalità in Salvataggio elenco. In modalità Salvataggio elenco, è possibile memorizzare la pagina Teletext all'interno di un elenco utilizzando il tasto  $\equiv$  (memorizza).

 $\equiv 9$  (pagina secondaria): Visualizza la pagina secondaria disponibile.

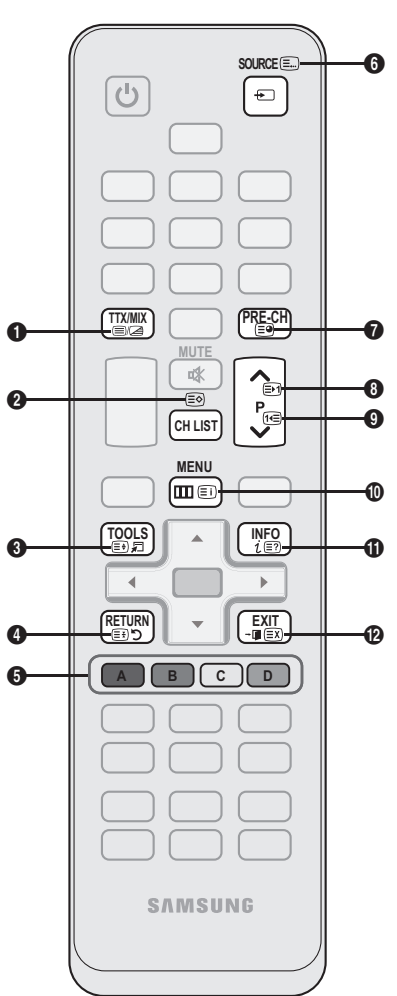

2 (pagina su): Visualizza la 8 pagina successiva del Teletext.

- **1∃** (pagina giù): Visualizza la **©** pagina precedente del Teletext.
- (Fi) (indice): In modalità Teletext, premere questo tasto in qualsiasi momento per visualizzare la pagina dell'indice (contenuti). <u>ጠ</u>
- $\equiv$ ? (mostra): Consente di  $\Box$ visualizzare eventuale testo nascosto (le risposte ai quiz, per esempio). Per tornare alla modalità di visualizzazione normale, premere di nuovo il tasto.
	- 7 (annulla): Riduce lo schermo @ Teletext per sovrapporlo alla trasmissione corrente.

#### Tipica pagina Tetetext

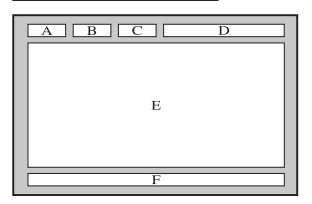

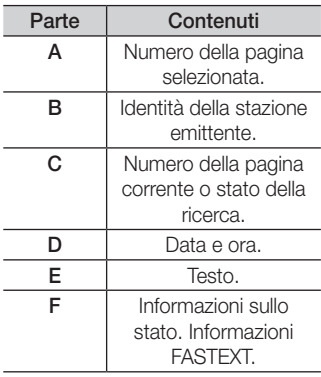

05 Altre informazioni informazioni

### Assemblaggio dei cavi

#### Tipo piedistallo

Racchiudere i cavi nel fermacavi in modo che non siano visibili attraverso il piedistallo trasparente.

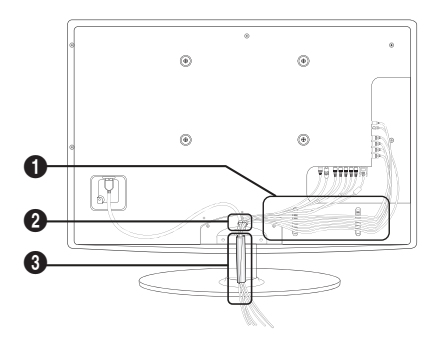

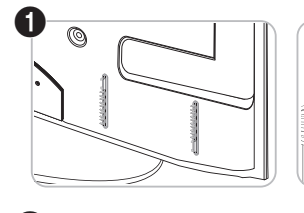

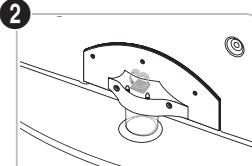

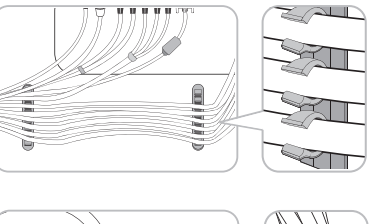

 $\circ$ 

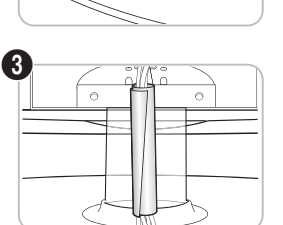

#### Tipo montaggio a parete

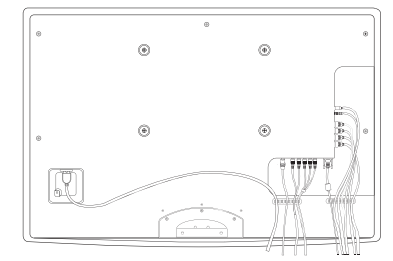

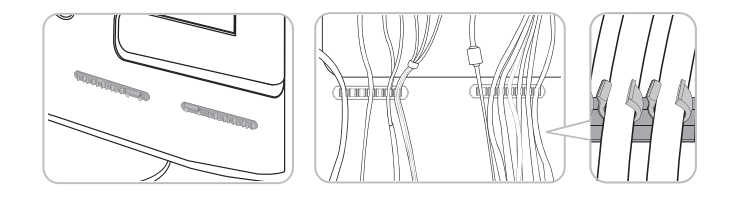

 $\circ$ 

✎ Non tirare eccessivamente i cavi durante la loro disposizione. In caso contrario, i terminali di connessione del prodotto potrebbero subire danni.

#### Installazione del supporto a parete

#### Montaggio della staffa preforata

Durante l'installazione del televisore a parete, fissare la staffa preforata come mostrato di seguito.

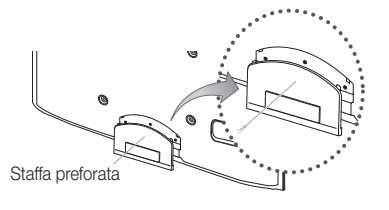

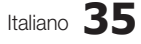

#### Preparazione per l'installazione di un supporto a parete

Per installare un supporto a parete, utilizzare un anello di ritenuta  $\mathbf{0}$ .

Esempio A. Installazione del supporto a parete SAMSUNG Esempio B. Installazione di un supporto a parete di

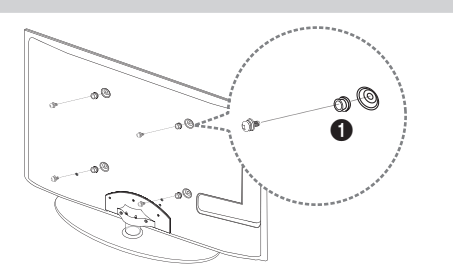

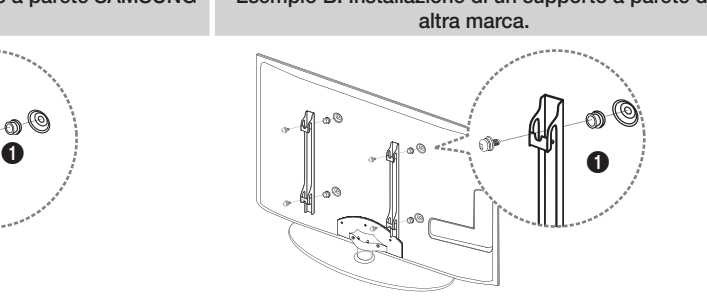

#### Installazione del Kit di montaggio a parete

Il kit di montaggio a parete (venduto separatamente) consente di montare il televisore alla parete.

Per informazioni dettagliate sull'installazione a parete, consultare le istruzioni fornite insieme al kit. Rivolgersi a un tecnico per il montaggio della staffa a parete.

Samsung Electronics non può essere ritenuta responsabile per qualsiasi danno al prodotto o infortuni causati da una installazione autonoma del televisore da parte dell'utente.

#### Specifiche del kit di montaggio a parete (VESA)

✎ Il kit di montaggio a parete non è fornito in dotazione ma è venduto separatamente.

Installare il supporto su una parete solida perpendicolare al pavimento. Se il supporto deve essere fissato ad altri tipi di materiale, consultare il rivenditore di zona. Una installazione a soffitto o su pareti inclinate può provocare la caduta dell'unità e lesioni personali.

#### ✎ NOTA

- Nella tabella sotto riportata vengono indicate le dimensioni standard dei kit di montaggio a parete.
- x All'acquisto di un kit di montaggio a parete, verrà fornita la guida all'installazione e tutte le parti necessarie per il montaggio.
- Non utilizzare viti non conformi agli standard VESA.
- x Non utilizzare viti più lunghe delle dimensioni standard o non conformi alle specifiche dello standard VESA. Viti troppo lunghe possono danneggiare i componenti interni del televisore.
- x Per montaggi a parete non conformi alle specifiche delle viti standard VESA, la lunghezza delle viti potrebbe differire in base alle loro specifiche.
- x Non serrare le viti con eccessiva forza poiché ciò potrebbe danneggiare il prodotto o causarne la caduta provocando lesioni personali. Samsung non può essere ritenuta responsabile per tali incidenti.
- x Samsung non può essere ritenuta responsabile per eventuali danni o lesioni personali qualora vengano usati kit di montaggio a parete non conformi allo standard VESA o l'utente non segua le istruzioni di installazione fornite.
- Non montare il televisore con una inclinazione superiore ai 15 gradi.

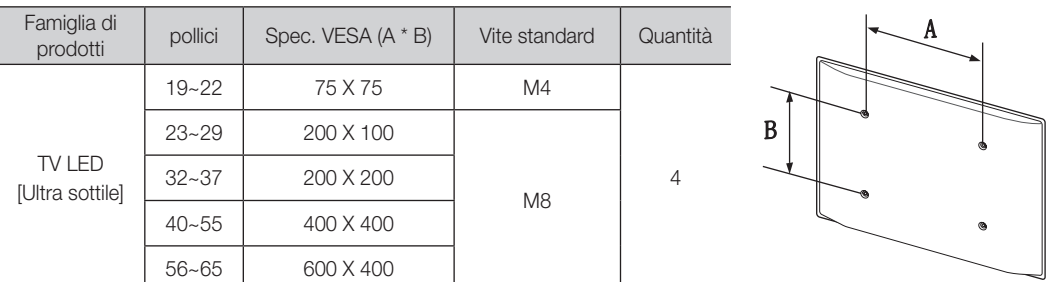

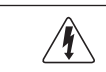

Non installare il Kit di montaggio a parete mentre il televisore è acceso. In caso contrario, potrebbero verificarsi incidenti con lesioni personali causate da scosse elettriche

#### Blocco antifurto Kensington

Il blocco Kensington non è fornito da Samsung. Si tratta di un dispositivo che assicura fisicamente il sistema qualora utilizzato in luogo pubblico. L'aspetto del dispositivo e il metodo di blocco possono variare in base alla marca del prodotto. Per informazioni sull'uso, consultare il manuale fornito insieme al blocco Kensington.

- **S** Trovare l'icona "i<sup>n</sup> sul retro del televisore. L'alloggiamento del blocco Kensington si trova di fianco all'icona "Ra".
- 1. Inserire il dispositivo nello slot Kensington  $\bigcirc$  sul TV LCD e ruotarlo nella direzione di blocco <sup>2</sup>.
- 2. Collegare il cavo del blocco Kensington. $\bigcirc$ .
- 3. Fissare il blocco Kensington a un tavolo o a un oggetto fisso pesante.

**S** Il dispositivo di blocco è in vendita separatamente.

✎ La posizione del blocco Kensington può variare a seconda del modello di televisore.

#### Fissaggio del televisore alla parete

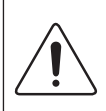

Attenzione: Tirare, spingere o arrampicarsi sul televisore sono azioni che possono provocarne la caduta. Si raccomanda di non far giocare i bambini con il televisore poiché potrebbero appendersi ad esso destabilizzandolo; se ciò dovesse verificarsi, il televisore potrebbe cadere provocando lesioni personali gravi e perfino mortali. Seguire tutte le precauzioni di sicurezza descritte della documentazione allegata. Per una maggiore stabilità e sicurezza del prodotto, installare il dispositivo anticaduta come segue.

#### Per evitare una eventuale caduta del televisore

- 1. Avvitare saldamente i ganci alla parete. Verificare che le viti di fissaggio siano ben serrate.
	- ✎ A seconda del tipo di parete, potrebbe essere necessario utilizzare anche un fisher.
	- ✎ Poiché i ganci, le viti e il cavo di sicurezza non sono forniti in dotazione, è necessario acquistare tali materiali separatamente.
- 2. Rimuovere le viti dal centro del pannello posteriore del televisore, inserirle nei ganci, quindi avvitarle nuovamente al televisore.
	- ✎ Le viti potrebbero non essere fornite insieme al prodotto. In questo caso, acquistare le viti separatamente in base alle specifiche qui riportate.
		- $\cdot$  Per i modelli da 19 ~ 22 pollici: M4
		- $\cdot$  Per i modelli da 32 ~ 37 pollici: M8
- 3. Collegare i ganci fissati al televisore a quelli fissati alla parete utilizzando un cavo resistente, quindi legarlo strettamente.
	- ✎ NOTA
		- x Installare il televisore il più possibile vicino alla parete in modo che non possa cadere all'indietro.
		- x Collegare il cavo in modo che i ganci fissati alla parete si trovino allineati o leggermente più in basso di quelli fissati al televisore.
		- Slegare il cavo prima di spostare il televisore.
- 4. Accertarsi che tutte le connessioni siano adequatamente fissate. Controllare periodicamente le connessioni per verificarne l'eventuale usura o rottura. Per qualsiasi dubbio relativo alla sicurezza delle connessioni effettuate, contattare un installatore specializzato.

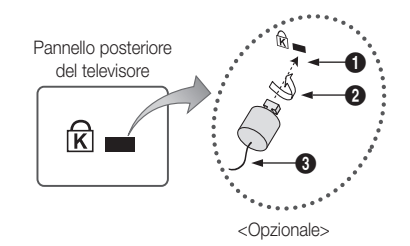

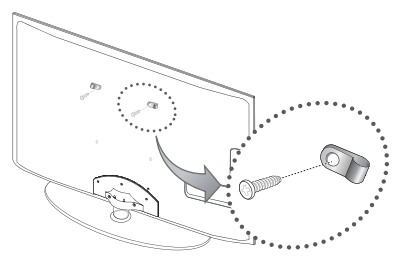

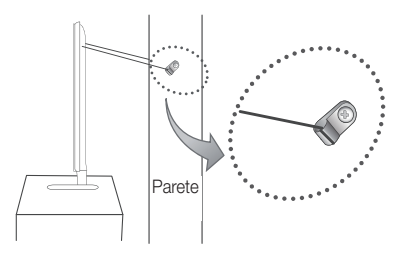

05

### Risoluzione dei problemi

In caso di domande sul funzionamento del televisore, consultare per prima cosa l'elenco sottostante. Se nessuno dei consigli sottoriportati si dimostra utile per risolvere il problema, visitare il sito "www.samsung.com", quindi fare clic sulla voce Assistenza, oppure chiamare il numero del Call Center riportato in ultima pagina.

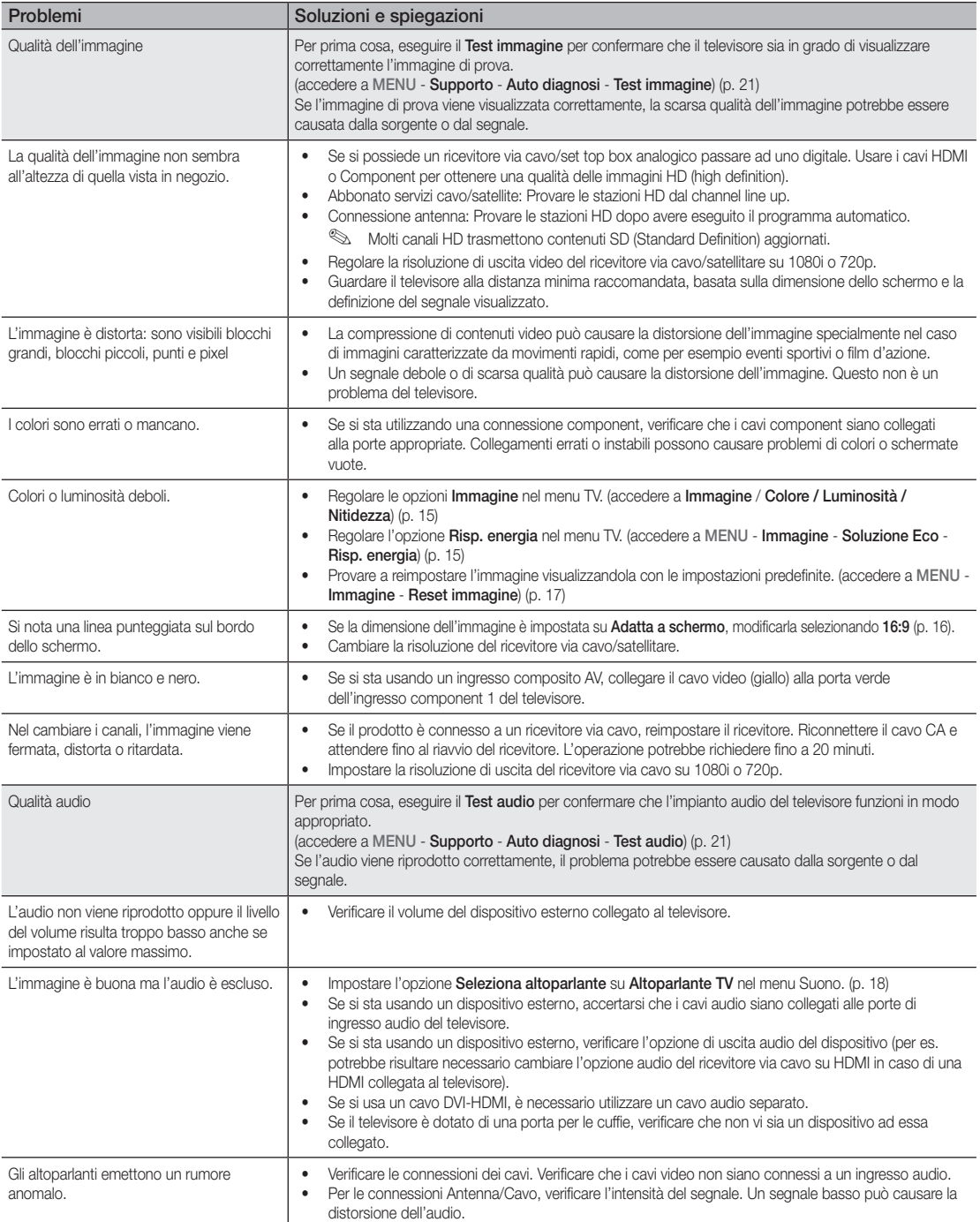

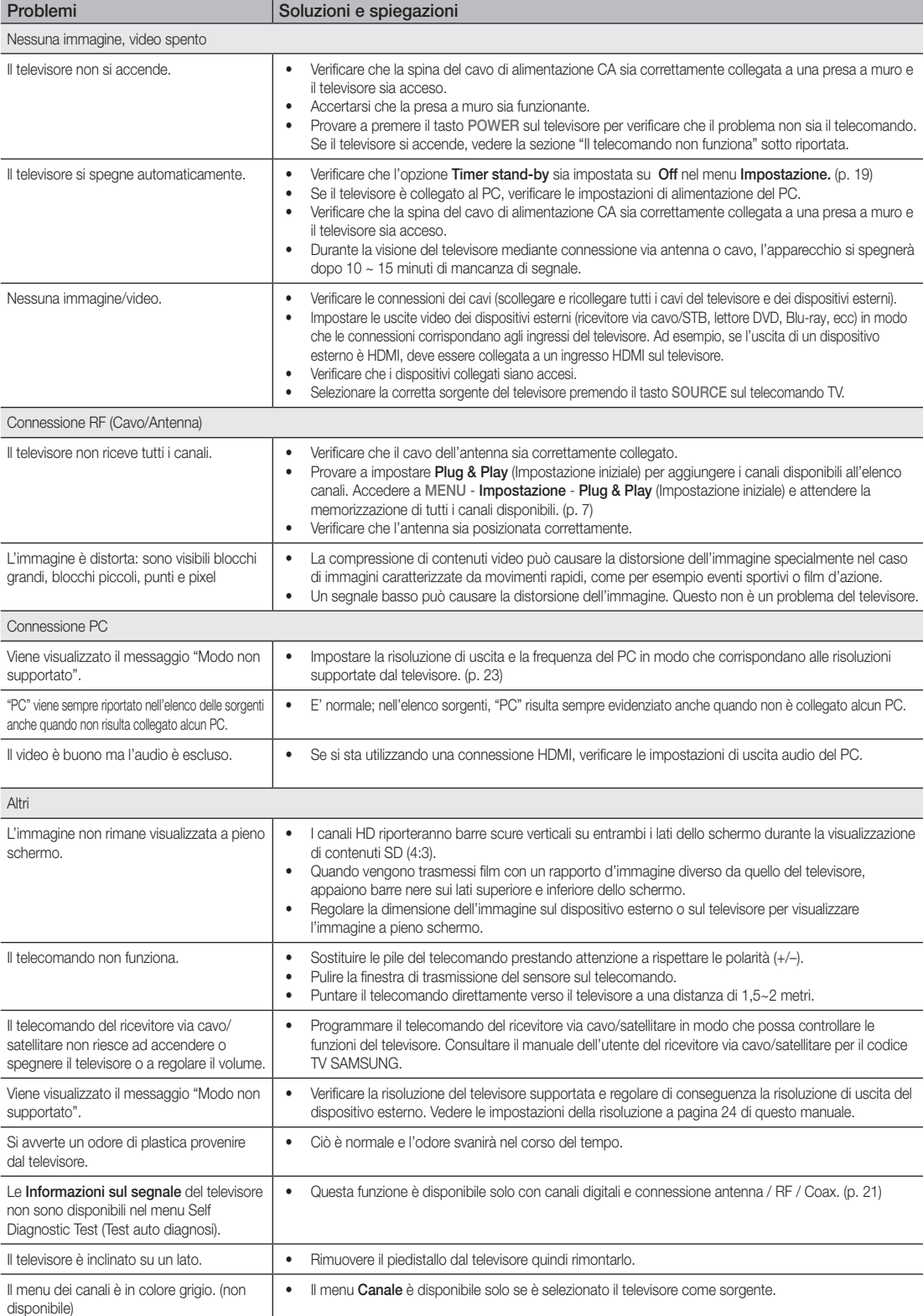

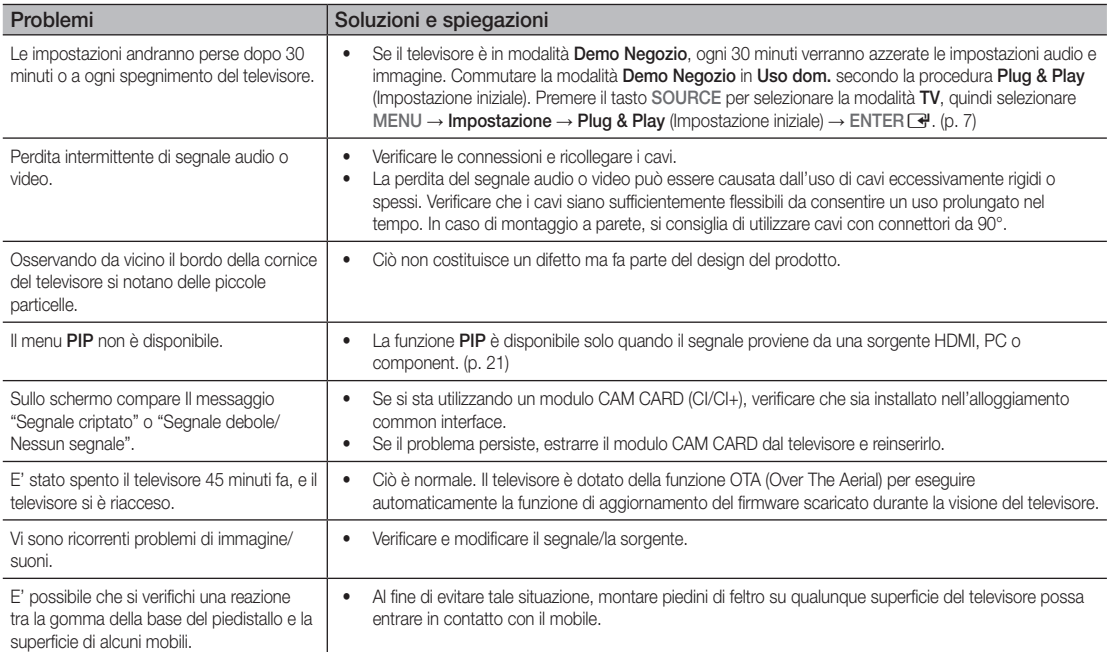

✎ Lo schermo LCD TFT utilizza un pannello composto da sotto pixel la cui produzione richiede una speciale tecnologia. Tuttavia, sullo schermo alcuni pixel potrebbero risultare più luminosi o più scuri. Questo fenomeno non ha alcun impatto sulle prestazioni del prodotto.

#### **Licenza**

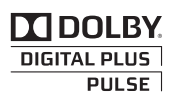

Manufactured under licence from Dolby Laboratories. Dolby and the double-D symbol are trademarks of Dolby Laboratories.

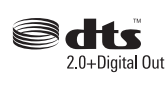

Manufactured under licence under U.S. Patent #'s: 5,451,942; 5,956,674; 5,974,380; 5,978,762; 6,487,535 & other U.S. and worldwide patents issued & pending. DTS and the Symbol are registered trademarks. & DTS 2.0+ Digital Out and the DTS logos are trademarks of DTS, Inc. Product Includes software. © DTS, Inc. All Rights Reserved.

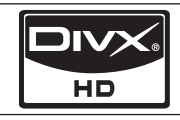

DivX Certified to play DivX video up to HD 1080p, including premium content.

ABOUT DIVX VIDEO: DivX® is a digital video format created by DivX,Inc. This is an official DivX Certified device that plays DivX video. Visit www.divx.com for more information and software tools to convert your files into DivX video. ABOUT DIVX VIDEO-ON-DEMAND: This DivX Certified® device must be registered in order to play DivX Video-on-Demand (VOD) content. To generate the registration code, locate the DivX VOD section in the device setup menu. Go to vod.divx.com with this code to complete the registration process and learn more about DivX VOD. Pat. 7,295,673; 7,460,688; 7,519,274

**Specifiche** 

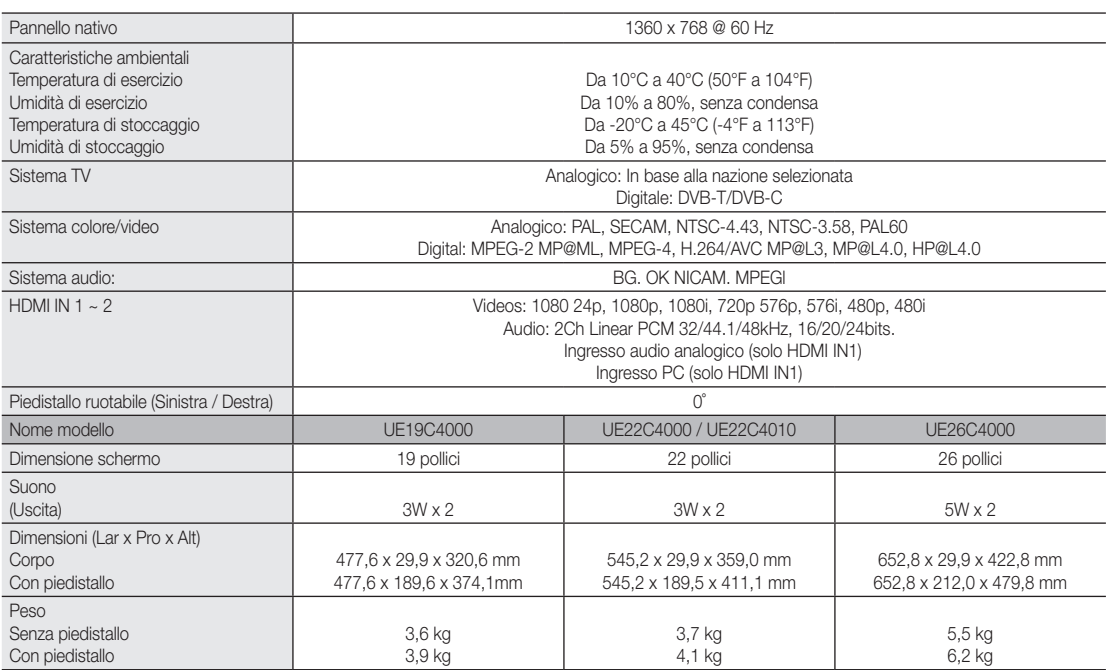

✎ Design e specifiche sono soggetti a modifiche senza preavviso.

✎ Per l'alimentazione elettrica e il consumo di corrente, consultare l'etichetta apposta al prodotto.

## A

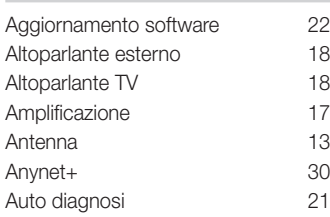

## B

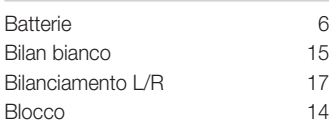

## C

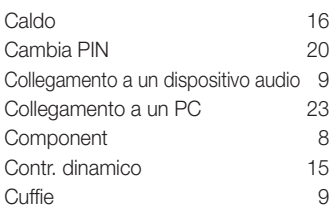

## D

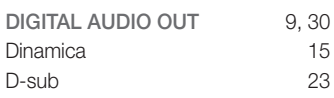

## E

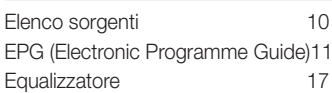

## F

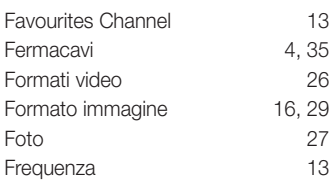

## **Indice**

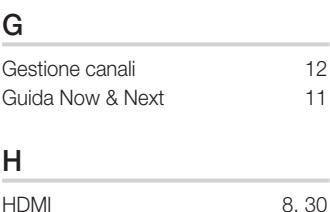

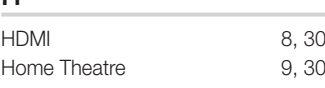

## I

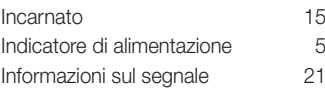

## L

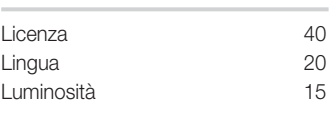

## M

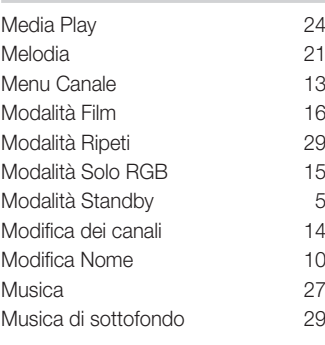

## N

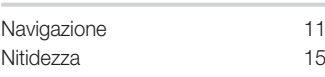

## O

```
Orologio 19
```
## P

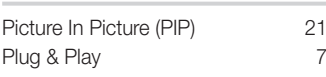

## R

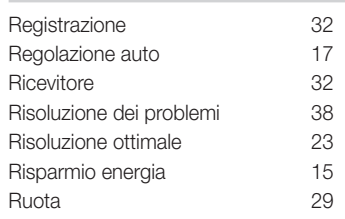

## S

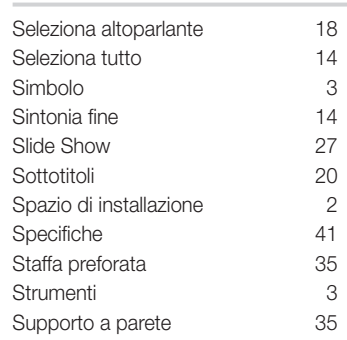

## T

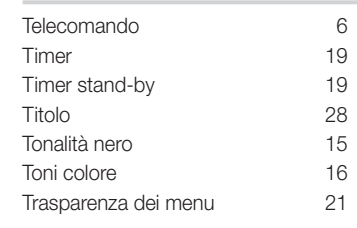

## U

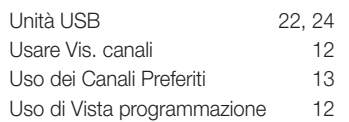

## V

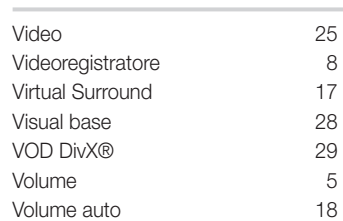

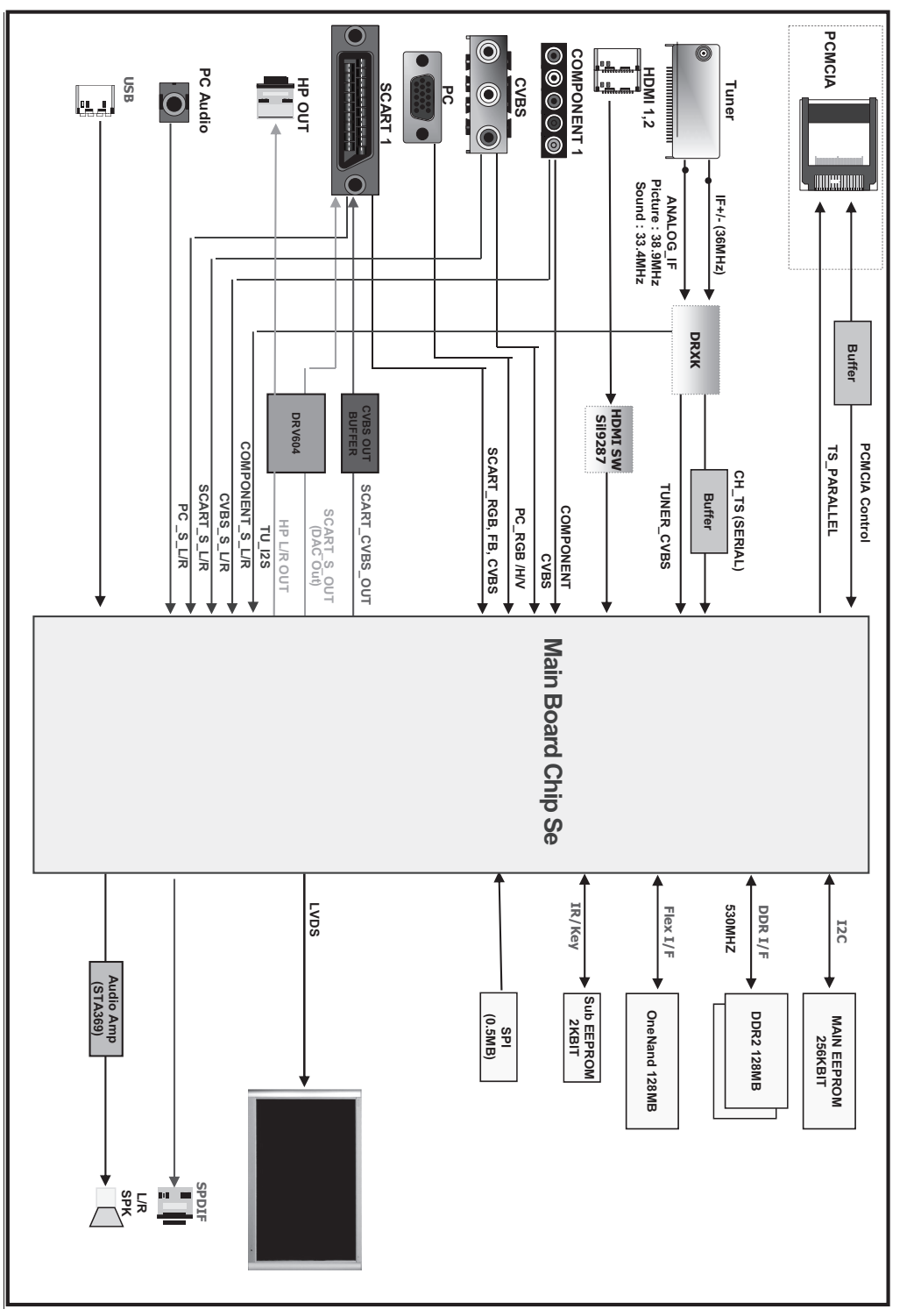

### ¦ Diagrammi a blocchi

Italiano **43**

05 Altre informazioni informazioni

# *This page is intentionally left blank.*